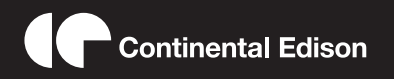

 CETVLCD40FHDR3 **MODE D'EMPLOI OPERATING INSTRUCTIONS BEDIENUNGSANLEITUNG MANUAL DE INSTRUCCIONES**

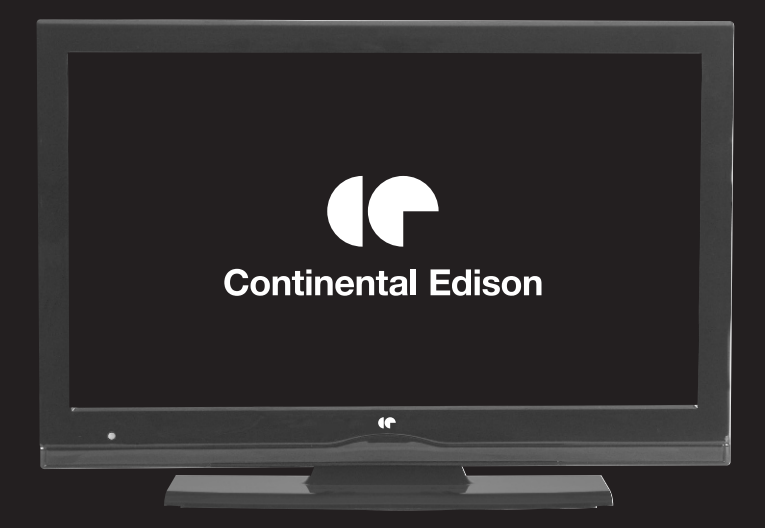

Lisez toutes les instructions avant d'utiliser ce téléviseur et conservez le manuel d'utilisation dans un lieu sûr pour pouvoir vous y référer ultérieurement.

# **Table des matières**

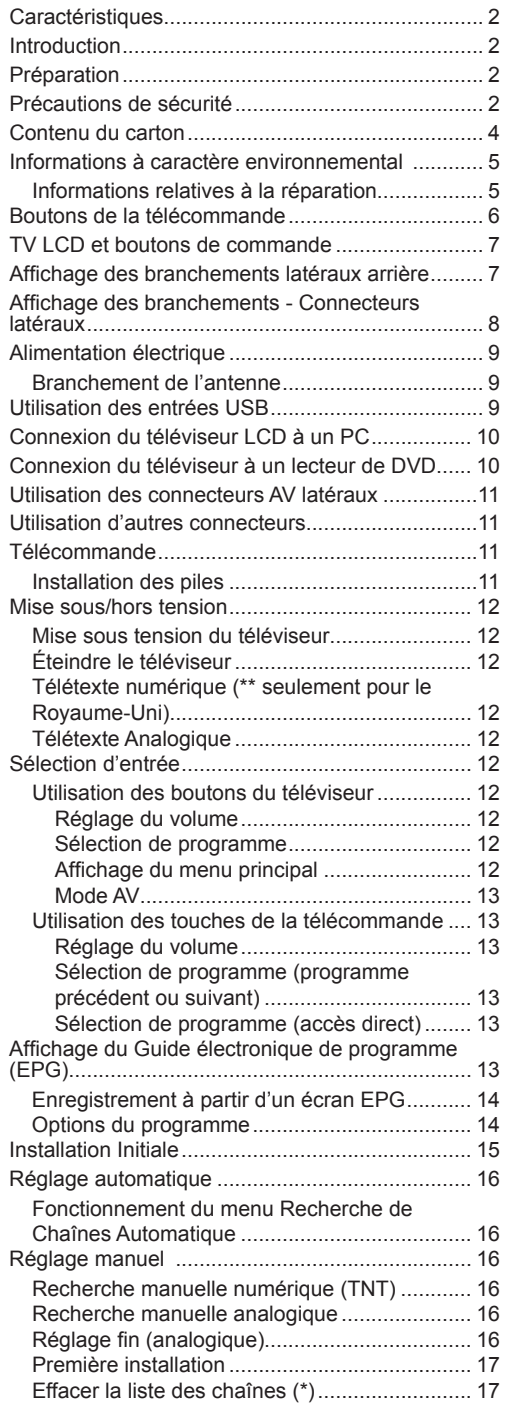

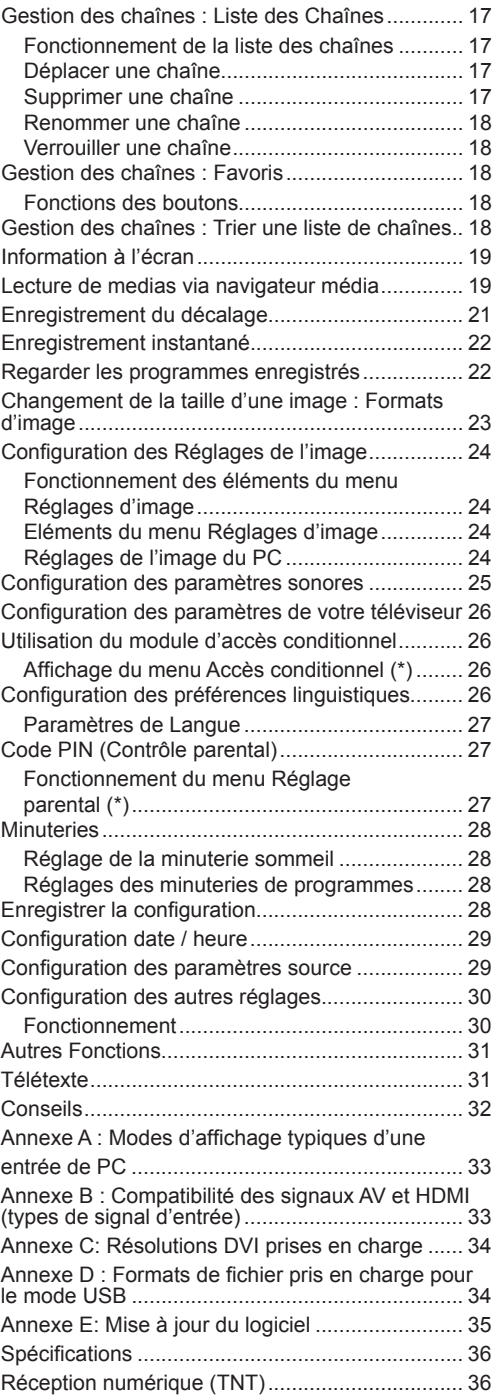

# **Caractéristiques**

- Télévision LCD couleur avec télécommande.
- Téléviseur numérique entièrement intégré (TNT MPEG2) (TNT - MPEG4).
- Prise HDMI pour vidéo et audio numériques. Ce branchement est également conçu pour accepter des signaux haute définition.
- Entrée USB.
- Enregistrement de programmes
- Décalage de programme
- 1000 programmes (analogiques+numériques).
- Menu de paramétrage OSD.
- Tuner TNT HD intégré, compatible avec MPEG 2 / MPEG 4.
- Prise péritel pour appareils externes (appareil vidéo, jeu vidéo, appareil audio, etc.).
- Système de son stéréo. (Allemand+Nicam)
- Télétexte, Fastext, TOP text.
- Branchement du casque.
- Système d'auto programmation.
- Réglage manuel vers l'avant ou vers l'arrière.
- Minuterie Sommeil / Verrouillage enfants.
- Coupure du son automatique quand il n'y a aucune transmission.
- Lecture NTSC.
- AVL (Limitation Automatique du Volume).
- Arrêt automatique.
- PLL (Recherche de Fréquence).
- Entrée PC.
- Plug&Play (branchement et utilisation instantanée) pour Windows 98, ME, 2000, XP, Vista, Windows 7.
- Mode jeu.

# **Introduction**

Veuillez lire les consignes correspondantes de ce manuel avant toute première utilisation de cet appareil, même lorsque vous êtes familier avec l'utilisation des appareils électroniques. Veuillez surtout prêter attention au chapitre intitulé CONSIGNES DE SECURITE. Veuillez conserver ce manuel pour une utilisation ultérieure. Au moment de vendre ou de donner cet appareil à quelqu'un, il est absolument important de l'accompagner de ces consignes d'utilisation.

Merci d'avoir choisi cet appareil. Ce manuel vous guidera pour une utilisation appropriée de votre téléviseur. Lisez-le minutieusement avant de procéder à l'utilisation de votre appareil. Veuillez le conserver dans un endroit sûr car vous pourrez à nouveau en avoir besoin.

Le présent appareil a été conçu pour recevoir et afficher les programmes de télévision. Les différentes options de connexion offrent une possibilité supplémentaire pour la réception et l'affichage des sources disponibles (récepteur, lecteur de DVD, enregistreur de DVD, magnétoscope, PC, etc.) Le fonctionnement de cet appareil doit se faire uniquement à l'abri de l'humidité. Il a été fabriqué exclusivement pour être utilisé à titre privé et ne peut par conséquent être utilisé ni à titre commercial, ni à titre industriel. Toute utilisation non prévue ou toute modification non autorisée annule de fait la garantie. Le fait de faire fonctionner votre téléviseur LCD dans des conditions ambiantes extrêmes peut l'endommager.

# **Préparation**

Pour la ventilation, laissez un espace d'au moins 10 cm autour du poste. Pour éviter toute panne ou situation périlleuse, ne placez aucun objet au-dessus du poste. Utilisez cet appareil sous des climats modérés.

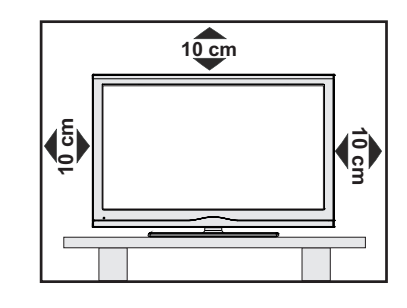

# **Précautions de sécurité**

**Lisez les consignes de sécurité recommandées ci-après pour votre sécurité.**

### **Source d'alimentation**

Ce téléviseur ne doit fonctionner qu'à partir d'une prise de courant 220-240 V AC, 50 Hz. Assurez-vous de sélectionner la tension appropriée pour votre convenance.

### **Cordon d'alimentation**

Ne placez pas l'appareil, ou une pièce de mobilier, etc. sur le cordon d'alimentation (alimentation secteur); évitez tout pincement du cordon. Le câble d'alimentation et la prise de raccordement au réseau doivent être aisément accessibles. Tenez le cordon d'alimentation par sa fiche. Ne débranchez pas l'appareil en tirant sur le cordon d'alimentation et ne touchez jamais au cordon d'alimentation avec des mains mouillées car ceci pourrait causer un court-circuit ou une décharge électrique. Ne nouez jamais le cordon ni ne l'attachez à d'autres cordons. Les cordons d'alimentation doivent être placés de façon à ne pas risquer d'être piétinés. Un cordon de raccordement endommagé peut causer un incendie ou vous infliger une décharge électrique. Lorsque endommagé le cordon doit être remplacé, ceci doit être effectué par un personnel qualifié.

### **Humidité et eau**

N'utilisez pas cet appareil dans un endroit humide et moite (évitez la salle de bain, l'évier de la cuisine, et la proximité de la machine à laver). N'exposez pas cet équipement à la pluie ou à l'eau, ceci pouvant s'avérer dangereux, et ne placez aucun objet rempli de liquide, comme un

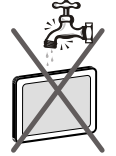

vase par exemple, au dessus. Ne pas exposer à des suintements ou à des éclaboussures.

Si un objet solide ou un liquide tombe à l'intérieur du poste, débranchez-le et faites-le vérifier par un personnel qualifié avant de continuer à l'utiliser.

### **Nettoyage**

Avant de nettoyer, débranchez le poste TV de la prise murale. N'utilisez pas de nettoyant en liquide ou en aérosol. Utilisez un chiffon doux et sec.

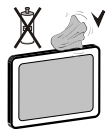

### **Ventilation**

Les fentes et les orifices du téléviseur sont prévus pour la ventilation et pour assurer un fonctionnement fiable. Pour éviter la surchauffe, ces orifices ne doivent pas être obstrués ni couverts de quelque façon que ce soit.

### **Chaleur et flammes**

L'appareil ne doit pas être placé à côté de flammes nues ou de sources de chaleur, à l'exemple d'un radiateur. Assurez-vous qu'aucune source de flamme vive, telles

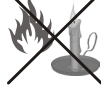

que des bougies allumées, ne soit placée sur le téléviseur. Les piles ne doivent pas être exposées à une chaleur excessive comme le rayonnement solaire ou autre phénomène similaire.

#### **Foudre**

En cas d'orage et de foudre ou lorsque vous partez en vacances, débranchez le cordon d'alimentation de la prise murale.

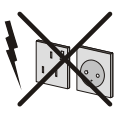

### **Pièces de rechange**

Lorsque des pièces de rechange sont requises, assurez-vous que le technicien utilise celles qui ont été préconisées par le fabricant ou celles qui ont les mêmes caractéristiques techniques que les pièces originales. Des substitutions non autorisées peuvent causer un incendie, une décharge électrique ou d'autres risques.

### **Maintenance**

Veuillez confier toute la maintenance à un technicien qualifié. Ne retirez pas le couvercle vous-même car ceci peut entraîner une décharge électrique.

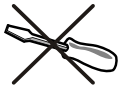

#### **Mise au rebut**

• Instructions pour la mise au rebut:

L'emballage et les éléments qui aident dans l'emballage sont recyclables et doivent être recyclés. Les matériaux d'emballage, comme le sac en feuille d'aluminium, doivent être tenus hors de portée des enfants. • Les piles, même celles ne contenant pas de métal lourd, ne doivent pas être jetées avec les déchets ménagers. Veuillez éliminer les piles usagées de manière écologique. Consultez la réglementation applicable dans votre région.

• Évitez d'essayer de recharger les piles. Si vous le faites, elles peuvent exploser. Ne remplacez les piles qu'avec celles de même type ou de type équivalent.

Ce symbole sur l'appareil ou sur son emballage indique que votre appareil électrique ou électronique

doit être jeté à la fin de sa durée de vie séparément de vos déchets ménagers. Il existe des systèmes de collecte séparés pour le recyclage au sein de l'UE. Pour plus d'informations, veuillez contacter les autorités locales ou le distributeur chez qui vous avez acheté l'article.

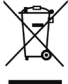

### **Débranchement de l'appareil**

La prise d'alimentation est utilisée pour débrancher le téléviseur de l'alimentation secteur et doit donc rester facilement opérable.

### **Volume du casque**

Une pression sonore excessive provenant des écouteurs et du casque peut provoquer une perte auditive.

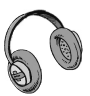

### **Installation**

Pour éviter toute blessure, cet appareil doit être solidement fixé au mur conformément aux instructions d'installation lors d'un montage mural (si l'option est disponible).

### **Écran LCD**

L'écran LCD est un produit de très haute technologie avec un film fin d'environ un million de transistors, vous offrant des détails d'image raffinés. Occasionnellement, quelques pixels non actifs peuvent apparaître à l'écran comme un point fixe bleu, vert ou rouge. Veuillez noter que ceci n'affecte pas les performances de votre appareil.

Avertissement ! Ne laissez pas votre téléviseur en veille ou en fonctionnement lorsque vous quittez votre domicile.

### **Branchement à un système de distribution de télévision (télévision par câble, etc.) à partir d'un tuner**

Un périphérique raccordé à la mise à la terre protectrice de l'installation du bâtiment à travers le branchement secteur ou à travers un autre appareil avec branchement à la mise à la terre protectrice et sur un système de distribution de télévision utilisant un câble coaxial peut, dans certaines circonstances, provoquer un incendie.

Le branchement à un système de distribution par câble doit donc être assuré à travers un dispositif fournissant l'isolation électrique inférieure à une certaine plage de fréquence (isolateur galvanique, voir EN 60728-11).

Remarque : La connexion HDMI entre le PC et le téléviseur peut entraîner une interférence radio. Dans ce cas, nous vous recommandons de recourir à la connexion VGA (DSUB-15).

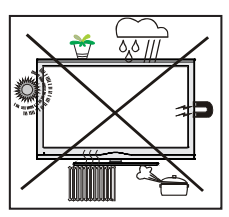

Le bouton Veille / Marche ne sépare pas complètement cet appareil du secteur. De plus, l'appareil continue de consommer de l'électricité en mode veille. Pour couper complètement l'alimentation de l'appareil du secteur, débranchez sa fiche de la prise secteur. Pour cette raison, l'appareil doit être installé de manière à garantir un libre accès à la prise secteur, de sorte la fiche secteur puisse être débranchée en cas d'urgence. Pour éviter un éventuel incendie, le cordon d'alimentation doit absolument être débranché de la prise secteur avant une longue période de non utilisation comme pendant les vacances, par exemple.

### **Installez les appareils électriques hors de portée des enfants**

Ne laissez jamais les enfants se servir des appareils électriques sans assistance car ils ne peuvent pas toujours bien reconnaître les dangers possibles. Les piles/accumulateurs peuvent être dangereux pour la santé si avalés. Mettez les piles hors de portée des tous petits. Si quelqu'un avale une pile, contactez immédiatement un médecin. Veuillez également conserver les matériaux d'emballage hors de portée des enfants pour éviter tout risque de suffocation.

### **Notification de licence (en option)**

Fabriqué sous licence de Dolby Laboratories.

### **RECONNAISSANCE DE MARQUE COMMERCIALE**

« Dolby » et le symbole du double D sont des marques commerciales de Dolby Laboratories.

#### **TTI DOLBY.**  $\overline{\overline{\mathsf{DiffALPLUS}}}$

# **Contenu du carton**

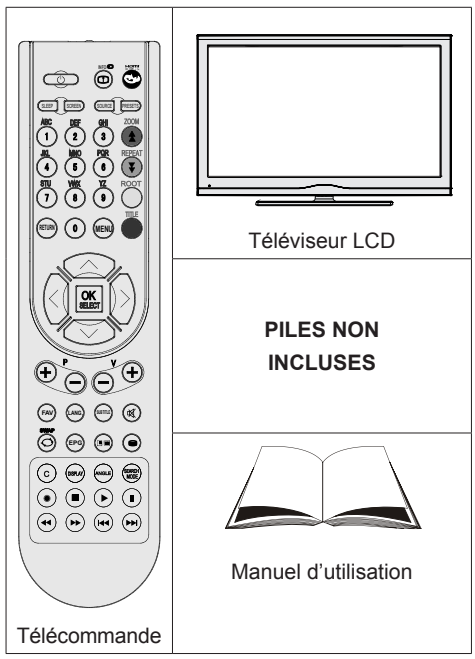

*Remarque: Vous devez vérifier les accessoires après avoir acheté l'appareil. Assurez-vous que chaque accessoire est inclus.*

# **Informations à caractère environnemental**

• Ce téléviseur a été fabriqué pour consommer moins d'énergie nécessaire à la préservation de l'environnement.

Grâce à l'option d'économie d'énergie du présent téléviseur, vous participez à la préservation de l'environnement en même temps vous réalisez des économies en réduisant vos factures d'électricité. Pour réduire votre consommation d'énergie, vous devez procéder comme suit :

• Vous pouvez utiliser le mode d'économie d'énergie du menu Autres réglages**.** Si vous activez le mode d'économie d'énergie, le téléviseur basculera en mode d'économie d'énergie et le niveau de luminance du téléviseur se réduira jusqu'au niveau optimum. Veuillez remarquer que certains réglages d'image ne seront pas disponibles pour modification lorsque le téléviseur est en mode d'économie d'énergie.

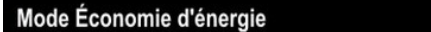

Arrêt

- Veuillez mettre le téléviseur hors tension ou le débrancher de la prise secteur lorsqu'il n'est pas en marche. Cette précaution réduira également la consommation d'énergie.
- Débranchez-le complètement au moment de vous y éloigner pendant une durée prolongée.
- Remarquez qu'en un an, l'utilisation du téléviseur en mode d'économie d'énergie est moins économique que son débranchement de la prise secteur contrairement au mode Veille. Nous vous recommandons donc vivement d'activer le mode d'économie d'énergie afin de réduire votre consommation annuelle d'électricité. De même, nous vous conseillons de débrancher votre poste de télévision du secteur pour plus d'économie d'énergie lorsqu'il n'est pas en cours d'utilisation.
- Veuillez nous aider à préserver l'environnement en suivant ces conseils.

### **Informations relatives à la réparation**

Veuillez confier toute la maintenance à un technicien qualifié. Seuls les techniciens qualifiés doivent réparer le téléviseur. Veuillez contacter le magasin dans lequel vous avez acheté l'appareil pour de plus amples informations.

# **Boutons de la télécommande**

- **1.** Veille
- **2.** Taille de l'image / Zooms vidéos (En mode vidéo du navigateur média )
- **3.** Minuteur de mise en veille
- **4.** Touches numériques
- **5.** Quitter (en mode DTV) / Return / Page d'index (en mode TXT)
- **6.** Touche flèche vers le haut / Page précédente (en mode TXT)
- **7.** Touche directionnelle gauche
- **8.** Programme haut- Page suivante
- **9.** Programme suivant Page précédente
- **10.** Mode de sélection préféré
- **11.** Mono-stéréo / Dual I-II / Langue courante (\*) Lecture (en mode vidéo du Navigateur média)
- **12.** Programme précédent / (en mode EPG)
- **13.** Guide électronique de programme
- **14.** Bibliothèque des enregistrements
- **15.** Aucune fonction
- **16.** Arrêter (en mode vidéo du Navigateur média)
- **17.** Enregistrement de programmes
- **18.** Retour rapide (en mode vidéo du Navigateur média)
- **19.** Avance rapide (en mode vidéo du Navigateur média)
- **20.** Info / Révéler (en mode TXT)
- **21.** Aucune fonction
- **22.** Sélection du mode Image / Change le mode Image (en mode vidéo du Navigateur média)
- **23.** Source / AV
- **24.** Touche rouge
- **25.** Touche verte Programme Liste (en mode EPG)/ Sélectionner/Désélectionner tout (dans la liste des Favoris)
- **26.** Touche jaune / Programme linéaire (en mode EPG)
- **27.** Menu marche/arrêt
- **28.** Touche bleue
- **29.** OK / Sélectionner / Pause (en mode TXT) / Liste des chaînes
- **30.** Touche directionnelle gauche
- **31.** Curseur vers le bas
- **32.** Hausser le Volume
- **33.** Baisser le volume

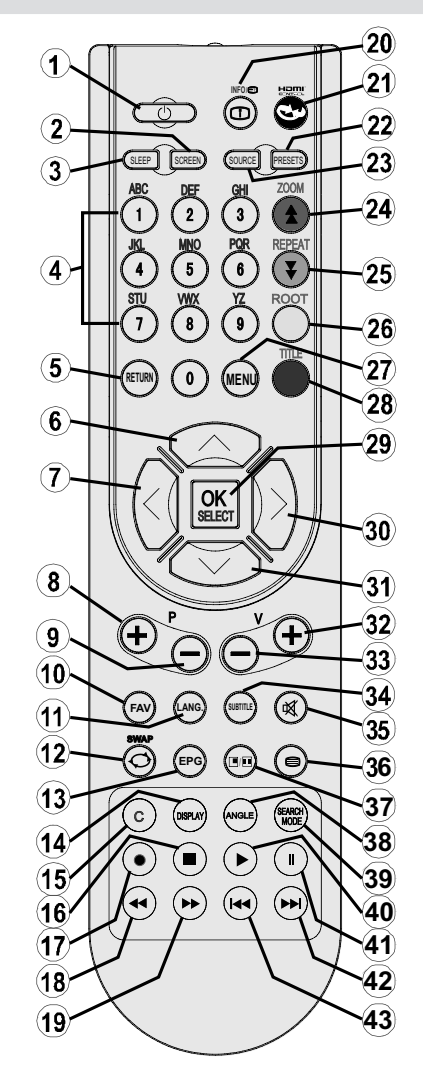

- **34.** Sous-titre activé/désactivé / Sous-titre TXT –mode TV analogique) /Sous-titre (en mode vidéo du Navigateur média)
- **35.** Muet
- **36.** Télétexte / Mix
- **37.** Aucune fonction
- **38.** Aucune fonction
- **39.** Mode recherche (Search)
- **40.** Lecture (en mode vidéo du Navigateur média)
- **41.** Pause / Enregistrement décalé
- **42.** Aucune fonction
- **43.** Aucune fonction

## **TV LCD et boutons de commande**

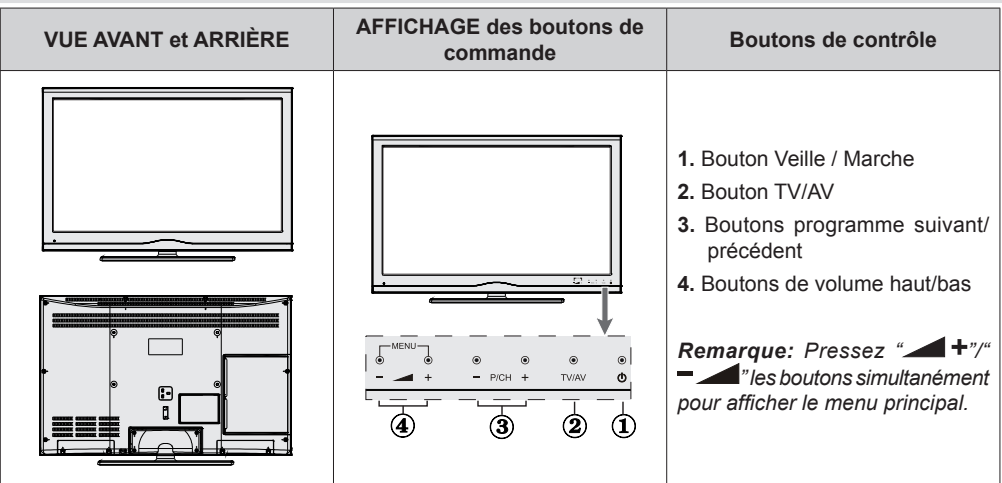

### **Affichage des branchements latéraux arrière**

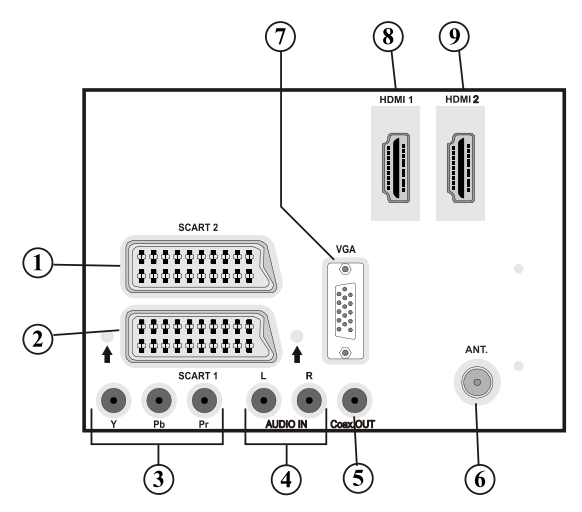

- **1.** Entrées ou sorties **PÉRITEL 2** pour périphériques externes.
- **2.** Entrée ou sortie **PÉRITEL 1** pour périphériques externes. Connecter le câble Péritel entre la prise Péritel de la TV et la prise Péritel de votre appareil externe (comme un décodeur, un magnétoscope ou un lecteur DVD).

*Remarque: Si un dispositif externe est branché à l'aide d'une prise PERITEL, le téléviseur passera automatiquement au mode AV.*

**3.** Les **entrées vidéo en composantes (YPbPr)** sont utilisées pour connecter une vidéo en composantes.

Vous pouvez connecter les vidéos en composantes et les prises audio avec un périphérique disposant d'une sortie en composantes. Branchez les câbles vidéo en composantes entre les **ENTRÉES VIDÉO EN COMPOSANTES** qui se trouvent sur le téléviseur, et les sorties vidéo en composantes de votre appareil. Lors de la connexion, assurez-vous que les lettres sur votre TV, "**Y**", "**Pb**", "**Pr**", correspondent bien aux connecteurs de votre périphérique.

- **4.** Les **entrées audio PC/YPbPr** servent au branchement de signaux audio d'un PC ou d'un périphérique qui est connecté au téléviseur via YPbPr. Branchez le câble audio du PC entre les **ENTREES AUDIO** du téléviseur et la sortie audio de votre PC pour activer le son du PC. Branchez le câble audio entre les **ENTREES AUDIO** du téléviseur et les sorties audio de votre appareil pour activer l'audio en composantes.
- **5.** La **Sortie coaxiale SPDIF** envoie les signaux audio numériques de la source en cours. Utilisez un **câble coaxial SPDIF** pour transférer des signaux audio en direction d'un périphérique disposant d'une entrée SPDIF.
- **6. L'entrée RF** se connecte à un système d'antenne. Remarquez que si vous utilisez un décodeur ou un enregistreur média, vous devez brancher un câble aérien qui va de l'appareil au téléviseur, avec un câble d'antenne approprié, tel qu'illustré page 9.
- **7. L'entrée PC** sert à connecter un ordinateur personnel au poste TV. Branchez le câble de PC entre **l'ENTRÉE PC** sur la TV et la sortie PC sur votre ordinateur.

### **8. HDMI 1: Entrée HDMI**

**Les entrées HDMI** servent à brancher un périphérique doté d'une prise **HDMI**. Votre téléviseur à LCD peut visualiser des images en haute définition à partir de dispositifs comme un récepteur satellite de haute définition ou un lecteur DVD. Ces périphériques doivent être connectés via les prises HDMI ou les prises en composantes. Ces prises peuvent accepter les signaux 720p ou 1080p. Aucun branchement audio n'est nécessaire pour une connexion HDMI.

#### **9. HDMI 2: Entrée HDMI**

### **Affichage des branchements - Connecteurs latéraux**

- **1.** La fente permet d'utiliser une carte CI. Une carte CI vous permet de regarder toutes les chaînes auxquelles vous êtes abonné(e). Pour plus d'informations, référez-vous à la section « Accès conditionnel ».
- **2.** Entrées USB. *Veuillez remarquer que la fonction d'enregistrement est disponible à travers cette entrée USB. Vous avez la possibilité de raccorder les lecteurs de disque dur à cette entrée.*
- **3.** La prise jack du casque s'utilise pour brancher un casque externe au système. Raccordez au port du CASQUE pour écouter le son du téléviseur en provenance du casque (en option).
- **4.** L'entrée vidéo est utilisée pour connecter les signaux vidéo des périphériques externes. Branchez le câble vidéo entre l'ENTREE Vidéo du téléviseur et la SORTIE Vidéo de votre appareil.
- **5.** Les entrées audio servent à brancher les signaux audio de périphériques externes. Branchez le câble audio entre les ENTRÉES AUDIO du téléviseur et les ports de SORTIE AUDIO de votre appareil.

*Remarque: Si vous branchez un périphérique au téléviseur via l'ENTRÉE VIDÉO, vous devez également brancher votre périphérique à l'aide d'un câble audio aux ENTRÉES AUDIO du téléviseur pour activer le son.*

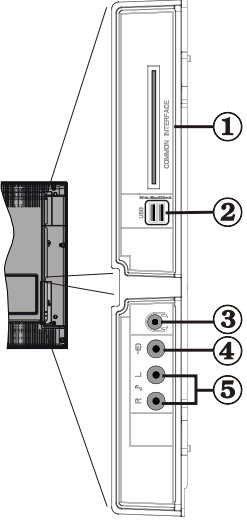

# **Alimentation électrique**

*IMPORTANT: Le téléviseur a été conçu uniquement pour fonctionner en 220-240V AC, 50 Hz.*

• Après avoir retiré la TV de l'emballage, attendez un moment pour que la TV atteigne la température ambiante avant de brancher la TV à la prise de courant. Branchez le câble d'alimentation à la prise secteur.

### **Branchement de l'antenne**

• Branchez l'antenne ou le câble du téléviseur à la prise d'ENTRÉE DE L'ANTENNE située à l'arrière du téléviseur.

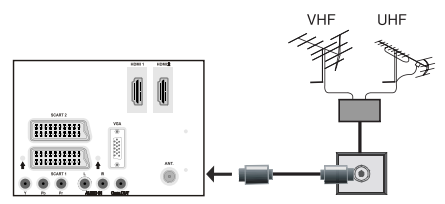

### **Utilisation des entrées USB Branchement de l'USB**

- Vous pouvez connecter un lecteur de disque dur USB ou une carte mémoire USB à votre téléviseur grâce aux entrées USB du téléviseur. Cette option vous donne la possibilité de lire des fichiers mémorisés dans un disque USB ou d'enregistrer les programmes.
- Les disques durs externes de 2,5 et 3,5 pouces (hdd avec alimentation externe) sont pris en charge.
- Pour enregistrer un programme, vous devez d'abord connecter votre lecteur USB à votre téléviseur que vous aurez auparavant pris le soin d'éteindre. Allumez ensuite le téléviseur afin d'activer la fonction d'enregistrement. Dans le cas contraire, l'option d'enregistrement ne sera pas disponible.

### **IMPORTANT !**

- Vous pouvez sauvegarder vos fichiers avant d'effectuer tout branchement au téléviseur afin d'éviter de probables pertes de données. Veuillez remarquer que la responsabilité du fabricant ne saurait être engagée en cas de dommage de fichier ou de perte de données.
- Il est possible que certains types de périphériques USB (à l'exemple des lecteurs MP3) ou des lecteurs de disque dur/cartes mémoires USB soient incompatibles avec ce téléviseur.

**IMPORTANT:** *Le téléviseur prend en charge uniquement le formatage du disque FAT32. Le format NTFS en revanche n'est pas pris en charge. Si vous branchez un disque USB au format NTFS, le téléviseur vous demandera d'en formater le contenu. Reportez-vous à la section « Formater le disque* 

*» dans les pages ci-après pour de plus amples informations relatives au formatage du disque.*

*Veuillez noter que TOUTES les données contenues dans le disque USB seront perdues et le format du disque sera converti à FAT32.*

### **Connexion du disque USB**

• Branchez votre périphérique USB à l'entrée USB du téléviseur.

*Remarque: Branchez ou débranchez votre disque USB au téléviseur éteint.*

*Remarque: Si vous voulez connecter un lecteur de disque dur USB au téléviseur, le câble de connexion USB utilisé entre le lecteur de disque et le téléviseur doit être doté d'un logo USB et doit être le plus court possible.*

*Remarque: Pendant le formatage d'un disque dur USB d'une capacité de 1TO (Tera Octet), il peut arriver que vous soyez confronté à certains problèmes au cours du processus de formatage. En pareille situation, vous devez formater le disque de votre PC et le type de disque doit être FAT32.*

# AFFICHAGE LATÉRAL MEMOIRE USB

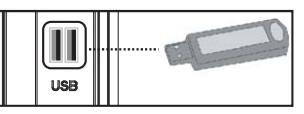

### *ATTENTION !*

- Il est dangeureux et déconseillé de brancher et de débrancher un périphérique USB trop rapidement. Ceci peut physiquement endommager le lecteur USB et surtout le périphérique USB lui-même.
- Ne jamais enlever l'USB durant la lecture ou l'enregistrement d'un fichier.

### **Enregistrement de programmes.**

Pour enregistrer un programme, vous devez d'abord connecter votre lecteur USB à votre téléviseur que vous aurez auparavant pris le soin d'éteindre. Allumez ensuite le téléviseur afin d'activer la fonction d'enregistrement.

*IMPORTANT: Au cours de l'utilisation d'un nouveau lecteur de disque dur USB, il est conseillé de procéder dans un premier temps au formatage du disque à l'aide de l'option "Formater le disque" de votre téléviseur.*

• Pour utiliser la fonction d'enregistrement, vous devez connecter un disque USB ou un lecteur de disque dur externe au téléviseur. Veillez ensuite à ce que le disque USB branché ait une capacité minimale de 1 Go et une compatibilité de vitesse de 2.0. Si le périphérique USB connecté ne prend pas en charge la vitesse 2.0, un message d'erreur s'affichera.

• Les programmes enregistrés sont mémorisés dans le disque USB connecté au format .TS (MPEG-2 transport stream). Vous pouvez, si vous le souhaitez, sauvegarder / copier ces enregistrements mémorisés dans un PC.

*Remarque: İl se peut que des diffusions enregistrées au format .TS soient prises en charge par votre logiciel de lecture de média. En pareille situation, vous devez installer un logiciel de lecture de média approprié dans votre ordinateur.*

- Une heure d'enregistrements mémorisés occupe environ 2 Go d'espace.
- • Pour de plus amples informations relatives aux programmes d'enregistrement, veuillez vous reporter aux sections "Enregistrement instantané", "Décalage temporel", "Guide de Programme Électronique", "Bibliothèque des enregistrements", ou encore "Minuteries d'enregistrement" ci-après.
- Les programmes enregistrés sont répartis dans des partitions de 1Go (une heure environ). Les noms des trois derniers chiffres des enregistrements sauvegardés indiquent ce qui suit: 4801-000.ts, 4801-001.ts.
- Les programmes enregistrés sont mémorisés dans le répertoire ci-après du disque USB connecté: \DVR\ RECS. Tous les enregistrements sont signalés par un chiffre (4801-000.ts par exemple). Un fichier texte (txt) est créé pour chaque enregistrement. Ce fichier texte contient des informations relatives au diffuseur, au programme, et à la durée d'enregistrement.
- Si la vitesse d'écriture du disque USB connecté est insuffisante, l'enregistrement peut échouer et l'option de décalage peut ne pas être disponible.
- L'enregistrement des programmes HD peut occuper un espace plus considérable sur le disque USB en fonction de la résolution de la diffusion. Pour cette raison, il est recommandé d'utiliser les lecteurs de disques durs USB pour l'enregistrement des programmes HD.
- Évitez de débrancher l'USB/HDD pendant l'enregistrement. Si vous le faites, vous courez le risque d'endommager l'USB/HDD connecté.
- La multipartition des lecteurs de disques durs est prise en charge jusqu'à deux partitions.
- Certains paquets de flux peuvent ne pas être enregistrés à cause des problèmes de signal. Par conséquent, il peut arriver que des vidéos soient gelées pendant la lecture.
- Les touches Enregistrement, Lecture, Pause, Affichage ne peuvent être utilisées lorsque l'option Télétexte est sur ON (MARCHE). Si un enregistrement démarre à partir de la minuterie lorsque le télétexte est activé sur ON, le télétexte est automatiquement désactivé. L'utilisation du

télétexte est également désactivée pendant un enregistrement ou une lecture en cours.

### **Connexion du téléviseur LCD à un PC**

Afin d'afficher l'image de l'écran de votre ordinateur sur votre téléviseur LCD, vous pouvez connecter votre ordinateur au poste de télévision. Débranchez l'ordinateur et le téléviseur avant de faire les branchements. Utilisez un câble VGA pour brancher le PC au téléviseur LCD. Une fois le branchement effectué, passez à la source du PC. Voir la section « Sélection d'entrée». Réglez la résolution qui correspond à vos besoins d'affichage. Pour les informations relatives à la résolution, se reporter à l'annexe.

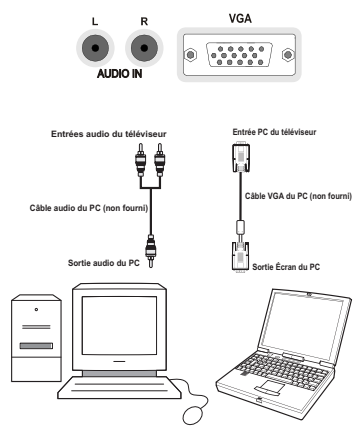

### **Connexion du téléviseur à un lecteur de DVD**

Si vous voulez brancher un lecteur de DVD à votre téléviseur LCD, vous pouvez utiliser les branchements qui se trouvent sur le téléviseur. Les lecteurs de DVD peuvent disposer de différentes prises. Veuillez consulter le manuel d'utilisation de votre lecteur de DVD pour plus d'informations. Débranchez le téléviseur et l'appareil avant d'effectuer les **branchements** 

#### *Remarque : Les câbles présentés dans l'illustration ne sont pas fournis.*

- Si votre lecteur de DVD est doté d'une prise HDMI, vous pouvez le brancher via HDMI. Lorsque vous vous branchez au lecteur de DVD tel qu'illustré cidessous, passez en source HDMI. Voir la section « Sélection d'entrée ».
- La plupart des lecteurs de DVD sont branchés via des PRISES EN COMPOSANTES. Utilisez un câble en composantes pour connecter l'entrée vidéo. Pour activer le son, utilisez un câble audio

en composantes tel qu'illustré ci-dessous. Une fois le branchement effectué, passez en source YPbPr . Voir la section « Sélection d'entrée ».

• Vous pouvez également vous brancher au moyen de la prise PERITEL 1 ou PERITEL 2. Utilisez un câble de PERITEL tel qu'illustré ci-dessous.

*Remarque: Ces trois procédés de branchement réalisent la même fonction mais à des niveaux de qualité différents. Il n'est pas nécessaire d'effectuer la connexion en recourant aux trois méthodes simultanément.*

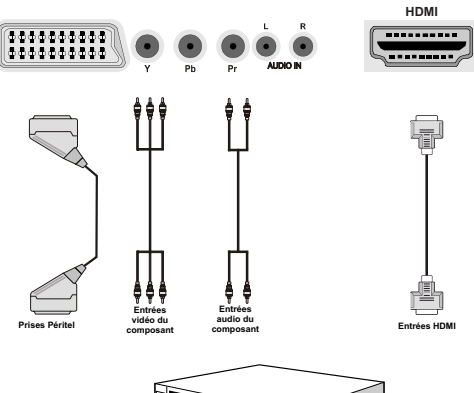

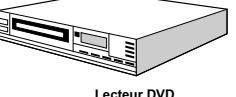

### **Utilisation des connecteurs AV latéraux**

Vous pouvez brancher une gamme d'équipement optionnel à votre TV LCD.

- Pour raccorder un caméscope, branchez une prise VIDEO IN, ainsi que les PRISES AUDIO . Ne branchez pas la caméscope aux prises VIDEO IN au même moment, dans la mesure où ce branchement peut entraîner des bruits dans l'image. Pour sélectionner la source correspondante, se reporter à la section « Sélection d'entrée » dans les paragraphes suivants.
- Pour écouter le son du téléviseur en provenance d'un casque, branchez le port dudit CASQUE au téléviseur.

# **Utilisation d'autres connecteurs**

Vous pouvez brancher une gamme d'équipement optionnel à votre TV LCD. Les raccordements possibles sont présentés ci-dessous: Notez que les câbles présentés dans l'illustration ne sont pas fournis.

• Pour un branchement à un périphérique doté d'un support SPDIF, utilisez un câble SPDIF approprié pour activer la connexion audio.

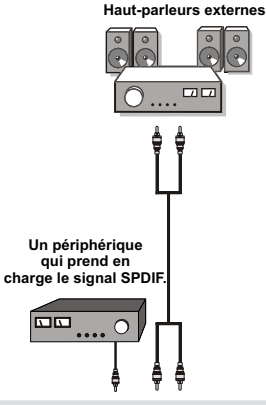

# **Télécommande**

### **Installation des piles**

- Retirez le couvercle du compartiment des piles situé au dos de la télécommande en poussant doucement vers l'arrière à partir de la partie indiquée.
- Insérer à l'intérieur deux piles de type **AAA/R3** ou équivalent. Respectez la bonne polarité (+/-) pendant l'insertion des piles et replacez le couvercle du compartiment des piles à la fin de l'opération.

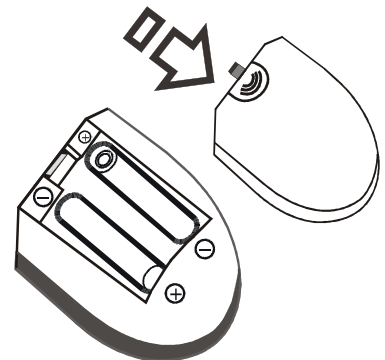

*Remarque: Retirez les piles de la télécommande lorsqu'elle n'est pas utilisée durant une longue période. Sinon une fuite possible des piles peut endommager la télécommande. Le rayon d'action est approximativement de 7 m / 23 pieds.*

# **Mise sous/hors tension**

### **Mise sous tension du téléviseur**

- Branchez le cordon d'alimentation à une prise de courant alternatif 220-240V AC, 50 Hz.
- Appuyez sur la touche VEILLE (STANDBY). Le TÉMOIN de mise en veille s'allume.
- Pour allumer le téléviseur à partir du mode veille, vous pouvez soit :
- Presser le bouton " $\bigcirc$ ", **P**+ / **P** ou un bouton numérique sur la télécommande.
- Pressez le bouton **-P/CH** ou **P/CH+** sur la TV. Le téléviseur s'allumera ensuite.

*Remarque: Si vous allumez votre TV via les boutons PROGRAMME SUIVANT/ PRÉCÉDENT (PROGRAMME UP/DOWN) de la télécommande ou du poste de télévision, le dernier programme que vous regardiez sera sélectionné à nouveau.*

Quelle que soit la méthode, le téléviseur s'allumera.

### **Éteindre le téléviseur**

- Pressez le bouton " $(')$ " sur la télécommande ou pressez le commutateur VEILLE (STANDBY) le téléviseur, et la TV passera ainsi en mode veille.
- **Pour éteindre complètement le téléviseur, débranchez le cordon d'alimentation de la prise secteur.**

*Remarque: Lorsque le téléviseur est en mode veille, le voyant lumineux du mode veille clignote pour signifier que des options comme Recherche en mode veille, téléchargement automatique ou Minuterie sont actives. La DEL peut également clignoter lorsque vous allumez le téléviseur à partir du mode de veille.*

### **Télétexte numérique (\*\* seulement pour le Royaume-Uni)**

- Appuyez sur le bouton " $\blacksquare$ ".
- Les informations de télétexte numérique apparaissent.
- Utilisez les touches colorées, les touches du curseur et la touche **OK**.

La méthode de fonctionnement peut différer selon le contenu du télétexte numérique.

Suivez les instructions affichées à l'écran télétexte numérique.

- Quand la touche Press "**OK**" (Appuyez sur sélectionner) ou un message similaire apparaît, appuyez sur le bouton OK.
- Quand le bouton "" est pressé, la TV revient à la diffusion télévisée.
- Avec la diffusion numérique terrestre (TNT), en plus de la diffusion télétexte numérique et de la diffusion

normale, il existe également des chaînes avec seulement de la diffusion télétexte numérique.

- Le rapport d'aspect (la forme de l'image) lorsqu'on regarde une chaîne avec une seule diffusion télétexte numérique est le même que le format de l'image visualisée précédemment.
- Lorsque vous pressez à nouveau le bouton  $\mathcal{P}$ . l'écran télétexte numérique s'affichera.

### **Télétexte Analogique**

L'utilisation du télétexte et de ses fonctions est identique au système de télétexte analogique. Veuillez vous reporter aux explications relatives au "TELETEXTE".

## **Sélection d'entrée**

Une fois les équipements externes connectés à votre téléviseur, vous pouvez commuter entre différentes sources d'entrée. Appuyez sur la touche "**SOURCE**" de la télécommande pour changer les sources en direct.

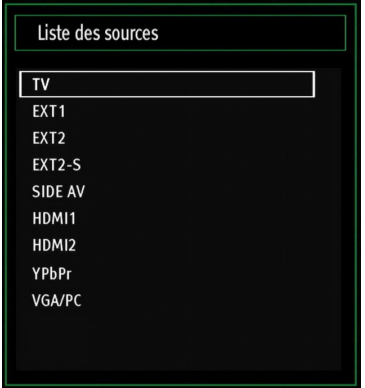

*Vous pouvez faire fonctionner votre téléviseur en utilisant indifféremment les boutons de la télécommande et ceux du téléviseur.*

### **Utilisation des boutons du téléviseur**

### **Réglage du volume**

• Appuyez sur le bouton " \_ nour diminuer le volume ou sur le bouton  $\mathbf{F}$   $\bullet$  pour l'augmenter. Lorsque vous procédez ainsi, une échelle indiquant le niveau du volume (curseur) s'affiche à l'écran.

### **Sélection de programme**

• Pressez le bouton "**P/CH +**" pour sélectionner le programme suivant ou "**P/CH -**" pour sélectionner le programme précédent.

### **Affichage du menu principal**

• Pressez "<sup>+</sup>/" \* les boutons simultanément pour afficher le menu principal. Dans le menu principal, sélectionnez le sous-menu à l'aide des touches  $"$   $"$  et entrez dans le sous-menu

grâce aux touches  $\mathbf{F}$ . Pour vous familiariser avec l'utilisation des menus, consultez les sections consacrées au système de menu.

### **Mode AV**

• Pressez le bouton "**AV**" sur le panneau de contrôle de la TV pour commuter entre des modes AV.

### **Utilisation des touches de la télécommande**

• La télécommande de votre téléviseur est conçue pour contrôler toutes les fonctions du modèle sélectionné. Les fonctions seront décrites conformément au système de menu de votre téléviseur.

### **Réglage du volume**

• Appuyez sur le bouton "**V+**" pour augmenter le volume. Appuyez sur la touche "**V-"** pour diminuer le volume. Une échelle indiquant le niveau du volume (curseur) s'affiche à l'écran.

#### **Sélection de programme (programme précédent ou suivant)**

- Pressez le bouton "**P -**" pour sélectionner le programme précédent.
- Pressez le bouton "**P +**" pour sélectionner le programme suivant.

### **Sélection de programme (accès direct)**

• Appuyez sur les touches numériques de la télécommande pour sélectionner les programmes compris entre 0 et 9. Le téléviseur basculera vers le programme sélectionné. Pour sélectionner les programmes à deux chiffres, appuyez consécutivement sur les touches numériques. Lorsque la durée d'appui est expirée pour le deuxième numéro, seul le premier programme numérique s'affichera. Appuyez directement sur le numéro de programme pour sélectionner à nouveau les programmes à un chiffre.

# **Affichage du Guide électronique de programme (EPG)**

Vous pouvez afficher le Guide électronique de programme (EPG) afin de voir les informations concernant les programmes disponibles. Pour afficher le menu EPG, veuillez appuyer sur la touche EPG de la télécommande.

- Appuyez sur les touches "V"/" $\blacktriangle$ " pour parcourir les chaînes.
- Appuyez sur le bouton "I"/">" pour parcourir la liste des chaînes.
- Le menu EPG affiche les informations disponibles concernant toutes les chaînes.
- Veuillez noter que les renseignements relatifs aux événements sont automatiquement mis à jour. S'il n'en existe pas, l'EPG affichera une page vierge.

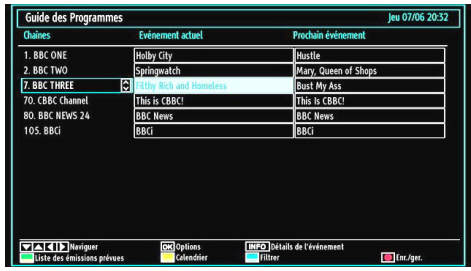

**OK (Options):** Affiche/enregistre ou défini la minuterie des programmes à venir.

**INFO (Détails de l'événement):** affiche les programmes dans les moindres détails.

**Touche verte :** La liste des programmes s'affiche

Touche jaune: Affiche les informations de l'EPG en fonction du programme linéaire

**Touche bleue (Filtrer):** Affiche les options de filtre.

**(Enr./ger.)**: le téléviseur commencera à enregistrer le programme sélectionné. Vous pouvez appuyer à nouveau pour mettre un terme à l'enregistrement.

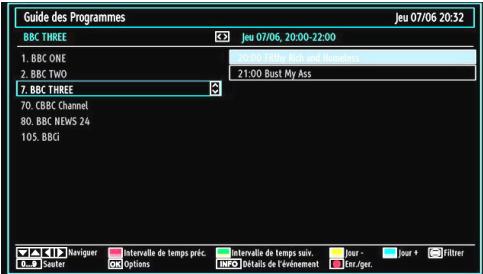

**Touche Rouge (Intervalle de temps préc.):** affiche les programmes des 2 heures precedentes.

**Touche verte (Intervalle de temps suiv.):** Affiche les programmes des 2 heures suivantes.

**Bouton jaune (Jour -):** affiche les programmes du jour précédent.

**Bouton BLEU (Jour +):** affiche les programmes du jour suivant.

**Boutons numériques (Sauter) :** aller directement sur la chaîne désirée à l'aide des boutons numériques.

**OK (Options):** Affiche/enregistre ou défini la minuterie des programmes à venir.

**Touche Texte (Filtrer):** Affiche les options de filtre.

**INFO (Détails de l'événement):** affiche les programmes dans les moindres détails.

**(Enr./ger.)**: le téléviseur commencera à enregistrer le programme sélectionné. Vous pouvez appuyer à nouveau pour mettre un terme à l'enregistrement.

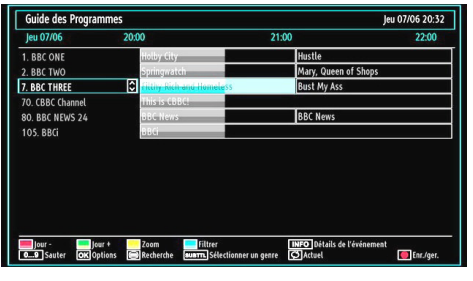

**Touche rouge (Jour précédent):** affiche les programmes du jour précédent.

**Touche verte (Jour suivant):** affiche les programmes du jour suivant.

**Touche jaune (Zoom):** Affiche davantage d'informations concernant le programme.

**Touche bleue (Filtre):** Affiche les options de filtre.

**INFO (Détails):** affiche les programmes dans les moindres détails.

**Boutons numériques (Sauter)**: aller directement à la chaîne préférée via des boutons numériques.

**OK (Options):** Affiche/enregistre ou défini la minuterie des programmes à venir.

**Texte (Chercher):** Affiche le menu "*Recherche d'EPG*").

**SUBTITLE (SOUS-TITRE):** Appuyez sur la touche **SUBTITLE** pour voir le menu du genre sélectionné. En utilisant cette fonctionnalité vous pouvez interroger la base de données du guide de programme selon le genre sélectionné. Les informations disponibles dans le guide des programmes seront recherchées et les résultats correspondants à vos critères seront listés.

 **(Actuel) :** Affiche le programme en cours.

**(Enr./ger.)**: le téléviseur commencera à enregistrer le programme sélectionné. Vous pouvez appuyer à nouveau pour mettre un terme à l'enregistrement.

### **Enregistrement à partir d'un écran EPG**

*IMPORTANT : Afin de pouvoir enregistrer un programme, vous devez brancher un périphérique USB au préalable.* 

*Il est recommandé d'utiliser un disque dur externe alimenté (USB HDD) lors de l'utilisation du mode Enregistrement à partir de l'EPG.*

*Remarque : Le téléviseur doit être éteint lors du branchement du périphérique USB. Dans le cas contraire, l'option d'enregistrement ne sera pas disponible.*

**(Enr./ger.)**: le téléviseur commencera à enregistrer le programme sélectionné. Vous pouvez appuyer à nouveau pour mettre un terme à l'enregistrement.

*Remarque : Pendant l'enregistrement, il est impossible de basculer sur un programme ou une source différente.*

/ : Page de gauche / Page de droite.

### **Options du programme**

Dans le menu EPG, appuyez sur la touche OK pour accéder au menu « Options des événements ».

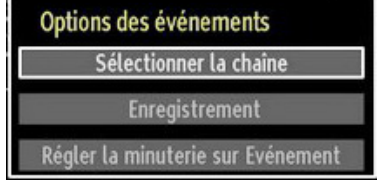

#### **Sélectionner une chaîne**

Dans le menu EPO, grâce à cette option, vous pouvez passer à la chaîne sélectionnée.

#### Enregistrer / Supprimer le minuteur **d'enregistrement**

*IMPORTANT : Afin de pouvoir enregistrer un programme, vous devez brancher un périphérique USB au préalable.* 

*Il est recommandé d'utiliser un disque dur externe alimenté (USB HDD) lors de l'utilisation du mode Enregistrement Décalé.*

*Remarque : Le téléviseur doit être éteint lors du branchement du périphérique USB. Dans le cas contraire, l'option d'enregistrement décalé ne sera pas disponible.*

- Après avoir sélectionné un programme dans le menu EPG, appuyez sur la touche OK pour afficher l'écran Options. Sélectionnez l'option "Enregistrement" et appuyez sur la touche OK. À l'issue de cette opération, un enregistrement est programmé pour l'élément sélectionné.
- Pour annuler un enregistrement existant, sélectionnez le programme enregistré et appuyez sur la touche OK. Ensuite, sélectionnez l'option "Supprimer l'enreg." (Delete Rec.) Minuteur. L'enregistrement sera annulé

*Remarque : Pendant l'enregistrement, il est impossible de basculer sur un programme ou une source différente.*

#### **Régler la minuterie / Supprimer la minuterie**

Après avoir sélectionné un programme dans le menu EPG, appuyez sur la touche OK pour afficher l'écran Options. Sélectionnez l'option "Régler la minuterie sur l'événement" et appuyez sur la touche OK. Vous avez la possibilité de définir une minuterie pour les programmes à venir

Pour annuler une minuterie existante, sélectionnez le programme en question et appuyez sur la touche OK.

Sélectionnez ensuite l'option "Supprimer la minuterie". La minuterie sera annulée.

*Remarque: Il est impossible d'enregistrer ou de définir une minuterie pour deux émissions distinctes ou plus au cours du même intervalle de temps.*

# **Installation Initiale**

*N.B: veillez à ce que l'antenne soit branchée et qu'un module d'interface commune ne soit pas insérée avant de mettre le téléviseur en marche pour la première fois.*

• Lorsque vous allumez votre téléviseur pour la première fois, un assistant d'installation vous guidera tout au long du processus. Tout d'abord, il vous sera demandé de saisir et de confirmer un code PIN. Le code PIN en question devra être un chiffre différent de 0000. Saisissez-en un et confirmez-le en le saisissant à nouveau. Appuyez sur OK pour continuer. Si les deux codes PIN correspondent l'un à l'autre, votre code PIN principal sera activé. Ensuite, l'écran de sélection de la langue s'affichera:

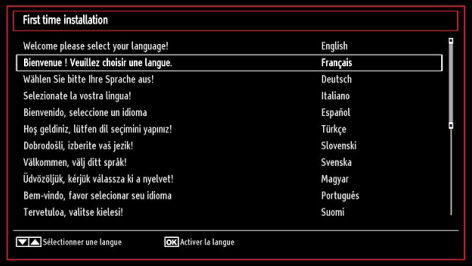

- Utilisez les touches " $\nabla$ " ou " $\blacktriangle$ " pour sélectionner votre langue et appuyez sur le bouton **OK** pour choisir la langue et continuer.
- Après avoir sélectionné la langue, l'écran "**Bienvenue!**" s'affiche, vous invitant à définir les options **Pays,Langue Télétexte** et **Recherche chaînes codées**.

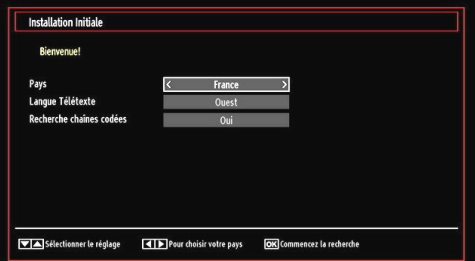

• En appuyant sur le bouton "<" ou ">", sélectionnez le **pays** de votre choix et appuyez sur le bouton " " pour mettre l'option **Langue Télétexte** en surbrillance. Pressez le bouton "<" ou ">" pour sélectionner Langue télétexte.

- Appuyez sur la touche " $\blacktriangledown$ " après avoir défini l'option Langue télétexte. L'option **Recherche chaînes codées** sera alors sélectionnée. Vous pouvez définir l'option **Recherche chaînes codées** sur **Oui** si vous souhaitez rechercher les chaînes codées. Ensuite, sélectionnez la langue de télétexte de votre choix.
- Pressez le bouton **OK** sur la télécommande pour continuer et le message suivant s'affichera à l'écran:

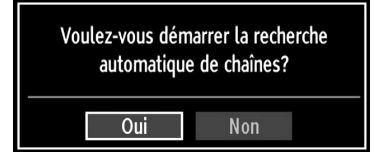

Pour sélectionner l'option "Oui" ou "Non", placez l'élément en surbrillance en utilisant les boutons "<" ou "**\***", puis appuyez sur le bouton **OK**.

Ensuite, l'OSD ci-après s'affichera à l'écran et le téléviseur numérique recherchera les diffusions terrestres numériques disponibles.

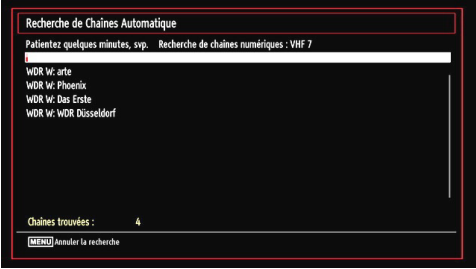

*Remarque: Vous pouvez appuyez sur la touche MENU pour annuler.* 

• Une fois toutes les stations disponibles enregistrées, la liste des chaînes s'affichera à l'écran. Si les chaînes retrouvées vous intéressent, en fonction de le numérotation logique des chaînes (LCN), veuillez sélectionner « Oui », puis appuyez sur « OK ».

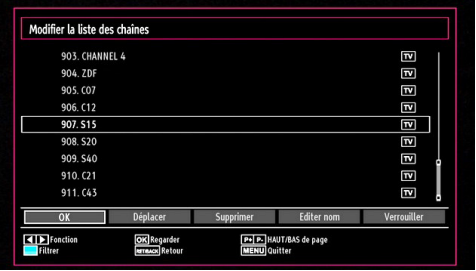

• Appuyez sur le bouton **OK** pour quitter la liste des chaînes et regarder la télé.

# **Réglage automatique**

*ASTUCE: La fonction de réglage automatique vous aidera à régler à nouveau le téléviseur afin de restaurer les nouveaux services et les nouvelles chaînes.* 

Appuyez sur la touche **MENU** de la télécommande et sélectionnez l'option **Installation** à partir de la touche "<sup>\*</sup> ou "<sup>\*</sup>". Appuyez sur la touche **OK** pour afficher l'écran de menu suivant.

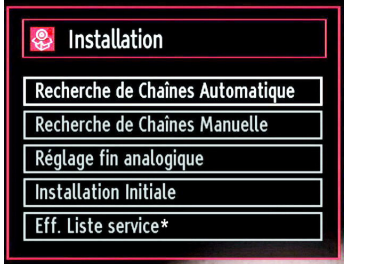

*Sélectionnez l'option Recherche de Chaînes Automatique en appuyant sur la touche* " $\blacktriangledown$ "/" $\blacktriangle$ " *et sur* **OK***. Les options de Recherche de Chaînes Automatique s'afficheront. Vous pouvez sélectionner l'option Antenne numérique, Antenne analogique, ou Antenne numérique-analogique en appuyant sur les*   $t$ ouches  $\sqrt[n]{a}$  "/" $\blacktriangle$ " et **OK** 

### **Fonctionnement du menu Recherche de Chaînes Automatique**

**Digital:** *Recherche et enregistre les chaînes DVB.*

*Analogique: Recherche et mémorise les stations analogiques.*

**Remplis tout:** *Recherche et enregistre à la fois les chaînes analogiques et les chaînes DVB.*

- Chaque fois que vous sélectionnez une recherche automatique et appuyez sur la touche **OK**, un écran de confirmation apparaît à l'écran. Pour lancer le processus d'installation, sélectionnez **Oui**, pour annuler, sélectionnez **Non** en appuyant . <sup>"•</sup> ou " " sur le bouton **OK**.
- Après avoir réglé, sélectionné et confirmé la recherche automatique de chaînes, le processus d'installation commencera et la barre de progression commencera à évoluer. Appuyez sur la touche **MENU** pour annuler le processus. En pareille situation, les chaînes repérées ne sont pas mémorisées.

# **Réglage manuel**

*ASTUCE: Cette fonction peut être utilisée pour une entrée de diffusion directe.*

• Sélectionnez l'option **Recherche de Chaînes Manuelle** à partir du menu d'installation à l'aide des boutons " $\nabla$ "/" $\blacktriangle$ " et OK. L'écran d'options de recherche manuelle s'affichera.

• Sélectionnez l'option **Le type de recherche** de votre choix à l'aide de la touche " $\blacktriangle$ " ou " $\blacktriangleright$ ". Les options de recherche manuelle changeront en conséquence. Appuyez sur la touche " $\blacktriangledown$ "/" $\blacktriangle$ " pour mettre un élément en surbrillance, et appuyez sur la touche " " ou " " pour régler une option. Vous pouvez appuyez sur la touche **MENU** pour annuler.

### **Recherche manuelle numérique (TNT)**

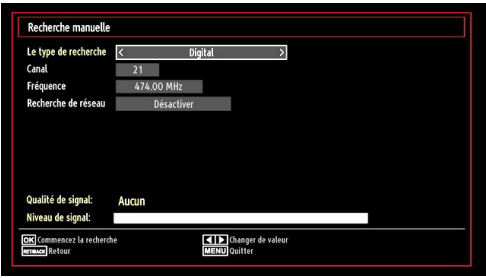

Au cours de la recherche manuelle des chaînes , le numéro du multiplex ou de la fréquence est entré manuellement et seul ce multiplex ou fréquence est recherché pour les chaînes. Après avoir sélectionné l'option **Digital** comme type de recherche, vous pouvez saisir le numéro multiplex à l'aide des touches numériques et appuyer sur le bouton **OK** pour lancer la recherche.

### **Recherche manuelle analogique**

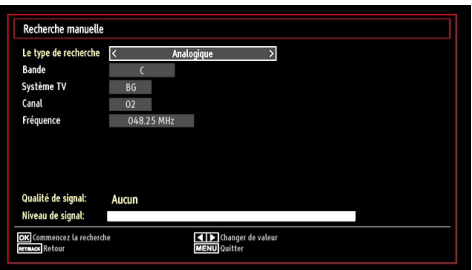

Après avoir sélectionné l'option Analogique comme type de recherche, vous pouvez utiliser la touche " $\blacktriangledown$ "/" " pour mettre un élément en surbrillance, et appuyer sur la touche " $\blacktriangle$ " ou " $\blacktriangleright$ " pour régler une option.

Entrez le numéro ou la fréquence de la chaîne à l'aide des touches numériques. Vous pouvez maintenant appuyer sur le bouton **OK** pour commencer la recherche. Une fois le multiplex repéré, toute nouvelle chaîne ne figurant pas sur la liste sera mémorisée.

### **Réglage fin (analogique)**

• Sélectionnez l'option **Réglage fin analogique** à partir du menu d'installation à l'aide des boutons " **▼**" ou "▲" et OK. L'écran de réglage fin s'affichera. La fonction de réglage fin analogique ne sera pas disponible en cas d'absence de chaînes analogiques, de chaînes numériques et de sources externes mémorisées.

• Appuyez sur la touche **OK** pour continuer. Utilisez le bouton " $\blacktriangle$ " ou " $\blacktriangleright$ " pour effectuez vos réglages. Une fois terminé, appuyez à nouveau sur le bouton **OK**.

### **Première installation**

Sélectionnez la ligne Première installation et appuyez sur le bouton OK. Saisissez le code PIN que vous avez créé pendant la première installation. Une fois le code PIN approprié saisi, le processus d'installation commence immédiatement.

Reportez-vous à la section «Première installation» au début du mode d'emploi pour de plus amples informations relatives au processus.

### **Effacer la liste des chaînes (\*)**

(\*) Ce réglage est visible uniquement lorsque l'option de pays est réglée sur Danemark, Suède, Norvège ou Finlande.

Utilisez cette option pour effacer les chaînes mémorisées. Appuyez sur la touche "V" ou "▲"pour sélectionner l'option Effacer la liste des chaînes, puis appuyez sur OK. L'OSD suivant s'affichera à l'écran:

![](_page_17_Figure_8.jpeg)

Appuyez sur la touche OK pour sélectionner. Sélectionnez "Oui" en appuyant sur la touche " " ou "<sup>\*</sup> et appuyez sur OK pour supprimer toutes les chaînes.

### **Gestion des chaînes : Liste des Chaînes**

*Le téléviseur trie toutes les stations mémorisées dans la liste des chaînes. Vous pouvez modifier cette liste de chaînes, configurer les favoris ou les stations actives à inclure dans la liste en utilisant les options Liste de chaînes.*

• Pressez le bouton **MENU** pour afficher le menu Principal. Sélectionnez la rubrique Channel List (Liste des chaînes) en utilisant le bouton "<" ou ">". Appuyez sur **OK** pour afficher le contenu du menu.

![](_page_17_Figure_13.jpeg)

Sélectionnez l'option **Modifier la liste des chaînes** pour gérer toutes les chaînes mémorisées. Utilisez les boutons " $\blacktriangle$ " ou " $\blacktriangleright$ " et **OK** pour sélectionner l'option Modifier la liste des chaînes.

**Fonctionnement de la liste des chaînes**

![](_page_17_Picture_357.jpeg)

- Appuyez sur le bouton " $\nabla$ " ou " $\blacktriangle$ " pour sélectionner la chaîne à utiliser. Appuyez sur les touches " $\blacktriangle$ " ou "<sup>"</sup> nour sélectionner une fonction dans le menu Modifier la liste des chaînes.
- Utilisez les touches **P+/P-** pour faire défiler les pages.
- Appuyez sur la touche **BLEUE** pour afficher les options de filtrage.
- Appuyez sur la touche **MENU** pour quitter.

#### **Déplacer une chaîne**

- Commencez par sélectionner la chaîne souhaitée. Sélectionnez l'option Déplacer dans la liste de chaînes et appuyez sur le bouton **OK**.
- L'écran Éditer numéro s'affichera. Saisissez le numéro de chaîne souhaité à l'aide des touches numériques de la télécommande. S'il existe une chaîne précédemment mémorisée à ce numéro, un écran d'avertissement s'affichera. Sélectionnez Oui si vous voulez déplacer la chaîne et appuyez sur **OK**.
- Appuyez sur la touche **OK** pour continuer. La chaîne sélectionnée est à présent déplacée.

### **Supprimer une chaîne**

*Vous pouvez appuyer sur le bouton VERT pour sélectionner/désélectionner toutes les chaînes; appuyer sur le bouton JAUNE pour sélectionner/ désélectionner une seule chaîne.* 

- Sélectionnez la chaîne à supprimer et sélectionnez l'option **Supprimer**. Appuyez sur la touche **OK** pour continuer.
- Un écran d'avertissement apparaîtra. Sélectionnez **OUI** pour supprimer, ou **NON** pour annuler la sélection. Appuyez sur la touche **OK** pour continuer.

#### **Renommer une chaîne**

- Choisissez la chaîne à renommer et sélectionnez l'option **Editer nom**. Appuyez sur la touche **OK** pour continuer.
- Le fait d'appuyer sur le bouton "I" ou ">" déplace vers le caractère précédent ou suivant. En appuyant sur les touches " $\nabla$ " ou " $\blacktriangle$ ", vous changez le caractère en surbrillance : par exemple, le « b » devient un «  $a * "$  ou un «  $c * "$ . En appuyant sur les touches numériques de 0 à 9, vous remplacez le caractère en surbrillance par les caractères marqués au-dessus du bouton; ils défilent un par un quand vous appuyez sur le bouton.
- Une fois terminé, appuyez sur le bouton **OK** pour mémoriser. Appuyez sur **MENU** pour annuler.

#### **Verrouiller une chaîne**

*Vous pouvez appuyer sur le bouton VERT pour sélectionner/désélectionner toutes les chaînes; appuyer sur le bouton JAUNE pour sélectionner/ désélectionner une seule chaîne.* 

- Sélectionnez la chaîne à verrouiller et choisissez l'option **Verrouiller**. Appuyez sur la touche **OK** pour continuer.
- Vous serez invité à saisir le code PIN de contrôle parental que vous avez créé pendant la première installation. Saisissez le code PIN.

![](_page_18_Picture_10.jpeg)

• Appuyez sur le bouton **OK** une fois la chaîne souhaitée mise en surbrillance afin de verrouiller/ déverrouiller la chaîne. Le symbole de verrouillage s'affichera tout près de la chaîne sélectionnée.

### **Gestion des chaînes : Favoris**

Vous pouvez créer une liste de programmes favoris.

- Pressez le bouton **MENU** pour afficher le menu Principal. Sélectionnez la rubrique Liste des chaînes en utilisant le bouton "<" ou "<sup>\*</sup>". Appuyez sur OK pour afficher le contenu du menu.
- Sélectionnez l'option **Favoris** pour gérer la liste des favoris. Utilisez les boutons "**V**"/"**A**" et **OK** pour sélectionner l'option **Favoris**.

• Vous pouvez définir plusieurs chaînes comme favorites de façon à ne naviguer que parmi ces dernières.

![](_page_18_Picture_388.jpeg)

• Sélectionnez une chaîne à l'aide de la touche " " ou " $\triangle$ ". Appuyez sur le bouton **OK** pour ajouter une chaîne sélectionnée à la liste des favoris. Appuyez à nouveau sur le bouton **OK** pour enlever.

#### **Fonctions des boutons**

- **• OK**: Add/Eliminer une station.
- **• JAUNE**: Sélectionne/désélectionne une chaîne.
- **• VERT**: Sélectionne/désélectionne toutes les chaînes.
- **• BLEU**: Affiche les options de filtrer.

### **Gestion des chaînes : Trier une liste de chaînes**

*Vous pouvez sélectionner les émissions à inclure dans la liste des chaînes. Pour afficher les types de diffusions spécifiques, vous devez utiliser l'option Liste des chaînes actives.*

Sélectionnez Liste des chaînes actives à partir du menu Liste des Chaînes en utilisant le bouton "<" ou ">". Appuyez sur la touche OK pour continuer.

![](_page_18_Picture_389.jpeg)

Vous pouvez sélectionner un type de diffusion à partir de la liste en utilisant les boutons " " /" " et **OK**.

# **Information à l'écran**

*Vous pouvez appuyer sur le bouton INFO pour afficher les informations à l'écran. Les détails de la station et du programme en cours seront affichés dans le bandeau d'informations.*

![](_page_19_Picture_311.jpeg)

Le bandeau d'informations donne des informations sur la chaîne sélectionnée ainsi que sur les programmes de cette dernière. Le nom de la chaîne s'affiche, avec le numéro qui l'accompagne.

*Astuce: Toutes les chaînes ne diffusent pas les données liées au programme. Si le nom et l'heure ne sont pas disponibles, le bandeau d'informations affiche une page vierge.* 

Si la chaîne sélectionnée est verrouillée, vous devez saisir le bon mot de passe numérique à 4 chiffres pour voir la chaîne Si vous avez oublié le code PIN que vous avez créé pendant la première installation, vous devez utiliser le code PIN master 4725. "**Saisissez le code PIN**" s'affiche à l'écran dans ce cas:

### **Lecture de medias via navigateur média**

*Si la clé USB n'est pas reconnue après mise hors tension / sous tension ou après une première installation, débranchez la clé USB et éteignez/rallumez le téléviseur. Branchez à nouveau l'appareil.*

Pour afficher la fenêtre du navigateur média, appuyez sur la touche "**MENU**" de la télécommande et sélectionnez Navigateur média en appuyant sur le bouton " $\blacktriangle$ " ou " $\blacktriangleright$ ". Appuyez sur la touche **OK** pour continuer. Les options du menu Navigateur média s'affiche.

*De même, lorsque vous branchez un périphérique USB, l'écran du navigateur média s'affiche automatiquement:*

![](_page_19_Picture_10.jpeg)

Vous pouvez lire des fichiers de musique, d'image et de vidéo à partir de la carte mémoire USB connectée. Utilisez le bouton "<" ou ">" pour sélectionner les options Vidéos, Photos, Musique, héque d'enregist ou Réglages.

Vous pouvez brancher jusqu'à deux périphériques USB sur votre téléviseur. Si les deux périphériques contiennent des fichiers de musiques, de photos, ou de vidéos, l'OSD de sélection de l'USB s'affichera à l'écran. Le premier périphérique USB connecté au téléviseur sera le lecteur USB 1.

![](_page_19_Picture_312.jpeg)

Sélectionnez un périphérique à l'aide de la touche "  $\nabla$ " ou " $\blacktriangle$ " et appuyez sur OK.

### **Affichage de vidéo via USB**

![](_page_19_Picture_313.jpeg)

Lorsque vous sélectionnez Vidéos à partir des options principales, les fichiers vidéos disponibles seront filtrés et présentés à l'écran. Vous pouvez utiliser le bouton "V" ou "▲" pour sélectionner un fichier vidéo et appuyer sur le bouton **OK** pour lire une vidéo. Si vous sélectionnez un fichier de sous-titre et appuyez sur le bouton **OK**, vous pouvez sélectionner ou désélectionner ce fichier de sous-titre. Le menu suivant s'affichera pendant la lecture d'un fichier vidéo:

![](_page_19_Figure_18.jpeg)

Lire (**Touche**) : Démarre la lecture vidéo.

Stop (**d** touche) : Arrête la lecture vidéo.

Pause (**I Touche**): Suspend la lecture vidéo.

**Rembobiner (<< touche):** Revient en arrière.

**Avant ( Touche) :** Avance.

**Sous-titre/Audio (Bouton LANG.):** Règle le sous-titre/ Audio.

**Sauter (Touche VERTE): Passe à l'heure :** Utiliser les touches numériques pour saisir l'heure souhaitée et appuyer à nouveau sur la touche VERT pour continuer.

![](_page_20_Picture_0.jpeg)

**Jaune:** Ouvre le menu de correction de l'heure du sous-titre

![](_page_20_Picture_2.jpeg)

Appuyez sur la touche **RETURN** (Quitter) pour revenir au menu précédent.

### **Affichage de photos via USB**

Lorsque vous sélectionnez Photos à partir des options principales, les fichiers d'image disponibles seront filtrés et présentés à l'écran.

![](_page_20_Picture_294.jpeg)

**Sauter (Touches numériques) :** saute le fichier sélectionné en utilisant les touches numériques.

**OK :** affiche l'image sélectionnée en plein écran

Diaporama (**b** touche): Démarre le diaporama en utilisant toutes les images.

**Touche VERTE:** Affiche les images en mode Miniatures.

**Touche ROUGE:** Trie les fichiers par date.

**Touche JAUNE:** Bascule le style d'affichage.

**Touche BLEUE:** Modifie le type de support.

#### **Options de diaporama**

![](_page_20_Picture_295.jpeg)

Pause (**II Touche**): Met le diaporama en pause.

Reprendre (**Contact Touche**): Poursuit la lecture du diaporama.

**Boucle/Aléa toire (touche VERTE):** Appuyez une fois pour désactiver la boucle. Appuyez à nouveau pour désactiver la boucle et la lecture aléatoire.

Appuyez une nouvelle fois pour activer uniquement la lecture aléatoire. Appuyez à nouveau pour activer tout. Vous pouvez suivre les fonctions désactivées avec le changement d'icônes.

**Précédent/Suivant (Boutons Gauche/Droit) :** Passe au fichier du diaporama précédent ou suivant.

**Pivoter (Boutons Suivant/Précédent) :** Pivote l'image à l'aide des touches directionnelles Haut/ Bas.

**RETURN (Quitter) :** Retourne à la liste des fichiers.

**INFO**: Affiche l'écran d'aide.

#### **Lire la musique via USB**

Lorsque vous sélectionnez Musique à partir des options principales, les fichiers audio disponibles seront filtrés et présentés à l'écran.

![](_page_20_Picture_296.jpeg)

**Lire (▶ Touche) :** Lit tous les fichiers à commencer par le fichier sélectionné.

**Stop (** touche) : Arrête la lecture du disque.

**Pause (II Touche):** Met en pause la lecture en cours.

**ROUGE:** Tri les fichiers par Titre, artiste, ou album.

**Boucle/Aléatoire (touche VERTE):** Appuyez une fois pour désactiver la boucle. Appuyez à nouveau pour désactiver la boucle et la lecture aléatoire. Appuyez une nouvelle fois pour activer uniquement la lecture aléatoire. Appuyez à nouveau pour activer tout. Vous pouvez suivre les fonctions désactivées avec le changement d'icônes.

**0.0,9 (Touches numériques):** Passe à l'heure sélectionnée.

**Lire ceci (Touche OK) :** Lit le fichier sélectionné.

**Précédent/Suivant (Boutons Gauche/Droit) :** Passe à la lecture du fichier précédent ou suivant.

**JAUNE:** Bascule le style d'affichage.

**BLEU :** Modifie le type de support.

#### **Bibliothèque des enregistrements**

*IMPORTANT: Pour afficher la bibliothèque des enregistrements, vous devez d'abord connecter votre lecteur USB à votre téléviseur que vous aurez auparavant pris le soin d'éteindre. Allumez ensuite le téléviseur afin d'activer la fonction d'enregistrement.* 

*Dans le cas contraire, l'option d'enregistrement ne sera pas disponible.*

Pour afficher la liste des enregistrements », sélectionner l'option « Bibliothèque des enregistrements » et appuyer sur la touche OK. La bibliothèque des enregistrements s'affiche avec les enregistrements disponibles.

![](_page_21_Picture_2.jpeg)

Tous les enregistrements sont conservés dans une liste prévue dans la bibliothèque des enregistrements.

**Bouton ROUGE (Supprimer):** efface l'enregistrement sélectionné.

**Bouton VERT (Editer) :** Apporte des modifications à l'enregistrement sélectionné.

**Bouton BLEU (Tri):** Change l'ordre des enregistrements. Vous pouvez effectuer votre sélection à partir d'une gamme variée d'options de tri.

**Bouton OK:** Active le menu des options de lecture :

*• Lire à partir du début: Lit l'enregistrement à partir du début.*

*• Reprendre: Recommence les enregistrements.*

*• Lire à partir d'ici: Spécifie un point de lecture.*

*Remarque: L'affichage du menu principal et les rubriques du menu seront indisponibles pendant la lecture.*

**(Reprendre)**: Recommence les enregistrements.

**INFO (Détails) :** affiche en détail la description courte des programmes.

### **Réglages du navigateur média**

![](_page_21_Picture_15.jpeg)

Vous pouvez régler les préférences de votre navigateur média grâce à la boîte de dialogue Réglages. Appuyez sur "V" ou sur le bouton "A" pour mettre une option en surbrillance, puis utilisez " $\blacktriangle$ " ou ">" pour effectuer le réglage.

**Afficher le style:** Règle le mode de navigation par défaut.

**Vitesse Musique:** Ralenti la vitesse avant/arrière.

**Intervalle du diaporama:** Définit l'intervalle de temps du diaporama.

**Afficher le sous-titre:** Règle la préférence d'activation du sous-titre.

**Position du sous-titre:** Définit la position du soustitre en tant que haut ou bas.

**Taille de police du sous-titre:** Définit la taille de police du sous-titre (max. 54pt).

### **Enregistrement du décalage**

*IMPORTANT : Afin de pouvoir enregistrer un programme, vous devez brancher un périphérique USB au préalable.* 

*Il est recommandé d'utiliser un disque dur externe alimenté (USB HDD) lors de l'utilisation du mode Enregistrement Décalé.*

*Remarque : Le téléviseur doit être éteint lors du branchement du périphérique USB. Dans le cas contraire, l'option d'enregistrement décalé ne sera pas disponible.*

- Appuyez sur la touche (PAUSE) pendant la diffusion d'un programme pour basculer en mode d'enregistrement décalé.
- Lorsque le mode enregistrement décalé est actif, le programme diffusé est mis en pause et est simultanément enregistré dans le périphérique USB connecté (\*). Pour reprendre la lecture à partir du moment où il a été interrompu, appuyez sur la touche lecture "" (PLAY).
- La lecture se fait normalement (vitesse X1). La barre d'informations affichera l'écart entre la diffusion du programme en cours et l'enregistrement décalé.
- $\cdot$  Utilisez les touches  $\blacktriangleleft$  /  $\blacktriangleright$  (PRÉCÉDENT/ SUIVANT) d'avance et recul rapide pour vous déplacer dans le programme enregistré. Si vous atteignez la fin de l'enregistrement en cours, le mode d'Enregistrement décalé sera quitté automatiquement et vous basculerez en mode de diffusion normale.
- Appuyez sur la touche (STOP) pour stopper l'enregistrement décalé.

*(\*) La durée de l'enregistrement décalé dépend de la place disponible dans votre périphérique USB connecté et de la valeur de Décalage Max. définie dans le menu de configuration « Enregistrements ».*

*Reportez-vous à la section « Enregistrements » pour plus d'informations relatives aux réglages de Décalage Max.* 

*Remarque : Au cours de l'enregistrement décalé, il est impossible de basculer sur un autre programme ou une source différente, ni d'afficher le menu principal.*

# **Enregistrement instantané**

*IMPORTANT : Pour enregistrer un programme, vous devez brancher un périphérique USB au préalable.* 

*Il est recommandé d'utiliser un disque dur externe alimenté (USB HDD) lors de l'utilisation du mode Enregistrement instantané.*

*Remarque : Le téléviseur doit être éteint lors du branchement du périphérique USB. Dans le cas contraire, l'option d'enregistrement instantané ne sera pas disponible.*

• Appuyez sur la touche (ENREGISTREMENT) (RECORD) pour lancer l'enregistrement instantané d'un programme pendant que vous le regardez. Le message suivant apparaît à l'écran :

![](_page_22_Figure_5.jpeg)

- Le message d'enregistrement s'affichera un moment et l'émission en cours sera enregistrée.
- Vous pouvez appuyer à nouveau sur la touche (RECORD)/(ENREGISTREMENT) de la télécommande pour enregistrer l'émission suivante sur l'EPG. Dans ce cas, l'écran affichera les émissions programmées pour l'enregistrement.

![](_page_22_Picture_311.jpeg)

Appuyez sur la touche  $\blacksquare$  (STOP) pour annuler l'enregistrement instantané. Le message ci-après s'affichera à l'écran :

![](_page_22_Picture_10.jpeg)

Sélectionnez Oui en appuyant sur les touches " $\blacktriangle$ " ou ">" / OK pour annuler l'enregistrement instantané.

*Remarque: Au cours de l'enregistrement, il est impossible de basculer d'une diffusion ou d'une source différente et d'afficher le navigateur média.*

### **Regarder les programmes enregistrés**

Dans le menu principal, utilisez les touches " $\blacktriangle$ " ou " " pour sélectionner le navigateur.

Selectionnez l'option « Bibliothèque des enregistrements » en appuyant sur la touche en vous aidant de la touche \*\* ou "<sup>></sup>". Validez votre choix en appuyant sur le bouton OK, la Bibliothèque des enregistrements s'affichera.

*IMPORTANT : Pour afficher le Bibliothèque des enregistrements, vous devez brancher un périphérique USB au préalable.* 

*Remarque : Le téléviseur doit être éteint lors du branchement du périphérique USB. Dans le cas contraire, l'option Bibliothèque des enregistrements ne sera pas disponible.*

![](_page_22_Picture_312.jpeg)

Sélectionnez un élément enregistré dans la liste (s'il a été précédemment enregistré) en vous servant de la touche " $\nabla$ " ou " $\blacktriangle$ ". Appuyez sur la touche OK pour afficher les options d'affichage. Sélectionnez une option grâce aux touches " $\Psi$ " / " $\blacktriangle$ " ou OK.

![](_page_22_Picture_313.jpeg)

Options de lecture disponibles:

- Lire à partir du début: Lit l'enregistrement à partir du début.
- Reprendre: Reprend la lecture à partir du dernier point.
- Lire à partir d'ici: Spécifie un point de lecture.

*Remarque: L'affichage du menu principal et les rubriques du menu seront indisponibles pendant la lecture.*

Appuyez sur la touche ■ (STOP) pour mettre fin à une lecture et retourner à la Bibliothèque des enregistrements.

#### **Ralenti avant**

Si vous appuyez sur la touche II (PAUSE) pendant que vous regardez les programmes enregistrés, l'option de ralenti avant sera disponible. Vous pouvez utiliser la touche **De** pour le ralenti avant. Pour modifier la vitesse du ralenti avant, appuyez sur la touché $\blacktriangleright$ 

# **Changement de la taille d'une image : Formats d'image**

- Les programmes peuvent être regardés dans différents formats d'image, en fonction de la transmission reçue.
- Vous pouvez modifier le format de l'image (la taille de l'image) du téléviseur pour afficher l'image dans des modes zoom différents.
- Appuyez sans interruption sur le bouton **SCREEN** pour modifier la taille de l'image. Les modes zoom disponibles sont listés ci-dessous.

### **Automatique**

Lorsqu'un signal **WSS (Wide Screen Signalling - Signalisation d'écran large)**, qui indique le format de l'image, est inclus dans le signal de l'émission ou dans le signal d'un périphérique externe, le téléviseur change automatiquement le mode **ZOOM** selon le signal **WSS**.

• Quand le mode **AUTO** ne fonctionne pas correctement à cause de la faible qualité du signal **WSS** ou quand vous changez le mode **ZOOM**, changez le mode **ZOOM** manuellement.

#### **16:9**

Ceci étend uniformément les côtés gauche et droit d'une image normale (format d'image 4 :3) pour remplir l'écran de télévision grand format.

![](_page_23_Picture_9.jpeg)

• Pour les images de format 16 :9 qui ont été pressées en une image normale (format d'image 4 :3), utilisez le mode **16:9** pour restaurer l'image à sa forme originale.

### **Sous-titres**

Ce mode agrandit l'image (format d'image 16:9) avec les sous-titres en plein écran.

![](_page_23_Picture_13.jpeg)

*Remarque: Vous pouvez passer à l'option Ecran Haut ou Bas en appuyant sur les touches " " / " " tandis que Zoom d'images est sélectionné ainsi qu'il suit: Panoramique, Zoom 14:9, Cinéma ou Sous-titres.*

#### **14:9**

Ce mode agrandit l'image (format d'image 14:9) vers les limites supérieure et inférieure de l'écran.

![](_page_23_Picture_17.jpeg)

### **14:9 Zoom**

![](_page_23_Picture_19.jpeg)

Cette option augmente le zoom de l'image 14:9.

### **4:3**

Utilisez ce mode pour visualiser une image normale (format d'image 4:3) puisqu'il s'agit ici de sa taille originale.

![](_page_23_Figure_23.jpeg)

### **Panoramique**

Cette option étend les côtés gauche et droit d'une image normale (format d'image 4 :3) pour remplir l'écran, sans que l'image apparaisse dénaturée.

![](_page_23_Picture_26.jpeg)

La partie supérieure et la partie inférieure de l'image sont légèrement coupées.

### **Cinéma**

Ce mode agrandit l'image (format d'image 16:9 ) pour en faire un plein écran.

![](_page_24_Picture_2.jpeg)

# **Configuration des Réglages de l'image**

*Vous pouvez utiliser différentes configurations de paramètres d'image dans les détails.*

Appuyez sur la touche **MENU** et sélectionnez l'icône Image grâce à la touche " $\blacktriangle$ " ou " $\blacktriangleright$ ". Appuyez sur **OK** pour afficher le menu Réglages de l'image.

![](_page_24_Picture_6.jpeg)

### **Fonctionnement des éléments du menu Réglages d'image**

- Appuyez sur le bouton " $\nabla$ " ou " $\blacktriangle$ " pour sélectionner un élément du menu.
- Utilisez le bouton "<" ou ">" pour sélectionner une rubrique.
- Appuyez sur la touche **MENU** pour quitter.

### **Eléments du menu Réglages d'image**

**Mode**: Pour vos besoins de visualisation, vous pouvez régler l'option de Mode y afférente. Le mode Image peut être réglé sur l'une de ces options: **Cinéma**,**Jeux**,**Dynamique** et **Naturel**.

**Contraste**: Règle les valeurs de l'éclairage et de l'obscurité de l'écran.

**Luminosité**: Règle la valeur de luminosité de l'écran.

**Définition**: Définit la valeur de netteté des objets affichés à l'écran.

**Couleur**: Règle la valeur de la couleur, règle les couleurs.

**Modifications de Couleur:** Réglez le ton de la couleur désirée.

**Teinte (NTSC uniquement)**: Réglez la valeur de la couleur.

**Temp. Couleur**: Règle le ton de la couleur désirée.

*Le paramétrage sur l'option Froide donne aux couleurs blanches une accentuation légèrement bleue.*

*Pour des couleurs normales, sélectionnez l'option Normale.*

*Un réglage sur l'option Chaud donne aux couleurs un accent légèrement rouge.*

**Réduction De Bruit**: Si le signal de diffusion est faible et que l'image est bruyante, utilisez le réglage de **Réduction De Bruit** pour réduire l'intensité du bruit. Le mode Réduction de bruit peut être réglé sur l'une de ces options: **Faible**, **Moyen**, **Haut** ou **Arrêt**.

**Mode jeu:** Lorsque le mode Jeu est réglé sur Activé, les réglages du mode jeu, qui sont optimisés pour une meilleure qualité vidéo, seront chargés.

*Remarque: Quand le mode Jeu est activé, certains éléments du menu Réglages de l'image ne seront pas disponibles pour être affichés.*

**Zoom Image:** Cette option défini la taille de l'image sur Auto,16:9, Sous-titre,14:9, 14:9 Zoom, 4:3, Panoramique ou Cinéma**.**

**Réinitialisation**: Réinitialise les paramètres d'image aux valeurs par défaut.

*En mode VGA (PC), certains éléments du menu Image seront indisponibles. Au contraire, les paramètres du mode VGA seront ajoutés aux paramètres Image en mode PC.*

### **Réglages de l'image du PC**

Pour ajuster les éléments de l'image du PC, procédez comme suit :

Appuyez sur la touche "<" ou ">" pour sélectionner l'icône Image. Le menu image apparaît à l'écran.

Les options **Contraste, Luminosité, Couleur, Temp. Couleur** et **Zoom image** de ce menu sont identiques à celles définies dans le menu Image TV sous dans le menu de réglage principal.

*Les paramètres Son, Réglages et Source sont identiques aux paramètres expliqués dans le dans le menu de réglage principal menu principal.*

**Position PC**: Sélectionnez cette option pour afficher les éléments du menu Position du PC.

![](_page_25_Picture_288.jpeg)

**Position Auto...**: Optimise automatiquement l'affichage. Appuyez sur **OK** pour optimiser.

Position Hori...: Cette rubrique change l'image horizontalement vers le côté droit ou gauche de l'écran.

**Position Vert...**: Cet élément déplace l'image verticalement vers le haut ou le bas de l'écran.

**Fréquence Pi...**: Les réglages de la fréquence pilote corrigent les interférences qui apparaissent comme des lignes verticales dans l'image pour des présentations telles que les feuilles de calcul, les paragraphes ou les textes dans des polices plus petites.

**Phase**: Selon la résolution et la fréquence de balayage que vous saisissez pour le téléviseur, vous pouvez voir une image voilée ou bruitée à l'écran. Dans un tel cas vous pouvez utiliser cet élément pour obtenir une image claire par essais et erreurs.

### **Configuration des paramètres sonores**

*Les paramètres sonores peuvent être configurés en fonction de vos préférences personnelles.*

Appuyez sur le bouton **MENU** et sélectionnez la Son icône en utilisant le bouton "<" ou ">". Appuyez sur **OK** pour afficher le menu Réglages du son.

![](_page_25_Picture_9.jpeg)

### **Fonctionnement des éléments du menu Réglages sonores**

- Appuyez sur le bouton " $\nabla$ " ou " $\blacktriangle$ " pour sélectionner un élément du menu.
- Utilisez le bouton "< " ou "> pour sélectionner une rubrique.
- Appuyez sur la touche **MENU** pour quitter.

### **Eléments du menu Réglages sonores**

**Volume**: Ajuste le niveau du volume.

**Égaliseur**: Appuyez sur **OK** pour afficher le sousmenu Égaliseur.

![](_page_25_Picture_289.jpeg)

Dans le menu égaliseur, le préréglage peut être changé pour **Musique**, **Film**, **Dialogue**, **Plat**, **Classique** et **Utilisateur**. Appuyez sur la touche **MENU** pour retourner au menu précédent.

*Remarque: Les réglages du menu Egaliseur ne peuvent être modifiés manuellement que lorsque le mode Egaliseur se trouve à Utilisateur.*

**Balance**: Ce paramètre s'utilise pour accentuer la balance des haut-parleurs gauche ou droit.

**Casque**: Règle le volume du casque.

**AVL**: La fonction de limitation automatique de volume AVL règle le son dans le but d'obtenir un niveau de sortie fixe entre les programmes (par exemple, le niveau de volume des publicités tend à être plus élevé que celui des programmes).

**Grave dynamique**: La basse dynamique est utilisée pour augmenter l'effet de la basse du téléviseur.

**Surround Sound:** Le mode Surround peut être activé ou désactivé.

**Sortie numérique**: Règle le type de sortie audio numérique.

# **Configuration des paramètres de votre téléviseur**

*Les paramètres détaillés peuvent être configurés en fonction de vos préférences personnelles.*

Appuyez sur la touche **MENU** et sélectionnez l'icône Paramètres à l'aide de la touche " veu "
». Appuyez sur **OK** pour afficher le menu Réglages.

![](_page_26_Picture_373.jpeg)

### **Fonctionnement des éléments du menu Réglages**

- Appuyez sur le bouton " $\nabla$ " ou " $\blacktriangle$ " pour sélectionner un élément du menu.
- Appuyez sur le bouton **OK** pour sélectionner une option.
- Appuyez sur la touche **MENU** pour quitter.

### **Eléments du menu Réglage**

**Accès conditionnel**: Contrôle les modules d'accès conditionnel lorsqu'ils sont disponibles.

Langue: Configure les paramètres linguistiques.

**Parental**: Configure les réglages parentaux.

**Minuteries**: Règles les minuteries des programmes sélectionnés.

**Date/Heure**: Sélectionne la date et l'heure.

**Sources**: Active ou désactive les options sources sélectionnées.

**Autres réglages**: Affiche les autres options de réglage du téléviseur.

## **Utilisation du module d'accès conditionnel**

*IMPORTANT: Insérez ou effacez le module CI uniquement lorsque le téléviseur est ETEINT.*

- Afin de regarder certaines chaînes numériques, il peut s'avérer nécessaire d'avoir un module d'accès conditionnel (CAM). Ce module doit être inséré dans la fente CI de votre téléviseur.
- Vous obtiendrez le module d'accès conditionnel CAM (Conditional Access Module) et la carte de visualisation en vous abonnant à une société de

chaîne payante, puis insérez ces derniers dans la TV en utilisant la procédure suivante.

- Insérez le module CAM puis la carte dans la fente située à l'arrière du téléviseur.
- Le CAM doit être correctement inséré; il est impossible de l'insérer entièrement s'il est inversé. Vous pouvez endommager le CAM ou le terminal TV si le premier est inséré avec une certaine pression.

Branchez le téléviseur à la prise de courant, allumezla et attendez un moment jusqu'à ce que la carte soit activée.

- Lorsqu'aucun module n'est inséré, le message "**Aucun module Interface Commune détecté.**" apparaît à l'écran.
- Consultez le manuel d'instructions du module pour plus d'informations sur les réglages.

### **Affichage du menu Accès conditionnel (\*)**

#### *(\*) Ces réglages de menu peuvent varier en fonction du prestataire de services.*

Appuyez sur le bouton **MENU** et sélectionnez la deuxième icône en utilisant le bouton "<" ou " Appuyez sur **OK** pour afficher le menu Réglages. Utilisez le bouton "▼" ou "▲" pour sélectionner Accès **Conditionnel** et appuyez sur **OK** pour afficher les éléments du menu.

### **Configuration des préférences linguistiques**

*Vous pouvez faire fonctionner les paramètres linguistiques du téléviseur grâce à ce menu.*

Appuyez sur la touche **MENU** et sélectionnez lla cinquième icône grâce à la touche " $\P$ " ou " $\P$ ". Appuyez sur **OK** pour afficher le menu Réglages. Utilisez le bouton "<" ou ">" pour sélectionner **Langue** et appuyez sur **OK** pour continuer:

![](_page_26_Picture_374.jpeg)

*Utilisez le bouton* " $\nabla$ " ou " $\triangle$ " pour sélectionner *une rubrique. Les réglages sont mémorisés automatiquement.*

**Menu**: affiche la langue du système.

### **Préférée**

Ces réglages seront utilisés s'ils sont disponibles. Sinon, les réglages courants seront utilisés.

- **Audio**: Sélectionne la langue audio préférée.
- **Sous-titrage**: Règle la langue de sous-titre. La langue choisie sera vue dans les sous-titres.
- **Télétexte**: Règle la langue du télétexte.
- **Guide**: Définit la langue de guide préférée.

### **En cours (\*)**

(\*) Ces réglages ne peuvent être modifiés que si le diffuseur les prend en charge. Dans le cas contraire, ils ne seront pas disponibles pour être modifiés.

- **Audio**: Change la langue audio de la chaîne en cours.
- **Sous-titrage**: Règle la langue de sous-titre de la chaîne en cours.

*Remarque: Si l'option de Pays est réglée sur une des options Danemark, Suède, Norvège ou Finlande, Le Menu des réglages de langue fonctionnera comme ci-dessous :*

#### **Paramètres de Langue**

![](_page_27_Picture_12.jpeg)

Dans le Menu Configuration, mettez en surbrillance la rubrique Paramètres de langue en appuyant sur les boutons " $\nabla$ " ou " $\blacktriangle$ ". Appuyez sur OK et le sous-menu « Définition de la Langue » sera affiché sur l'écran.

Pour utiliser la recherche en mode de veille, veuillez vous assurer d'avoir activé cette option en sélectionnant Activé.

Remarques:

- La langue de système détermine la langue des menus sur écran.
- Langue Audio est utilisée pour sélectionner la bande de son des chaînes.
- Les réglages initiaux constituent la première priorité lorsque de nombreux choix sont disponibles. Lorsque les premières options sont disponibles, les réglages secondaires sont relégués au second plan.

# **Code PIN (Contrôle parental)**

*Pour éviter que certains programmes soient regardés, des chaînes et des menus peuvent être verrouillés grâce au système de contrôle parental.*

*Cette fonction active ou désactive le système de protection de menu et permet le changement du mot de passe..*

Appuyez sur le bouton **MENU** et sélectionnez la deuxième icône en utilisant le bouton " $\P$ " ou " $\P$ ". Appuyez sur **OK** pour afficher le menu Réglages. Utilisez le bouton "V" ou "A" pour sélectionner **Parental** et appuyez sur **OK** pour continuer:

![](_page_27_Picture_360.jpeg)

Pour afficher les options du menu de verrouillage, saisissez le code PIN. Par défaut, ce code est réglé en usine à **4725**. Une fois le code approprié saisi, le menu Réglage parental s'affichera:

![](_page_27_Picture_361.jpeg)

#### **Fonctionnement du menu Réglage parental (\*)**

- Sélectionnez une rubrique en utilisant le bouton  $\sum_{n=1}^{\infty}$  ou  $\sum_{n=1}^{\infty}$
- Utilisez le bouton "< " ou "> pour sélectionner une rubrique.
- Appuyez sur la touche **OK** pour afficher plus options.

*(\*) Si vous définissez l'option Pays sur RU lors de la première installation, les options Verrouillage maturité et Verrouillage parental ne seront pas visibles. Cette option est disponible uniquement pour les pays de l'UE.*

**Verrouill. menu (en option)**: L'option Verrouillage Menu active ou désactive l'accès au menu. Vous pouvez désactiver l'accès au menu d'installation ou tout le système de menu.

**Verrouil. enfants (en option)**: Après installation, cette option recherche l'information relative aux émissions parentales et si ce niveau parental a été inactivé, l'accès à la diffusion n'est pas activé. La valeur par défaut est définie sur 18 ans.

**Verrouillage d'enfants (en option)**: Lorsque l'option Verrouillage Parental est sélectionnée, le téléviseur peut uniquement être contrôlé à l'aide de la télécommande. Dans ce cas, les boutons du panneau de contrôle ne fonctionneront pas, en dehors du bouton Veille/Marche. Lorsque le verrouillage enfants est activé, vous pouvez faire passer le téléviseur en mode Veille en appuyant sur le bouton Veille/Marche. Pour allumer le téléviseur à nouveau, il vous faut utiliser la télécommande. Ainsi, si l'un de ces boutons est pressé, **"Verrouillage d'enfants activé"** s'affiche à l'écran lorsque la fenêtre de menu n'est pas visible.

**Saisir le code PIN**: Définit un nouveau code PIN. Utilisez les boutons numériques pour saisir un nouveau mot de passe. Vous aurez à saisir votre nouveau mot de passe pour une deuxième fois afin de le confirmer.

*IMPORTANT: Le code PIN d'usine par défaut est*  **4725***. Si vous le modifiez, assurez-vous de le noter et de le conserver en lieu sûr.*

### **Minuteries**

*Pour afficher le menu Minuteries, appuyez sur la touche MENU et sélectionnez l'icône Liste des chaînes grâce à la touche " " ou " ". Appuyez sur OK pour afficher le menu Liste des chaînes. Utilisez le bouton* " $\blacktriangledown$ " ou " $\blacktriangle$ " pour sélectionner l'option *Minuteries et appuyez sur OK pour continuer:*

### **Réglage de la minuterie sommeil**

*Ce réglage sert à paramétrer le téléviseur de sorte qu'il s'éteigne après un certain temps.*

- Sélectionnez l'option Minuterie Sommeil à l'aide du bouton  $\sqrt[m]{\mathbf{v}}$  ou  $\mathbf{v}$ .
- Utilisez le bouton "< " ou "> pour régler. Le minuteur peut être programmé entre **Arrêt** et **2.00** heures (120 minutes) par intervalle de 30 minutes.

#### **Réglages des minuteries de programmes**

*Vous pouvez régler les minuteries de programme pour un programme précis à l'aide de cette option.*

Appuyez sur le bouton "▼" pour régler les minuteries sur un événement. Les boutons de fonction de la minuterie du programme TV apparaîtront à l'écran.

### **Ajout d'une minuterie**

• Pour ajouter un minuteur, pressez le bouton **JAUNE** sur la télécommande. Le menu suivant apparaît à l'écran:

**Type de réseau :** Ce fonction n'est pas disponible pour réglage.

**Type de minuterie:** Vous pouvez sélectionner le type de minuterie en tant que Enregistrer ou Minuterie.

**Chaîne :** Change la chaîne en utilisant " $\blacklozenge$ " ou " $\blacktriangleright$ ".

**Type d'enregistrement:** Cette fonction n'est pas disponible pour réglage.

**Date:** Saisissez une date en appuyant sur les touches numériques.

**Debut :** Saisissez une heure de démarrage en appuyant sur les touches numériques.

**Fin:** Saisissez une heure de fin en appuyant sur les touches numériques.

**Durée:** Affiche la durée entre l'heure de démarrage et l'heure de fin.

**Mode:** Règle une minuterie suivant les options ciaprès : Une fois, Quotidien, ou Hebdomadaire. Utilisez le bouton "I" ou ">" pour sélectionner une option.

**Modifier / Supprimer:** Définir le changement/ supprimer la permission.

**Lecture:** Définit la permission de lecture et les réglages parentaux.

• Appuyez sur le bouton VERT pour mémoriser la minuterie. Appuyez sur la touche ROUGE pour annuler.

### **Modification d'une minuterie**

- Sélectionnez la minuterie à modifier en appuyant sur le bouton " $\nabla$ " ou " $\blacktriangle$ ".
- Appuyez sur la touche **VERTE**. L'écran Modifier la minuterie s'affichera.
- Une fois la modification terminée, appuyez sur le bouton **VERT** pour mémoriser. Vous pouvez appuyez sur la touche **MENU** pour annuler.

### **Suppression d'une minuterie**

- Sélectionnez la minuterie à supprimer en appuyant sur le bouton "V" ou "A".
- Appuyez sur le bouton **ROUGE**.
- Sélectionnez **OUI** en utilisant les boutons "<" ou " " pour supprimer la minuterie. Sélectionnez **NON**  pour annuler.

# **Enregistrer la configuration**

Sélectionnez l'option Configuration de l'enregistrement dans le menu Réglages pour configurer les paramètres d'enregistrement. Le menu ci-après s'affiche pour vous permettre d'enregistrer votre configuration.

![](_page_28_Picture_444.jpeg)

Les options suivantes sont disponibles pour aiustements :

#### **Commencer tôt (\*)**

Permet de définir l'heure de démarrage de la minuterie pour qu'elle commence plus tôt.

#### *(\*) Disponible uniquement pour les options des pays de l'UE.*

#### **Finir tard (\*)**

Permet de définir l'heure de démarrage de la minuterie pour qu'elle commence plus tard.

#### *(\*) Disponible uniquement pour les options des pays de l'UE.*

#### **Décalage max.**

Cette option vous donne la possibilité de définir le temps maximum autorisé pour un décalage temporel. Les options relatives à la durée sont approximatives et peuvent varier en conséquence suivant la diffusion recue.

#### **Formater le disque**

*IMPORTANT: Veuillez noter que TOUTES les données contenues dans le disque USB seront perdues et le format du disque sera converti à FAT32 si vous activez cette option.*

•Si vous souhaitez supprimer tous les fichiers contenus dans le lecteur ou la carte mémoire du disque dur USB connecté, vous pouvez recourir à l'option Formater le disque.

• Par ailleurs, si votre disque USB connaît des dysfonctionnements, vous pouvez essayer de formater le disque USB. Dans la plupart des cas, le fait de formater le disque USB résout le problème; toutefois, TOUTES les données contenues dans le disque USB seront perdues en pareille situation.

• Appuyez sur le bouton OK une fois l'option Formater le disque mise en surbrillance. Un menu apparaîtra à l'écran, vous invitant à saisir un code PIN. Si vous n'avez pas modifié le code PIN, utilisez celui qui a été prévu par défaut (0000). Après l'avoir saisi, une fenêtre d'invite apparaît à l'écran pour vous aider à veiller à ce que le disque dur soit formaté; sélectionnez "OUI" et appuyez sur OK pour valider le formatage du disque dur. Sélectionnez "NON" et appuyez sur OK pour annuler. Assurez-vous d'avoir sauvegardé vos enregistrements importants avant de procéder au formatage du disque USB.

#### **Infos sur le disque dur**

Pour afficher les détails relatives au disque USB, mettez l'option Infos sur le disque dur en surbrillance en vous servant de la touche "" ou "A" et appuyez sur OK. Les informations relatives au disque USB s'afficheront :

# **Configuration date / heure**

Sélectionnez **Date/Heure** dans le menu Réglages pour configurer les réglages Date/Heure. Pressez le bouton **OK**.

![](_page_29_Picture_342.jpeg)

• Utilisez le bouton "V" ou "A" pour sélectionner Date / Heure.

Les options Date, Heure, Le mode de reglage de l'heure et Zone Horaire seront disponibles.

Utilisez la touche " $\blacktriangle$ " ou " $\nabla$ " pour mettre le mode Paramètre heure en surbrillance. Le mode Paramètre heure est défini à l'aide de la touche " $\blacktriangle$ " ou " $\blacktriangleright$ ". Il peut être paramétré sur AUTO ou MANUEL.

Lorsque AUTO est sélectionné, les options Heure et Zone Horaire ne seront pas disponibles pour être réglées. Si l'option MANUEL est sélectionnée, le zone horaire peut en pâtir:

 $\cdot$  En appuyant sur le bouton " $\blacktriangle$ " ou " $\nabla$ ", vous sélectionnez l'option «Zone Horaire».

Utilisez les boutons " $\P$ " ou " $\P$ " pour changer le zone horaire entre GMT-12 et GMT+12. L'heure qui s'affiche au-dessus de la liste de menu changera selon le zone horaire sélectionné.

• Les modifications sont mémorisées automatiquement. Appuyez sur **MENU** pour quitter.

### **Configuration des paramètres source**

*Vous pouvez activer ou désactiver les options source sélectionnées. Le téléviseur ne basculera pas vers les options de source désactivées quand vous appuyez sur le bouton SOURCE.*

![](_page_29_Picture_343.jpeg)

- Sélectionnez **Sources** dans le menu Réglages et appuyez sur le bouton **OK**.
- Pressez le bouton "V" ou "A" pour sélectionner une source.
- Utilisez le bouton " $\blacktriangle$ " ou " $\blacktriangleright$ " pour activer ou désactiver une source sélectionnée. Les modifications sont mémorisées automatiquement.

# **Configuration des autres réglages**

Pour afficher les préférences de configuration générale, sélectionnez **Autres réglages** dans le menu Réglages et appuyez sur le bouton **OK**.

![](_page_30_Picture_387.jpeg)

### **Fonctionnement**

- Appuyez sur le bouton " $\nabla$ " ou " $\blacktriangle$ " pour sélectionner une option.
- Utilisez le bouton "< " ou "> pour sélectionner une option.
- Appuyez sur **OK** pour afficher un sous-menu.

**Temps effacement OSD**: Change la durée de temporisation des écrans de menu.

**Recherche chaînes codées**: Lorsque ce paramètre est activé, le processus de recherche localisera également les chaînes cryptées. Si le réglage est paramétré sur **Arrêt**, les chaînes cryptées ne seront pas localisées en recherche automatique ou manuelle.

**Rétro-éclairage (en option)**: Cette option contrôle le niveau de rétroéclairage qui peut être défini sur les modes Maximum, Minimum, Moyen, et Eco (en option).

**Mode Économie d'énergie:** Utilisez le bouton "V" ou "A" pour sélectionner le Mode Économie d'énergie. Appuyez sur le bouton "<" ou ">" pour activer ou désactiver le Mode Économie d'énergie. Reportez-vous à la section « Informations à caractère environnemental » du présent manuel pour de plus amples informations relatives au Mode Économie d'énergie.

*Remarque: La fonction de rétroéclairage ne sera pas visible lorsque le Mode Économie d'énergie est activé.*

**Fond bleu**: Active ou désactive le système du fond bleu quand le signal est faible ou absent.

**Mise à jour du logiciel**: Pour vous assurer que votre téléviseur dispose en permanence des dernières informations de mise à niveau, vous pouvez utiliser ce réglage. Pour un bon fonctionnement, veuillez vous assurer que le téléviseur est réglé en mode de veille.

![](_page_30_Picture_388.jpeg)

Vous pouvez activer ou désactiver la mise à jour automatique en réglant l'option **Recherche auto**.

Vous pouvez procéder à une recherche manuelle de nouveaux logiciels en sélectionnant l'option **Rechercher la mis a jour**.

**Malentendant**: Si le diffuseur active un quelconque signal particulier concernant le son, vous pouvez activer ce paramètre afin de recevoir de tels signaux.

**Description Audio**: La description audio renvoie à une piste de narration supplémentaire réservée aux déficients visuels et malentendants. Le narrateur de la description accompagne la présentation, décrivant ainsi ce qui se passe à l'écran pendant les pauses naturelles (et parfois pendant les dialogues, s'il le juge nécessaire). Vous ne pouvez utiliser cette option que si le diffuseur la prend en charge.

**ARRÊT automatique TV:** Vous pouvez définir la valeur de temporisation de l'option de mise hors tension automatique du téléviseur. Après avoir atteint la valeur de temporisation, si le téléviseur ne fonctionne pas suivant l'heure sélectionnée, il s'éteindra.

### **Type de diffusi (en option)**:

Lorsque vous définissez le type de diffusion souhaité à l'aide du bouton "I" ou "" le téléviseur affichera la liste de chaînes correspondante. Si la source correspondante ne comporte aucune chaîne mémorisée, le message « Aucune chaîne correspondant à ce type n'a été trouvée » s'affichera à l'écran.

### **Recherche en mode de veille (en option)**

Utilisez les touches "V" ou "A" pour sélectionner «Recherche en mode de veille» et appuyez sur le bouton " $\blacktriangle$ " ou " $\blacktriangleright$ " pour activer ou désactiver. Si vous faites passer l'option Veille à l'option Désactivé, cette fonction ne sera pas disponible. Pour utiliser l'option de recherche en mode de veille, veuillez vous assurer d'avoir activé l'option Recherche en mode de veille.

# **Autres Fonctions**

**Affichage des informations TV**: Les informations relatives au numéro du programme, nom du programme, indicateur de son, heure, télétexte, type de chaîne, et résolution sont affichées à l'écran quand un nouveau programme est saisi ou lorsque le bouton "**INFO**" est pressé.

**Fonction Muet:** Appuyez sur le bouton " $\mathbb{X}$ " pour désactiver le son. L'indicateur Muet s'affiche dans la partie supérieure de l'écran. Pour annuler la coupure du son, il existe deux alternatives ; la première consiste à appuyer sur le bouton " $\mathbb{X}$ " et la seconde revient à augmenter le niveau de volume.

**Sélection du mode image**: En pressant le bouton **PRESETS**, vous pouvez modifier les paramètres du **Mode Image** selon vos besoins. Les options disponibles sont Dynamique, Naturel, et Cinéma.

**Affichage des sous-titres**: Vous pouvez activer les sous-titres en appuyant sur la touche **SUBTITLE** de la télécommande. Appuyez à nouveau sur le bouton **SUBTITLE** pour désactiver la fonction sous-titre.

Si l'option « Sous-titre » est activée, le fait d'appuyer sur la touche " $\equiv$ " amène le message d'avertissement ci-après à s'afficher à l'écran (\*\* au RU uniquement)

![](_page_31_Figure_6.jpeg)

# **Télétexte**

Le télétexte transmet des informations portant sur l'actualité, le sport et la météo sur votre téléviseur. Notez que si le signal se dégrade, par exemple dans des conditions météorologiques mauvaises ou défavorables, certaines erreurs textuelles peuvent se produire ou le mode télétexte peut être interrompu.

**Les boutons de la fonction télétexte** sont listés ci-dessous:

**" " Télétexte / Mix :** Active le mode télétexte lorsque vous l'appuyez une fois. Appuyez une nouvelle fois pour mettre l'écran du télétexte audessus du programme (mélange). Si vous appuyez à nouveau, vous quitterez le mode télétexte.

**"RETURN" - Sommaire:** Sélectionne la page d'index du télétexte.

**"INFO"- Révéler:** Révèle les informations cachées (par ex. solutions de jeux).

**"OK" Retenir:** Retient une page de texte au moment opportun. Appuyez à nouveau pour reprendre.

**" "/" " Pages de sous-code :** Sélectionne les pages de signaux d'affichage quand le télétexte est activé.

**P+ / P- et numéros de 0 à 9:** Appuyez pour sélectionner une page.

*Remarque: La plupart des stations TV utilisent le code 100 pour leurs pages d'index.*

### **Touches de couleur (ROUGE/VERTE/ JAUNE/BLEUE)**

Votre TV prend en charge les systèmes **FASTEXT** et **TOP text**. Lorsque ces systèmes sont disponibles, les pages sont divisées en groupes ou en sujets. Lorsque le système **FASTEXT** est disponible, certaines sections d'une page de télétexte prennent un code de couleur et peuvent être sélectionnées en appuyant sur les boutons colorés. Appuyez sur un bouton de couleur correspondant à vos besoins. Les textes colorés apparaîtront, indiquant quels boutons colorés utiliser lorsque la transmission **TOP text** est présente. Les touches " $\nabla$ " ou " $\blacktriangle$ " solliciteront la page suivante et précédente respectivement.

# **Conseils**

**Entretien de l'écran**: Nettoyez l'écran avec un chiffon doux légèrement humecté. N'utilisez pas de solvants abrasifs parce qu'ils peuvent endommager la couche de revêtement de l'écran du téléviseur. Pour votre sécurité, débranchez la prise d'alimentation lors du nettoyage du poste. Quand vous déplacez le téléviseur, tenez-le de façon appropriée par le bas.

Persistance d'image: Veuillez noter qu'une incrustation peut se produire en affichant une image persistante. La persistance d'image d'un téléviseur LCD peut disparaître après quelque temps. Essayez d'éteindre le téléviseur pendant un moment.

Pour éviter qu'une telle situation ne se produise, ne laissez pas l'écran en image fixe pendant longtemps.

**Pas d'alimentation**: Si votre téléviseur n'est pas alimenté, veuillez vérifier le câble d'alimentation principal et le branchement du câble d'alimentation à la prise secteur.

**Mauvaise image:** Avez-vous sélectionné le système de TV approprié ? Est-ce que votre téléviseur ou votre antenne sont très proches d'un appareil audio qui n'est pas branché à la terre ou d'une lumière au néon, etc. ? Des montagnes ou de hauts bâtiments peuvent être à l'origine des images doubles et des images fantômes. Parfois, vous pouvez améliorer la qualité de l'image en changeant la direction de l'antenne. Est-ce que l'image ou le télétexte sont méconnaissables ? Vérifiez si vous avez introduit la fréquence appropriée. Veuillez régler à nouveau les chaînes. La qualité d'image peut se dégrader lorsque deux périphériques sont connectés au téléviseur en même temps. Dans un tel cas, déconnectez l'un des périphériques.

**Pas d'image**: Est-ce que l'antenne est correctement branchée ? Est-ce que les prises sont correctement branchées à la prise d'antenne ? Est-ce que le câble d'antenne est endommagé ? Les fiches appropriées sont-elles utilisées pour brancher l'antenne? En cas d'incertitudes, veuillez contacter votre fournisseur. Aucune image signifie que votre téléviseur ne recoit aucune transmission. Avez-vous appuyé sur les boutons appropriés de la télécommande? Essayez une nouvelle fois. Assurez-vous également que la bonne source d'entrée a été sélectionnée.

**Son**: Vous ne pouvez entendre aucun son. Avez- $\overline{v}$  vous coupé le son en appuyant sur le bouton  $\mathbb{X}$ ? Le son sort d'un seul haut-parleur. Est-ce que la balance est à l'extrémité d'une direction ? Consultez le **menu Son**.

**Télécommande**: Votre téléviseur ne répond pas à la télécommande. Les piles sont probablement épuisées. Si oui, vous pouvez utiliser les boutons du téléviseur.

**Sources d'entrée**: Si vous ne pouvez sélectionner aucune source d'entrée, il est possible qu'aucun périphérique ne soit connecté. Vérifiez les câbles AV et les branchements si vous avez essayé de brancher un appareil.

**Enregistrement non disponible**: Pour enregistrer un programme, vous devez d'abord connecter votre lecteur USB à votre téléviseur que vous aurez auparavant pris le soin d'éteindre. Allumez ensuite le téléviseur afin d'activer la fonction d'enregistrement. Dans le cas contraire, l'option d'enregistrement ne sera pas disponible. Si vous ne parvenez pas à effectuer un enregistrement, essayez d'éteindre le téléviseur et d'insérer à nouveau le périphérique USB pendant que la télé reste éteinte.

**Le périphérique USB est trop lent:** Si le message "USB trop lent" s'affiche à l'écran au début d'un enregistrement, essayez de recommencer l'enregistrement. Si le même message d'erreur s'affiche, il est possible que votre disque USB n'ait pas la vitesse requise. Essayez de connecter un autre disque USB.

#### **Installation des chaînes:**

Les chaînes peuvent apparaître dans le désordre soit parce que le pays (France) a mal été sélectionné au moment de la recherche automatique, soit parce que des travaux sont en cours sur l'emetteur de votre région avec une baisse du signal.

Pour cela vous pouvez reclasser les chaînes dans l'ordre en vous reportant à la page 17 du présent manuel (Déplacer une chaîne).

## **Annexe A : Modes d'affichage typiques d'une entrée de PC**

L'écran dispose d'une résolution maximale de 1360 x 768. Le tableau suivant illustre certains modes d'affichage vidéo typiques. Votre téléviseur ne peut pas prendre en charge différentes résolutions. Les modes de résolution pris en charge figurent sur la liste ci-dessous. Si vous faites passer votre PC à un mode non pris en charge, un message d'avertissement apparaît à l'écran.

![](_page_33_Picture_351.jpeg)

### **Annexe B : Compatibilité des signaux AV et HDMI (types de signal d'entrée)**

![](_page_33_Picture_352.jpeg)

#### **(X: Non disponible, O: Disponible)**

*Dans certains cas, un signal sur l'écran du téléviseur LCD peut ne pas s'afficher correctement. Le problème peut être une incompatibilité avec les normes de l'équipement source (DVD, décodeur, etc.). Si vous rencontrez un tel problème, veuillez contacter votre fournisseur et le fabricant de l'appareil source.*

# **Annexe C: Résolutions DVI prises en charge**

Reportez-vous aux résolutions suivantes au moment de raccorder les connecteurs à votre téléviseur à l'aide des câbles DVI (non fournis).

![](_page_34_Picture_167.jpeg)

# **Annexe D : Formats de fichier pris en charge pour le mode USB**

![](_page_34_Picture_168.jpeg)

# **Annexe E: Mise à jour du logiciel**

- Votre téléviseur a la possibilité de rechercher et d'effectuer la mise à jour de nouveaux logiciels sur les chaînes de télévision.
- Pour rechercher les chaînes de diffusion, le téléviseur cherche les chaînes disponibles mémorisées dans vos paramètres. Avant toute recherche de mise à jour de logiciel donc, il est conseillé d'effectuer une recherche automatique et d'effectuer la mise à jour de toutes les chaînes disponibles.

### **1) Recherche de mise à jour de logiciels à travers l'interface utilisateur**

- Il est possible d'effectuer une recherche manuelle pour vérifier si une nouvelle mise à jour de logiciel est disponible pour votre téléviseur.
- Parcourrez simplement le menu principal. Choisissez **Paramètres** et sélectionnez le menu **Autres paramètres**. Dans le menu **Autres paramètres,** sélectionnez l'élément **Mise à jour de logiciel** et appuyez sur le bouton **OK** pour ouvrir le menu **Options de mise à jour**.
- Dans le menu **Options de mise à jour,** sélectionnez l'élément **Rechercher les mises à jour** et appuyez sur le bouton **OK**.
- Si une mise à jour est disponible, il commence à la télécharger. Une barre de progression indique le temps de téléchargement restant. Lorsque le téléchargement est effectué avec succès, un message s'affiche et vous invite à redémarrer pour activer le nouveau logiciel. Appuyez sur **OK** pour poursuivre l'opération de redémarrage.

### **2) Recherche à 3 :00 H et mode de mise à jour**

• Si l'option **Recherche automatique** du menu **Options de mise à jour** est active, le téléviseur se met automatiquement en marche à 3 heures du matin et lance la recherche de chaînes de diffusion pour la mise à jour du nouveau logiciel. Si un nouveau logiciel est trouvé et téléchargé avec succès, le téléviseur commence à fonctionner avec la nouvelle version du logiciel au prochain démarrage.

*Remarque relative au redémarrage: Le redémarrage est la dernière étape du processus de mise à jour d'un logiciel lorsque le téléchargement de celui a été effectué avec succès. Pendant le redémarrage, le téléviseur réalise des initialisations finales. Pendant l'opération de redémarrage, le panneau d'alimentation se ferme et le LED avant le signale par un clignotement. Environ 5 minutes plus tard, le téléviseur redémarre avec un nouveau logiciel activé.*

• Si celui-ci ne démarre pas après 10 minutes, débranchez-le, patientez 10 autres minutes, puis branches à nouveau. Il devrait s'ouvrir en toute sécurité, doté d'un nouveau logiciel. Si le téléviseur ne se remet toujours pas en marche, veuillez encore débrancher et brancher un certain nombre de fois encore. Si votre appareil ne parvient toujours pas à fonctionner, veuillez contacter le service d'assistance à la clientèle pour obtenir de l'aide.

*Attention : Évitez de débrancher le téléviseur lorsque le voyant LED clignote pendant le redémarrage. Dans le cas contraire, vous pourriez endommager votre téléviseur et serez amené à le confier à un technicien agrée (uniquement) pour réparation.*
# **Spécifications**

### **TÉLÉDIFFUSION**

PAL/SECAM B/G D/K K' I/I' L/L'

### **RÉCEPTION DE CANAUX**

VHF (BANDE I/III)

UHF (BANDE U)

**HYPERRANDE** 

#### **NOMBRE DE CANAUX PRÉRÉGLÉS** 1000

# **INDICATEUR DE CHAÎNE**

Affichage à l'écran

### **ENTRÉE D'ANTENNE RF**

75 Ohms (Non équilibré)

### **TENSION DE FONCTIONNEMENT**

220-240V AC, 50 Hz.

## **AUDIO**

German + Nicam Stéréo

### **PUISSANCE DE SORTIE AUDIO (W<sub>aws</sub>) (10% THD)**

2 x 8

### **CONSOMMATION ÉLECTRIQUE (W)**

190 W (max)

< 1 W (Veille)

### **PANNEAU**

Écran 16 :9, Taille de l'écran 40"

### **DIMENSIONS (mm)**

PxLxH (Avec pied): 219 x 973 x 655

Poids (en Kg): 15,10

PxLxH (Sans pied): 99,5 x 973 x 616

Poids (en Kg): 14,40

# **Réception numérique (TNT)**

# **Normes de transmission:**

TNT, MPEG2,TNT, MPEG4 HD

### **i. DÉMODULATION**

- -Taux de symbole : COFDM avec mode 2K/8K FFT.
- -Modulation: 16-QAM 64-QAM FEC pour tous les modes DVB (détectés automatiquement)
- APPAREIL MHEG-5 conforme à l'ISO / IEC 13522-5 UK engine Profile (RU uniquement)
- Conforme aux normes ISO/IEC 135818-6 et UK DTT profile (RU uniquement)
- Gamme de fréquence 474-850 MHz pour les modèles du RU

### **ii. VIDÉO**

- -H.264 (MPEG-4 section 10) encodage de vidéo au format High Profile Level et Main Profile Level 4.1/ MPEG-2 MP@HL.
- -Affichage HD au multi format (1080i, 720p, 576p)
- -Sortie analogique CVBS.(Dans les chaînes HD, cette option ne sera pas disponible.

### **iii. AUDIO**

- -MPEG-1 layer I/II, MPEG-2 layer II, AAC, HEAAC, AC3, E-AC3
- -Fréquences d'échantillonnage prises en charge : 32, 44.1 & 48 kHz.

# **Contents**

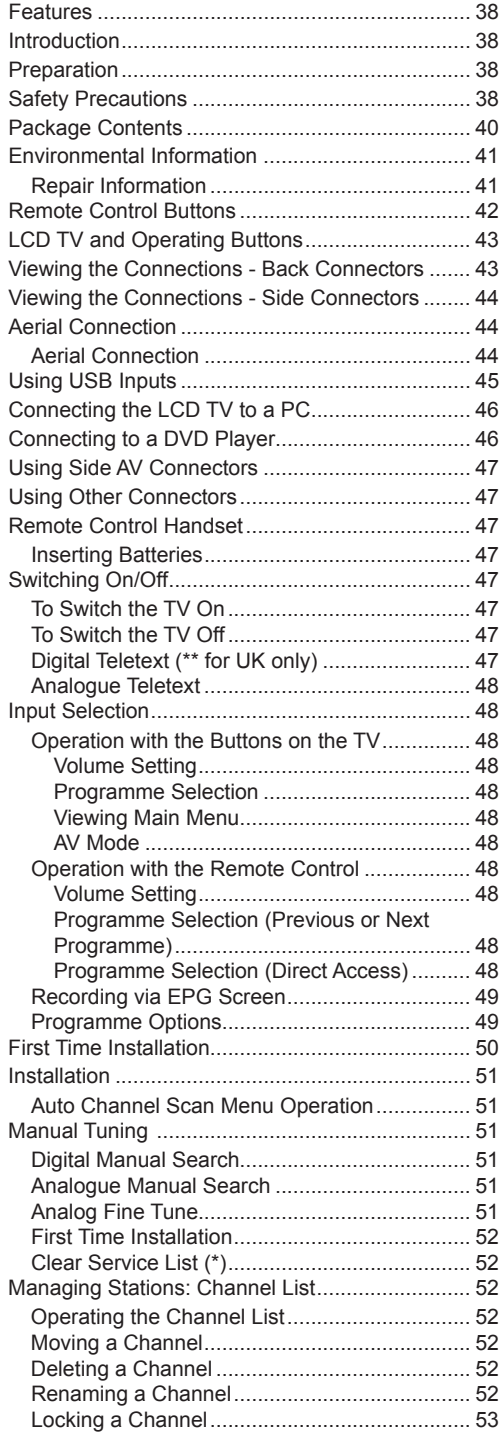

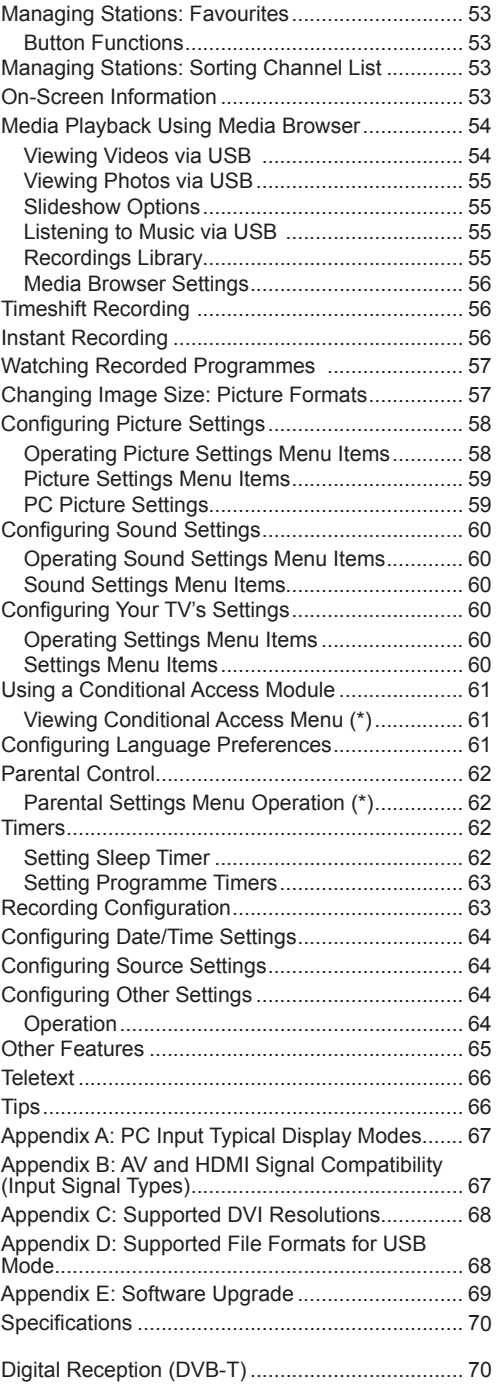

# **Features**

- Remote controlled colour LCD TV.
- Fully integrated Terrestrial digital TV (DVB-T MPEG2) (DVB-T- MPEG4).
- HDMI connectors for digital video and audio. This connection is also designed to accept high definition signals.
- USB input.
- Programme recording
- Programme timeshifting
- 1000 programmes (analogue+digital).
- OSD menu system.
- Integrated tuner DVB-T HD, MPEG 2 / MPEG 4 compatible.
- Scart socket for external devices (such as video, video games, audio set, etc.).
- Stereo sound system. (German)
- Teletext, fastext, TOP text.
- Headphone connection.
- Automatic programming system.
- Forward or backward manual tuning.
- Sleep timer / Child lock.
- Automatic sound mute when no transmission.
- NTSC playback.
- AVL (Automatic Volume Limiting).
- Auto power down.
- PLL (Frequency Search).
- PC input.
- Plug&Play for Windows 98, Windows 7, ME, 2000, XP, Vista.
- Game Mode

# **Introduction**

Thank you for choosing this product. This manual will guide you for the proper operation of your TV. Before operating the TV, please read this manual thoroughly. Please do keep this manual in a safe place for future references.

This device is intended to receive and display TV programs. The different connection options make an additional expansion of the reception and display sources possible (receiver, DVD player, DVD recorder, VCR, PC etc.). This device is only suitable for dry, indoor use. This appliance is intended solely for private domestic use and may not be used for industrial and commercial purposes. We exclude liability in principle, if the device is not used as intended, or unauthorized modifications have been made. To operate your LCD TV in extreme ambient conditions may cause the damage of the device.

# **Preparation**

For ventilation, leave a free space of at least 10 cm all around the set. To prevent any fault and unsafe situations, please do not place any objects on top of the set. Use this device in moderate climates.

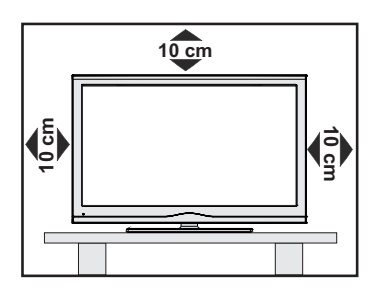

## **Safety Precautions**

**Read the following recommended safety precautions carefully for your safety.**

### **Power Source**

The TV set should be operated only from a 220-240V AC, 50 Hz outlet. Ensure that you select the correct voltage setting for your convenience.

#### **Power Cord**

Do not place the set, a piece of furniture, etc. on the power cord (mains lead) or pinch the cord. The connection plug should be readily accessible to the power cord and mains. Handle the power cord by the plug. Do not unplug the appliance by pulling from the power cord and never touch the power cord with wet hands as this could cause a short circuit or electric shock. Never make a knot in the cord or tie it with other cords. The power cords should be placed in such a way that they are not likely to be stepped on.

A damaged power cord can cause fire or give you an electric shock. When it is damaged and needs to be replaced, it should be done by qualified personnel.

### **Moisture and Water**

Do not use this device in a humid and damp place (avoid the bathroom, the sink in the kitchen, and near the washing machine). Do not expose this device to rain or water, as this may be dangerous and do not place objects filled with liquids, such as flower vases, on top. Avoid from dripping or splashing.

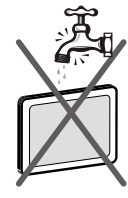

If any solid object or liquid falls into the cabinet, unplug the TV and have it checked by qualified personnel before operating it any further.

### **Cleaning**

Before cleaning, unplug the TV set from the wall outlet. Do not use liquid or aerosol cleaners. Use soft and dry cloth.

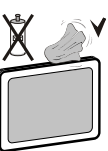

### **Ventilation**

The slots and openings on the TV set are intended for ventilation and to ensure reliable operation. To prevent overheating, these openings must not be blocked or covered in anyway.

### **Heat and Flames**

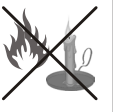

The set should not be placed near to open flames and sources of intense heat such as an electric heater. Ensure that no open flame sources, such as lighted

candles, are placed on top of the TV. Batteries should not be exposed to excessive heat such as sunshine, fire or the like.

### **Lightning**

In case of storm and lightning or when going on holiday, disconnect the power cord from the wall outlet.

### **Replacement Parts**

When replacement parts are required, make sure that the service technician has used replacement parts, which are specified by the manufacturer or have the same specifications as the original one. Unauthorized substitutions may result in fire, electrical shock or other hazards.

### **Servicing**

Please refer all servicing to qualified personnel. Do not remove the cover yourself as this may result in an electric shock.

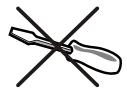

### **Waste Disposal**

• Packaging and packaging aids are recyclable and should principally be recycled. Packaging materials, such as a foil bag should be kept away from children

- Batteries, including those which are heavy metal free, should not be disposed of with household waste. Please dispose of used batteries in an environmentally friendly manner. Find out about the legal regulations which apply in your area.
- Do not try to recharge batteries, there is a danger of explosion. Replace batteries only with the same or equivalent type.

### **Information for users in EU Countries**

This symbol on the product or on its packaging means

that your electrical and electronic device should be disposed at the end of its service life separately from your household wastes. There are separate collection systems for recycling in the EU. For more information, please contact the local authority or the dealer where you purchased the product.

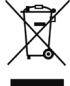

### **Disconnecting the Device**

The mains plug is used to disconnect the TV set from the mains and therefore it must remain readily operable.

### **Headphone Volume**

Excessive sound pressure from earphones and headphones can cause hearing loss.

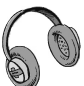

### **Installation**

To prevent injury, this device must be securely attached to the wall in accordance with the installation instructions when mounted to the wall (if the option is available).

### **LCD Screen**

The LCD panel is a very high technology product with about a million thin film transistors, giving you fine picture details. Occasionally, a few non-active pixels may appear on the screen as a fixed blue, green or red point. Please note that this does not affect the performance of your product.

Warning! Do not leave your TV in standby or operating mode when you leave your house.

### **Connection to a Television Distribution System (Cable TV etc.) from Tuner**

Devices connected to the protective earthing of the building installation through the mains connection or through other apparatus with a connection to protective earthing-and to a television distribution system using coaxial cable, may in some circumstances create a fire hazard.

Connection to a cable distribution system has therefore to be provided through a device providing electrical isolation below a certain frequency range (galvanic isolator, see EN 60728-11).

Note:The HDMI connection between PC and TV may cause radio interference in which case it is recommended to use VGA (DSUB-15) connection.

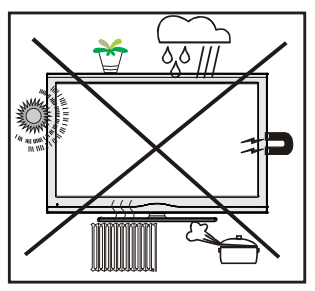

The Standby On/Off button does not completely switch off this device, it will still consume power. In order to fully switch off this device, the power should be switched off at the mains socket. Because of this the device should be set up in a way, that unobstructed access to the mains socket is guaranteed, so that in case of an emergency the mains plug can be pulled out immediately. To exclude the danger of fire, the power cord should be removed from the mains socket prior to a long period of non-use, i.e. during vacations.

#### **Electrical device not in the hands of children**

Never let children use any electrical device unsupervised. Children cannot always recognise possible dangers. Batteries / accumulators can be life threatening when swallowed. Store batteries out of the reach of for small children. In case of swallowing a battery medical aid has to be sought immediately. Also keep the packaging foils away from children, as there is danger of suffocation.

### **Licence Notification (Optional)**

Manufactured under license from Dolby Laboratories.

#### **TRADEMARK ACKNOWLEDGMENT**

"Dolby" and the double-D symbol are trademarks of Dolby Laboratories.

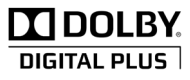

# **Package Contents**

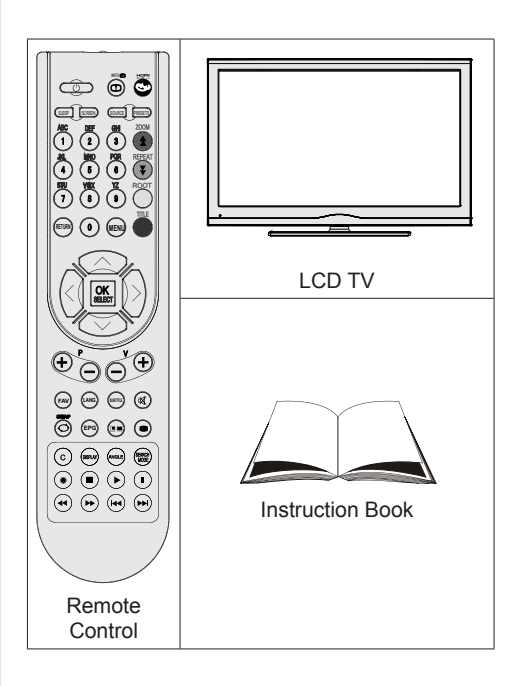

*Note: You should check the accessories after purchasing. Make sure that each accessory is included.*

# **Environmental Information**

- This television is designed to consume less energy to save environment. You not only help to save the environment but also you can save money by reducing electricity bills thanks to the energy efficiency feauture of this TV. To reduce energy consumption, you should take the following steps:
- You can use Power Save Mode setting, located in the Other Settings menu. If you set Power Save Mode as On, the TV will switch to energy-saving mode and luminance level of TV set will be decreased to optimum level. Note that some picture settings will be unavailable to be changed when the TV is in Power Save Mode.

### **Power Save Mode**

• When the TV is not in use, please switch off or disconnect the TV from the mains plug. This will also reduce energy consumption.

Off

- Disconnect the TV from the mains socket when it will not be used for prolonged periods.
- Note that annually, using the TV set in Power Save Mode has more power efficiency than disconnecting the TV from the mains plug instead of keeping stand-by mode. Therefore disconnect the TV from the mains plug to save energy when you do not use. However it is highly recommended to activate Power Save Mode setting to reduce your annual power consumption.
- Please helps us to save environment by following these steps.

### **Repair Information**

Please refer all servicing to qualified personnel. Only qualified personnel must repair the TV. Please contact your local dealer, where you have purchased this TV for further information.

# **Remote Control Buttons**

- **1.** Standby
- **2.** Image size / Zooms videos (in Media Browser video mode)
- **3.** Sleep timer
- **4.** Numeric buttons
- **5.** Exit (in DTV mode) / Return / Index page (in TXT mode)
- **6.** Cursor up / Page up (in TXT mode)
- **7.** Cursor left
- **8.** Programme Up -Page down
- **9.** Programme Down Page up
- **10.** Favourite mode selection
- **11.** Mono/Stereo Dual I-II / Current Language (\*) / Play preview (in Media Browser mode)
- **12.** Previous programme / Now (in EPG mode)
- **13.** Electronic Programme Guide
- **14.** Recordings Library
- **15.** No function
- **16.** Stop (in Media Browser mode)
- **17.** Programme recording
- **18.** Rapid reverse (in Media Browser mode)
- **19.** Rapid advance (in Media Browser mode)
- **20.** Info / Reveal (in TXT mode)
- **21.** No function
- **22.** Picture mode selecion / Changes picture mode (in Media Browser video mode)
- **23.** AV / Source
- **24.** Red button
- **25.** Green button / List Schedule(in EPG) / Tag/ Untag All (in favourite list)
- **26.** Yellow button / Timeline Schedule (in EPG)
- **27.** Menu on/off
- **28.** Blue button
- **29.** OK / Select / Hold (in TXT mode) / Channel List
- **30.** Cursor left
- **31.** Cursor down
- **32.** Volume up
- **33.** Volume down
- **34.** Subtitle on-off / TXT subtitle (analogue TVmode) / Subtitle (in Media Browser mode).
- **35.** Mute
- **36.** Teletext / Mix
- **37.** No function
- **38.** No function

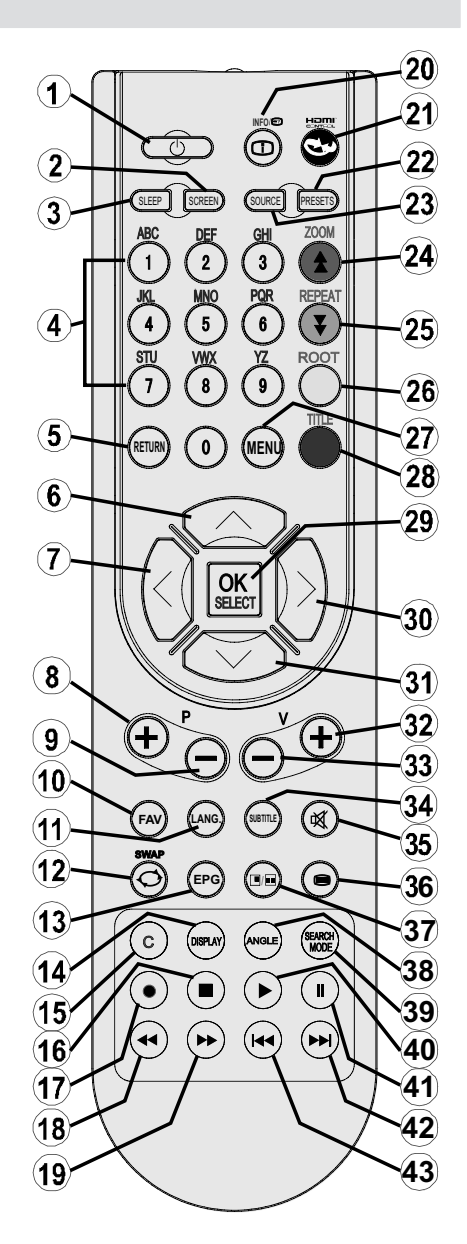

- **39.** Search Mode
- **40.** Play (in Media Browser mode)
- **41.** Pause / Timeshift recording
- **42.** No function
- **43.** No function

# **LCD TV and Operating Buttons**

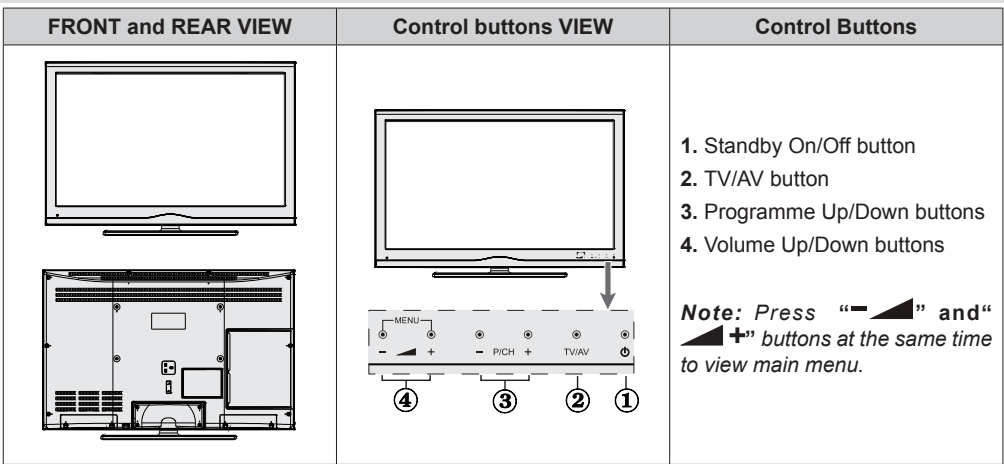

# **Viewing the Connections - Back Connectors**

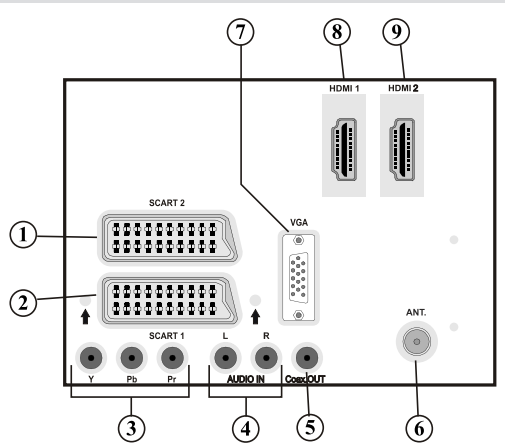

- **1. SCART 2** inputs or outputs for external devices.
- **2. SCART 1** input or output for external devices. Connect the SCART cable between SCART socket on TV and SCART socket on your external device (such as a decoder, a VCR or a DVD player). *Note: If an external device is connected via the SCART socket, the TV will automatically switch to AV mode.*
- **3. Component Video Inputs (YPbPr)** are used for connecting component video. You can connect the component video and audio sockets with a device that has component output. Connect the component video cables between the **COMPONENT VIDEO INPUTS** on on the TV and the component video outputs of your device. While connecting, be sure that the letters on your TV, "**Y**", "**Pb**", "**Pr**" correspond with your device's connectors.
- **4. PC/YPbPr Audio Inputs** are used for connecting audio signals of a PC or a device that connects to the TV via YPbPr. Connect the PC audio cable between the **AUDIO INPUTS** on the TV and audio output of your PC to enable PC audio. Connect the audio cable between **AUDIO INPUTS** on the TV and audio outputs of your device to enable component audio.
- **5. SPDIF Coaxial Out** outputs digital audio signals of the currently watched source. Use an **SPDIF coaxial cable** to transfer audio signals to a device that has SPDIF input.

**6. RF Input** connects to an aerial antenna system.

Note that if you use a decoder or a media recorder, you should connect the aerial cable through the device to the television with an appropriate antenna cable, as shown in the illustration in the following pages.

**7. PC Input** is for connecting a personal computer to the TV set. Connect the PC cable between the **PC INPUT** on the TV and the PC output on your PC

#### **8. HDMI 1: HDMI Input**

**HDMI Inputs** are for connecting a device that has an **HDMI** socket. Your LCD TV is capable of displaying High Definition pictures from devices such as a High Definition Satellite Receiver or DVD Player. These devices must be connected via the HDMI sockets or Component Socket. These sockets can accept either 720p or 1080p signals. No sound connection is needed for an HDMI to HDMI connection.

#### **9. HDMI 2: HDMI Input**

# **Viewing the Connections - Side Connectors**

- **1.** CI Slot is used for inserting a CI card. A CI card allows you to view all the channels that you subscribe to. For more information, see "Conditional Access" section.
- **2.** USB input. *Note that programme recording feature is available via these USB inputs. You can connect external hard disk drives to this input.*
- **3.** Headphone jack is used for connecting an external headphone to the system. Connect to the HEADPHONE jack to listen to the TV from headphones (optional).
- **4.** Video Input is used for connecting video signals of external devices.Connect the video cable between the VIDEO IN socket on the TV and the VIDEO OUT jack on your device.
- **5.** Audio Inputs are used for connecting audio signals of external devices. Connect the audio cable between the AUDIO INPUTS on the TV and the AUDIO OUTPUT jacks on your device.

*Note: If you connect a device to the TV via the VIDEO INPUT, you should also connect your device with an audio cable to the AUDIO INPUTS of the TV to enable audio.*

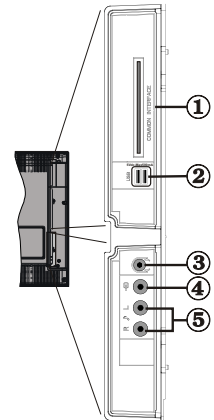

# **Aerial Connection**

*IMPORTANT: The TV set is designed to operate on 220-240V AC, 50 Hz.*

• After unpacking, allow the TV set to reach the ambient room temperature before you connect the set to the mains. Plug the power cable to the mains socket outlet.

### **Aerial Connection**

• Connect the aerial or cable TV plug to the AERIAL INPUT socket located at the rear of the TV.

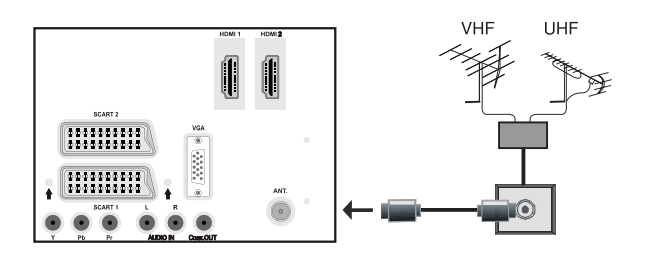

# **Using USB Inputs**

### **USB Connection**

- You can connect a USB hard disk drive or USB memory stick to your TV by using the USB inputs of the TV. This feature allows you to play files stored in a USB drive or record programmes.
- 2.5" and 3.5" inch (hdd with external power supply) external hard disk drives are supported.
- To record a programme, you should first connect a USB disk to your TV while the TV is switched off. You should then switch on the TV to enable recording feature. Otherwise, recording feature will not be available.

#### **IMPORTANT !**

- You may back up your files before making any connections to the TV set in order to avoid any possible data loss. Note that manufacturer will not be responsible for any file damage or dataloss.
- It is possible that certain types of USB devices (e.g. MP3 Players) or USB hard disk drives/memory sticks may not be compatible with this TV.

**IMPORTANT***: The TV supports only FAT32 disk formatting. NTFS format is not supported. If you connect a USB disk with NTFS format, the TV will ask you to format the content. See the section, "Format Disk" in the following pages for more information on disk formatting.*

*Note that ALL the data stored on the USB disk will be lost and then the disk format will be converted to FAT32 in such a case.*

#### **USB Disk Connection**

• Plug your USB device to the USB input of the TV.

*Note: Plug or unplug your USB disk while the TV is switched off.*

*Note: If you are going to connect a USB hard disk drive to the TV set, USB connection cable used between the disk drive and the TV should have a USB logo and should be as short as possible.*

*Note: While formatting a USB hard disk that has 1TB (Tera Byte) or more file capacity, you can experience problems with the formatting process. In such a case, you should format the disk with your personal computer and the formatted disk type should be FAT32.*

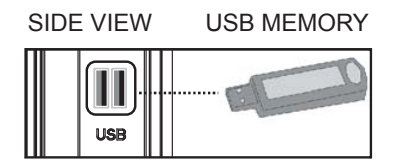

### *CAUTION !*

- Quickly plugging and unplugging USB devices, is a very hazardous operation. Especially, do not repeatedly quickly plug and unplug the drive. This may cause physical damage to the USB player and especially the USB device itself.
- Do not pull out USB module while playing or recording a file.

#### **Programme Recording**

To record a programme, you should first connect a USB disk to your TV while the TV is switched off. You should then switch on the TV to enable recording feature.

*IMPORTANT: When using a new USB hard disk drive, it is recommended that you first format the disk using your TV's "Format Disk" option.*

- For using recording function, you should connect a USB disk or an external hard disk drive to the TV and connected USB disk should have at least 1 GB capacity and should have 2.0 speed compatibility. If the connected USB device does not support 2.0 speed, an error message will be displayed.
- Recorded programmes are saved into the connected USB disk in .TS format (MPEG-2 transport stream). If desirable, you can back up / copy these saved recordings into a personal computer.

*Note: It is possible that recorded broadcasts in .TS format may not be supported by your media playback software. In such a case, you should install an appropriate media playback software to your computer.*

- An hour of the recordings stored occupies approximately 2 GB of space.
- For more information on recording programmes, see sections "Instant Recording", "Timeshifting", "Electronic Programme Guide", "Recordings Library" or "Recording Timers" in the following parts.
- Recorded programmes are split into 1GB (approximately an hour) partitions. Names of the stored recordings' last three digits indicates this: Such as 4801-000.ts , 4801-001.ts.
- Recorded programmes are stored in the following directory of the connected USB disk: \DVR\RECS. All recordings are indicated with a number (such as 4801-000.ts). A text (txt) file is created for each recording. This text file includes information such as broadcaster, programme, and recording time.
- If the writing speed of the connected USB disk is not sufficient, recording may fail and timeshifting feaute may not be available.
- Recordings of HD programmes can occupy bigger size on the USB disk depending on the broadcast's resolution. For this reason it is recommended

to use USB hard disk drives for recording HD programmes.

- Do not plug out the USB/HDD during the recording. This may harm the connected USB/HDD.
- Multipartition HDDs are supported until two partitions.
- Some stream packets may not be recorded because of signal problems, so sometimes video may freezes during playback.
- Record, Play, Pause, Display (for PlayListDialog) keys could not be used when teletext is ON. If a recording starts from timer when teletext is ON, teletext is automatically turned off. Also teletext usage is disabled when there is ongoing recording or playback.

# **Connecting the LCD TV to a PC**

For displaying your computer's screen image on your LCD TV, you can connect your computer to the TV set. Power off both computer and display before making any connections. Use a 15-pin D-sub display cable to connect a PC to the LCD TV. When the connection is made, switch to PC source. See "Input selection" section. Set the resolution that suits your viewing requirements. Resolution information can be found in the appendix parts.

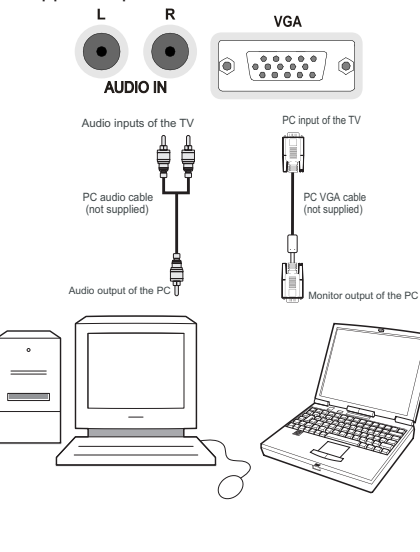

# **Connecting to a DVD Player**

If you want to connect a DVD player to your LCD TV, you can use connectors of the TV set. DVD players may have different connectors. Please refer to your DVD player's instruction book for additional information. Power off both the TV and the device before making any connections.

*Note: Cables shown in the illustration are not supplied.*

- If your DVD player has an HDMI socket, you can connect via HDMI. When you connect to DVD player as illustrated below, switch to HDMI source. See, "Input Selection" section.
- Most DVD players are connected through COMPONENT SOCKETS. Use a component video cable to connect video input. For enabling audio, use a component audio cable as illustrated below. When the connection is made, switch to YPbPr source. See, "Input selection" section.
- You may also connect through the SCART 1 or SCART 2. Use a SCART cable as shown below.

*Note: These three methods of connection perform the same function but in different levels of quality. It is not necessary to connect by all three methods.*

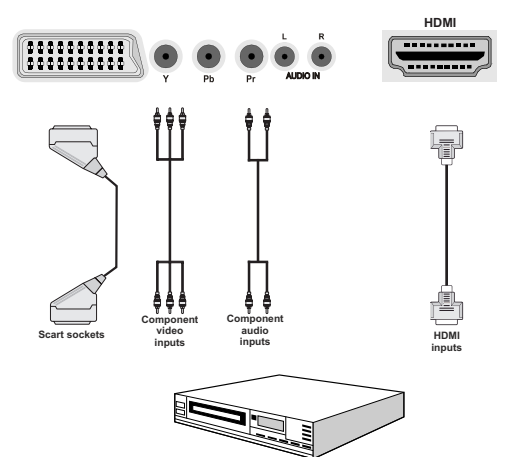

**DVD Player**

# **Using Side AV Connectors**

You can connect a range of optional equipment to your LCD TV..

- For connecting a camcorder, connect to the VIDEO IN socket and the AUDIO SOCKETS. Do not connect the camcoder to VIDEO IN socket at the same time since it can cause noise in the picture. For selecting the related source, see the section "Input selection" in the following parts.
- To listen the TV sound from headphones, connect to the HEADPHONE jack of theTV.

# **Using Other Connectors**

You can connect a range of optional equipment to your LCD TV. Possible connections are shown below. Note that cables shown in the illustration are not supplied.

• For connecting a to a device that has SPDIF support, use an appropriate SPDIF cable to enable sound connection.

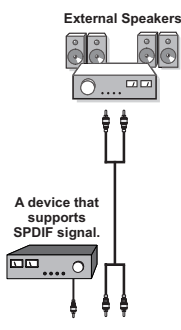

# **Remote Control Handset**

## **Inserting Batteries**

- Remove the battery cover located on the back of the handset by gently pulling backwards from the indicated part.
- Insert two **AAA/R3** or equivalent type batteries inside. Observe the correct polarity (+/-) when inserting batteries and replace the battery cover.

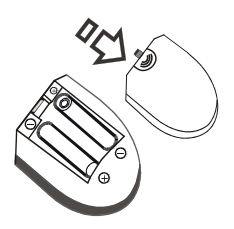

*Note: Remove the batteries from the remote control handset when it is not to be used for a long period. Otherwise it can be damaged due to any leakage of batteries. Remote range is approximately 7m/23ft.*

# **Switching On/Off**

# **To Switch the TV On**

- Connect the power cord to the 220-240V AC, 50 Hz.
- Press STANDBY touch button. Then the standby LED lights up.
- To switch on the TV from standby mode either:
- Press the " $\binom{1}{2}$ " button, **P+** / **P-** or a numeric button on the remote control.
- Press the **-P/CH** or **P/CH+** touch button on the TV. The TV will then switch on.

*Note: If you switch on your TV via PROGRAMME UP/DOWN buttons on the remote control or on the TV set, the programme that you were watching last will be reselected.*

By either method the TV will switch on.

*Note: When the device is coming out of standby the*  light on the front of the unit will flash until the picture *appears. If you activate the power operation again (before the light has had time to stop flashing) the device will turn off into stndaby mode again. This is normal operation and not a fault.*

# **To Switch the TV Off**

- Press the " $()$ " button on the remote control or press the STANDBY touch button on the TV, so the TV will switch to standby mode.
- **To power down the TV completely, unplug the power cord from the mains socket.**

*Note: When the TV is switched to standby mode, standby LED can blink to indicate that features such as Standby Search, Over Air Download or Timer is active. The LED can also blink when you switch on the TV from standby mode.*

# **Digital Teletext (\*\* for UK only)**

- $\cdot$  Press the " $\blacksquare$ " button.
- The digital teletext information appears.
- Operate it with the coloured buttons, cursor buttons and **OK** button.
- The operation method may differ depending on the contents of the digital teletext.
- Follow the instructions displayed on digital teletext screen.
- When Press "**OK**" button or similar message appears on the screen, press the OK button.
- When the " $\bigcirc$ " button is pressed, the TV returns to television broadcasting.
- With digital terrestrial broadcasting (DVB-T), in addition to digital teletext broadcasting together with the normal broadcasting, there are also channels with just digital teletext broadcasting.
- The aspect ratio (picture shape) when watching a channel with just digital teletext broadcasting is the same as the aspect ratio of the picture viewed previously.
- When you press the " $\implies$ " button again, the digital teletext screen will be displayed.

### **Analogue Teletext**

Use of teletext and its functions are identical to the analogue text system. Please do refer to the "**TELETEXT**" explanations.

# **Input Selection**

Once you have connected external systems to your TV, you can switch to different input sources. Press **"SOURCE"** button on your remote control consecutively for directly changing sources.

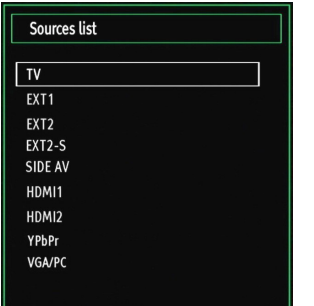

*You can operate your TV using both the remote control and onset buttons.*

### **Operation with the Buttons on the TV**

### **Volume Setting**

• Press " " button to decrease volume or " 4+ " button to increase volume, so a volume level scale (slider) will be displayed on the screen.

### **Programme Selection**

• Press "**P/CH +**" button to select the next programme or "**P/CH -**" button to select the previous programme.

### **Viewing Main Menu**

• Press the " $+$ "/" $-$  button at the same time to view main menu. In the Main menu select submenu using "AV" button and set the sub-menu using " or " +" buttons. To learn the usage of the menus, refer to the menu system sections.

### **AV Mode**

• Press the "**AV**" button in the control panel on the TV to switch between AV modes.

### **Operation with the Remote Control**

• The remote control of your TV is designed to control all the functions of the model you selected. The functions will be described in accordance with the menu system of your TV.

### **Volume Setting**

• Press "**V+**" button to increase the volume. Press "**V-**" button to decrease the volume. A volume level scale (slider) will be displayed on the screen.

### **Programme Selection (Previous or Next Programme)**

- Press "**P-**" button to select the previous programme.
- Press "**P+**" button to select the next programme.

#### **Programme Selection (Direct Access)**

• Press numeric buttons on the remote control to select programmes between 0 and 9. The TV will switch to the selected programme. To select programmes in channels 10 and above press the numeric buttons of the channel you require consecutively. If you press only one button, that respective channel will be displayed.

# **Viewing Electronic Programme Guide (EPG)**

You can view the electronic programme guide (EPG) to view information about available programmes.To view the **EPG** menu please press EPG button on the remote control.

- Press " $\nabla$ "/" $\triangle$ " buttons to navigate through channels.
- Press " $\P'$ " buttons to navigate through the programme list.
- EPG menu displays available information on all channels.
- Please note that event information is updated automatically. If there are no event information data available for channels, EPG will be displayed with blanks.

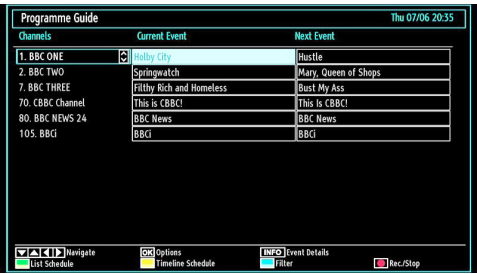

**OK (Options):** views/records or sets timer for future programs.

**INFO (Event Details):** Displays the programmes in detail.

**Green button:** Programme schedule will be listed **Yellow button:** Display EPG data in accordane with timeline schedule

#### **Blue button (Filter):** Views filtering options.

**(RECORD):** the TV will start to record the selected progamme. You can press again to stop the recording.

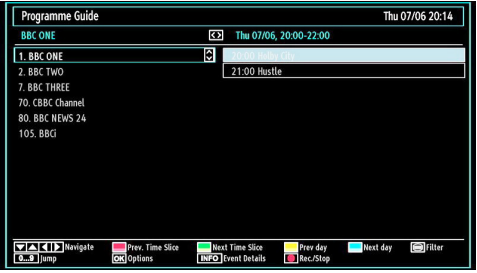

**Red button (Prev Time Slice):** Displays the programmes of previous time slice.

**Green button (Next Time Slice):** Displays the programmes of the next time slice.

**Yellow button (Prev Day):** Displays the programmes of previous day.

**Blue button (Next day):** Displays the programmes of the next day.

**Numeric buttons (Jump)**: Jumps to the preferred channel directly via numeric buttons.

**OK (Options):** views/records or sets timer for future programs.

**Text button (Filter):** Views filtering options.

**INFO (Event Details):** Displays the programmes in detail.

**C** (RECORD): the TV will start to record the selected progamme. You can press again to stop the recording.

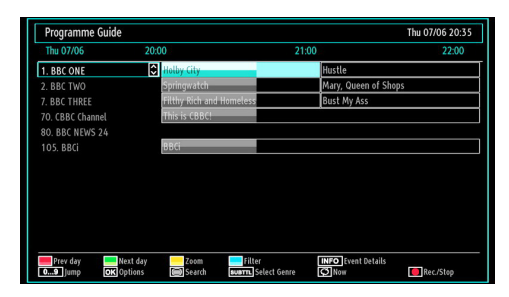

**Red button (Prev Day):** Displays the programmes of previous day.

**Green button (Next day):** Displays the programmes of the next day.

**Yellow button (Zoom)**: Expands programme information.

**Blue button (Filter):** Views filtering options.

**INFO (Event Details):** Displays the programmes in detail.

**Numeric buttons (Jump)**: Jumps to the preferred channel directly via numeric buttons.

**OK (Options):** views/records or sets timer for future programs.

**Text (Search):** Displays "*Guide Search*" menu.

**SUBTITLE:** Press **SUBTITLE** button to view Select Genre menu. Using this feature, you can search the programme guide database in accordance with the genre. Info available in the programme guide will be searched and results matching your criteria will be listed.

 **(Now)** : Shows the current programme.

**C** (RECORD): the TV will start to record the selected progamme. You can press again to stop the recording.

### **Recording via EPG Screen**

*IMPORTANT: To record a programme, you should first connect a USB disk to your TV while the TV is switched off. You should then switch on the TV to enable recording feature. Otherwise, recording feature will not be available.*

**C** (RECORD): the TV will start to record the selected progamme. You can press again to stop the recording.

*Note: Switching to a different broadcast or source is not available during the recording.*

/ : Page left / Page right.

#### **Programme Options**

In EPG menu, press the OK button to enter the "Event Options" menu.

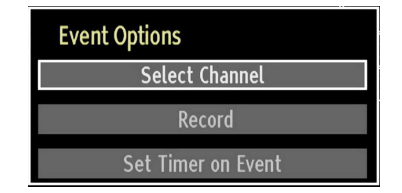

#### **Select Channel**

In EPG menu, using this option, you can switch to the selected channel.

#### **Record / Delete Record Timer**

*IMPORTANT: To record a programme, you should first connect a USB disk to your TV while the TV is switched off. You should then switch on the TV to enable recording feature. Otherwise, recording feature will not be available.*

• After you have selected a programme in EPG menu, press the **OK** button and and **Options** screen will be displayed. Select "**Record**" option and press the **OK** button. After this operation, a recording becomes set to the selected programme.

• To cancel an already set recording, highlight that programme and press the **OK** button and select the option "**Delete Rec. Timer**". The recording will be cancelled.

*Note: You cannot switch to any other channel or source while there is an active recording on the current channel.*

#### **Set Timer / Delete Timer**

After you have selected a programme in EPG menu, press the **OK** button and and **Options** screen will be displayed. Select "**Set Timer on Event**" option and press **OK** button. You can set a timer for future programmes.

To cancel an already set reminder, highlight that programme and press the **OK** button. Then select "**Delete Timer**" option. The timer will be cancelled.

*Note: It is not possible to record or set timer for two or more individual events at the same time interval.*

### **First Time Installation**

*IMPORTANT: Ensure that the aerial is connected and a Common Interface module is not inserted before switching on the TV for the first time installation.*

When the TV is operated for the first time, installation wizard will quide you through the process. First, you will be asked to set and confirm a PIN number. Selected PIN number cannot be 0000. Enter a PIN number and confirm it by entering once more. Press OK button to continue. If the two PIN numbers match your master PIN number will be set. Next, language selection screen will be displayed:

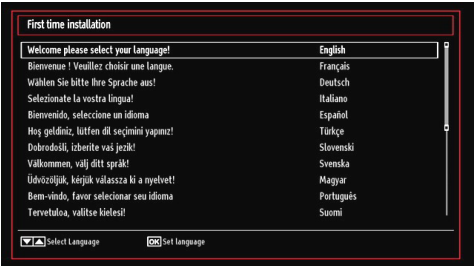

- $\cdot$  Use " $\nabla$ " or " $\triangle$ " buttons to select your language and press **OK** button to set the selected language and continue.
- After selecting the language, "**Welcome!**" screen will be displayed, requiring you to set **Country,Teletext Language** and **Scan Encrypted** options.

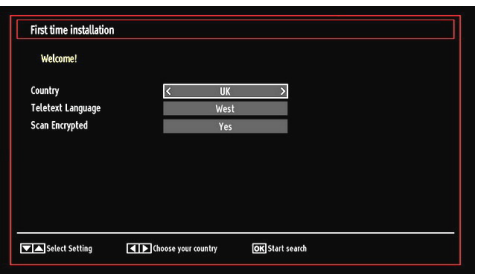

- By pressing " $\blacktriangle$ " or " $\blacktriangleright$ " button, select the **country** you want to set and press " $\nabla$ " button to highlight **Teletext Language** option. Use " $\blacktriangle$ " or " $\blacktriangleright$ " button to select desired Teletext Language.
- Press " $\blacktriangledown$ " button after setting Teletext Language option. **Scan Encrypted** will be then highlighted. You can set **Scan Encrypted** as **Yes** if you want to scan coded stations.Afterwards select the desired Teletext Language.
- Press **OK** button on the remote control to continue and the following message will be displayed on the screen:

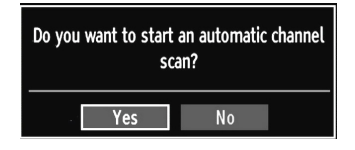

To select the "Yes" or "No" option, highlight the item by using " $\blacktriangle$ " or " $\blacktriangleright$ " buttons and press **OK** button.

Afterwards, the following OSD will be displayed on the screen and the digital television will search for digital terrestrial TV broadcasts

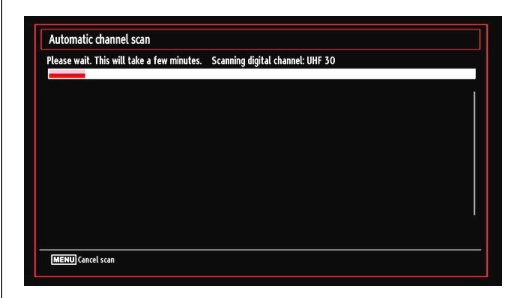

*Note: You can press "MENU" button to cancel.* 

• After all the available stations are stored, Channel List will be displayed on the screen. If you like the sort channels, according to the LCN,please select "Yes" and than press "OK".

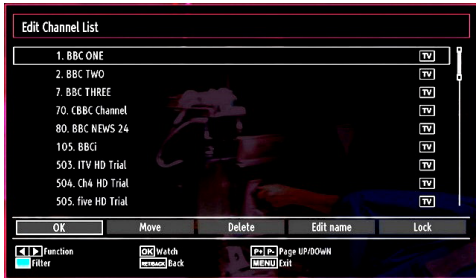

• Press **OK** button to quit channel list and watch TV.

# **Installation**

*HINT: Auto tuning feature will help you to retune the TV set in order to store new services or stations.* 

Press **"MENU"** button on the remote control and select **Installation** by using "<" or ">" button. Press **OK** button and the following menu screen will be displayed.

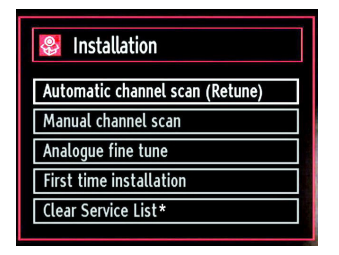

*Select Automatic Channel Scan (Retune) by using* " "/" $\triangle$ " button and press OK button. Automatic Channel *Scan (Retune) options will be displayed. You can select Digital Aerial, Analog or Digital Aerial-Analogue tuning using* " $\blacktriangledown$ "  $\blacktriangle$ " and **OK** *buttons.* 

#### **Auto Channel Scan Menu Operation**

*Digital: Searches and stores aerial DVB stations.*

*Analogue: Searches and stores analog stations.*

*Full: Searches and stores both analog and aerial DVB stations.*

- Whenever you select an automatic search type and press **OK** button, a confirmation screen will appear on the screen. To start installation process, select Yes, to cancel select **No** by using .  $\blacktriangle$  or  $\blacktriangleright$  and **OK** button.
- After auto channel scan type is set, and selected and confirmed, the installation process will start and progress bar will move along. Press **"MENU"** button to cancel process. In such a case, located channels are not stored.

# **Manual Tuning**

*HINT: This feature can be used for direct broadcast entry.*

- Select **Manual Channel Scan** from the Installation menu by using " $\nabla$ "/" $\triangle$ " and **OK** buttons. Manual Scan options screen will be displayed.
- Select the desired **Search Type** using " $\blacktriangle$ " or "  $\blacktriangleright$ " button. Manual search options will change accordingly. Use " $\nabla$ "/" $\triangle$ " button to highlight an item and then press " $\blacktriangle$ " or " $\blacktriangleright$ " button to set an option. You can press **"MENU"** button to cancel.

### **Digital Manual Search**

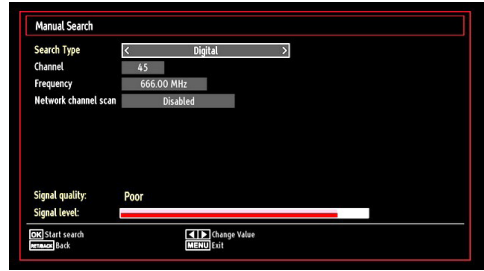

In manual channel scan, the number of the multiplex or frequency are entered manually and only that multiplex or frequency are searched for the channels. After selecting search type as **Digital**, you can enter the multiplex or frequency number using the numeric buttons and press **OK** button to search.

### **Analogue Manual Search**

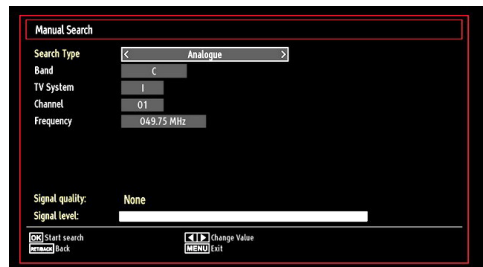

After selecting search type as analogue, you can use " $V''$ " button to highlight an item and then press " " or "<sup>\*</sup> button to set an option.

Enter the channel number or frequency using the numeric buttons. You can then press **OK** button to search. When the channel is located, any new channels that are not on the list will be stored.

### **Analog Fine Tune**

• Select **Analog Fine Tune** from the Installation menu by using " $\nabla$ " or " $\triangle$ " and **OK** buttons. Analog fine tune screen will be displayed. Analog Fine Tune feature will not be available if there are no analog channels. digital channels and external sources stored.

• Press OK button to proceed. Use "<" or "<sup>\*</sup> button" to set Fine Tune. When finished, press **OK** button again.

### **First Time Installation**

Select First Time Installation line and press OK button. Enter the PIN number you have previously set during the first time installation. If the correct PIN number is entered, installation process will start.

See the section, "First Time Installation" at the beginning of instruction book for more information on the process.

### **Clear Service List (\*)**

*(\*) This setting is visible only when the Country option is set to Denmark, Sweden, Norway or Finland.*

Use this setting to clear channels stored. Press " $\blacktriangledown$ " or "A" button to select Clear Service List and then press OK. The following OSD message will be displayed on the screen:

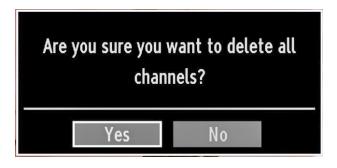

Press OK to cancel. Select Yes by pressing " $\blacktriangle$ " or " $\blacktriangleright$ " button and press OK to delete all of the channels.

## **Managing Stations: Channel List**

*The TV sorts all stored stations in the Channel List. You can edit this channel list, set favourites or set active stations to be listed by using the Channel List options.*

• Press **"MENU"** button to view main menu. Select Channel List item by using " $\blacklozenge$ " or " $\blacktriangleright$ " button. Press **OK** to view menu contents.

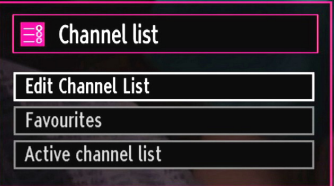

Select **Edit Channel List** to manage all stored channels. Use " $\blacktriangle$ " or " $\blacktriangleright$ " and **OK** buttons to select Edit Channel List.

## **Operating the Channel List**

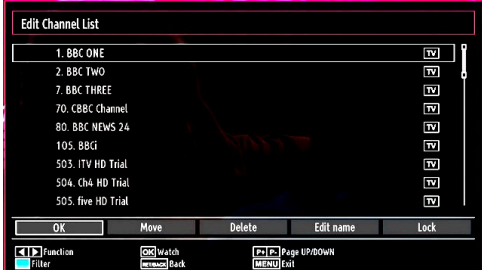

- Press " $\blacktriangledown$ " or " $\blacktriangle$ " button to select the channel that will be processed. Press " $\blacklozenge$ " or " $\blacktriangleright$ " button to select a function on Channel List menu.
- Use **P+/P-** buttons to move page up or down.
- Press **BLUE** button to view filtering options.
- Press **"MENU"** button to exit.

#### **Moving a Channel**

- First select the desired channel. Select Move option in the channel list and press **OK** button.
- Edit Number screen will be displayed. Enter the desired channel number by using the numeric buttons on the remote control. If there is a previously stored channel on that number, a warning screen will be displayed. Select Yes if you want to move the channel and press **OK**.
- Press **OK** button to process. Selected channel is now moved.

#### **Deleting a Channel**

*You can press GREEN button to tag/untag all channels; YELLOW button to tag/untag channel.* 

- Select the channel that you want to delete and select **Delete** option. Press **OK** button to continue.
- A warning screen will appear. Select **YES** to delete, select **No** to cancel. Press **OK** button to continue.

#### **Renaming a Channel**

- Select the channel that you want to rename and select **Edit Name** option. Press **OK** button to continue.
- Pressing " $\blacktriangle$ " or " $\blacktriangleright$ " button moves to the previous/ next character. Pressing " $\nabla$ " or "A" button toggles the current character, i.e., 'b' character becomes 'a' by " $\nabla$ " and 'c' by " $\triangle$ ". Pressing the numeric buttons '0...9' replaces the highlighted character with the characters printed above the button one by one as the button is pressed.
- When finished, press **OK** button to save. Press **"MENU"** to cancel.

### **Locking a Channel**

*You can press GREEN button to tag/untag all channels; YELLOW button to tag/untag a single channel.* 

- Select the channel that you want to lock and select **Lock** option. Press **OK** button to continue.
- You will be asked to enter parental control PIN that you have previously defined during the first time installation.

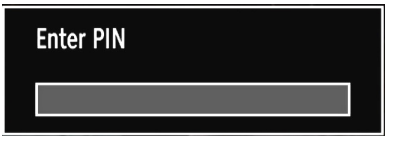

• Press **OK** button when the desired channel is highlighted to lock/unlock the channel. Lock symbol will be displayed next to the selected channel.

# **Managing Stations: Favourites**

You can create a list of favourite programmes.

- Press **"MENU"** button to view main menu. Select Channel List item by using " $\blacklozenge$ " or " $\blacktriangleright$ " button. Press **OK** to view menu contents.
- Select **Favourites** to manage favourite list. Use " "/" $\triangle$ " and **OK** buttons to select **Favourites**
- You can set various channels as favourites so that only the favourite channels are navigated.

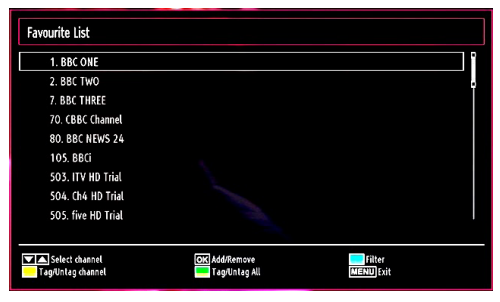

• Select a channel by using " $\nabla$ " or " $\blacktriangle$ " button. Press **OK** button to add selected channel to favourites list. Press **OK** button again to remove.

#### **Button Functions**

- **• OK**: Add/remove a station.
- **• YELLOW**: Tag/untag a channel.
- **• GREEN**: Tag/untag all channels.
- **• BLUE**: Displays filtering options.

# **Managing Stations: Sorting Channel List**

*You can select broadcasts to be listed in the channel list. To display specific types of broadcast, you should use Active channel list setting.*

Select Active channel list from the Channel list menu by using " $\blacktriangle$ " or " $\blacktriangleright$ " button. Press OK button to continue.

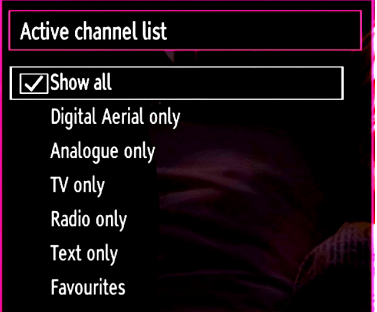

You can select a broadcast type option from the list by using " $\nabla$ " /" $\blacktriangle$ " and **OK** buttons.

# **On-Screen Information**

*You can press "INFO" button to display on-screen information. Details of the station and current programme will be displayed on the information banner.*

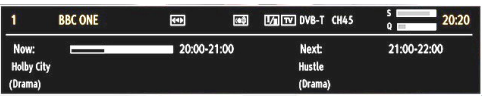

The information banner gives information on the channel selected and the programmes on it. The name of the channel is displayed, along with its channel list number.

*Hint: Not all channels broadcast the programme data. If the name and time of the programme are not available, then information banner will be displayed with blanks.* 

If the selected channel is locked, you must enter the correct four-digit numeric code to view the channel If you have forgotten the PIN number you have set during the first time installation, you should use the master PIN code, 4725. "**Enter PIN**" will be displayed on the screen in such a case:

# **Media Playback Using Media Browser**

*If the USB stick is not recognized after power off/on or First Time Installation, first, plug the USB device out and power off/on the TV set. Plug the USB device in again.*

To display Media Browser window, press either **"MENU"** button on the remote control and then select Media Browser by pressing " $\blacklozenge$ " or " $\blacktriangleright$ " button. Press **OK** button to continue. Media Browser menu options will be displayed.

*Also, when you plug USB devices, the media browser screen will be displayed automatically:*

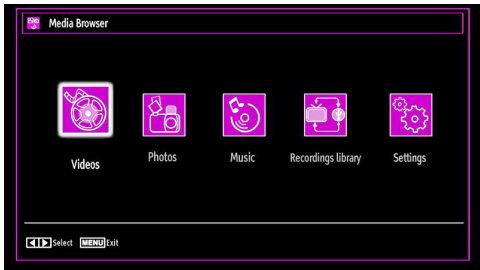

You can play music, picture and video files from the connected USB memory stick. Use " $\blacklozenge$ " or " $\blacktriangleright$ " button to select Videos, Photos, Music, Recordings Library or Settings.

You can connect two USB devices to your TV. If both USB devices include music, picture or video files, USB selection osd will be displayed on the screen. The first USB device connected to the TV will be named as USB Drive1.

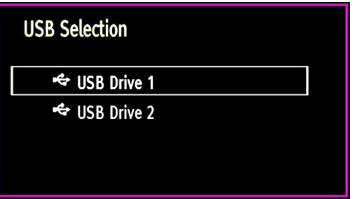

Select a device by using " $\nabla$ " or " $\triangle$ " button and press OK.

### **Viewing Videos via USB**

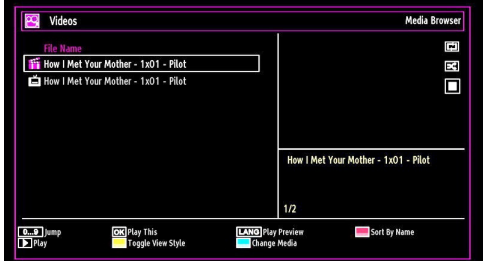

When you select Videos from the main options, the available video files will be filtered and listed on this screen. You can use " $\blacktriangledown$ " or " $\blacktriangle$ " button to select a video file and press **OK** button to play a video. If you select a subtitle file and press **OK** button, you can select or deselect that subtitle file. The following menu will be displayed while playing a video file:

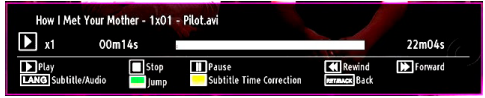

**Play (<b>button**): Starts the video playback.

**Stop (button)**: Stops the video playback.

Pause (**II** button): Pause the video playback.

**Rewind (<< button):** Goes backward.

Forward ( $\blacktriangleright$  button): Goes forward.

**Subtitle/Audio (LANG. button)**: Sets subtitle/ Audio.

**Jump (GREEN button):** Jumps to time. Use numeric buttons to type the desired time and press GREEN button again to proceed.

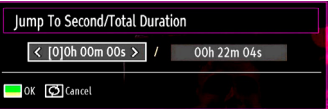

**Yellow**: Opens subtitle time correction menu

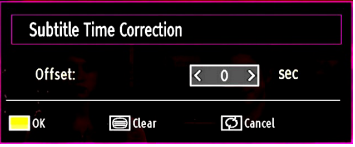

Press **RETURN** button to switch back to previous menu.

### **Viewing Photos via USB**

When you select Photos from the main options. available image files will be filtered and listed on this screen.

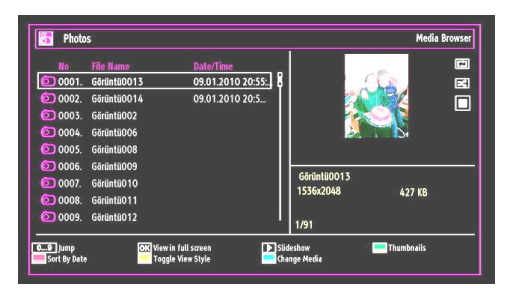

**Jump (Numeric buttons)**: Jump to selected file using the numeric buttons.

**OK**: Views the selected picture in full screen.

**Slideshow (** $\triangleright$  **button)**: Starts the slideshow using all images.

**GREEN button**: Views images in thumbnails.

**RED button**: Sorts files by date.

**YELLOW button:** Toggles viewing style.

**BLUE button**: Changes media type.

#### **Slideshow Options**

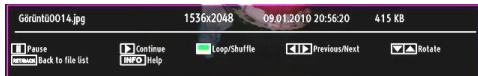

**Pause (II button)**: Pauses the slideshow.

**Continue ( button)**: Continues the slideshow

**Loop/Shuffle (GREEN button)**: Press once to disable Loop. Press again to disable both Loop and Shuffle. Press once more to enable only Shuffle. Press again to enable all. You can follow the disabled functions with the change of the icons.

**Previous/Next (Left/Right buttons)**: Jumps to previous or next file on slideshow.

**Rotate (Up/Down buttons)**: Rotates the image using the up/down buttons.

**RETURN**: Back to file list.

**INFO:** Displays help screen.

### **Listening to Music via USB**

When you select Music from the main options. available audio files will be filtered and listed on this screen.

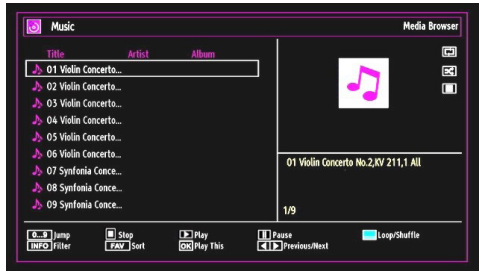

**Play (** button): Plays all media files starting with the selected one.

**Stop (button)**: Stops playback.

**Pause (II button): Pauses the selected playback.** 

**RED**: Sorts files by Title,Artist or Album.

**Loop/Shuffle (GREEN button)**: Press once to disable Loop. Press again to disable both Loop and Shuffle. Press once more to enable only Shuffle. Press again to enable all. You can follow the disabled functions with the change of the icons.

**0..9 (Numeric buttons)**: Jumps to the selected file.

**Play This (OK button)**: Plays the selected file.

**Previous/Next (Left/Right buttons)**: Jumps to previous or next file to play.

YELLOW: Toggles viewing style.

**BLUE**: Changes media type.

#### **Recordings Library**

*IMPORTANT: To view recordings library, you should first connect a USB disk to your TV while the TV is switched off. You should then switch on the TV to enable recording feature. Otherwise, recording feature will not be available.*

To view the list of recordings, select "**Recordings Library**" and press the **OK** button. Recordings Library will then be displayed with available recordings.

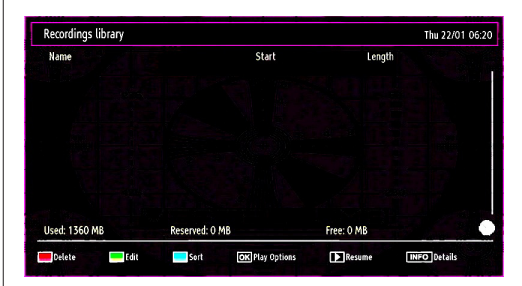

All the recordings are kept in a list in the recordings library.

**RED button (Delete)**:Erases the selected recording.

**GREEN button (Edit)**: Makes changes on the selected recording.

**BLUE button (Sort)**: Changes the order of the recordings. You can select from a wide range of sorting options.

**OK button**: Activates play options menu:

*• Play from start: Plays the recording from the beginning.*

- *Resume: Recommences the recordings.*
- *Play from offset: Specifies a playing point.*

*Note: Viewing main menu and menu items will not ve available during the playback.*

(Resume): Recommences the recordings.

**INFO (Details)**: Displays the short extended programmes in detail.

#### **Media Browser Settings**

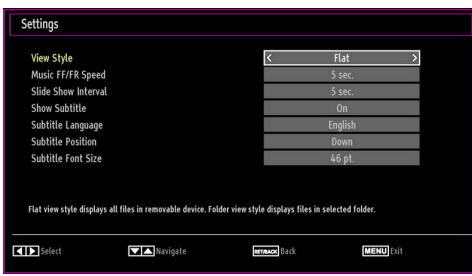

You can set your Media Browser preferences by using the Settings dialog. Press " $\blacktriangledown$ " or "A" button to highlight an item and use " $\blacklozenge$ " or " $\blacktriangleright$ " button to set.

**View Style:** Sets default browsing mode.

**Music FF/FR Speed**: Sets forwarding/advancing speed.

**Slide Show Interval:** Sets slide show interval time.

**Show Subtitle:** Sets subtitle enabling preference.

**Subtitle Language**: Sets the preferred subtitle language for video files.

**Subtitle Position:** Sets subtitle position as up or down.

**Subtitle Font Size:** Sets subtitle font size (max. 54pt).

# **Timeshift Recording**

*IMPORTANT: To record a programme, you should first connect a USB disk to your TV while the TV is switched off. You should then switch on the TV to enable recording feature. Otherwise, recording feature will not be available.*

- Press  $\blacksquare$  (PAUSE) button while watching a broadcast for switching to timeshifting mode.
- In timeshifting mode, the programme is paused and simultaneously recorded to the connected USB disk  $(*)$ . Press  $\blacktriangleright$  (PLAY) button again to watch the paused programme from the stopped moment.
- This playback is performed in x1 playback speed. You will see the timeshift gap between the real and the timeshifted programme in the info bar.
- Use << />(PREVIOUS/NEXT) buttons to move forward or backward on timeshift playback. When the timeshift is reached, timeshifting mode will be quitted and you will switch back to watching normal broadcast.
- Press (STOP) button to quit timeshifting mode.

*(\*) Similtaneous timeshifting recording's duration depends on your connected USB disk's file size and defined Max. Timeshift in the Recordings Configuration menu. See the section, "Recordings" for more information on setting Max. Timeshift.*

*Note: Switching to a different broadcast or source; and viewing main menu are not available during the timeshifting.*

# **Instant Recording**

*IMPORTANT: To record a programme, you should first connect a USB disk to your TV while the TV is switched off. You should then switch on the TV to enable recording feature. Otherwise, recording feature will not be available.*

• Press (RECORD) button to start recording an event instantly while watching a programme. The following OSD appears on the screen:

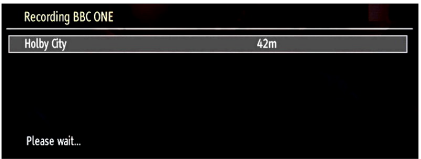

- Record OSD will then be displayed for a short time and the current event will be recorded.
- You can press (RECORD) button on the remote control again to record the next event on the EPG. In this case, OSD will display the programmed events for recording.

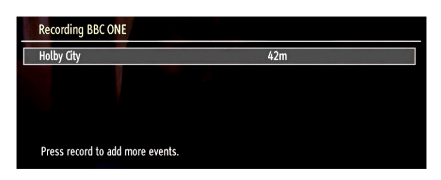

Press (STOP) button to cancel instant recording. The following OSD will be displayed:

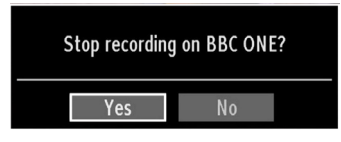

Select Yes by using " $\blacktriangleright$ " or " $\blacktriangleright$ " / **OK** buttons to cancel instant recording.

*Note: Switching to a different broadcast or source; and viewing Media Browser are not available during the recording.*

# **Watching Recorded Programmes**

In the main menu, use " $\blacklozenge$ " or " $\blacktriangleright$ " buttons to select Media Browser. Highlight Recordings Library item by using " $\blacktriangle$ " or " $\blacktriangleright$ " button and press OK button to enter. Recordings Library will then be displayed.

*IMPORTANT: To view recordings library, you should first connect a USB disk to your TV while the TV is switched off. You should then switch on the TV to enable recording feature. Otherwise, recording feature will not be available.*

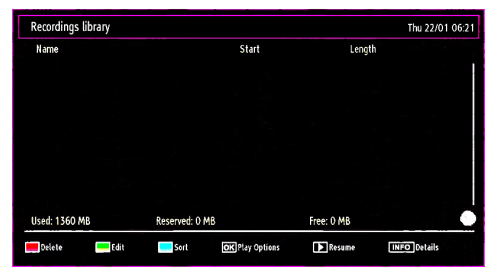

Select a recorded item from the list (if previously recorded) by using *" " / " "* button. Press **OK** button to view **Play Options**. Select an option by using *" " / " "* or OK buttons.

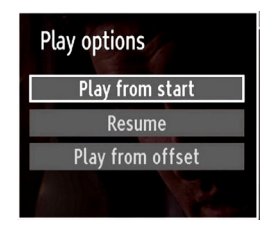

Available playback options:

- Play from start: Plays the recording from the beginning.
- Resume: Recommences the recordings.
- Play from offset: Specifies a playing point.

*Note: Viewing main menu and menu items will not be available during the playback.*

Press (STOP) button to stop a playback and return to return to Recordings Library.

#### **Slow Forward**

If you press  $\blacksquare$  (PAUSE) button while watching recorded programmes, slow forward feature will be available. You can use **button to slow forward.** Pressing  $\blacktriangleright$  button consecutively will change slow forwarding speed.

# **Changing Image Size: Picture Formats**

- Programmes can be watched in different picture formats, depending on the transmission received.
- You can change the aspect ratio (image size) of the TV for viewing the picture in different zoom modes.
- Press **"SCREEN"** button repeatedly to change the image size. Available zoom modes are listed below.

### **Auto**

When a **WSS (Wide Screen Signalling)** signal, which shows the aspect ratio of the picture, is included in the broadcast signal or the signal from an external device, the TV automatically changes the **ZOOM** mode according to the **WSS** signal.

• When the **AUTO** mode does not function correctly due to poor **WSS** signal quality or when you want to change the **ZOOM** mode, change to another **ZOOM** mode manually.

### **16:9**

This uniformly stretches the left and right sides of a normal picture (4:3 aspect ratio) to fill the wide TV screen.

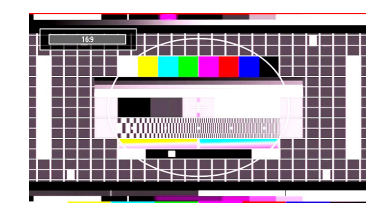

• For 16:9 aspect ratio pictures that have been squeezed into a normal picture (4:3 aspect ratio), use the **16:9** mode to restore the picture to its original shape.

### **Subtitle**

This zooms up the wide picture (16:9 aspect ratio) with subtitles to the full screen.

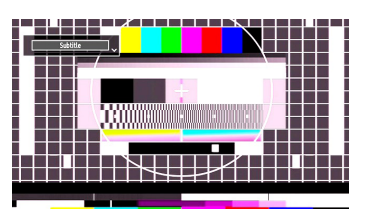

*Note: You can shift to screen up or down by pressing " " / " " buttons while picture zoom is selected as panaromic, 14:9 Zoom, Cinema or Subtitle.*

### **14:9**

This zooms up the wide picture (14:9 aspect ratio) to the upper and lower limits of the screen.

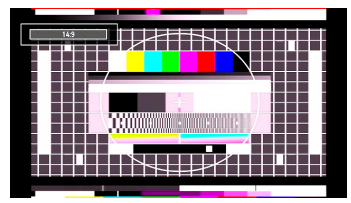

**14:9 Zoom**

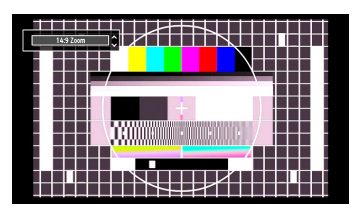

This option zooms to the 14:9 picture.

### **4:3**

Use to view a normal picture (4:3 aspect ratio) as this is its original size.

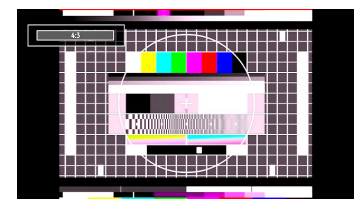

### **Panoramic**

This stretches the left and right sides of a normal picture (4:3 aspect ratio) to fill the screen, without making the picture appear unnatural.

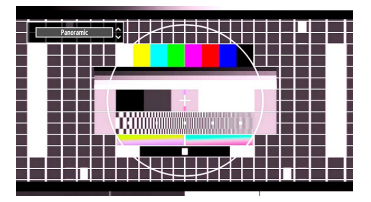

The top and bottom of the picture are slightly cut off.

### **Cinema**

This zooms up the wide picture (16:9 aspect ratio) to the full screen.

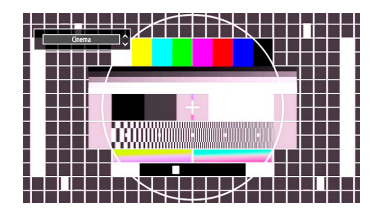

*Note: When the unitis in 'Auto' mode and a 4:3 transmission is being received the picture may not fill the screen (i.e. there is a border on the top/bottom and left/right). To fill the screen select either 4:3 or 16:9 manually as required.*

# **Configuring Picture Settings**

*You can use different picture settings in detail.*

Press **"MENU"** button and select the Picture icon by using " $\blacktriangleright$ " or " $\blacktriangleright$ " button. Press **OK** button to view Picture Settings menu.

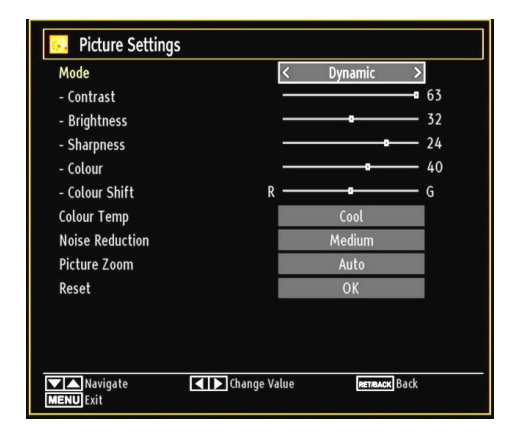

# **Operating Picture Settings Menu Items**

- Press " $\blacktriangledown$ " or " $\blacktriangle$ " button to highlight a menu item.
- Use " $\blacktriangleright$ " or " $\blacktriangleright$ " button to set an item.
- Press **"MENU"** button to exit.

### **Picture Settings Menu Items**

**Mode**: For your viewing requirements, you can set the related mode option. Picture mode can be set to one of these options: **Cinema**,**Game**,**Dynamic** and **Natural**.

**Contrast**: Sets the lightness and darkness values of the screen.

**Brightness:** Sets the brightness value for the screen.

**Sharpness**: Sets the sharpness value for the objects displayed on the screen.

**Colour**: Sets the colour value, adjusting the colours.

**Colour Shift:** Adjust the desired colour tone.

**Colour Temp**: Sets the desired colour tone.

*Setting Cool option gives white colours a slight blue stress.*

*For normal colours, select Normal option.*

*Setting Warm option gives white colours a slight red stress.*

**Noise Reduction**: If the broadcast signal is weak and the picture is noisy, use **Noise Reduction** setting to reduce the noise amount. Noise Reduction can be set to one of these options: **Low**, **Medium**, **High** or **Off**.

**Game Mode**: When Game Mode is set to On, specific game mode settings, which are optimized for better video quality, will be loaded.

*Note: When Game Mode is on, some items in the Picture Settings menu will be unavailable.*

**Picture Zoom**:Sets the picture size to Auto,16:9, Subtitle,14:9, 14:9 Zoom, 4:3, Panoramic or Cinema.

**Reset**: Resets the picture settings to factory default settings.

*While in VGA (PC) mode, some items in Picture menu will be unavailable. Instead, VGA mode settings will be added to the Picture Settings while in PC mode.*

#### **PC Picture Settings**

For adjusting PC picture items, do the following:

Press " $\blacktriangle$ " or " $\blacktriangleright$ " button to select Picture icon. Picture menu appears on the screen.

**Contrast, Brightness, Colour, Colour Temp and Picture Zoom** settings in this menu are identical to settings defined in TV picture menu under "Main Menu System".

**Sound,Settings** *and* **Source** *settings are identical to the settings explained in main menu system.*

**PC Position**: Select this to display PC position menu items.

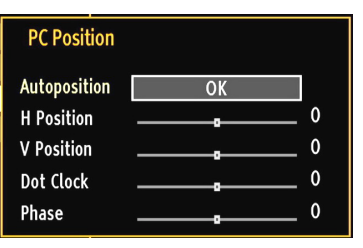

**Autoposition**: Automatically optimizes the display. Press **OK** to optimize.

**H Position**: This item shifts the image horizontally to right hand side or left hand side of the screen.

**V Position**: This item shifts the image vertically towards the top or bottom of the screen.

**Dot Clock**: Dot Clock adjustments correct the interference that appear as vertical banding in dot intensive presentations like spreadsheets or paragraphs or text in smaller fonts.

**Phase**: Depending on the resolution and scan frequency that you input to the TV set, you may see a hazy or noisy picture on the screen. In such a case you can use this item to get a clear picture by trial and error method.

# **Configuring Sound Settings**

*Sound settings can be configured according to your personal preferences.*

Press **"MENU"** button and select the Sound icon by using " $\blacktriangle$ " or " $\blacktriangleright$ " button. Press **OK** button to view the Sound Settings menu.

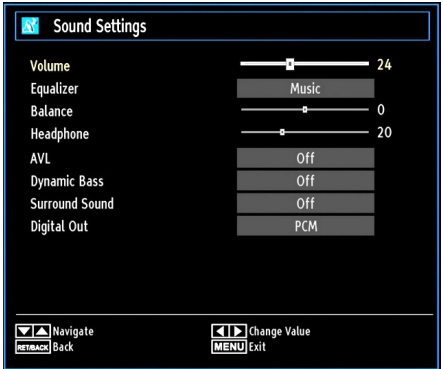

## **Operating Sound Settings Menu Items**

- Press " $\nabla$ " or " $\triangle$ " button to highlight a menu item.
- Use " $\blacktriangleright$ " or " $\blacktriangleright$ " button to set an item.
- Press **"MENU"** button to exit.

### **Sound Settings Menu Items**

**Volume**: Adjusts volume level.

**Equalizer**: Press **OK** button to view the equalizer sub-menu.

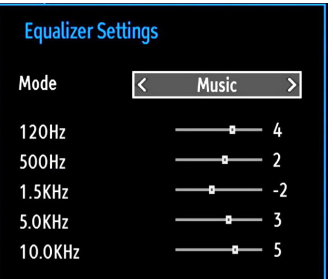

In the equalizer menu, the preset can be changed to **Music**, **Movie**, **Speech**, **Flat**, **Classic** and **User**. Press the **"MENU"** button to return to the previous menu.

*Note: Equalizer menu settings can be changed manually only when the Equalizer Mode is in User.*

**Balance**: This setting is used for emphasizing left or right speaker balance.

**Headphone**: Sets headphone volume.

• When headphones are connected to the device, the internal speakers of the TV will mute and the volume of the headphones can be adjusted via sound settings/headphones.

**AVL**: Automatic Volume Limiting (AVL) function sets the sound to obtain fixed output level between programmes (For instance, volume level of advertisements tend to be louder than programmes).

**Dynamic Bass**: Dynamic Bass is used to increase bass effect of the TV set.

**Surround Mode:** Surround mode can be change as On or Off.

**Digital Out**: Sets digital out audio type.

# **Configuring Your TV's Settings**

*Detailed settings can be configured to suit your personal preferences.*

Press **"MENU"** button and select Settings icon by using " $\blacktriangle$ " or " $\blacktriangleright$ " button. Press **OK** button to view the Settings menu.

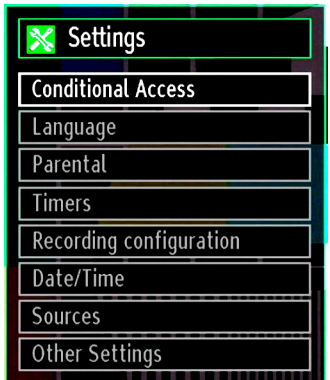

## **Operating Settings Menu Items**

- Press " $\nabla$ " or " $\triangle$ " button to highlight a menu item.
- Press **OK** button to select an item.
- Press **"MENU"** button to exit.

### **Settings Menu Items**

**Conditional Access**: Controls conditional access modules when available.

**Language**: Configures language settings.

**Parental**: Configures parental settings.

**Timers**: Sets timers for selected programmes.

**Date/Time**: Sets date and time.

**Sources**: Enables or disables selected source options.

**Other Settings**: Displays other setting options of the TV set.

# **Using a Conditional Access Module**

#### *IMPORTANT: Insert or remove the CI module only when the TV is SWITCHED OFF.*

- In order to watch certain digital channels, a conditional access module (CAM) can be necessary. This module must be inserted in the CI slot of your TV.
- Obtain the Conditional Access Module (CAM) and the viewing card by subscribing to a pay channel company, then insert both into the TV using the following procedure.
- Insert the CAM and then the viewing card to the slot that is located in the terminal cover at the rear side of the TV
- The CAM should be correctly inserted, it is impossible to insert fully if reversed. The CAM or the TV terminal may be damaged if the CAM is forcefully inserted.

Connect the TV to the mains supply, switch on and then wait for few moments until the card is activated.

- When no module is inserted, "**No Common Interface module detected**" message appears on the screen.
- Refer to the module instruction manual for details of the settings.

### **Viewing Conditional Access Menu (\*)**

*(\*) These menu settings may change depending on the service provider.*

Press **"MENU"** button and select the icon by using "<sup>\*</sup> or "<sup>\*</sup> button. Press OK button to view Settings menu. Use " $\nabla$ " or " $\triangle$ " button to highlight **Conditional Access** and press **OK** to view menu items.

# **Configuring Language Preferences**

*You can operate the TV's language settings using this menu.*

Press **"MENU"** button and select the Settings icon by using " $\blacktriangle$ " or " $\blacktriangleright$ " button. Press **OK** button to view Settings menu. Use " $\nabla$ " or " $\blacktriangle$ " button to highlight **Language** and press **OK** to continue:

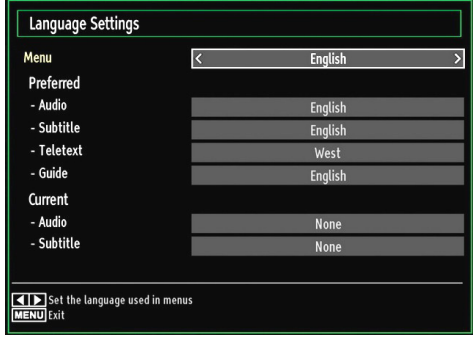

*Use* "▼" or "▲" *button to set an item. Settings are stored automatically.*

**Menu**: displays the system language.

### **Preferred**

These settings will be used if available. Otherwise the current settings will be used.

- **Audio**: Sets the preferred audio language.
- **Subtitle**: Sets the subtitle language. Selected language will be seen in subtitles.
- **Teletext**: Sets teletext language.
- **Guide**: Sets the preferred Guide language.

### **Current (\*)**

(\*) These settings can be changed only if the broadcaster supports. Otherwise, settings will not be available to be changed.

- **Audio**: Changes the audio language for the current channel.
- **Subtitle**: Sets the subtitle language for the current channel.

*Note: If the Country option is set to Denmark, Sweden, Norway or Finland, the Language Settings menu will function as described below:*

## **Language Settings**

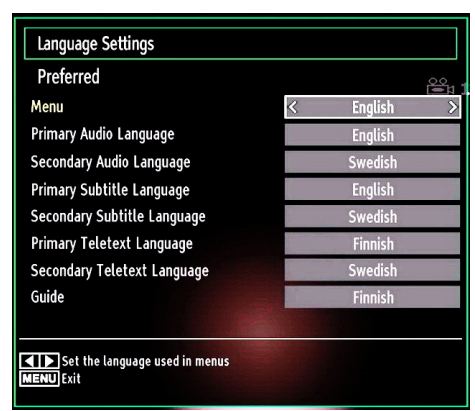

In the settings menu, highlight the Language Settings item by pressing " $\nabla$ " or " $\triangle$ " buttons. Press OK and Language Settings submenu will be displayed on the screen:

Use " $\nabla$ " or " $\triangle$ " buttons to highlight the menu item that will be adjusted and then press " $\blacktriangle$ " or " $\blacktriangleright$ " button to set.

Notes:

- System Language determines the on-screen menu language.
- Audio Language is used for selecting the soundtrack of a channels.
- Primary settings are the first priority when multiple choices are available on a broadcast. Secondary settings are the alternatives when the first options are not available.

# **Parental Control**

*To prohibit viewing of certain programmes, channels and menus can be locked by using the parental control system.*

*This function enables or disables the menu protection system and allows the PIN code to be changed.*

Press the **"MENU"** button and select the Settings by using " $\blacktriangle$ " or " $\blacktriangleright$ " button. Press **OK** button to view Settings menu. Use " $\nabla$ " or " $\triangle$ " button to highlight **Parental** and press **OK** to continue:

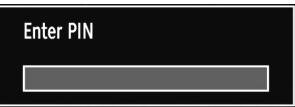

To display parental lock menu options, PIN number should be entered. Factory default PIN number is **4725**. After coding the correct PIN number, parental settings menu will be displayed:

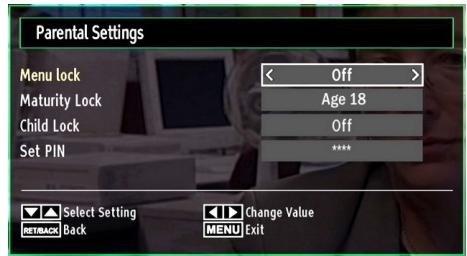

### **Parental Settings Menu Operation (\*)**

- Select an item by using " $\nabla$ " or " $\triangle$ " button.
- Use " $\blacktriangleright$ " or " $\blacktriangleright$ " button to set an item.
- Press **OK** button to view more options.

*(\*) If you set Country option as UK in the first time installation, Maturity Lock and Child Lock options will not be visible. This setting is available only for EU countries.*

**Menu Lock**: Menu lock setting enables or disables the menu access. You can disable access to the installation menu or the whole menu system.

**Maturity Lock (optional)**: When set, this option gets the maturity information from the broadcast and if this maturity level is disabled, disables access to the broadcast. Default value is set to Age 18.

**Child Lock (optional)**: When Child Lock is set, the TV can only be controlled by the remote control. In this case the control panel buttons will not work, except for the Standby/On button. When Child Lock is activated you are able to switch the TV into Standby mode with the Standby/On button. To switch the TV on again, you need the remote control. Hence, if one of those buttons is pressed, **Child Lock Is On** will be displayed on the screen when the menu screen is not visible.

**Set PIN**: Defines a new PIN number. Use numeric buttons to enter a new pin number. You will need to code your new pin a second time for verification purposes.

*IMPORTANT: The factory default pin number is 4725, if you change the pin number make sure you write it down and keep it safe.*

### **Timers**

*To view the Timers menu, press "MENU" button and select Settings icon by using "* $\blacklozenge$ " *or*  $\blacktriangleright$ *" button. Press OK button to view Settings menu. Use* " $\blacktriangledown$ " *or " " button to highlight Timers and press OK to continue:*

#### **Setting Sleep Timer**

*This setting is used for setting the TV to turn off after a certain time.*

• Highlight Sleep Timer by using " $\blacktriangledown$ " or " $\blacktriangle$ " button.

• Use " $\blacktriangle$ " or " $\blacktriangleright$ " button to set. The timer can be programmed between **Off** and **2.00** hours (120 minutes) in steps of 30 minutes.

### **Setting Programme Timers**

*You can set programme timers for a particular programme using this feature.*

Press " $\nabla$ " button to set timers on an event. Programme timer function buttons will be displayed on the screen.

### **Adding a Timer**

• Press **YELLOW** button on the remote control to add a timer. The following menu appears on the screen:

**Network Type**: This feature is unavailable to be set.

**Timer Type**: You can select timer type as Record or Timer.

**Channel:** Changes channel by using " $\blacktriangledown$ " or " $\blacktriangleright$ ".

**Record Type:** This item is unavailable to be set.

**Date**: Enter a date using the numeric buttons.

**Start:** Enter a starting time using the numeric buttons.

**End**: Enter an ending time using the numeric buttons.

**Duration**: Displays duration between the starting and ending time.

**Repeat**: Sets a timer to be repeated as Once, Daily or Weekly. Use " $\blacktriangle$ " or " $\blacktriangleright$ " buttons to select an option.

**Change/Delete**: Sets the change/delete permission.

**Playback**: Sets the playback permission and parental settings.

• Press **GREEN** button to save the timer. Press **RED**  button to cancel.

### **Editing a Timer**

- Select the timer you want to edit by pressing " $\blacktriangledown$ " or " $\triangle$ " button.
- Press **GREEN** button. Edit Timer menu screen will be displayed.
- When finished with editing, press **GREEN** button to save. You can press **"MENU"** button to cancel.

### **Deleting a Timer**

- $\cdot$  Select the timer you want to delete by pressing " $\blacktriangledown$ " or " $\blacktriangle$ " button.
- Press **RED** button.
- Select **YES** by using " $\blacktriangle$ " or " $\blacktriangleright$ " buttons to delete the timer. Select **NO** to cancel.

# **Recording Configuration**

Select Recording Configuration item in the Settings menu to configure recording settings. The following menu is displayed for recording configuration.

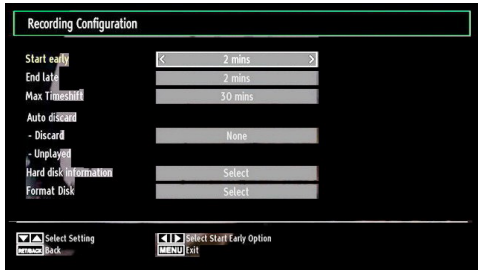

The following options are available for adjustments:

### **Start Early (\*)**

You set recording timer's starting time to start earlier by using this setting.

*(\*) Available only for EU country options.*

#### **End Late (\*)**

You set recording timer's starting time to start later by using this setting.

### *(\*) Available only for EU country options.*

#### **Max Timeshift**

This setting allows you to set the maximum time allowed for timeshifting. Duration options are approximate and can change accordingly, depending on the broadcast received.

#### **Format Disk**

*IMPORTANT: Note that ALL the data stored on the USB disk will be lost and then the disk format will be converted to FAT32 if you activate this feature.*

•If you want to delete all files on the connected USB hard disk drive or memory stick, you can use Format Disk option

• Also, if your USB disk malfunctions, you can try formatting the USB disk. In most cases formatting the USB disk will restore normal operation; however, ALL the data stored on the USB disk will be lost in such a case.

• Press **OK** button while the Format Disk option is highlighted. A menu will appear on the screen, requiring you to enter a pin number. If you have not changed the pin number, the factory default is 0000. After you enter the pin, a pop-up menu appears on the screen to ensure that the hard disk should be formatted, select "YES" and press OK to format the hard disk. Select "NO" and press OK to cancel. Ensure you back up important recordings before you format the USB disk unit.

#### **Hard Disk Info**

To view the details about the USB disk, highlight Hard Disk Info by using " $\nabla$ " or " $\triangle$ " key and press **OK**. USB disk information will be displayed:

# **Configuring Date/Time Settings**

Select **Date/Time** in the Settings menu to configure Date/Time settings. Press **OK** button.

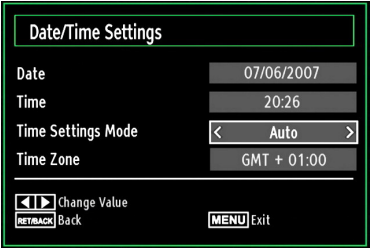

• Use " $\nabla$ " or " $\triangle$ " buttons to highlight **Date/Time.** 

Date,Time,Time Settings Mode and Time Zone Setting will be available.

Use " $\blacktriangle$ " or " $\nabla$ " buttons to highlight the Time Settings Mode. Time Settings Mode is set using " $\blacklozenge$ " or " $\blacktriangleright$ " buttons. It can be set to AUTO or MANUAL.

When AUTO is selected, Date/Time and Time Zone options will not be available to be set. If MANUAL option is selected as the Time Zone can be altered:

• By pressing " $\blacktriangle$ " or " $\nabla$ " buttons select Time Zone.

Use " $\blacktriangle$ " or " $\blacktriangleright$ " buttons to change the Time Zone between GMT-12 or GMT+12. Date/Time on the top of the menu list will then change according to the selected Time Zone.

• Changes are automatically stored. Press **"MENU"**  to exit.

# **Configuring Source Settings**

*Allows you to enable or disable selected source options. The TV will not switch to the disabled source options when "SOURCE" button is pressed.*

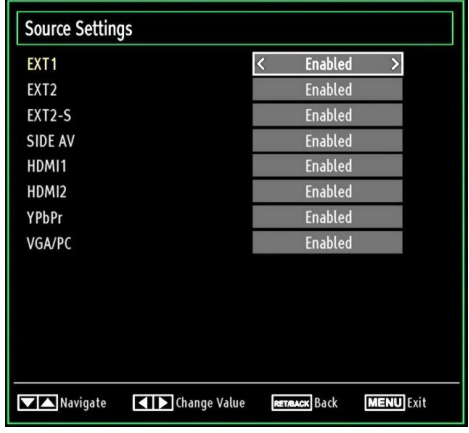

- Select **Sources** in the Settings menu and press **OK** button.
- Press" $\blacktriangledown$ " or " $\blacktriangle$ " buttons to select a source.
- Use " $\blacktriangle$ " or " $\blacktriangleright$ " button to enable or disable the selected source. Changes are automatically stored.

## **Configuring Other Settings**

To view general configuration preferences, select **Other Settings** in the Settings menu and press **OK**  button.

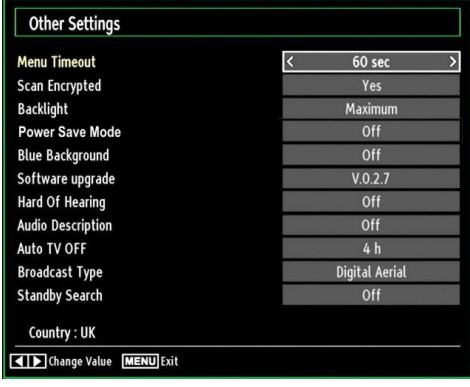

#### **Operation**

- Press " $\nabla$ " or " $\blacktriangle$ " buttons to select an item.
- Use " $\blacklozenge$ " or " $\blacktriangleright$ " button to set an option.
- Press **OK** button to view a sub-menu.

**Menu Timeout**: Changes timeout duration for menu screens.

**Scan Encrypted:** When this setting is on, search process will locate the encrypted channels as well. If it is set as **Off**, encrypted channels will not be located in automatic search or manual search.

**Backlight (optional)**: This setting controls the backlight level and it can be set to Maximum, Minimum, Medium and Eco Mode.

**Power Save Mode: Use "▼" or "▲" button to select** Power Save Mode. Press ". or ">" button to set Power Save Mode as On or Off. See the section, "Environmental Information" in this manual for further information on Power Save Mode.

*Note : Backlight function will be invisible if Power Save Mode is set to on.*

**Blue Background**: Activates or deactivates blue background system when the signal is weak or absent.

**Software Upgrade**: To ensure that your TV always has the most update information, you can use this setting. In order for the proper operation, please ensure that the TV is set to standby mode.

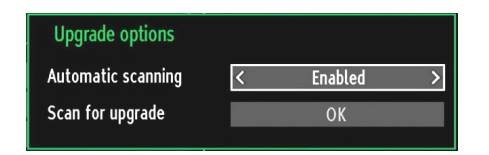

You can enable or disable automatic upgrade by setting **Automatic Scanning** option.

You can manually search for new software by selecting **Scan for upgrade**.

**Hard of Hearing**: If the broadcaster enables any special signal concerning the audio, you can set this setting as On to receive such signals.

**Audio Description**: Audio description refers to an additional narration track for blind and visually impaired viewers of visual media, including television and movies. The description narrator talks through the presentation, describing what is happening on the screen during the natural pauses in the audio (and sometimes during dialogue, if deemed necessary). You can use this feature, only if the broadcaster supports that additional narration track.

**Auto TV Off**: You can set the timeout value of auto off feature. After the timeout value is reached and the TV is not operated for selected time, the TV will go off.

**Broadcast Type (optional)**: When you set the desired broadcast type by using " $\blacklozenge$ " or " $\blacktriangleright$ " button, the TV will display the related channel list. If the related source has does not include any stored channels, "No channels for this type have been found." message will be displayed on the screen.

**Standby Search (optional): Use "V" or "A" button** to select Standby Search and then press "<" or "  $\blacktriangleright$ " button to set this setting as On or Off. If you change Standby Search to Off, this function will be unavailable.To use Standby search please make sure that you select Standby Search as On.

# **Other Features**

**Displaying TV Information**: Programme Number, Programme Name, Sound Indicator, time, teletext, channel type and resolution information is displayed on the screen when a new programme is entered or **"INFO"** button is pressed.

**Mute Function: Press " of " button to disable sound.** Mute indicator will be displayed in the upper side of the screen. To cancel mute, there are two alternatives; the first one is pressing the " $\mathbb{X}$ " button and the second one is increasing the volume level.

**Picture Mode Selection**: By pressing **PRESETS** button, you can change **Picture Mode** settings in accordance with your viewing requirements. Available options are Dynamic, Natural, Cinema and Game.

**Displaying Subtitles**: You can enable subtitles by pressing the **SUBTITLE** button of the remote control. Press **SUBTITLE** button again to disable the subtitle function.

If "**Subtitle**" is **On**, pressing the "■" button causes the following warning message display on the screen (\*\* for UK only)

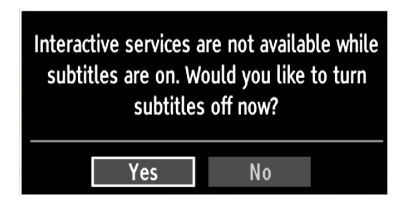

# **Teletext**

The teletext system transmits information such as news, sports and weather on your TV. Note that if the signal degrades, for example in poor/adverse weather conditions, some text errors may occur or the teletext mode may be aborted.

**Teletext function buttons** are listed below:

**" " Teletext / Mix** : Activates teletext mode when pressed once. Press again to place the teletext screen over the programme (mix).Pressing again will quit the teletext mode.

**"RETURN" Index**: Selects the teletext index page.

**"INFO" Reveal**: Shows hidden information (e.g. solutions of games).

**"OK" Hold**: Holds a text page when convenient. Press again to resume.

" $\blacklozenge$ " Subcode Pages : Selects subcode pages if available when the teletext is activated.

**P+ / P- and numbers (0-9)**: Press to select a page.

*Note: Most TV stations use code 100 for their index pages.*

### **Coloured Buttons (RED/GREEN/YELLOW/ BLUE)**

Your TV supports both **FASTEXT** and **TOP text** systems. When these systems are available, the pages are divided into groups or topics. When **FASTEXT** system is available, sections in a teletext page will become colour-coded and can be selected by pressing the coloured buttons. Press a coloured button that corresponds to with your needs. The coloured writings will appear, showing you which coloured buttons to use when **TOP text** transmission is present. Pressing " $\nabla$ " or " $\triangle$ " commands will request the next or previous page respectively.

# **Tips**

**Screen Care:** Clean the screen with a slightly damp. soft cloth. Do not use abrasive solvents as they may damage the coating layer of the TV screen. For your safety, unplug the mains plug when cleaning the set. When moving the TV, hold it properly from the bottom.

**Image Persistence**: Please note that ghosting may occur while displaying a persistent image.LCD TVs' image persistence may disappear after a short time. Try turning off the TV for a while.

To avoid this, do not leave the screen on a still image for extended periods.

**No Power**: If your TV system has no power, please check the main power cable and connection to the mains socket outlet.

**Poor Picture:** Have you selected the correct TV system? Is your TV set or house aerial located too close to a non-earthed audio equipment or neon lights, etc.? Mountains or high buildings can cause double pictures or ghost images. Sometimes you can improve the picture quality by changing the direction of the aerial. Is the picture or teletext unrecognisable? Check if you have entered the correct frequency. Please retune the channels. The picture quality may degrade when two peripherals are connected to the TV at the same time. In such a case, disconnect one of the peripherals.

**No Picture**: Is the aerial connected properly? Are the plugs connected tightly to the aerial socket? Is the aerial cable damaged? Are suitable plugs used to connect the aerial? If you are in doubt, consult your dealer. No Picture means that your TV is not receiving a transmission. Have you selected the correct button on the remote control? Try once more. Also make sure the correct input source has been selected.

**Sound:** If you cannot hear any sound. Check if the  $\mathbb{X}$ button has been pressed, or check if there are any headphones plugged into the TV. If Sound is coming from only one of the speakers. Check if the balance is set to one extreme? See Sound Menu.

**Remote Control**: Your TV no longer responds to the remote control. Perhaps the batteries are exhausted. If so you can still use the local buttons on the TV.

**Input Sources**: If you cannot select an input source, it is possible that no device is connected. Check the AV cables and connections if you have tried to connect a device.

**Recording Unavailable**: To record a programme, you should first connect a USB disk to your TV while the TV is switched off. You should then switch on the TV to enable recording feature. Otherwise, recording feature will not be available. If you cannot perform recording, try switching off the TV and then re-inserting the USB device while the TV is switched off.

**USB Is too Slow:** If "USB is too slow" message is displayed on the screen while starting a recording, try restarting the recording. If you still get the same error, it is possible that your USB disk does not meet the speed requirements. Try connecting another USB disk.

# **Appendix A: PC Input Typical Display Modes**

The display has a maximum resolution of 1360 x 768. The following table is an illustration of some of the typical video display modes. Your TV may not support different resolutions. Supported resolution modes are listed below. If you switch your PC to an unsupported mode, a warning OSD will appear on the screen.

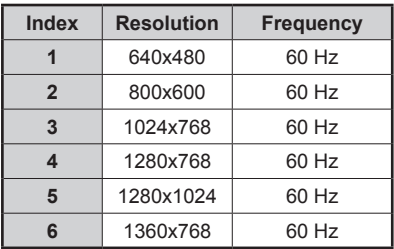

# **Appendix B: AV and HDMI Signal Compatibility (Input Signal Types)**

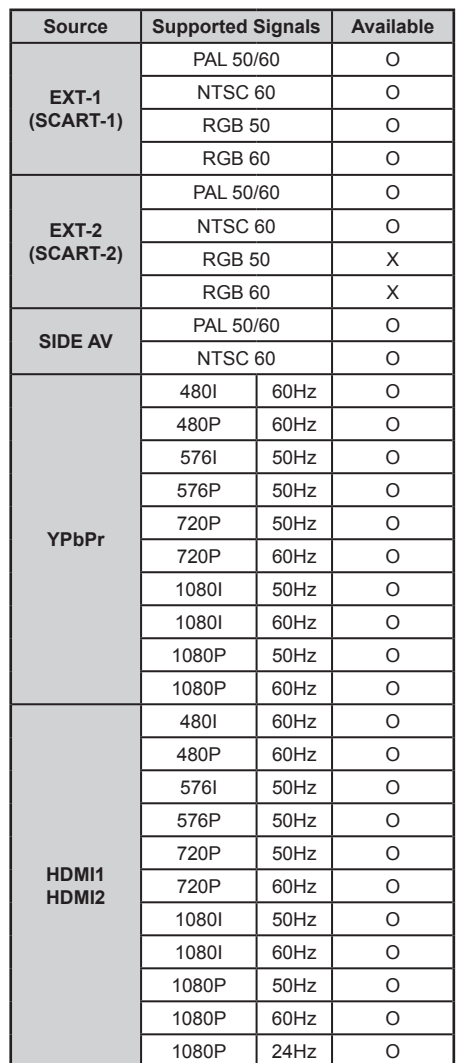

### **(X: Not Available, O: Available)**

*In some cases a signal on the LCD TV may not be displayed properly. The problem may be an inconsistency with standards from the source equipment (DVD, Set-top box, etc. ). If you do experience such a problem please contact your dealer and also the manufacturer of the source equipment.*

# **Appendix C: Supported DVI Resolutions**

When connecting devices to your TV's connectors by using DVI converter cables (not supplied), you can refer to the following resolution information.

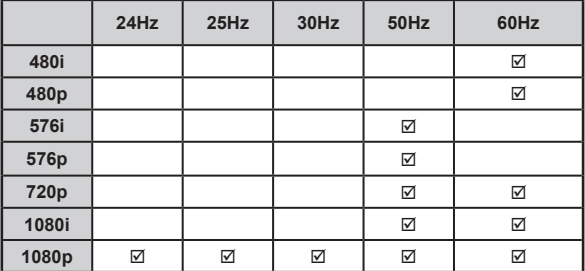

# **Appendix D: Supported File Formats for USB Mode**

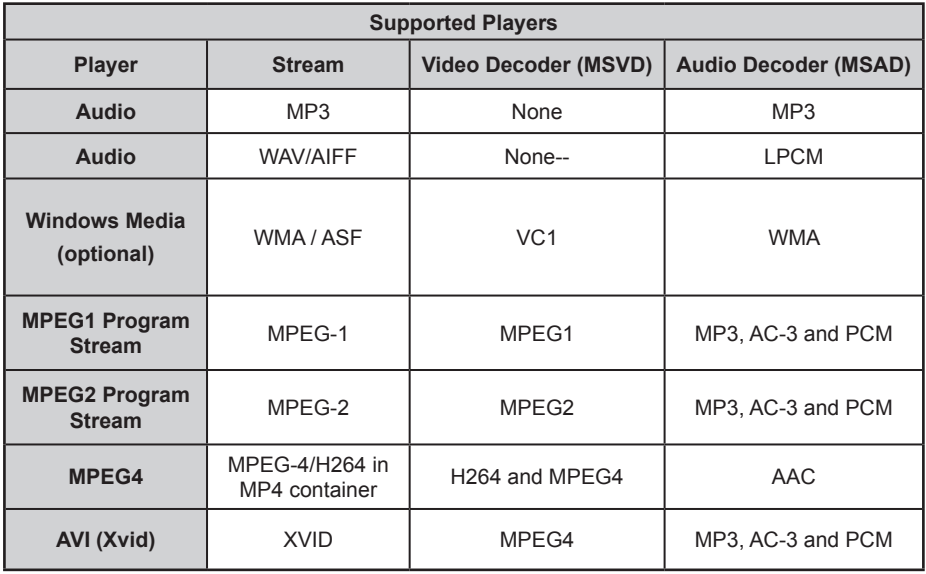

# **Appendix E: Software Upgrade**

• Your TV is capable of finding and updating new software upgrades over broadcast channels.

• For broadcast channels search, TV looks the available channels stored in your settings. So before software upgrade search, it is advised to auto search and update all available channels.

#### **1) Software upgrade search via user interface**

• It is possible manually to check if there is a new software upgrade for your TV set.

• Simply navigate on your main menu. Choose **Settings** and select **Other Settings** menu. In **Other Settings** menu navigate on to the **Software Upgrade** item and press **OK** button to open **Upgrade Options** menu.

• In **Upgrade Options** menu select **Scan for upgrade** and press **OK** button.

• If a new upgrade is found, it starts to download the upgrade. A progress bar indicates the remaining download progress. When the download is completed a message is displayed asking to reboot and activate the new software. Press ok to continue with the reboot operation. Press **OK** to continue with the reboot operation.

### **2) Over Air Download**

• If **Automatic scanning** in **Upgrade Options** menu is enabled, the TV wakes up at 03:00 and searches broadcast channels for new software upgrade. If new software is found and downloaded successfully, with next power up the TV opens with new software version.

*Note on reboot operation: Reboot is the last step in software upgrade operation if download of new software is finished successfully. During reboot the TV makes final initializations. In reboot sequence panel power is closed and front led indicates the activity with blinking. Around 5 minutes later the TV restarts with new software activated.*

• If your the TV fails to restart in 10 minutes, unplug power for 10 minutes and re-plug again. The TV should open with new software safely. If you still can not get the TV working, please kindly repeat unplug and plug sequence a few times more. If your set still can not operate, please call the service personnel to fix the problem for you.

*Caution: While the LED is blinking during reboot do not unplug your TV's power. Doing this may cause your TV not to re-start again and can only be fixed by service personnel.*

# **Specifications**

### **TV BROADCASTING**

PAL/SECAM B/G D/K K' I/I' L/L'

### **RECEIVING CHANNELS**

VHF (BAND I/III)

UHF (BAND U)

HYPERBAND

# **NUMBER OF PRESET CHANNELS**

1000

### **CHANNEL INDICATOR**

On Screen Display

### **RF AERIAL INPUT**

75 Ohm (unbalanced)

### **OPERATING VOLTAGE**

220-240V AC, 50 Hz.

### **AUDIO**

German + Nicam Stereo

**AUDIO OUTPUT POWER (W<sub>PMS</sub>) (10% THD)** 

### 2 x 8

### **POWER CONSUMPTION (W)**

190 W (max)

< 1 W (Standby)

### **PANEL**

16:9 display, 40" Screen Size

### **DIMENSIONS (mm)**

DxLxH (With foot): 219 x 973 x 655

Weight (Kg): 15,10

DxLxH (Without foot): 99,5 x 973 x 616

Weight (Kg): 14,40

# **Digital Reception (DVB-T)**

## **Transmission Standards:**

## DVB-T, MPEG2,DVB-T, MPEG4 HD

### **I. DEMODULATION**

- -Symbol rate: COFDM with 2K/8K FFT mode.
- -Modulation: 16-QAM 64-QAM FEC for all DVB modes (automatically found)
- MHEG-5 ENGINE compliant with ISO/IEC 13522-5 UK engine Profile (UK only)
- Object carousel support compliant with ISO/IEC 135818-6 and UK DTT profile(UK only)
- Frequency range: 474-850 MHz for UK models

### **II. VIDEO**

- -H.264 (MPEG-4 part 10) main and high profile level 4.1/MPEG-2 MP@HL video decoder.
- -HD display multi format capable (1080i, 720p, 576p)
- -CVBS analogue output.(In HD channels, this will not be available

### **III. AUDIO**

- -MPEG-1 layer I/II, MPEG-2 layer II, AAC, HEAAC, AC3, E-AC3
- -Sampling frequencies supported are 32, 44.1 & 48 kHz

# **Inhalt**

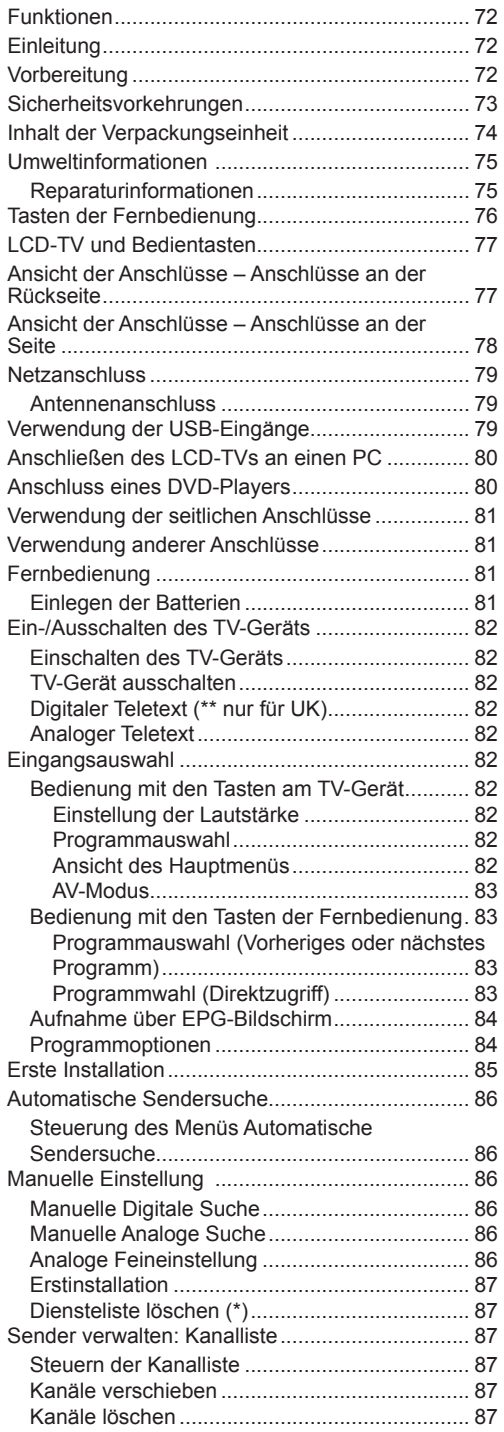

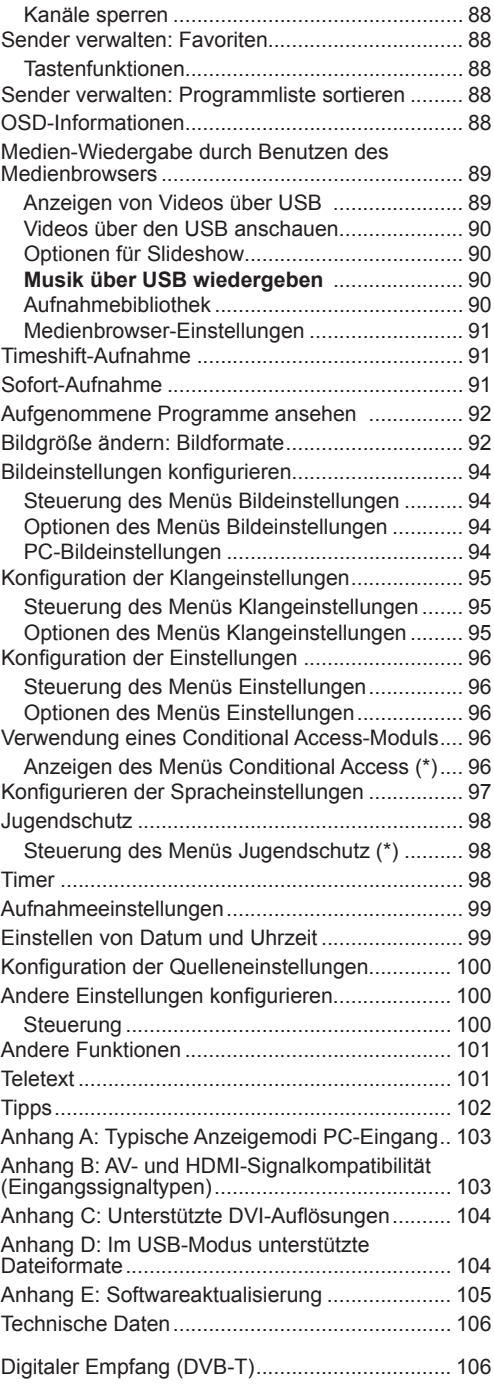

Kanäle umbenennen ........................................ 87
## **Funktionen**

- LCD-Farbfernsehgerät mit Fernbedienung.
- Voll integriertes terrestrisches Digital-TV (DVB-T MPEG2) (DVB-T- MPEG4).
- HDMI-Anschlüsse für Digital-Video und -Audio sind vorhanden. Dieser Anschluss kann außerdem HighDefinition-Signale empfangen.
- USB-Eingang.
- Programm-Aufnahme
- Programm-Timeshifting
- 1000 Programme (analog + digital).
- OSD-Menüsystem.
- Integrierter Tuner DVB-T HD, MPEG 2- / MPEG 4-kompatibel.
- Scart-Anschluss für externe Geräte (wie Video, Videospiele, Stereoanlage etc.).
- Stereo-Audiosystem (German+Nicam)
- Teletext, FasText, TOPtext.
- Kopfhöreranschluss.
- Autoprogrammierung.
- Manuelle Sendersuche (vorwärts und rückwärts).
- Ausschalttimer / Kindersicherung.
- Automatische Stummschaltung, wenn keine Übertragung stattfindet.
- NTSC-Wiedergabe.
- AVL (Automatische Tonbegrenzung).
- Automatische Abschaltung.
- PLL (Frequenzsuche).
- PC-Eingang.
- Plug&Play für Windows 98, Windows 7 , ME, 2000, XP, Vista.
- Spielemodus

## **Einleitung**

Wir danken Ihnen für den Kauf dieses Produkts. Dieses Handbuch führt Sie in die richtige Bedienung Ihres TV-Geräts ein. Auch wenn Sie mit dem Gebrauch elektronischer Geräte bereits vertraut sind, lesen Sie bitte die entsprechenden Hinweise, bevor Sie das Gerät in Betrieb nehmen. Beachten Sie besonders das Kapitel "SICHERHEITSVORKEHRUNGEN". Bewahren Sie dieses Handbuch zur künftigen Verwendung sicher auf. Bitte geben Sie das Handbuch unbedingt auch weiter, wenn Sie das Gerät verkaufen oder weitergeben.

Dieses Gerät dient zum Empfang und zur Anzeige von TV-Programmen. Die verschiedenen Anschlussmöglichkeiten ermöglichen eine Erweiterung des Empfangs und der Anzeigequellen (Receiver, DVD-Player, DVD-Recorder, VCR, PC etc.) Dieses Gerät ist nur für den Betrieb in trockenen Innenräumen geeignet. Das Gerät dient ausschließlich für den privaten Gebrauch und darf nicht für industrielle oder gewerbliche Zwecke verwendet werden. Wir lehnen prinzipiell jegliche Haftung ab, wenn das Gerät nicht bestimmungsgemäß verwendet wird oder unerlaubte Änderungen daran vorgenommen wurden. Ein Betrieb des LCD-TV-Geräts unter extremen Umgebungsbedingungen kann zur Beschädigung des Geräts führen.

### **Vorbereitung**

Halten Sie um das Fernsehgerät mindestens 10 cm Abstand zu Möbeln etc. ein, um eine ausreichende Luftzirkulation zu gewährleisten. Vermeiden Sie gefährliche Situationen und Defekte, indem Sie keine Gegenstände auf das Gerät abstellen. Verwenden Sie dieses Gerät nur in gemäßigten Klimabedingungen.

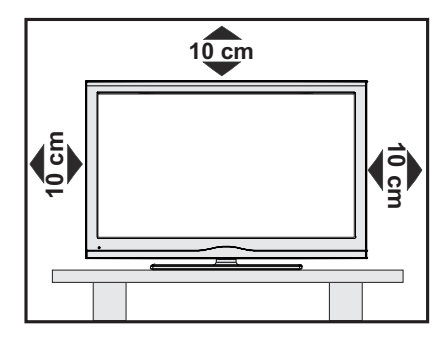

## **Sicherheitsvorkehrungen**

Lesen Sie bitte zu Ihrer eigenen Sicherheit die folgenden Sicherheitshinweise sorgfältig durch.

#### **Stromquelle**

Das Gerät darf nur an einer Netzsteckdose mit 220- 240 V Wechselspannung und einer Frequenz von 50 Hz betrieben werden. Stellen Sie sicher, dass Sie die richtige Spannung auswählen.

#### **Netzkabel**

Stellen Sie keine Gegenstände auf das Netzkabel (weder das Gerät selbst, noch Möbel usw.) und klemmen Sie das Kabel nicht ein. Der Netzstecker und die Steckdose, an der das Netzkabel angesteckt ist, muss jederzeit zugänglich sein. Das Netzkabel darf nur am Stecker gehandhabt werden Stecken Sie das Gerät niemals durch Ziehen am Kabel aus und berühren Sie das Netzkabel niemals mit nassen Händen, da dies zu einem Kurzschluss oder zu einem Stromschlag führen kann. Machen Sie niemals Knoten in das Kabel, und binden Sie es nie mit anderen Kabeln zusammen. Das Netzkabel muss so verlegt werden, dass niemand auf das Kabel treten kann. Beschädigungen am Netzkabel können zu Bränden oder Stromschlägen führen. Wenn das Netzkabel beschädigt ist und ausgetauscht werden muss, darf dies nur durch qualifizierte Personen erfolgen.

#### **Feuchtigkeit und Wasser**

Verwenden Sie dieses Gerät nicht in feuchter oder dunstiger Umgebung (vermeiden Sie das Badezimmer, die Spüle in der Küche oder die Umgebung der Waschmaschine). Achten Sie darauf, dass dieses Gerät niemals Regen oder Wasser ausgesetzt ist und

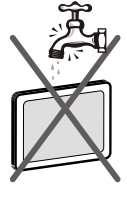

stellen Sie keine mit Flüssigkeit gefüllten Gefäße, wie zum Beispiel Blumenvasen auf dem Gerät ab. Meiden Sie Tropf- und Spritzwasser.

Sollte ein Gegenstand oder Flüssigkeit in das Gerät eindringen, müssen Sie das Gerät vom Stromnetz trennen und durch eine qualifizierte Fachkraft überprüfen lassen, bevor es wieder betrieben werden kann.

#### **Reinigung**

Ziehen Sie vor der Reinigung des Geräts den Netzstecker aus der Steckdose. Verwenden Sie keine Flüssig-oder Sprühreiniger. Benutzen Sie ein weiches und trockenes Tuch.

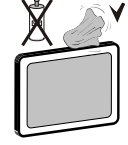

#### **Belüftung**

Die Schlitze und Öffnungen des Geräts dienen der Belüftung und sollen einen reibungslosen Betrieb gewährleisten. Um eine Überhitzung zu vermeiden, sollten diese Öffnungen niemals blockiert oder abgedeckt werden.

#### **Hitze und offenes Feuer**

Das Gerät darf weder offenem Feuer noch anderen Quellen intensiver Hitzestrahlung, wie elektrischen Radiatoren, ausgesetzt werden. Stellen Sie sicher, dass keine

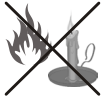

offenen Flammen, wie z. B. brennende Kerzen, auf das Gerät gestellt werden. Batterien dürfen niemals zu großer Hitze wie direkter Sonneneinstrahlung, Feuer od. dgl. ausgesetzt werden.

#### **Gewitter**

Trennen Sie das Netzkabel von der Steckdose, falls es Sturm oder Gewitter gibt oder das Gerät längere Zeit nicht benutzt wird (z. B., wenn Sie in den Urlaub fahren).

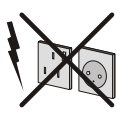

#### **Ersatzteile**

Falls Ihr Gerät ein Ersatzteil benötigt, stellen Sie sicher, dass die Person, die die Reparatur vornimmt, Teile verwendet, die vom Hersteller genehmigt wurden oder die gleichen Eigenschaften besitzen wie das Originalteil. Nicht zugelassene Ersatzteile könnten Brände, elektrische Schläge oder andere Gefahren verursachen.

#### **Servicearbeiten**

Überlassen Sie alle Wartungsarbeiten dem qualifizierten Kundendienstpersonal. Öffnen Sie das Gehäuse nicht selbst, da dies zu einem elektrischen Schlag führen kann.

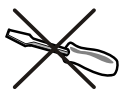

#### **Entsorgung**

#### **• Hinweise zur Entsorgung:**

Verpackung und Verpackungshilfen sind recyclebar und sollten grundsätzlich wiederverwertet werden. Verpackungsmaterial, wie z.B. Plastiktüten, darf nicht in die Reichweite von Kindern gelangen. Batterien, auch solche die frei von Schwermetallen sind, dürfen nicht mit dem normalen Haushaltsmüll entsorgt werden. Bitte entsorgen Sie gebrauchte Batterien auf umweltgerechte Weise. Erkundigen Sie sich nach den gesetzlichen Vorschriften, die in Ihrer Region gültig sind.

• Versuchen Sie niemals, normale Batterien wieder aufzuladen. Explosionsgefahr! Ersetzen Sie Batterien stets durch den gleichen oder einen gleichwertigen Typ.

Dieses Symbol auf der Verpackung zeigt an, dass das elektrische oder elektronische Gerät am Ende seiner Lebensdauer getrennt vom normalen

Haushaltsmüll entsorgt werden muss. Innerhalb der EU gibt es getrennte Sammelund Recyclingsysteme. Für weitere

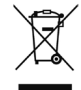

Informationen wenden Sie sich bitte an die örtlichen Behörden oder an den Händler, bei dem Sie das Produkt gekauft haben.

#### **Trennen des Geräts vom Netz**

Der Netzstecker wird verwendet, um das TV-Gerät vom Netz zu trennen und muss daher stets gut zugänglich sein.

#### **Kopfhörer-Lautstärke**

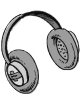

Zu hoher Schalldruck oder zu hohe Lautstärke von Kopfhörern können zu Gehörschäden führen.

#### **Installation**

Um Verletzungen zu vermeiden, muss dieses Gerät in Übereinstimmung mit den Installationsanweisungen sicher an der Wand befestigt werden (wenn diese Option verfügbar ist).

#### **LCD-Bildschirm**

Das LCD-Panel ist ein Hochtechnologieprodukt mit etwa einer Million Dünnschicht-Transistoren, die selbst feine Bilddetails auflösen. Gelegentlich können einige inaktive Pixel als unveränderlich blaue, grüne oder rote Punkte erscheinen. Wir möchten ausdrücklich darauf hinweisen, dass dies die Leistung oder Funktionsfähigkeit Ihres Produkts in keiner Weise beeinträchtigt.

Warnung! Lassen Sie das TV-Gerät nicht im Standbyoder aktiven Modus, wenn Sie das Haus verlassen.

#### **Anschluss an ein TV-Verteilersystem (Kabel-TV etc.) vom Tuner aus:**

Der Anschluss von Geräten, die über die Netzverbindung oder andere Geräte an die Schutzerdung des Gebäudes angeschlossen sind, an ein TV-Verteilersystem über Koaxialkabel kann unter bestimmten Umständen eine mögliche Feuergefahr darstellen.

Der Anschluss an ein Kabel-Verteilersystem muss daher über ein Gerät erfolgen, dass eine elektrische Trennung unter einem bestimmten Frequenzbereich sicherstellt (galvanischer Isolator, siehe EN 60728-11).

Hinweis: Die HDMI-Verbindung zwischen PC und TV-Gerät kann Funkstörungen verursachen. In diesem Fall empfehlen wir, den Anschluss über VGA (DSUB-15) vorzunehmen.

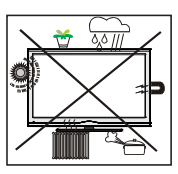

Mit dem Standby-/Ein-Schalter kann das Gerät nicht vollständig vom Netz getrennt werden. Außerdem verbraucht das Gerät auch im Standby-Betrieb Strom.

Um das Gerät vollständig vom Netz zu trennen, muss der Netzstecker aus der Steckdose gezogen werden. Aus diesem Grund muss das Gerät so aufgestellt werden, dass der ungehinderte Zugang zur Steckdose garantiert ist, damit im Notfall der Netzstecker sofort gezogen werden kann. Um Brandgefahr auszuschließen, sollte das Netzkabel bei längerer Nichtverwendung des Geräts, zum Beispiel im Urlaub, unbedingt von der Steckdose getrennt werden.

### **Elektrische Geräte nicht in Kinderhand**

Lassen Sie Kinder niemals unbeaufsichtigt Elektrogeräte verwenden! Kinder können mögliche Gefahren nicht richtig erkennen! Das Verschlucken von Batterien kann lebensgefährlich sein. Bewahren Sie Batterien stets für kleine Kinder unerreichbar auf. Sollte dennoch eine Batterie verschluckt werden müssen Sie sofort ärztliche Hilfe aufsuchen. Bewahren Sie auch Verpackungsfolien für Kinder unerreichbar auf. Es besteht Erstickungsgefahr.

#### **Licence Notification (optional)**

Hergestellt unter Lizenz der Dolby Laboratories.

### **INHABER DER MARKENZEICHEN**

"Dolby" und das Doppel-D-Symbol sind Warenzeichen der Dolby Laboratories.

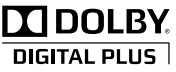

## **Inhalt der Verpackungseinheit**

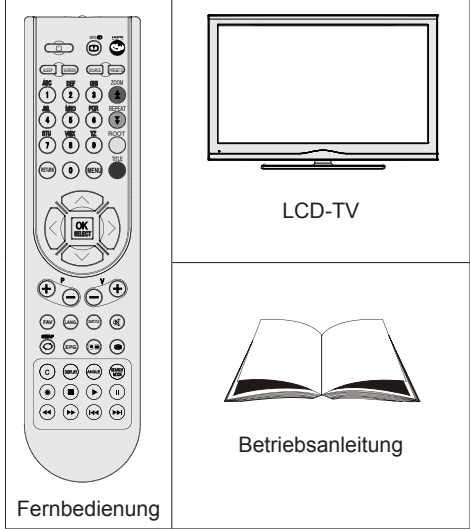

**Hinweis:** Bitte überprüfen Sie nach dem Kauf den Verpackungsinhalt. Stellen Sie sicher, dass alle Zubehörteile geliefert sind.

### **Umweltinformationen**

• Dieses TV-Gerät wurde so konstruiert, dass es die Umwelt schützt und weniger Energie verbraucht.

Sie helfen nicht nur, die Umwelt zu schützen, sondern können auf Grund des geringeren Stromverbrauchs durch die Energiesparfunktion dieses TV-Geräts auch Geld sparen. Um den Energieverbrauch zu verringern, gehen Sie wie folgt vor:

• Sie können die Einstellung Energiesparmodus im Menü Andere Einstellungen nutzen. Wenn Sie den Energiesparmodus auf Ein setzen, schaltet das TV-Gerät in den Energiesparmodus und der Luminanzpegel des TV-Geräts wird auf den Optimalwert eingestellt. Beachten Sie, dass einige Bildeinstellungen nicht geändert werden können, wenn das TV-Gerät im Energiesparmodus ist.

### Energiesparmodus

Aus

- Wird das TV-Gerät nicht verwendet, schalten Sie es bitte ab oder trennen Sie es vom Netzstecker. Dadurch wird der Energieverbrauch reduziert.
- Trennen Sie das Gerät vom Netz, wenn Sie für längere Zeit Ihr Heim verlassen.
- Beachten Sie, dass über das Jahr betrachtet der Energiesparmodus ein größeres Einsparungspotential bietet, als wenn Sie das TV-Gerät statt in den Standby-Modus zu schalten vom Netz trennen. Daher empfehlen wir, den Energiesparmodus zu aktivieren, um den Jahresstromverbrauch zu reduzieren. Um noch mehr Energie zu sparen, empfehlen wir außerdem, das TV-Gerät vom Netzstecker zu trennen, wenn Sie es länger nicht verwenden.
- Bitte helfen Sie uns, die Umwelt zu schützen, indem Sie die folgenden Dinge beachten.

#### **Reparaturinformationen**

Überlassen Sie alle Wartungsarbeiten dem qualifizierten Kundendienstpersonal. Das TV-Gerät darf nur von qualifizierten Personen repariert werden. Für weitere Informationen wenden Sie sich bitte an den Händler vor Ort, bei dem Sie das TV-Gerät gekauft haben.

## **Tasten der Fernbedienung**

- **1.** Standby
- **2.** Bildgröße / Videozoom (im Medienbrowser-Videomodus)
- **3.** Ausschalttimer
- **4.** Zifferntasten
- **5.** Exit (im DTV-Modus) / Return / Indexseite (im TXT-Modus)
- **6.** Cursor nach oben / Seite nach oben (im TXT-Modus)
- **7.** Cursor nach links
- **8.** Programm vorwärts Seite nach unten
- **9.** Programm Zurück Programm weiter
- **10.** Auswahl Favoritenmodus
- **11.** Mono-Stereo / Dual I-II / Actuelle Sprache (\*) / Vorschau (im DTV-Medienbrowser-Modus)
- **12.** Vorhergehendes Programm / Jetzt (im EPG-Modus)
- **13.** Elektronischer Programmführer
- **14.** Aufnahmebibliothek
- **15.** Keine Funktion
- **16.** Stop (im Medienbrowser-Modus)
- **17.** Programm-Aufnahme
- **18.** Schneller Rücklauf (im Medienbrowser-Modus)
- **19.** Schneller Vorlauf (im Medienbrowser-Modus)
- **20.** Info / Anzeige (im TXT-Modus)
- **21.** Keine Funktion
- **22.** Auswahl Bildmodus / Ändert den Bildmodus (im Medienbrowser-Videomodus)
- **23.** AV / Quelle
- **24.** Taste Rot
- **25.** Taste Grün Listenmodus (im EPG)/ Alle selektieren/deselektieren (in Favoritenliste)
- **26.** Taste Gelb / Zeitleistenmodus (im EPG)
- **27.** Menü Ein/Aus
- **28.** Taste Blau
- **29.** OK / Auswahl / Halten (im TXT-Modus) / Kanalliste
- **30.** Cursor nach links
- **31.** Cursor nach unten
- **32.** Lautstärke +
- **33.** Lautstärke -
- **34.** Untertitel ein-aus / TXT unterteil (Der Analoge TV modus) / Untertitel (im DTV-Medienbrowser-Modus)
- **35.** Stummschaltung

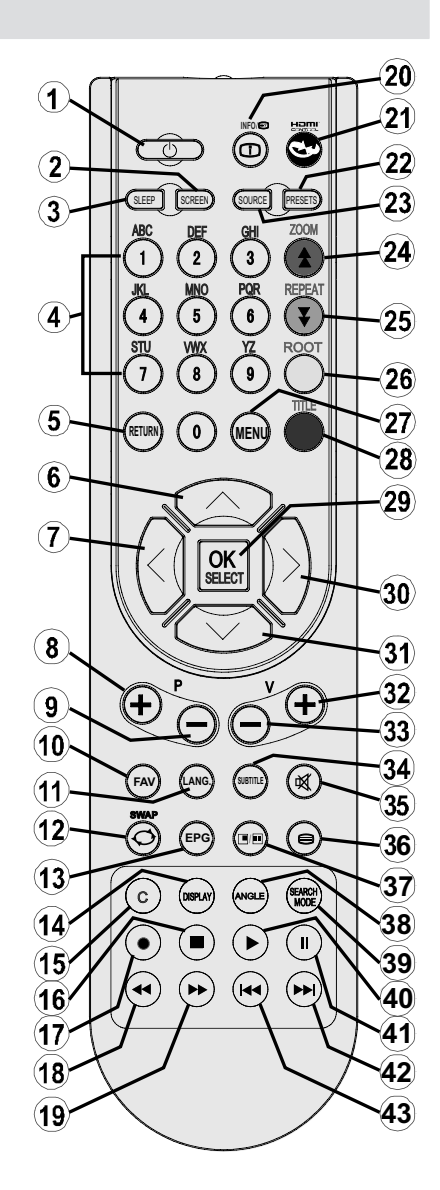

- **36.** Teletext / Mix
- **37.** Keine Funktion
- **38.** Keine Funktion
- **39.** Wiederholfunktionen
- **40.** Play (im Medienbrowser-Modus)
- **41.** Pause / Timeshift-Aufnahme
- **42.** Keine Funktion
- **43.** Keine Funktion

## **LCD-TV und Bedientasten**

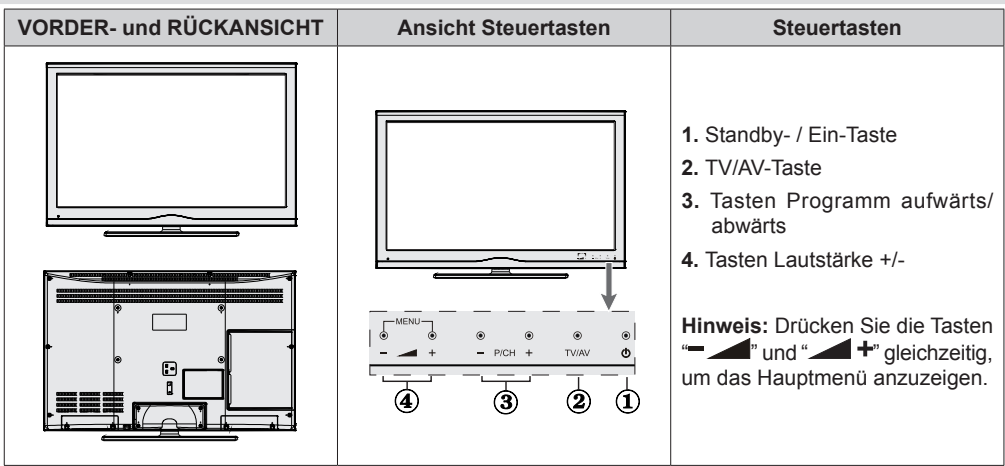

### **Ansicht der Anschlüsse – Anschlüsse an der Rückseite**

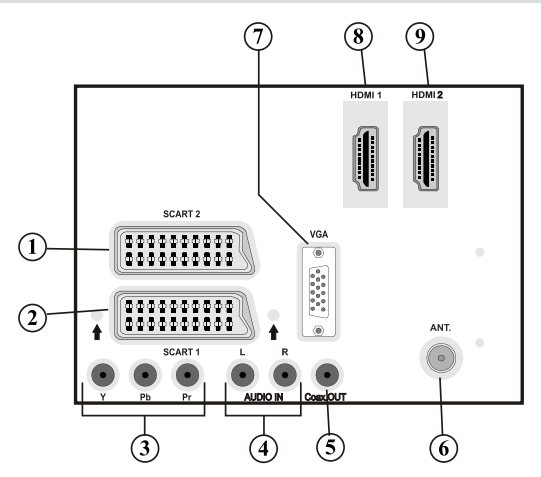

- **1.** Der **SCART 2** Anschluss dient zur Eingabe von und Ausgabe an Zusatzgeräte(n).
- **2. SCART-**Anschluss für Eingabe und Ausgabe von Zusatzgeräten. Benutzen Sie ein SCART-Kabel um die SCART-Buchse des TV-Geräts mit der SCART-Buchse des Zusatzgeräts (z.B. Decoder, VCR, DVD-Player) zu verbinden.

Hinweis: Wenn ein externes Gerät über den SCART-Anschluss angeschlossen wird, schaltet das Gerät automatisch in den AV-Modus.

- **3.** Der **Component Video-Anschluss (YPbPr)** dient zum Anschluss von Geräten mit Component-Video. Um den COMPONENT VIDEO-EINGANG des TV-Geräts mit dem Component Video-Ausgang eines externen Geräts zu verbinden, müssen Sie ein Component Video-Kabel benutzen. Achten Sie beim Anschließen darauf, dass die Buchsen mit den Buchstaben "Y", "Pb", "Pr" am TV mit den entsprechenden Buchsen am Gerät verbunden werden.
- **4.** Die **Audioeingänge PC/YPbPr** werden zum Anschließen des Audiosignals eines PCs oder für ein Gerät, das über YPbPr an das TV-Gerät angeschlossen wird, verwendet. Um die Audio-Signale Ihres PCs oder externen Geräts durch das TV-Gerät wiederzugeben, schließen Sie Ihr PC oder das externe Gerät mit einem Audio-Kabel an Ihr TV-Gerät. Dabei benutzen Sie den Audio-Eingang des TV-Geräts und den Audio-Ausgang des PCs oder des externen Geräts.

**5.** Über den **koaxialen Ausgang SPDIF** wird das digitale Audiosignal der gerade aktiven Quelle ausgegeben.

Verwenden Sie ein koaxiales SPDIF-Kabel, um Audiosignale an ein Gerät mit einem SPDIF-Eingang zu übertragen.

- **6. RF-Eingang** dient für den Anschluss an ein Außenantennensystem. Beachten Sie: Wenn Sie einen Decoder oder einen Medienrecorder verwenden, sollten Sie das Antennenkabel mit einem geeigneten Kabel über dieses Gerät an das TV-Gerät anschließen (siehe die Abbildung auf den folgenden Seiten).
- **7. Der PC-Eingang** dient zum Anschluss eines PCs an das TV-Gerät. Verbinden Sie mit einem VGA-Kabel den PC-EINGANG am TV-Gerät mit dem PC-Ausgang des PCs.
- **8. HDMI 1: HDMI-Eingang**

**Der Seiten-HDMI-Eingang** dient zum Anschluss eines Geräts mit einer HDMI-Buchse. Ihr LCD TV-Gerät kann High-Definition-Bilder von Geräten wie High-Definition-Satellitenreceivern oder -DVD-Playern anzeigen. Diese Geräte müssen über die HDMI-Buchse oder die Component-Buchsen angeschlossen werden. Diese Anschlüsse können 720p- oder 1080p-Signale empfangen. Für einen Anschluss von HDMI zu HDMI ist keine Audioverbindung erforderlich.

**9. HDMI 2: HDMI-Eingang**

### **Ansicht der Anschlüsse – Anschlüsse an der Seite**

- **1.** Der CI-Steckplatz dient zum Einsetzen einer CI-Karte. Mit einer CI-Karte können Sie alle Kanäle sehen, die Sie abonniert haben. Weitere Informationen finden Sie im Abschnitt "Conditional Access".
- **2.** USB-Eingänge. *Beachten Sie, dass die Programmaufnahmefunktion nur über diese USB-Eingänge verfügbar ist. An diesem Eingang können Sie externe Festplattenlaufwerke anschließen.*
- **3.** Über die Kopfhörer-Buchse wird ein Kopfhörer an das TV-Gerät angeschlossen
- **4.** Der Videoeingang wird zum Anschließen des Videosignals von Zusatzgeräten verwendet. Der VIDEO IN Eingang des TV-Geräts wird mit VIDEO OUT Ausgang des Zusatzgeräts verbunden.
- **5.** Die Audioeingänge werden zum Anschließen der Audiosignale von Zusatzgeräten verwendet. Der AUDIO EINGANG des TV-Geräts wird mit AUDIO AUSGANG des Zusatzgeräts verbunden.

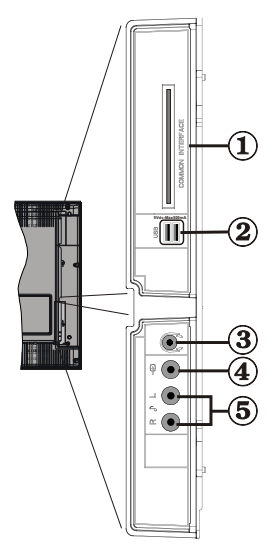

## **Netzanschluss**

**WICHTIG:** Das Gerät ist nur für den Betrieb mit 220- 240V Wechselspannung bei einer Frequenz von 50 Hz ausgelegt.

• Geben Sie Ihrem Gerät nach dem Auspacken genug Zeit, sich der Raumtemperatur anzupassen. Danach können Sie es an eine Steckdose anschließen.

#### **Antennenanschluss**

• Schließen Sie den Antennen- oder Kabel-TV-Stecker an die Buchse "ANTENNENEINGANG" an der Rückseite des TV-Geräts an.

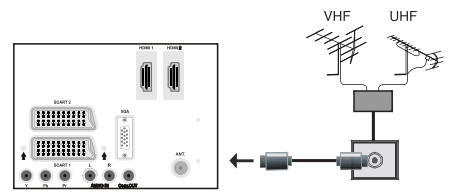

## **Verwendung der USB-Eingänge**

#### **USB-Anschluss**

- Über die USB-Eingänge am TV-Gerät können Sie eine USB-Festplatte oder einen USB-Speicherstick anschließen. Mit dieser Funktion können Sie auf einem USB-Laufwerk gespeicherte Dateien wiedergeben oder Programme darauf aufnehmen.
- Es werden 2,5"- und 3,5"-Laufwerke (Festplatten mit eigener Stromversorgung) unterstützt.
- Um ein Programm aufzunehmen, sollten Sie zuerst eine USB-Festplatte an das TV-Gerät anschließen, wenn dieses ausgeschaltet ist. Schalten Sie dann das TV-Gerät ein, um die Aufnahmefunktion zu aktivieren. Andernfalls ist die Aufnahmefunktion nicht verfügbar.

#### **WICHTIG!**

- Machen Sie gegebenenfalls Kopien von Ihren Dateien, bevor Sie ein Gerät an das TV-Gerät anschließen, um mögliche Datenverluste zu vermeiden. Beachten Sie, dass der Hersteller keinerlei Haftung für beschädigte Dateien oder Datenverluste übernimmt.
- Unter Umständen sind bestimmte Arten von USB-Geräten (z. B. MP3-Player) oder USB-Festplattenlaufwerke/-Speichersticks mit diesem TV-Gerät nicht kompatibel.

**WICHTIG:** Das TV-Gerät unterstützt nur mit FAT32 formatierte Laufwerke. Das NTFS-Format wird nicht unterstützt. Wenn Sie ein mit NTFS formatiertes USB-Laufwerk anschließen, fragt das TV-Gerät, ob Sie den Inhalt formatieren möchten. Siehe den Abschnitt "Laufwerk formatieren" auf den folgenden Seiten für weitere Informationen zur Formatierung von Laufwerken.

Beachten Sie, dass beim Formatieren alle auf dem USB-Laufwerk gespeicherten Daten verloren gehen und das Laufwerk neu mit FAT32 formatiert wird.

#### **Anschluss einer USB-Festplatte**

• Stecken Sie das USB-Gerät in den USB-Eingang am TV-Gerät ein.

Hinweis: Die USB-Festplatte sollte nur dann angeschlossen oder entfernt werden, wenn das TV-Gerät ausgeschaltet ist.

Hinweis: Das verwendete Kabel für den Anschluss einer USB-Festplatte an das TV-Gerät muss das USB-Logo tragen und sollte so kurz wie möglich sein.

Hinweis: Beim Formatieren von USB-Festplatten mit 1 TB (Terabyte) Speicher oder mehr können unter Umständen Probleme auftreten. Formatieren Sie die Festplatte in diesem Fall über einen PC. Das gewählte

Format muss FAT32 sein.

SEITENANSICHT USB-SPEICHER

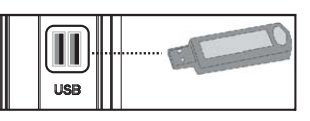

#### *VORSICHT !*

- Schnelles An- und Abstecken von USB-Geräten ist gefährlich. Sie sollten insbesondere nicht mehrmals schnell hintereinander das Laufwerk ein- und wieder abstecken. Dadurch könnten physische Schäden am USB-Player und besonders am USB-Gerät selbst entstehen.
- Ziehen Sie das USB-Modul nicht ab, während eine Datei wiedergegeben oder aufgenommen wird.

#### **Programm-Aufnahme**

Um ein Programm aufzunehmen, sollten Sie zuerst eine USB-Festplatte an das TV-Gerät anschließen, wenn dieses ausgeschaltet ist. Schalten Sie dann das TV-Gerät ein, um die Aufnahmefunktion zu aktivieren.

WICHTIG: Wenn Sie ein neues USB-Festplattenlaufwerk verwenden, sollten Sie dieses zuerst mit der Option "Disk formatieren" des TV-Geräts formatieren.

- Um die Aufnahmefunktion verwenden zu können, müssen Sie eine USB-Festplatte oder ein externes Festplattenlaufwerk mit dem USB 2.0-Standard und einer Kapazität von mindestens 1 GB an das TV-Gerät anschließen. Unterstützt das angeschlossene Gerät nicht den 2.0-Standard, wird eine Fehlermeldung angezeigt.
- Aufgenommene Programme werden auf dem angeschlossenen USB-Gerät im Format .TS (MPEG-2 Transport Stream) gespeichert. Falls gewünscht können Sie diese gespeicherten Aufnahmen mit einem PC kopieren oder sichern.

Hinweis: Es könnte unter Umständen sein, dass die aufgezeichneten Sendungen im Format .TS von Ihrer Medienplayer-Software nicht unterstützt werden. Installieren Sie in diesem Fall eine geeignete Medienplayer-Software auf Ihrem Computer.

- Eine Stunde Aufnahme benötigt ungefähr 2 GB Speicherplatz.
- Weitere Informationen zur Aufnahme von Programmen finden Sie in den Abschnitten "Sofortaufnahme", "Timeshift-Aufnahme", "Elektronischer Programmführer", "Aufnahmebibliothek" und "Aufnahmetimer".
- Aufgenommene Programme werden in Teile von jeweils 1 GB (etwa 1 Stunde) gegliedert. Die letzten drei Stellen der Bezeichnungen für die Aufnahmen zeigen dies an: 4801-000.ts , 4801-001.ts etc..
- Die aufgenommenen Programme werden im folgenden Verzeichnis der angeschlossenen USB-Festplatte gespeichert: \DVR\RECS. Alle Aufnahmen werden numeriert (z. B. 4801-000.ts). Für jede Aufnahme wird außerdem eine Textdatei (.txt) erzeugt. Diese enthält Informationen zu Sender, Programm und Aufnahmezeit.
- Wenn die Schreibgeschwindigkeit der angeschlossenen USB-Festplatte nicht ausreicht, funktioniert die Aufnahme u.U. nicht und die Timeshift-Funktion ist nicht verfügbar.
- Die Aufnahme von HD-Programmen kann je nach Auflösung der Übertragung mehr Speicherplatz auf der USB-Platte verbrauchen. Aus diesem Grund empfehlen wir, für die Aufnahme von HD-Programmen eine USB-Festplatte zu verwenden.
- Trennen Sie die USB/HDD während der Aufnahme nicht vom Anschluss. Die USB/HDD könnte dadurch beschädigt werden.
- HDDs mit mehreren Partitionen werden nur bis zu zwei Partitionen unterstützt.
- Einige Übertragungspakete werden auf Grund von Signalproblemen u. U. nicht gespeichert, bei der Wiedergabe kann das Video an diesen Stellen einfrieren.
- Wenn der Teletext EIN ist, können die Tasten Aufnahme, Wiedergabe, Pause, Anzeige (für den Wiedergabelistendialog) nicht verwendet werden. Wenn eine Timeraufnahme beginnt, während der Teletext EIN ist, wird dieser automatisch ausgeschaltet. Außerdem ist die Verwendung des Teletexts deaktiviert, wenn eine Aufnahme oder Wiedergabe läuft.

## **Anschließen des LCD-TVs an einen PC**

Zur Anzeige des Computerbilds auf Ihrem LCD-TV können Sie Dieses an einen Computer anschließen. Schalten Sie Computer und TV-Gerät aus, bevor Sie die Anschlüsse vornehmen. Verwenden Sie ein 15 poliges D-Sub-Monitorkabel. Wenn der Anschluss hergestellt ist, schalten Sie auf die Quelle PC. Siehe dazu den Abschnitt "Eingangsauswahl". Stellen Sie die von Ihnen bevorzugte Auflösung ein. Informationen zur Auflösung finden Sie im Anhang.

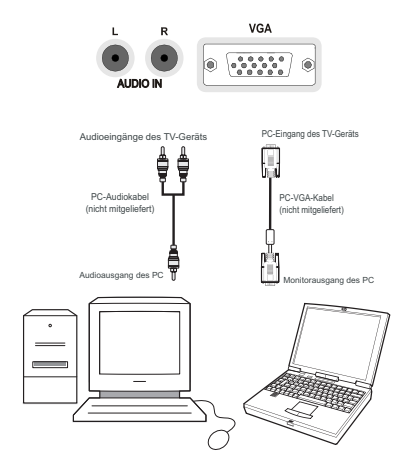

## **Anschluss eines DVD-Players**

Wenn Sie einen DVD-Player an Ihr LCD-TV-Gerät anschließen möchten, können Sie dafür die Anschlüsse des TV-Geräts verwenden. DVD-Player können verschiedene Anschlüsse aufweisen. Bitte sehen Sie im Handbuch Ihres DVD-Players für weiterführende Informationen nach. Schalten Sie das TV-Gerät und das Zusatzgerät aus, bevor Sie die Anschlüsse vornehmen.

**Hinweis:** Die in der Abbildung gezeigten Kabel sind nicht im Lieferumfang enthalten.

- Hat Ihr DVD-Player eine HDMI-Buchse, können Sie ihn über HDMI anschließen. Schalten Sie auf HDMI als Quelle, nachdem Sie den DVD-Player wie unten abgebildet angeschlossen haben. Siehe dazu den Abschnitt "Eingangsauswahl".
- Die meisten DVD-Player können auch über die COMPONENT-ANSCHLÜSSE angeschlossen werden. Verwenden Sie ein Component-Videokabel um es an den Video-Eingang anzuschließen. Um das Audiosignal wiederzugeben, verwenden Sie ein Component-Audiokabel wie unten in der Abbildung angezeigt wird. Wenn der Anschluss hergestellt ist. schalten Sie auf die Quelle YPbPr. Siehe dazu den Abschnitt "Eingangsauswahl".

• Sie können den Anschluss auch über SCART 1 oder SCART 2 vornehmen. Verwenden Sie ein SCART-Kabel (siehe Abb. unten).

**Hinweis:** Diese drei Anschlussmethoden haben die selbe Funktion, aber auf verschiedenen Qualitätsstufen. Sie müssen nicht alle drei Anschlussarten verwenden.

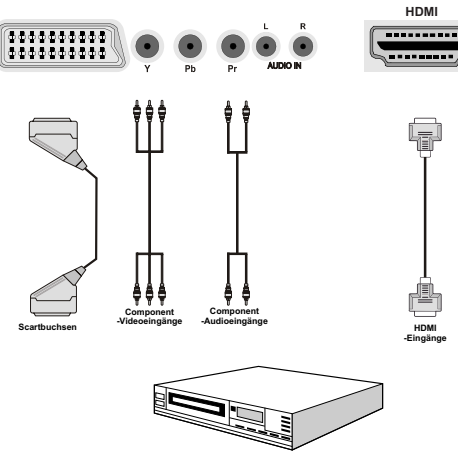

```
DVD-Player
```
### **Verwendung der seitlichen Anschlüsse**

Sie können eine Reihe von Zusatzgeräten an Ihr LCD-TV-Gerät anschließen.

- Zum Anschluss eines Camcorders verwenden Sie bitte die VIDEO IN-und die AUDIO-ANSCHLÜSSE. Für die Auswahl der entsprechenden Quelle siehe den Abschnitt "Eingangsauswahl".
- Um das Audiosignal über Kopfhörer zu empfangen, schließen Sie Diesen an die Kopfhörerbuchse des TV-Geräts an.

## **Verwendung anderer Anschlüsse**

Sie können eine Reihe von Zusatzgeräten an Ihr LCD-TV-Gerät anschließen. Die verschiedenen Anschlussmöglichkeiten werden unten angezeigt. Beachten Sie, dass die in der Abbildung angezeigten Kabel nicht im Lieferumfang enthalten sind.

• Zum Anschluss eines Geräts mit SPDIF-Unterstützung müssen Sie ein geeignetes SPDIF-Kabel verwenden, um eine Audioverbindung herzustellen.

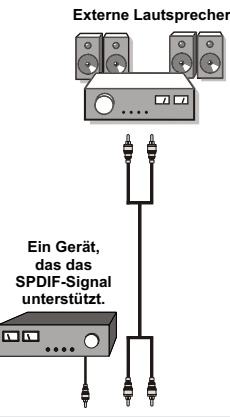

## **Fernbedienung**

#### **Einlegen der Batterien**

- Entfernen Sie die Batteriefachabdeckung auf der Rückseite der Fernbedienung, indem Sie den angezeigten Teil leicht nach hinten schieben.
- Benutzen Sie zwei Batterien vom Typ **AAA/R3** oder einem gleichwertigen Typ. Achten Sie beim Einlegen der Batterien auf die richtige Polung (+/-) und setzen Sie den Batteriefachdeckel wieder ein.

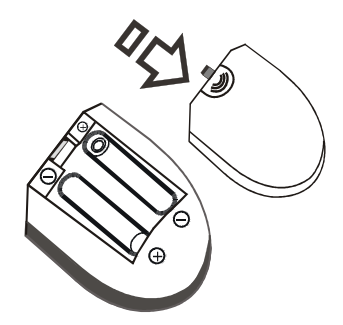

**Hinweis:** Nehmen Sie die Batterien aus der Fernbedienung heraus, wenn das Gerät längere Zeit nicht benutzt werden soll. Denn andernfalls könnte die Fernbedienung durch auslaufende Batterien beschädigt werden. Die Reichweite der Fernbedienung beträgt ca. 7 m / 23 ft.

## **Ein-/Ausschalten des TV-Geräts**

### **Einschalten des TV-Geräts**

- Schließen Sie das Netzkabel an ein 220-240V AC-Netz mit 50 Hz an.
- Drücken Sie die Taste STANDBY. Die Standby-LED leuchtet auf.
- Um das TV-Gerät aus dem Standby einzuschalten, drücken Sie die Taste "**O**", P+ / P- oder eine Zifferntaste auf der Fernbedienung.
- Drücken Sie die Taste **-P/CH** oder **P/CH+** am TV-Gerät.

**Hinweis:** Wenn Sie Ihr TV-Gerät über die Tasten PROGRAMM AUF/AB auf der Fernbedienung oder am TV-Gerät einschalten, wird das zuletzt angesehene Programm wieder ausgewählt.

In beiden Fällen schaltet sich das TV-Gerät ein.

### **TV-Gerät ausschalten**

- Drücken Sie die Taste " $(')$ " auf der Fernbedienung oder die Taste STANDBY am Fernsehgerät. Das Gerät schaltet in den Standby-Modus.
- Um das TV-Gerät vollständig stromlos zuschalten, müssen Sie den Netzstecker aus der Steckdose ziehen.

**Hinweis:** Wenn das TV-Gerät in den Standby-Modus geschaltet wird, kann die LED blinken, um anzuzeigen, dass bestimmte Funktionen wie die Standby-Suche, Download über Antenne oder ein Timer aktiv sind. Die LED kann auch blinken, wenn Sie das TV-Gerät aus dem Standby-Modus einschalten.

## **Digitaler Teletext (\*\* nur für UK)**

- Drücken Sie die Taste "<sup>"</sup>
- Die Startseite des digitalen Teletext wird eingeblendet.
- Steuern Sie diese Information über die farbigen Tasten, die Cursortasten und die Taste OK.

Die Bedienfunktion kann je nach Inhalt des digitalen Teletexts unterschiedlich sein.

Folgen Sie den Anweisungen, die auf dem Bildschirm des digitalen Teletexts angezeigt werden.

- Wenn der Hinweis "Drücken Sie die Taste SELECT" oder eine ähnlich lautende Meldung erscheint, drücken Sie die Taste OK.
- Wenn Sie die Taste "<sup>"</sup> drücken, schaltet das TV-Gerät auf normalen Fernsehbetrieb zurück.
- Bei einer digitalen, terrestrischen Sendung (DVB-T) verfügen Sie neben Kanälen, die digitalen Teletext und normales Fernsehbild beinhalten, auch über solche, die nur digitalen Teletext ausstrahlen.
- Das Bildseitenverhältnis beim Ansehen eines Kanals, der nur über digitalen Teletext verfügt,

entspricht dem Bildseitenverhältnis des zuletzt betrachteten Fernsehbilds.

• • Wenn Sie erneut die Taste "<sup>"</sup> drücken, wird der digitale Teletext-Bildschirm angezeigt.

#### **Analoger Teletext**

Die Verwendung des Teletexts und seine Funktionen entsprechen jenen des analogen Teletextsystems. Bitte beachten Sie die Hinweise zum "TELETEXT".

### **Eingangsauswahl**

Wenn Sie externe Geräte an Ihr TV angeschlossen haben, können Sie Diese auf unterschiedliche Eingabequellen schalten. Drücken Sie mehrmals die Taste **"SOURCE"** auf der Fernbedienung, um die Quelle direkt zu ändern.

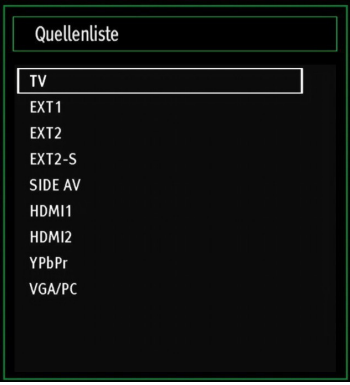

Sie können Ihr TV-Gerät sowohl mit den Tasten auf der Fernbedienung als auch mit den Tasten am Gerät bedienen.

### **Bedienung mit den Tasten am TV-Gerät Einstellung der Lautstärke**

• Drücken Sie die Taste " \_ 1", um die Lautstärke zu verringern bzw. die Taste " $\overline{+}$ ", um die Lautstärke zu erhöhen. In der Mitte des unteren Bildschirmrands wird daraufhin ein Lautstärkebalken (Schieberegler) eingeblendet.

#### **Programmauswahl**

• Drücken Sie die Taste "**P/CH +**", um das nächste Programm aufzurufen bzw. die Taste "**P/CH -**", um das vorherige Programm einzuschalten.

#### **Ansicht des Hauptmenüs**

• Drücken Sie die Tasten " - "/" + dleichzeitig um das Hauptmenü anzuzeigen. Wählen Sie im Hauptmenü über die Taste "**AV**" ein Untermenü aus und öffnen Sie dieses Untermenü über die Tasten " moder " +". Informationen über die Benutzung der Menüs finden Sie im Abschnitt Menüsystem.

#### **AV-Modus**

• Drücken Sie mehrmals die Taste "**AV**" im Bedienfeld am TV-Gerät, um zwischen den AV-Modi umzuschalten.

#### **Bedienung mit den Tasten der Fernbedienung**

• Über die Fernbedienung Ihres TV-Geräts können Sie sämtliche Funktionen Ihres gewählten Modells steuern. Die Funktionen werden in Übereinstimmung mit dem Menüsystem Ihres TV-Geräts beschrieben.

#### **Einstellung der Lautstärke**

• Drücken Sie die Taste "**V+**", um die Lautstärke zu erhöhen. Drücken Sie die Taste "**V-**", um die Lautstärke zu verringern. Auf dem Bildschirm wird ein Lautstärkebalken (Schieberegler) eingeblendet.

#### **Programmauswahl (Vorheriges oder nächstes Programm)**

- Drücken Sie die Taste "**P -**", um das vorherige Programm auszuwählen.
- Drücken Sie die Taste "**P +**", um das nächste Programm auszuwählen.

#### **Programmwahl (Direktzugriff)**

• Drücken Sie die Zifferntasten auf der Fernbedienung, um Programme zwischen 0 und 9 auszuwählen. Das TV-Gerät schaltet dann auf das ausgewählte Programm. Um Programme dazwischen auszuwählen, drücken Sie der Reihe nach die Zifferntasten. Wenn die vorgegebene Zeit für die Eingabe überschritten wird, wird das der ersten Ziffer entsprechende Programm angezeigt. Drücken Sie die Programmnummer direkt, um Programme mit einstelligen Ziffern auszuwählen.

### **Elektronischer Programmführer (EPG)**

Um Informationen über die verfügbaren Programme anzeigen zu lassen, können Sie den elektronischen Programmführer (**EPG**) aufrufen. Um das zu tun, drücken Sie die Taste **EPG** auf der Fernbedienung.

- Drücken Sie die Tasten " $\blacktriangledown$ "/" $\blacktriangle$ ", um in den Kanälen zu navigieren.
- Drücken Sie die Tasten "<"/">", um in der Programmliste zu navigieren.
- Das **EPG**-Menü zeigt die verfügbaren Informationen zu allen Kanälen an.
- Beachten Sie, dass die Informationen zu Sendungen automatisch aktualisiert werden. Sind keine Sendungsinformationen auf den Kanälen vorhanden, bleibt die **EPG**-Anzeige leer.

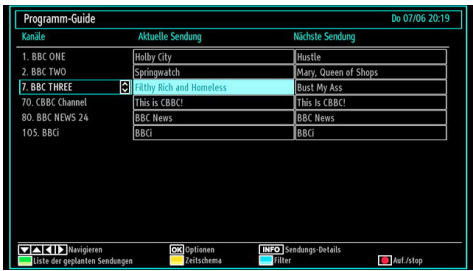

**OK (OPTIONEN)** zeigt einen Timer für zukünftige Programme an oder stellt einen solchen ein.

**INFO (Sendungsdetails):** Zeigt Details zu den Programmen an.

**Taste Grün:** Der Programmplan wird angezeigt.

**Taste Gelb:** Zeigt die EPG-Daten nach der Zeitleiste an

**Taste Blau (Filter):** Zeigt die Filteroptionen an.

 (AUFNAHME): das Gerät zeichnet das ausgewählte Programm auf. Drücken Sie nochmals, um die Aufnahme zu stoppen.

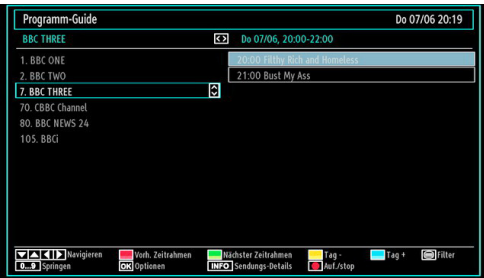

**Taste Rot (Vorherg.Zeitabschnitt):** Zeigt die Programme des vorherigen Zeitabschnitts an.

**Taste Grün (Nächster Zeitabschnitt):** Zeigt die Programme des nächsten Zeitabschnitts an.

**Taste Gelb (Vorherg. Tag):** Zeigt die Programme des vorherigen Tages an.

**Taste Blau (Nächster Tag):** Zeigt die Programme des nächsten Tages an.

**Zifferntasten (Springen):** Mit den Zifferntasten können Sie direkt zu den entsprechenden Kanälen schalten.

**OK (OPTIONEN)** zeigt einen Timer für zukünftige Programme an oder stellt einen solchen ein.

**Taste Text (Filter):** Zeigt die Filteroptionen an.

**INFO (Details):** Zeigt Details zu den Programmen an.

 (AUFNAHME): das Gerät zeichnet das ausgewählte Programm auf. Drücken Sie nochmals, um die Aufnahme zu stoppen.

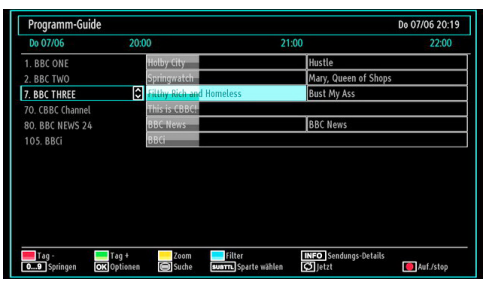

**Taste Rot (Vorherg. Tag):** Zeigt die Programme des vorherigen Tages an.

**Taste Grün (Nächster Tag):** Zeigt die Programme des nächsten Tages an.

Taste Gelb (Zoom): Erweitert die Programminformation.

**Taste Blau (Filter):** Zeigt die Filteroptionen an.

**INFO (Details):** Zeigt Details zu den Programmen an.

**Zifferntasten (Springen):** Mit den Zifferntasten können Sie direkt zu den entsprechenden Kanälen schalten.

**OK (OPTIONEN)** zeigt einen Timer für zukünftige Programme an oder stellt einen solchen ein.

**Text (Suche):** Zeigt das Menü "EPG-Suche" an.

**SUBTITLE:** Drücken Sie die Taste **SUBTITLE**, um das Menü "Genre Auswählen" anzuzeigen. Mit dieser Funktion können Sie die EPG-Datenbank nach einem bestimmten Genre durchsuchen. Die im EPG verfügbaren Informationen werden durchsucht und die Ergebnisse, die zu Ihren Suchkriterien passen, angezeigt.

 **(Jetzt) :** Zeigt das aktuelle Programm an.

 (AUFNAHME): das Gerät zeichnet das ausgewählte Programm auf. Drücken Sie nochmals, um die Aufnahme zu stoppen.

#### **Aufnahme über EPG-Bildschirm**

WICHTIG: Um ein Programm aufzunehmen, sollten Sie zuerst eine USB-Festplatte an das TV-Gerät anschließen, wenn dieses ausgeschaltet ist. Schalten Sie dann das TV-Gerät ein, um die Aufnahmefunktion zu aktivieren. Andernfalls ist die Aufnahmefunktion nicht verfügbar.

 (AUFNAHME): das Gerät zeichnet das ausgewählte Programm auf. Drücken Sie nochmals, um die Aufnahme zu stoppen.

Hinweis: Während der Aufnahme ist ein Wechsel auf einen anderen Sender oder eine andere Quelle nicht möglich.

#### **Programmoptionen**

Drücken Sie im Menü EPG die Taste OK, um das Menü "Sendungsoptionen" auszuwählen.

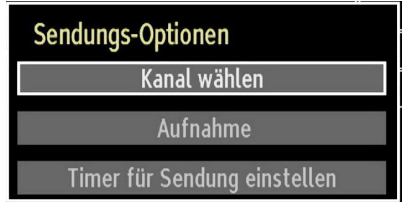

#### **Kanal auswählen (Select Channel)**

Mit dieser Option können Sie im EPG-Menü zum gewählten Kanal umschalten.

#### **Aufnahmetimer einstellen / löschen**

WICHTIG: Um ein Programm aufzunehmen, sollten Sie zuerst eine USB-Festplatte an das TV-Gerät anschließen, wenn dieses ausgeschaltet ist. Schalten Sie dann das TV-Gerät ein, um die Aufnahmefunktion zu aktivieren. Andernfalls ist die Aufnahmefunktion nicht verfügbar.

- Drücken Sie die Taste OK, nachdem Sie ein Programm im EPG-Menü ausgewählt haben. Der Bildschirm Optionen wird dann angezeigt. Wählen Sie die Option "Aufnahme" und drücken Sie die Taste OK. Für das ausgewählte Programm ist nun eine Aufnahme programmiert.
- Um eine programmierte Aufnahme zu löschen, markieren Sie das Programm und Drücken Sie die Taste OK. Wählen Sie die Option "Aufn.Timer löschen". Die Aufnahme wird gelöscht.

Hinweis: Sie können nicht auf einen anderen Kanal oder eine andere Quelle schalten, während auf dem aktuellen Kanal eine Aufnahme aktiv ist.

#### **Timer einstellen / löschen**

Drücken Sie die Taste OK, nachdem Sie ein Programm im EPG-Menü ausgewählt haben. Der Bildschirm Optionen wird dann angezeigt. Wählen Sie die Option "Timer für Sendung einstellen" und drücken Sie die Taste OK. Sie können einen Timer für zukünftige Programme einstellen

Um eine bereits eingestellte Erinnerung abzubrechen, markieren Sie das Programm und drücken Sie die Taste OK. Wählen Sie dann die Option "Timer löschen". Der Timer wird gelöscht.

Hinweis: Sie können nicht zwei Timer oder Aufnahmen für zwei gleichzeitige Sendungen programmieren.

/ : Seite links / Seite rechts.

### **Erste Installation**

**WICHTIG:** Stellen Sie sicher, dass die Antenne angeschlossen ist, bevor Sie das TV-Gerät für die erste Installation einschalten.

Sie werden zuerst gebeten, eine persönlichen Geheimzahl (PIN-Code) einzurichten und zu bestätigen. Die PIN-Nummer darf aber nicht 0000 lauten. Geben Sie eine beliebige PIN-Nummer ein und bestätigen Sie diese Zahl, indem Sie sie erneut eingeben. Drücken Sie anschließend auf die Schaltfläche OK, um den Vorgang abzuschließen. Stimmen die beiden eingegebenen PIN-Nummern überein, wurde Ihre neue persönliche Geheimzahl erfolgreich eingerichtet.

Wird das TV-Gerät zum ersten Mal eingeschaltet, führt der Installationsassistent Sie durch den Als nächstes, wird der Bildschirm mit den Sprachauswahlmöglichkeiten angezeigt:

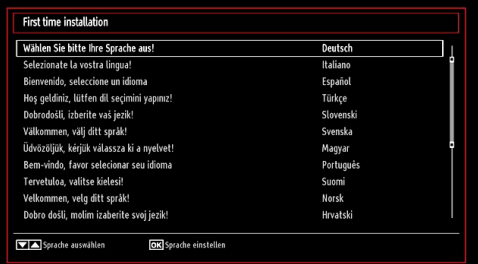

- Drücken Sie die Tasten "V" oder "A", um Ihre Sprache auszuwählen. Bestätigen Sie zur Fortsetzung mit **OK**.
- Nach der Sprachauswahl wird der Begrüßungsbildschirm eingeblendet. In diesem müssen Sie die Optionen "Land","Teletextsprache" und "Verschlüsselte Kanäle" bearbeiten.

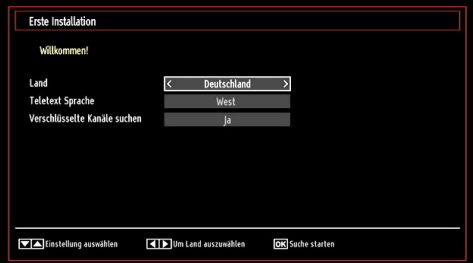

- Wählen Sie durch Drücken der Tasten "<" oder " " das gewünschte Land und drücken Sie die Taste "V", um die Option Teletextsprache zu markieren. Wählen Sie die gewünschte Teletextsprache mit den Tasten "<" oder "<sup>>"</sup> aus
- Drücken Sie nach Einstellen der Option "Teletextsprache" die Taste " ". Die Option

"Verschlüsselte Kanäle" durchsuchen wird markiert. Wenn Sie verschlüsselte Kanäle ebenfalls durchsuchen möchten, stellen Sie die Option "Verschlüsselte Kanäle durchsuchen" auf Ja ein. Wählen Sie dann die gewünschte Teletextsprache aus.

• Drücken Sie die Taste OK auf der Fernbedienung, um fortzufahren. Die folgende Meldung wird auf dem Bildschirm eingeblendet:

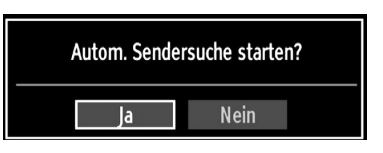

Wählen Sie mit den Tasten "<" oder ">" die gewünschte Option (Ja oder Nein) und drücken Sie die Taste OK.

Anschließend wird die folgende OSD angezeigt und das Digital-TV beginnt mit der Suche nach digitalterrestrischen TV-Sendern.

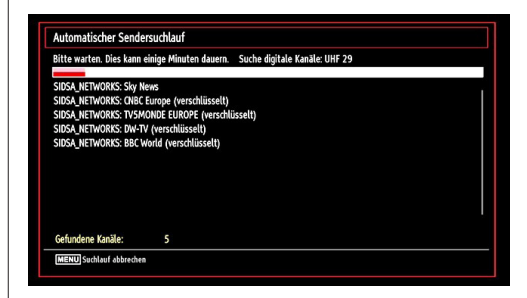

**Hinweis:** Sie können die Taste **"MENU"** drücken, um abzubrechen.

• Wenn alle Kanäle gespeichert sind, wird die Kanalliste auf dem Bildschirm angezeigt. Wenn Sie die Kanäle nach LCN sortieren möchten, wählen Sie "Ja" und drücken Sie OK.

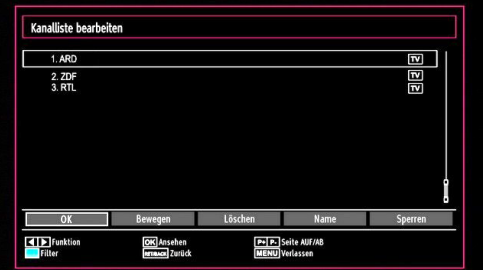

• Drücken Sie die Taste OK, um die Kanalliste zu schließen und fernzusehen.

## **Automatische Sendersuche**

**TIPP:** Die Funktion Automatische Sendersuche hilft Ihnen, alle verfügbaren Sender zu Suchen und zu speichern.

Drücken Sie die Taste **"MENU"** auf der Fernbedienung und wählen Sie mit den Tasten "<" oder " "Installation" (viertes Symbol). Drücken Sie die Taste OK und der folgende Menübildschirm wird angezeigt.

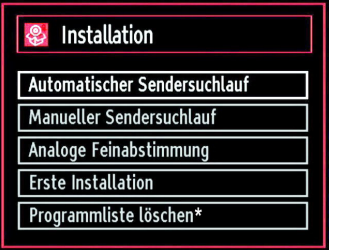

Wählen Sie die Option "Automatische Kanalsuche" mit den Tasten "▼"/"▲" aus und drücken Sie die Taste OK. Die Optionen für die automatische Kanalsuche werden angezeigt. Mit den Tasten " $\nabla$ "/" $\blacktriangle$ " und OK können Sie zwischen Digital Antenne, Analog, oder Digitale Antenne-Analoge Abstimmung wählen.

#### **Steuerung des Menüs Automatische Sendersuche**

**Digital:** Sucht und speichert DVB-Sender.

**Analog:** Sucht und speichert analoge Sender.

**Voll:** Sucht und speichert DVB-und analoge Sender.

- Wenn Sie den automatischen Suchtyp wählen und die Taste OK drücken, wird ein Bestätigungsbildschirm eingeblendet. Um den Installationsvorgang zu starten, wählen Sie Ja. Um es abzubrechen, wählen Sie Nein. Verwenden Sie dazu die Tasten. "<" oder  $\sum$  und OK
- Nach der Einstellung und Bestätigung des Automatischen Sendersuchtyps wird der Installationsvorgang gestartet. Ein Fortschrittsbalken wird angezeigt. Zum Abbrechen drücken Sie die Taste **"MENU"**. In diesem Fall werden die gefundenen Kanäle nicht gespeichert.

## **Manuelle Einstellung**

**TIPP:** Diese Funktion wird zur direkten Eingabe von Sendern verwendet.

- Wählen Sie im Installationsmenü mit den Tasten "  $\blacktriangledown$ "/" $\blacktriangle$ " und OK die Option "Manuelle Kanalsuche". Der Bildschirm mit den Optionen für die Manuelle Suche wird eingeblendet.
- Wählen Sie mit den Tasten "<" oder ">" den gewünschten Suchtyp aus. Die Optionen ändern

sich je nach gewähltem Suchtyp. Verwenden Sie die Tasten "▼"/"▲", um eine Option zu markieren und dann die Tasten "<" oder " $\blacktriangleright$ ", um diese Option festzulegen. Sie können die Taste **"MENU"** drücken, um abzubrechen.

### **Manuelle Digitale Suche**

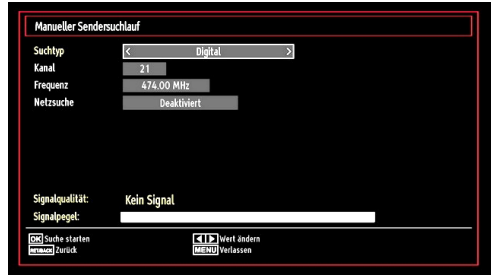

Bei der manuellen Suche wird die Nummer des Multiplexers manuell eingegeben und danach wird nur dieser Multiplexer nach Kanälen durchsucht. Nach Auswahl des Suchtyps Digital können Sie mit den Zifferntasten die Multiplexernummer oder die Frequenz eingeben und um die Suche zu starten, dann die Taste OK drücken, .

#### **Manuelle Analoge Suche**

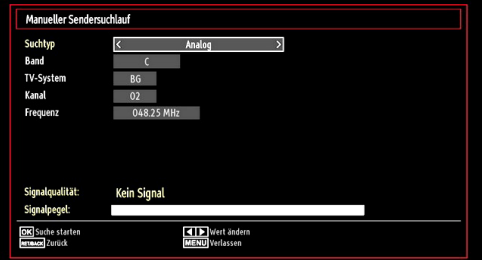

Wird der Suchtyp Analog gewählt, können Sie die Tasten "V"/"▲" verwenden, um eine Option zu markieren und dann die Tasten "<" oder " $\blacktriangleright$ " drücken, um diese Option festzulegen.

Geben Sie die Kanalnummer oder -Frequenz über die Zifferntasten ein. Drücken Sie die Taste OK, um die Suche durchzuführen. Alle neu gefundenen Kanäle, die noch nicht in der Liste sind, werden gespeichert.

#### **Analoge Feineinstellung**

• Wählen Sie im Menü "Installation" mit den Tasten "<" oder ">" und OK die Option "Analoge Feinabstimmung" aus. Der Bildschirm "Analoge Feineinstellung" wird angezeigt. Diese Funktion ist nicht verfügbar, wenn keine analogen Kanäle, digitalen Kanäle oder externen Quellen gespeichert sind.

• Drücken Sie OK, um fortzusetzen. Wählen Sie die Option Feinabstimmung durch Drücken der Taste "  $\blacklozenge$ " oder " $\blacktriangleright$ " aus. Wenn Sie fertig sind, drücken Sie OK, um fortzusetzen.

#### **Erstinstallation**

Wählen Sie die Option Erstinstallation aus und drücken Sie auf die Schaltfläche OK. Geben Sie Ihre persönliche Geheimzahl ein, die Sie vorab eingerichtet haben. Wurde die richtige PIN-Nummer eingegeben, beginnt automatisch der Installationsprozess.

Bezüglich weiterer Informationen zu diesem Vorgang siehe Abschnitt, "Erstinstallation" am Beginn des Benutzerhandbuchs.

### **Diensteliste löschen (\*)**

*(\*) Diese Einstellung ist nur sichtbar, wenn die Option Land auf Dänemark, Schweden, Norwegen oder Finnland eingestellt ist.*

Verwenden Sie diese Einstellung, um die gespeicherten Kanäle zu löschen. Drücken Sie die Taste "V" oder " ", um die Option Diensteliste löschen auszuwählen, und drücken Sie anschließend OK. Auf dem Bildschirm erscheint die folgende OSD-Meldung

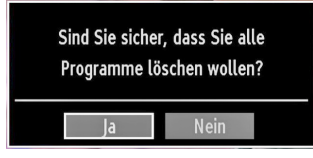

Drücken Sie OK zum Abbrechen. Wählen Sie Ja, indem Sie die Taste "<" oder ">" drücken, und anschließend OK, um alle Kanäle zu löschen.

## **Sender verwalten: Kanalliste**

Das TV-Gerät sortiert alle gespeicherten Sender in der Kanalliste. Sie können mit Hilfe der Kanallistenoptionen diese Kanalliste bearbeiten, Favoriten festlegen oder aktive Sender festlegen.

• Drücken Sie die Taste **"MENU"**, um in das Hauptmenü zu gelangen. Wählen Sie die Option Programmliste mit den Tasten "<" oder ">" aus. Drücken Sie OK, um den Menüinhalt anzuzeigen.

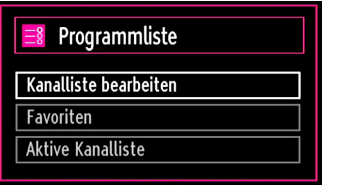

Wählen Sie "Kanalliste bearbeiten", um alle gespeicherten Kanäle zu verwalten. Verwenden Sie die Tasten "<" oder ">" und OK, um die Option "Kanalliste bearbeiten" auszuwählen.

### **Steuern der Kanalliste**

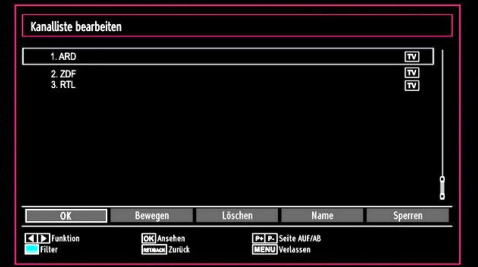

- Drücken Sie die Taste "V" oder "A", um den Kanal auszuwählen, der bearbeitet werden soll. Drücken Sie die Tasten "<" oder ">, um eine Funktion im Kanallisten-Menü auszuwählen.
- Verwenden Sie die Tasten P+/P-, um eine Seite nach oben oder nach unten zu blättern.
- Drücken Sie die Taste BLAU, um die Filteroptionen zu sehen.
- Drücken Sie die Taste **"MENU"**, um abzubrechen.

#### **Kanäle verschieben**

- Wählen Sie zuerst den gewünschten Kanal. Wählen Sie die Option "Verschieben" in der Kanalliste und drücken Sie die Taste OK.
- Die Option "Bildschirm Nummer bearbeiten" wird angezeigt. Geben Sie die gewünschte Kanalnummer mit Hilfe der Zifferntasten der Fernbedienung ein. Ist bereits ein Kanal unter dieser Nummer gespeichert, wird eine Warnmeldung eingeblendet. Wählen Sie "Ja", wenn Sie den Kanal verschieben möchten und drücken Sie die Taste OK. Der gewählte Kanal wird nun verschoben.

#### **Kanäle löschen**

Sie können die Taste GRÜN drücken, um alle Kanäle zu markieren oder die Markierung aufzuheben und die Taste GELB für einzelne Kanäle.

- Wählen Sie den Kanal, den Sie löschen möchten und markieren Sie dann die Option "Löschen". Drücken Sie die Taste OK, um fortzufahren.
- Eine Warnmeldung wird eingeblendet. Wählen Sie "Ja", um den Kanal zu löschen und "Nein", um abzubrechen. Danach drücken Sie die Taste OK, um fortzufahren.

#### **Kanäle umbenennen**

- Wählen Sie den Kanal, den Sie umbenennen möchten, und markieren Sie dann die Option "Namen bearbeiten". Drücken Sie die Taste OK, um fortzufahren.
- Mit Hilfe der Tasten "<" oder ">" können Sie den Eingabepunkt zum nächsten/vorherigen Zeichen verschieben. Mit den Tasten "▼" oder "▲" können Sie das aktuelle Zeichen ändern. So wird zum

Beispiel das Zeichen 'b' durch Drücken von "▼" zu einem 'a' und durch Drücken von " $\blacktriangle$ " zu einem 'c'. Durch Drücken der Zifferntasten "0...9" können Sie das markierte Zeichen, durch das Zeichen, das auf der Taste aufgedruckt ist, austauschen.

• Wenn Sie fertig sind, drücken Sie OK, um fortzufahren. Drücken Sie **"MENU"**, um abzubrechen.

#### **Kanäle sperren**

Sie können die Taste GRÜN drücken, um alle Kanäle zu markieren oder die Markierung aufzuheben und die Taste GELB für einzelne Kanäle.

- Wählen Sie den Kanal, den Sie löschen möchten und markieren Sie dann die Option "Sperren". Drücken Sie die Taste OK, um fortzufahren.
- Sie werden gebeten, die PIN-Nummer, die Sie vorab bei der Erstinstallation eingerichtet haben, für die elterliche Kontrolle einzugeben.

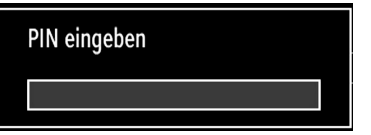

• Wenn der gewünschte Kanal ausgewählt ist, drücken Sie die Taste OK, um den Kanal zu sperren bzw. die Sperre aufzuheben. Das Sperrsymbol wird neben dem gewählten Kanal eingeblendet.

### **Sender verwalten: Favoriten**

Sie können eine Liste mit Favoritenprogrammen erstellen.

- Drücken Sie die Taste **"MENU"**, um in das Hauptmenü zu gelangen. Wählen Sie die Option "Programmliste" mit den Tasten "<" oder ">" aus. Drücken Sie OK, um den Menüinhalt anzuzeigen.
- Wählen Sie Favoriten, um die Favoritenliste zu verwalten. Markieren Sie mit den Tasten "▼"/"▲" und OK die Option "Favoriten bearbeiten".
- Sie können verschiedene Kanäle als Favoriten markieren, so dass Sie nur noch durch die Favoriten-Kanäle navigieren.

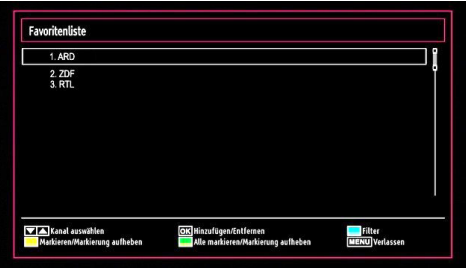

• Wählen Sie einen Kanal mit den Tasten "V" oder " " aus. Drücken Sie OK, um den gewählten Kanal zur Favoritenliste hinzuzufügen. Drücken Sie erneut die Taste OK, um ihn wieder zu entfernen.

#### **Tastenfunktionen**

- **• OK:** Fügt einen Sender hinzu oder entfernt ihn.
- **• GELB:** Kanal selektieren/deselektieren.
- **• GRÜN:** Alle Kanal selektieren/deselektieren.
- **• BLAU:** Zeigt die Filteroptionen an.

### **Sender verwalten: Programmliste sortieren**

Sie können die Sender auswählen, die in der Programmliste aufgelistet sind. Um bestimmte Sendertypen anzuzeigen, sollten Sie die Einstellung "Aktive Kanalliste" verwenden.

Wählen Sie die Option "Aktive Kanalliste" mit den Tasten "<" oder ">" aus dem "Kanallistenmenü". Drücken Sie die Taste OK, um fortzufahren.

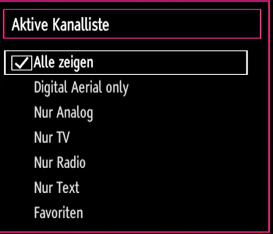

Wählen Sie die Option Sendertyp mit den Tasten "▼ " /" $\blacktriangle$ " und OK aus der Liste.

#### **OSD-Informationen**

Sie können die Taste **"INFO"** drücken, um die OSD-Information anzuzeigen. Details zum Sender und zur aktuellen Sendung werden in der Informationszeile angezeigt.

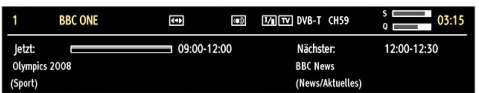

Die Informationszeile bietet eine Reihe von Informationen über den ausgewählten Kanal und die laufenden Programme. Der Name des Kanals wird zusammen mit der Kanallistennummer angezeigt. Hinweis: Nicht alle Kanäle strahlen die Programmdaten aus. Sind Name und Zeitdauer des Programms nicht verfügbar, bleibt die Informationszeile leer.

Wenn der ausgewählte Kanal gesperrt ist, müssen Sie den richtigen vierstelligen Code eingeben, um den Kanal sehen zu können (Sollten Sie die PIN-Nummer vergessen haben, die Sie bei der Erstinstallation eingegeben haben, verwenden Sie bitte den Master-PIN-Code 4725.). In diesem Fall wird auf dem Bildschirm die Meldung "PIN eingeben" angezeigt:

## **Medien-Wiedergabe durch Benutzen des Medienbrowsers**

Wenn das USB-Gerät nach Ein-/Ausschalten oder nach der ersten Installation nicht erkannt wird, entfernen Sie zuerst das USB-Gerät und starten Sie Ihr TV-Gerät erneut. Stecken Sie das USB-Gerät anschließend wieder ein.

Um das Medienbrowser-Fenster anzuzeigen, drücken Sie die Taste **"MENU"** auf der Fernbedienung und wählen Sie dann die Option "Medienbrowser" durch Drücken der Tasten "<" oder ">". Um fortzufahren, drücken Sie die Taste OK. Die Menüoptionen des Medienbrowsers werden angezeigt.

Außerdem wird der Medienbrowserbildschirm automatisch eingeblendet, wenn Sie ein USB-Gerät einstecken:

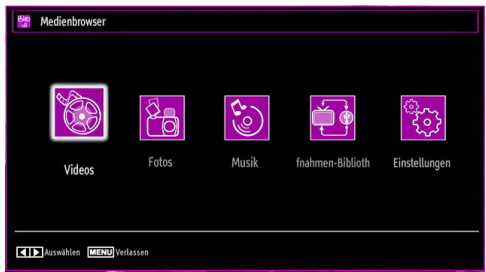

Sie können damit Musik-, Bild- und Video-Dateien wiedergeben. Verwenden Sie die Tasten "<" oder " ", um eines der Optionen Videos, Fotos, Musik oder Einstellungen auszuwählen.

Sie können gleichzeitig zwei USB-Geräte an Ihr TV-Gerät einstecken. Wenn beide USB-Geräte Musik, Bilder und Videos enthalten, wird der USB-Auswahlbildschirm angezeigt. Das erste an das TV-Gerät angeschlossene USB-Gerät wird dabei als USB-Laufwerk 1 bezeichnet.

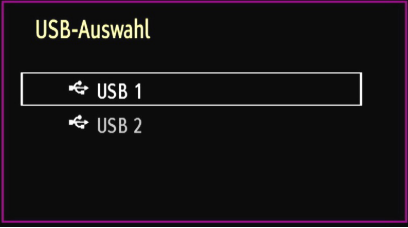

Wählen Sie mit den Tasten "V" oder "A" ein Gerät aus und drücken Sie OK.

### **Anzeigen von Videos über USB**

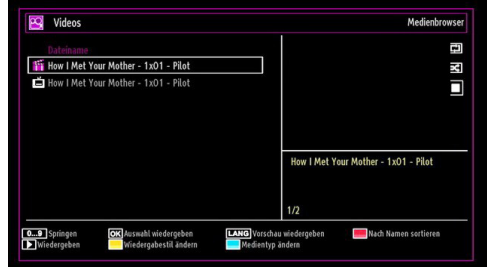

Wenn Sie unter den Hauptoptionen die Option "Videos" wählen, werden die verfügbaren Videodateien gefiltert und auf dem Bildschirm angezeigt. Sie können die Tasten "V" oder "A" benutzen, um eine Videodatei zu markieren. Drücken Sie OK, um das Video abzuspielen. Wenn Sie eine Untertiteldatei wählen und die Taste OK drücken, können Sie diese Untertiteldatei aktivieren oder deaktivieren. Beim Abspielen einer Videodatei wird das folgende Menü angezeigt:

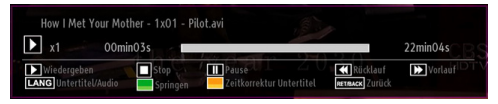

**Wiedergabe ( Taste):** Startet die Videowiedergabe.

**Stop ( Taste):** Stoppt die Videowiedergabe.

**Pause ( Taste):** Pausiert die Videowiedergabe.

**Rücklauf ( Taste):** Startet den Rücklauf.

Vorlauf ( $\blacktriangleright$  Taste): Startet den Vorlauf.

**Untertitel/Audio (SPRACHE):** Stellt Untertitel/Audio ein.

**Springen (Taste GRÜN):** Springt zum Zeitpunkt. Verwenden Sie die Zifferntasten, um den gewünschten Zeitpunkt einzugeben, und nochmals die Taste GRÜN, um fortzusetzen.

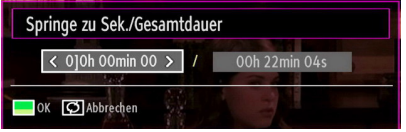

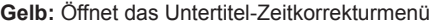

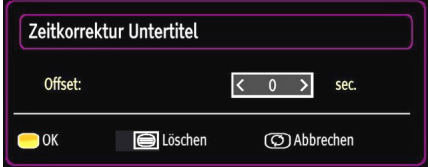

Drücken Sie die Taste **RETURN** (Exit), um zum vorhergehenden Menü zurückzuschalten.

#### **Videos über den USB anschauen**

Wenn Sie Fotos aus den Hauptoptionen wählen, werden die verfügbaren Bilddateien gefiltert und am Bildschirm aufgelistet.

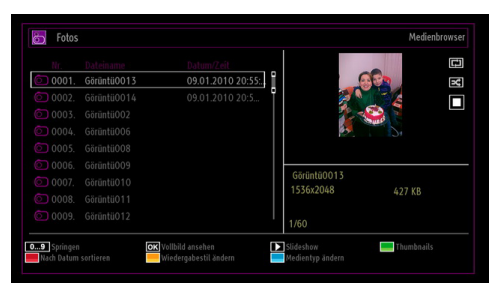

**Springen (Zifferntasten):** springt zur Datei, die über die Zifferntasten ausgewählt wird.

**OK:** zeigt das ausgewählte Bild im Vollbildmodus an.

Diaschau (**Faste**): Startet eine Slideshow mit allen Bildern.

**Taste GRÜN:** Zeigt alle Bilder als Thumbnails an.

**Taste ROT:** Sortiert die Dateien nach Datum.

**Taste GELB:** Schaltet den Anzeigestil um.

**Taste BLAU:** Ändert den Medientyp.

#### **Optionen für Slideshow**

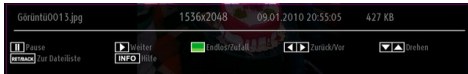

**Pause ( Taste):** Pausiert die Slideshow.

**Fortsetzen ( Taste ) : Setzt die Slideshow fort.** 

**Endlos/Zufallswiedergabe (Taste GRÜN):** Drücken Sie die Taste einmal, um die Endloswiedergabe zu deaktivieren. Drücken Sie sie nochmals, um Endlosund Zufallswiedergabe zu deaktivieren. Drücken Sie nochmals, um nur Zufallswiedergabe zu aktivieren. Drücken Sie nochmals, um alle zu deaktivieren. Sie sehen an der Änderung der Symbole, welche Funktionen deaktiviert sind.

**Vorige/Nächste (Tasten Links/Rechts) :** springt zur vorherigen oder nächsten Datei der Slideshow.

**Drehen (Tasten Auf/Ab):** Dreht das Bild mit den Tasten Auf/Ab.

**RETURN (EXIT) :** Zurück zur Dateiliste

**INFO:** Zeigt den Hilfebildschirm an.

#### **Musik über USB wiedergeben**

Wenn Sie Musik aus den Hauptoptionen wählen, werden die verfügbaren Audiodateien gefiltert und am Bildschirm aufgelistet.

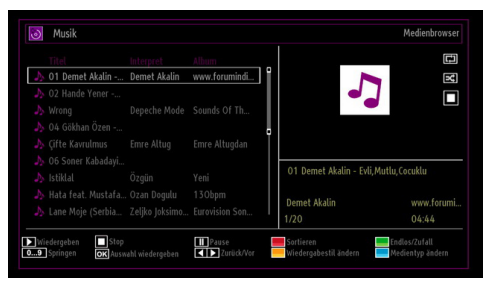

Wiedergabe ( $\triangleright$  **Taste**): gibt alle Mediendateien im Ordner beginnend mit der ausgewählten Datei wieder.

**Stop ( Taste):** Stoppt die Wiedergabe.

**Pause ( Taste):** Hält die ausgewählte Wiedergabe an.

**ROT:** Sortiert Dateien nach Titel, Interpret oder Album.

**Endlos/Zufallswiedergabe (Taste GRÜN):** Drücken Sie die Taste einmal, um die Endloswiedergabe zu deaktivieren. Drücken Sie sie nochmals, um Endlosund Zufallswiedergabe zu deaktivieren. Drücken Sie nochmals, um nur Zufallswiedergabe zu aktivieren. Drücken Sie nochmals, um alle zu deaktivieren. Sie sehen an der Änderung der Symbole, welche Funktionen deaktiviert sind.

**0..9 (Zifferntasten):** Springt zum ausgewählten Zeitpunkt.

**Aktuelle Datei (Taste OK):** Gibt die ausgewählte Datei wieder.

**Vorige/Nächste (Tasten Links/Rechts) :** Springt zur vorhergehenden oder nächsten Datei und gibt diese wieder.

**GELB:** Schaltet die Darstellung um.

**BLAU:** Ändert den Medientyp.

#### **Aufnahmebibliothek**

WICHTIG: Um die Aufnahmebibliothek zu sehen, sollten Sie zuerst eine USB-Festplatte an das TV-Gerät anschließen, wenn dieses ausgeschaltet ist. Schalten Sie dann das TV-Gerät ein, um die Aufnahmefunktion zu aktivieren. Andernfalls ist die Aufnahmefunktion nicht verfügbar.

Um die Liste mit Aufnahmen anzusehen, wählen Sie "Aufnahmebibliothek" und drücken Sie die Taste OK. Die Aufnahmebibliothek mit den verfügbaren Aufnahmen wird angezeigt.

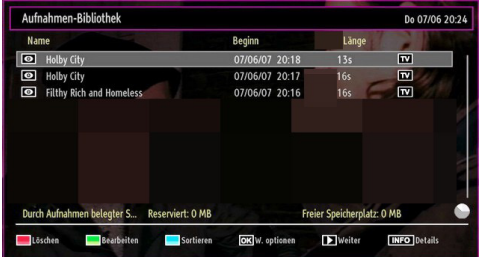

Alle Aufnahmen werden in der Aufnahmebibliothek in einer Liste geführt.

**Taste ROT (Löschen):** Ausgewählte Aufnahme löschen.

**Taste GRÜN (Bearbeiten):** Ausgewählte Aufnahme bearbeiten.

**Taste BLAU (Sortieren):** Reihenfolge der Aufnahmen ändern. Sie können aus einer ganzen Reihe von Sortieroptionen wählen.

**Taste OK:** Aktiviert das Menü Wiedergabeoptionen.

*• Wiedergabe vom Beginn weg: Gibt die Aufnahme vom Beginn weg wieder.*

- *Fortsetzen: setzt die Aufnahme fort*
- *Wiedergabe ab Zeitpunkt: gibt einen bestimmten Wiedergabepunkt an.*

Hinweis: Während der Wiedergabe ist das Betrachten des Hauptmenüs und der Menüoptionen nicht möglich.

(Fortsetzen): setzt die Aufnahme fort

**INFO (Details):** zeigt die erweiterte Kurzbeschreibung im Detail an.

#### **Medienbrowser-Einstellungen**

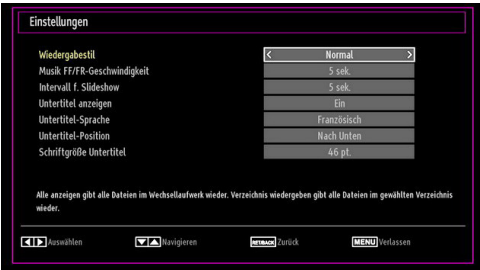

Sie können Ihre Einstellungen für den Medienbrowser mit dem Dialog Einstellungen anpassen. Drücken Sie die Tasten " $\overline{\blacktriangledown}$ " oder "▲", um eine Option zu markieren und stellen Sie sie mit den Tasten "<" oder " $\blacktriangleright$ " ein.

**Anzeigestil:** Stellt den Standard-Browsermodus ein.

**Musik FF/FR-Geschwindigkeit:** Stellt die Geschwindigkeit für den langsamen Vorlauf ein.

**Intervall f. Slideshow:** Stellt die Intervallzeit für die Slideshow ein.

**Untertitel anzeigen:** Legt die Untertitel-Voreinstellung fest.

**Untertitel-Position:** Stellt die Untertitel-Position auf oben oder unten.

**Schriftgröße Untertitel:** Stellt die Schriftgröße für die Untertitel ein (max. 54 pt.).

## **Timeshift-Aufnahme**

WICHTIG: Um ein Programm aufzunehmen, sollten Sie zuerst eine USB-Festplatte an das TV-Gerät anschließen, wenn dieses ausgeschaltet ist. Schalten Sie dann das TV-Gerät ein, um die Aufnahmefunktion zu aktivieren. Andernfalls ist die Aufnahmefunktion nicht verfügbar.

- Drücken Sie die Taste II (PAUSE), während Sie eine Sendung ansehen, um in den Timeshift-Modus zu schalten.
- Im Timeshift-Modus wird das Programm angehalten und gleichzeitig auf dem angeschlossenen USB-Laufwerk (\*) gespeichert. Drücken Sie nochmals die Taste (PAUSE), um das Programm vom Zeitpunkt der Unterbrechung an weiter anzusehen.
- Die Wiedergabe erfolgt in der normalen Wiedergabegeschwindigkeit x1. Die Zeitdifferenz zwischen Echtzeit und Timeshift-Programm wird in der Infozeile angezeigt.
- Verwenden Sie die Tasten <</a> </a>(PREVIOUS/ NEXT), um in der Timeshift-Wiedergabe nach vor oder zurück zu gehen. Ist das Ende der Timeshift-Wiedergabe erreicht, wird der Timeshift-Modus verlassen, und Sie kehren zur normalen Programmansicht zurück.
- Drücken Sie die Taste (STOP), um den Timeshift-Modus zu verlassen.

(\*) Die Dauer der max. Timeshift-Aufnahme hängt von der Kapazität des angeschlossenen USB-Laufwerks und Ihrer Angabe in der Option Max. Timeshift-Zeit im Menü Aufnahmekonfiguration ab. Siehe den Abschnitt "Aufnahme" für weitere Informationen zur Einstellung der Max. Timeshift-Zeit.

Hinweis: Während des Timeshifting können Sie nicht auf einen anderen Sender oder eine andere Quelle umschalten oder das Hauptmenü aufrufen.

### **Sofort-Aufnahme**

WICHTIG: Um ein Programm aufzunehmen, sollten Sie zuerst eine USB-Festplatte an das TV-Gerät anschließen, wenn dieses ausgeschaltet ist. Schalten Sie dann das TV-Gerät ein, um die Aufnahmefunktion zu aktivieren. Andernfalls ist die Aufnahmefunktion nicht verfügbar.

• Drücken Sie die Taste (RECORD), um die Aufnahme einer Sendung beim Ansehen sofort zu starten. Auf dem Bildschirm wird folgender Hinweis eingeblendet:

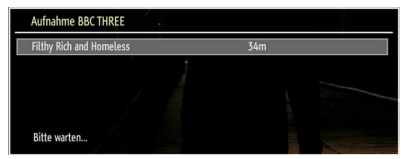

- Die Aufnahme-OSD wird dann für kurze Zeit eingeblendet und die aktuelle Sendung wird aufgezeichnet.
- Sie können die Taste (RECORD) auf der Fernbedienung nochmals drücken, um die nächste Sendung im EPG aufzuzeichnen. In diesem Fall zeigt die OSD-Anzeige die zur Aufnahme programmierten Sendungen an.

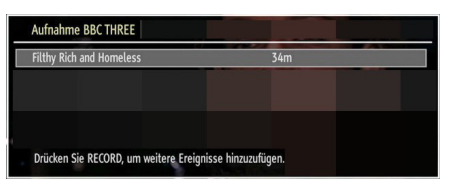

Drücken Sie die Taste (STOP), um die Sofortaufnahme zu stoppen. Die folgende OSD-Meldung wird eingeblendet:

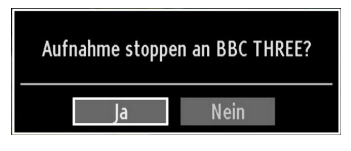

Wählen Sie mit den Tasten " \* " oder " \* / OK Ja aus, um die Sofortaufnahme abzubrechen.

Hinweis: Während der Aufnahme können Sie nicht den Sender oder die Quelle wechseln oder den Medienbrowser aufrufen.

### **Aufgenommene Programme ansehen**

Verwenden Sie die Tasten "<" oder ">" im Hauptmenü, um den Medienbrowser auszuwählen. Markieren Sie mit den Tasten "<" oder ">" die Option Aufnahmebibliothek und drücken Sie OK, um sie aufzurufen. Die Aufnahmebibliothek wird angezeigt.

WICHTIG: Um die Aufnahmebibliothek zu sehen, sollten Sie zuerst eine USB-Festplatte an das TV-Gerät anschließen, wenn dieses ausgeschaltet ist. Schalten Sie dann das TV-Gerät ein, um die Aufnahmefunktion zu aktivieren. Andernfalls ist die Aufnahmefunktion nicht verfügbar.

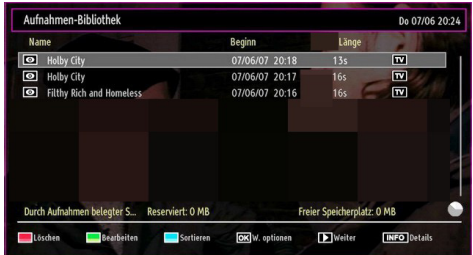

Wählen Sie mit den Tasten " $\blacktriangledown$ " / " $\blacktriangle$ " eine Aufnahme aus der Liste (sofern Sie schon eine Aufnahme durchgeführt haben). Drücken Sie OK, um die Wiedergabeoptionen zu sehen. Wählen Sie mit den Tasten "V" / "A" oder OK eine Option aus.

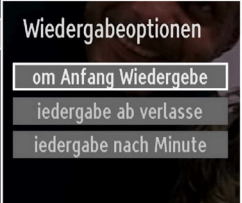

Verfügbare Wiedergabeoptionen:

- Wiedergabe vom Beginn weg: Gibt die Aufnahme vom Beginn weg wieder.
- Fortsetzen: setzt die Aufnahme fort
- Wiedergabe ab Zeitpunkt: gibt einen bestimmten Wiedergabepunkt an.

Hinweis: Während der Wiedergabe ist das Ansehen des Hauptmenüs und der Menüoptionen nicht möglich.

Drücken Sie die Taste (STOP), um eine Wiedergabe anzuhalten und zur Aufnahmebibliothek zurückzukehren.

#### **Langsamer Vorlauf**

Wenn Sie beim Ansehen von aufgenommenen Programmen die Taste II (PAUSE) drücken, ist die Zeitlupenwiedergabe vorwärts möglich. Dazu können Sie die Taste verwenden. **Der Durch wiederholtes** Drücken der Taste können Sie die Zeitlupengeschwindigkeit ändern.

### **Bildgröße ändern: Bildformate**

- Je nach empfangenem Signal können Sendungen in unterschiedlichen Bildformaten angezeigt werden.
- Um das Bild in unterschiedlichen Zoommodi anzusehen, können Sie das Seitenverhältnis (Bildformat) des TV-Geräts ändern, .
- Um die Bildgröße zu ändern, drücken Sie mehrmals die Taste **"SCREEN"**. Die verfügbaren Zoommodi werden unten aufgeführt.

#### **Auto**

Wenn ein WSS-Signal (Wide Screen Signaling = Breitbildsignal) welches das Seitenverhältnis des Bildes zeigt, im Sendesignal oder im Signal von einem externen Gerät enthalten ist, ändert das TV-Gerät automatisch den ZOOM-Modus in Übereinstimmung mit dem WSS-Signal.

• Wenn der AUTO-Modus wegen schlechter Qualität des WSS-Signals nicht richtig funktioniert oder wenn Sie den ZOOM-Modus selbst ändern wollen

können Sie manuell zu einem anderen ZOOM -Modus wechseln.

#### **16:9**

Hier kann man die linke und die rechte Seite eines normalen Bildes (Seitenverhältnis von 4:3) gleichmäßig ausdehnen, um die Breite des TV-Bildschirms auszufüllen.

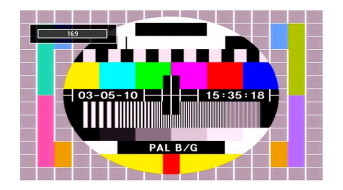

• Für Bilder mit einem Bildseitenverhältnis von 16:9, die zu einem normalen Bild (Seitenverhältnis von 4:3) verkleinert worden sind, verwenden Sie zur Wiederherstellung des ursprünglichen Formats den 16:9-Modus.

#### **Untertitel**

Mit dieser Funktion wird ein breites Bild (Seitenverhältnis von 16:9) mit Untertiteln auf volle Bildschirmgröße gezoomt.

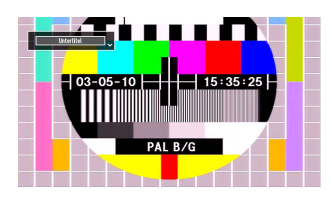

**Hinweis:** Während als Bildformat Panorama, 14:9, Kino oder Untertitel ausgewählt ist, können Sie den Bildschirminhalt nach oben oder nach unten verschieben, indem Sie die Tasten " $\blacktriangledown$ " / "A " drücken,

### **14:9**

Mit dieser Funktion wird ein breites Bild (Seitenverhältnis von 14:9) bis zu den oberen und unteren Grenzen des Bildschirms gezoomt.

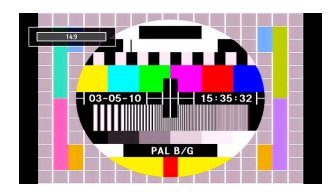

### **14:9 Zoom**

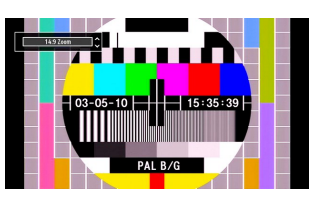

Diese Option stellt das 14:9-Bildformat ein.

### **4:3**

Wird dazu verwendet, ein normales Bild (Seitenverhältnis von 4:3) zu betrachten, da dies sein ursprüngliches Format ist.

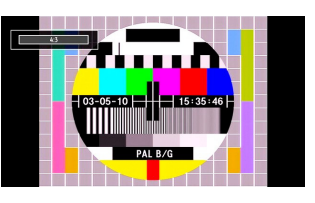

#### **Panorama**

Hier kann man die linke und die rechte Seite eines normalen Bildes (Seitenverhältnis 4:3) ausdehnen, um den Bildschirm auszufüllen, ohne dabei das Bild unnatürlich erscheinen zu lassen.

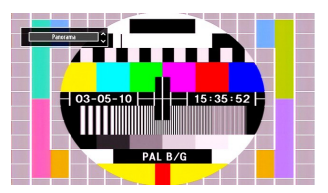

Der obere und der untere Teil des Bildes sind leicht abgeschnitten.

### **Kino**

Mit dieser Funktion wird ein breites Bild (Seitenverhältnis von 16:9) auf volle Bildschirmgröße gezoomt.

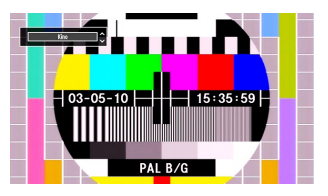

## **Bildeinstellungen konfigurieren**

Sie können im Detail unterschiedliche Bildeinstellungen verwenden.

Drücken Sie die Taste **"MENU"** und wählen Sie das Bildsymbol mit den Tasten "<" oder ">" aus. Drücken Sie die Taste OK, um das Menü "Bildeinstellungen" anzuzeigen.

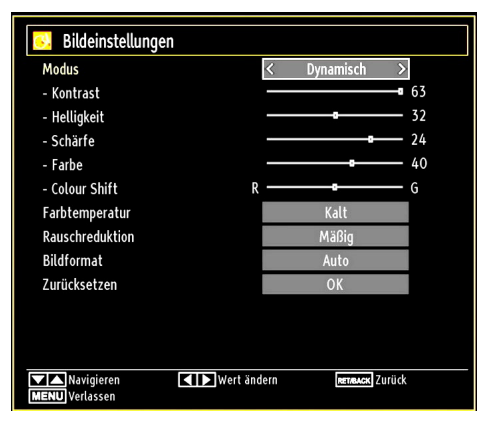

#### **Steuerung des Menüs Bildeinstellungen**

- Drücken Sie die Tasten "V" oder "A", um eine Menüoption zu markieren.
- Wählen Sie eine Option mit den Tasten "<" oder "  $\blacktriangleright$ " aus.
- Drücken Sie die Taste **"MENU"**, um abzubrechen.

#### **Optionen des Menüs Bildeinstellungen**

**Modus:** Je nach Ihren Wünschen können Sie die entsprechende Modus-Option einstellen. Der Bildmodus kann auf eines dieser Optionen eingestellt werden: Kino, Spiel, Dynamisch und Natürlich.

Kontrast: Stellt Helligkeits- und Dunkelheitswerte des Bildschirms ein.

**Helligkeit:** Stellt die Helligkeit des Bildschirms ein.

**Schärfe:** Stellt die Schärfe der auf dem Bildschirm dargestellten Objekte ein.

**Farbe:** Stellt die Farbwerte ein.

**Farbton (nur NTSC):** Stellt den Farbwert ein.

**Farbtemperatur:** Stellt den gewünschten Farbton ein.

Die Option "Kühl" ergibt ein Bild mit leichter Betonung von Blau.

Wählen Sie "Normal" für normale Farben.

Die Option "Warm" ergibt ein Bild mit leichter Betonung von Rot.

**Rauschreduktion:** Wenn das Übertragungssignal schwach oder verrauscht ist, können Sie mit der Option "Rauschreduktion" den Rausch verringern. Die Rauschreduktion kann auf eine von vier Optionen eingestellt werden: Niedrig, Mittel, Hoch und Aus.

**Spielmodus:** Wenn der Spielmodus auf "Ein" gestellt ist, werden spezielle Spieleinstellungen, die für eine bessere Videodarstellung optimiert sind, geladen.

**Hinweis:** Ist der Spielmodus aktiv, können einige Optionen im Menü "Bildeinstellungen" nicht verändert werden.

**Bildzoom:** Stellt die Bildgröße auf Auto,16:9, Untertitel,14:9, 14:9 Zoom, 4:3, Panorama oder Kino.

**Rücksetzen:** Setzt die Bildeinstellungen auf die Werksteinstellungen zurück.

Im VGA- oder PC-Modus sind einige Optionen des Bildmenüs nicht verfügbar. Stattdessen werden die VGA-Modus-Einstellungen im PC-Modus zu den Bildeinstellungen hinzugefügt.

#### **PC-Bildeinstellungen**

Um die Optionen für das PC-Bild einzustellen, gehen Sie wie folgt vor:

Wählen Sie das Bildsymbol mit den Tasten " " oder "<sup>\*</sup> aus. Das "Bildmenü" erscheint auf dem Bildschirm.

Die Optionen Kontrast, Helligkeit, Farbe, Farbtemperatur und Bildformat in diesem Menü, entsprechen jenen im TV-Bildmenü im Abschnitt "Hauptmenüsystem".

Die Optionen Ton,Einstellungen und Quelle in diesem Menü entsprechen jenen im Abschnitt "Hauptmenüsystem".

PC-Position: Wählen Sie diese Option aus, um die Menüoptionen "PC-Position" anzuzeigen.

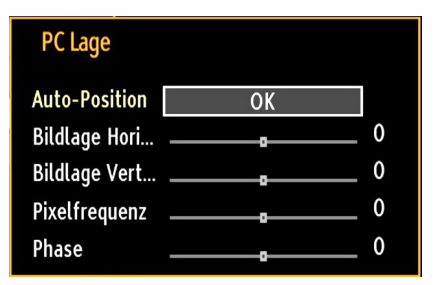

Auto-Position: Optimiert die Anzeige automatisch. Drücken Sie OK, um die Optimierung durchzuführen.

**Bildlage H:** Mit dieser Option können Sie das Bild auf die rechte oder linke Seite des Bildschirms verschieben.

**Bildlage V:** Mit dieser Option können Sie das Bild zum oberen oder unteren Rand des Bildschirms verschieben.

**Pixelfrequenz:** Die Einstellung Pixelfrequenz korrigiert Störungen, die als vertikale Streifen bei pixelintensiven Darstellungen wie Tabellen oder Absätzen in kleinen Schriftarten auftreten.

**Phase:** Abhängig von der Auflösung und Abtastfrequenz, die Sie in das TV-Gerät einspeisen, kann es zu einem schmutzigen oder gestörten Bild auf dem Bildschirm kommen. In diesem Fall können Sie mit dieser Option durch mehrmalige Versuche ein klareres Bild erhalten.

## **Konfiguration der Klangeinstellungen**

Sie können die Klangeinstellungen nach Ihren persönlichen Vorlieben festlegen.

Drücken Sie die Taste **"MENU"** und wählen Sie mit den Tasten "< " oder "> das erste Symbol. Drücken Sie die Taste OK, um das Menü "Klangeinstellungen" anzuzeigen.

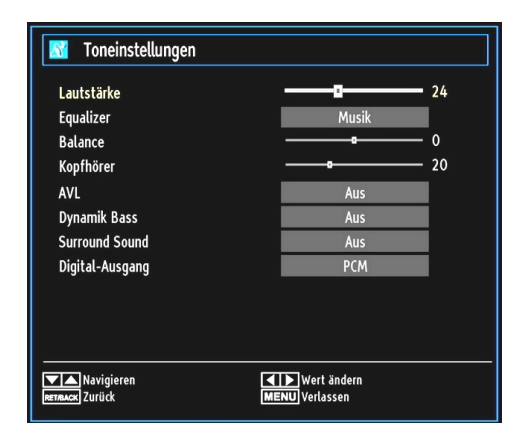

#### **Steuerung des Menüs Klangeinstellungen**

- Drücken Sie die Tasten "V" oder "A", um eine Menüoption zu markieren.
- Wählen Sie eine Option mit den Tasten "<" oder "  $\blacktriangleright$ " aus.
- Drücken Sie die Taste **"MENU"**, um abzubrechen.

#### **Optionen des Menüs Klangeinstellungen**

**Lautstärke:** Stellt die Lautstärke ein.

**Equalizer (Entzerrer):** Drücken Sie die Taste OK, um das Untermenü "Equalizer" anzuzeigen.

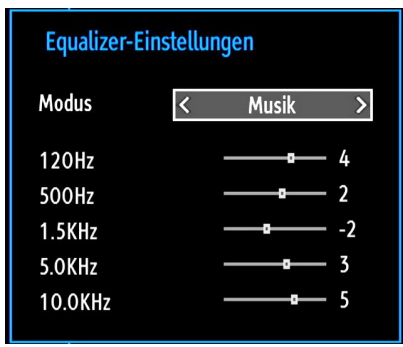

Im Equalizer-Menü kann die Voreinstellung auf Musik, Film, Sprache, Flat, Klassik und Benutzer eingestellt werden. Drücken Sie die Taste **"MENU"**, um zum vorherigen Menü zurückzukehren.

**Hinweis:** Die Einstellungen des Menüs Equalizer können nur dann geändert werden, wenn als der Equalizermodus "Benutzer" eingestellt ist.

**Balance (Ausgleich):** Mit dieser Einstellung wird die Balance zwischen rechtem und linkem Lautsprecher eingestellt.

**Kopfhörer:** Stellt die Lautstärke für den Kopfhörer ein.

**AVL:** Die Funktion Automatische Lautstärkebegrenzung (AVL) stellt den Klang so ein, dass beim Umschalten zwischen Kanälen mit unterschiedlicher Lautstärke, die Lautstärke gleich bleibt (zum Beispiel ist die Lautstärke von Werbesendungen oft höher als die von anderen Programmen).

**Dynamischer Bass:** Die Option "Dynamischer Bass" wird zum Erhöhen des Basseffekts des TV-Geräts benutzt.

**Surround-Modus:** Der Surround-Modus kann auf Ein oder Aus gestellt werden.

**Digitaler Ausgang:** Stellt den Audiotyp für den Digitalausgang ein.

## **Konfiguration der Einstellungen**

Sie können die Einstellungen nach Ihren persönlichen Vorlieben festlegen.

Drücken Sie die Taste **"MENU"** und wählen Sie das Symbol Einstellungen mit den Tasten "<" oder "<sup>\*</sup> aus. Drücken Sie die Taste OK, um das Menü "Einstellungen" anzuzeigen.

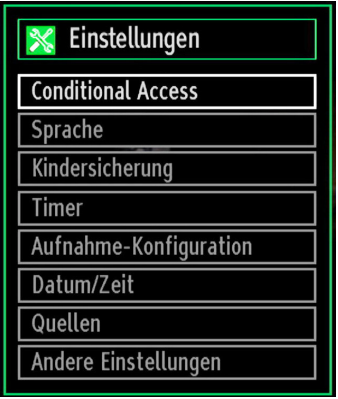

#### **Steuerung des Menüs Einstellungen**

- Drücken Sie die Tasten "V" oder "A", um eine Menüoption zu markieren.
- Drücken Sie die Taste OK, um eine Option auszuwählen.
- Drücken Sie die Taste **"MENU"**, um abzubrechen.

#### **Optionen des Menüs Einstellungen**

Conditional Access: Einstellen der CA-Module, sofern vorhanden.

**Sprache:** Legt die Spracheinstellungen fest.

**Jugendschutz:** Legt die Jugendschutzeinstellungen fest.

**Timer:** Legt die Timer für gewählte Programme fest.

**Datum/Zeit:** Stellt Datum und Zeit ein.

**Quellen:** Aktiviert oder deaktiviert die gewünschten Quellenoptionen.

Andere Einstellungen: Zeigt andere Einstellungsoptionen für das TV-Gerät an.

## **Verwendung eines Conditional Access-Moduls**

**WICHTIG:** Sie dürfen nur dann das CI-Modul einsetzen oder herausnehmen, wenn das TV-Gerät ABGESCHALTET ist.

- Um bestimmte digitale Kanäle zu sehen, ist u. U. ein CA-Modul (CAM) notwendig. Dieses Modul muss in den CI-Steckplatz Ihres TV-Geräts eingesetzt werden.
- Besorgen Sie sich durch die Anmeldung bei einem Pay-TV-Anbieter das CAM-Modul und die Smartcard und setzen Sie sie wie folgt in das TV-Gerät ein.
- Stecken Sie das CAM-Modul und die SmartCard in den Steckplatz, der sich im Anschlussfach auf der Rückseite des TV-Geräts befindet.
- Die CAM-Module sollten korrekt eingesetzt werden. Sie können nicht vollständig eingesetzt werden, wenn sie falsch herum sind. Versuchen Sie nicht, das CAM-Modul mit Gewalt einzuführen, da dies sowohl das Modul als auch den Steckplatz am TV beschädigen kann.

Schließen Sie das TV-Gerät wieder an die Stromversorgung an, schalten Sie es ein und warten einen Moment, bis die Karte aktiviert wird.

- Wenn kein Modul eingesetzt ist, erscheint der Hinweis: "Es konnte kein Common Interface-Modul gefunden werden".
- Weitere Informationen über die Einstellungen finden Sie in der Bedienungsanleitung des Moduls.

#### **Anzeigen des Menüs Conditional Access (\*)**

(\*) Diese Menüeinstellungen können sich je nach Diensteanbieter ändern.

Drücken Sie die Taste **"MENU"** und wählen Sie das Symbol mit den Tasten "<" oder ">" aus. Drücken Sie die Taste OK, um das Menü "Einstellungen" anzuzeigen. Verwenden Sie die Tasten "V" oder " ▲", um "Conditional Access" zu markieren, und drücken Sie die Taste OK, um die Menüoptionen anzuzeigen.

## **Konfigurieren der Spracheinstellungen**

In diesem Menü können Sie die Spracheinstellungen des TV-Geräts steuern.

Drücken Sie die Taste **"MENU"** und wählen Sie das fünfte Symbol mit den Tasten "<" oder " aus. Drücken Sie die Taste OK, um das Menü "Einstellungen" anzuzeigen. Verwenden Sie die Taste "voder "", um die Option "Sprache" zu markieren, und drücken Sie OK, um fortzufahren:

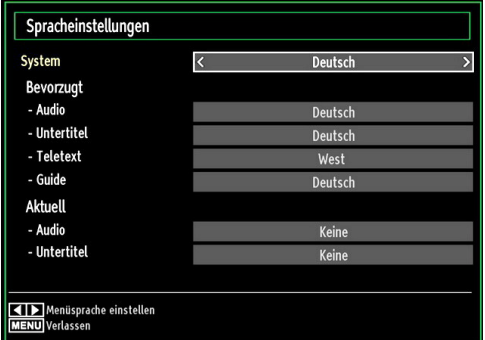

Wählen Sie eine Option mit den Tasten "V" oder " ▲" aus. Die Einstellungen werden automatisch gespeichert.

**Menü:** zeigt die Systemsprache an.

#### **Bevorzugt**

Sofern verfügbar, werden diese Einstellungen verwendet. Andernfalls werden die aktuellen Einstellungen verwendet.

- Audio: Legt die bevorzugte Audio-Sprache fest.
- **Untertitel:** Legt die Untertitelsprache fest. Die gewählte Sprache wird für die Untertitel verwendet.
- **Teletext:** Legt die Teletext-Sprache fest.
- Guide: Stellt die bevorzugte EPG-Sprache aus.

### **Aktuell (\*)**

(\*) Diese Einstellungen können nur geändert werden, wenn dies vom Sender unterstützt wird. Ist dies nicht der Fall, können die Einstellungen nicht geändert werden.

**Audio:** Ändert die Audiosprache für den aktuellen Kanal**.**

• **Untertitel:** Legt die Untertitelsprache für den aktuellen Kanal fest.

*Beachten Sie: Wenn die Option Land auf Dänemark, Schweden, Norwegen oder Finnland eingestellt ist, funktioniert das Menü Spracheinstellungen wie folgt:*

## **Spracheinstellungen**

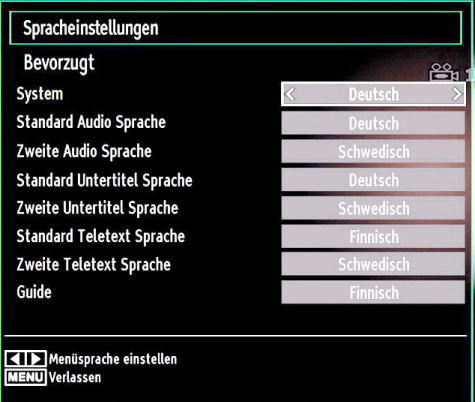

Markieren Sie im Menü Einstellungen die Option Spracheinstellungen durch Drücken der Tasten " ▼" oder "▲". Drücken Sie OK. Daraufhin wird das Untermenü Spracheinstellungen (eingeblendet.

Verwenden Sie die Tasten "▼" oder "▲", um die Menüoptionen zu markieren, und drücken Sie dann die Tasten "< "" oder ">", um sie einzustellen.

Hinweise:

- Die Option Systemsprache legt die Menüsprache auf dem Bildschirm fest.
- Die Option Audiosprache wird zur Festlegung der Audiosprache des Kanals verwendet.
- Die primären Einstellungen haben die höchste Priorität, wenn mehrere Auswahlmöglichkeiten in einer Übertragung vorhanden sind. Die sekundären Einstellungen sind die Alternativen, wenn die primären Optionen nicht verfügbar sind.

## **Jugendschutz**

Um das Ansehen bestimmter Programme zu verhindern, können Kanäle und Menüs mit der Jugendschutzoption gesperrt werden.

Diese Funktion aktiviert bzw. deaktiviert das Menü-Schutzsystem und ermöglicht eine Änderung des PIN-Codes.

Drücken Sie die Taste **"MENU"** und wählen Sie das Symbol mit den Tasten "<" oder ">" aus. Drücken Sie die Taste OK, um das Menü "Einstellungen" anzuzeigen. Verwenden Sie die Tasten "V" oder "A ", um die Option "Jugendschutz" zu markieren, und drücken Sie OK, um fortzufahren:

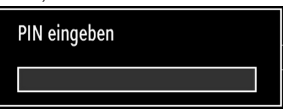

Um die Jugendschutz-Menüoptionen anzuzeigen, muss die PIN-Zahl eingegeben werden. Die voreingestellte PIN-Zahl ist 4725. Nach einer richtigen Eingabe wird das Jugendschutzmenü angezeigt:

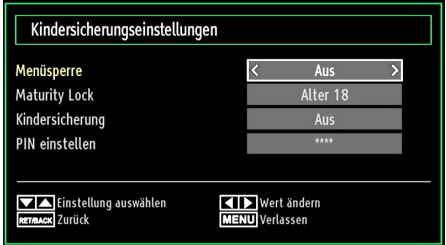

#### **Steuerung des Menüs Jugendschutz (\*)**

- Wählen Sie eine Option mit den Tasten " $\blacktriangledown$ " oder "  $\blacktriangle$ " aus.
- Wählen Sie eine Option mit den Tasten "<" oder "  $\blacktriangleright$ " aus.
- Drücken Sie OK, um weitere Optionen zu sehen.

(\*) Wenn Sie bei der Ersteinstellung "UK" als Länderoption auswählen, wird die Option Alterssperre nicht angezeigt. Diese Einstellung ist nur für EU-Länder verfügbar.

**Menüsperre:** Die Einstellung "Menüsperre" aktiviert oder deaktiviert den Menüzugriff. Sie können den Zugriff auf das Installationsmenü oder auf das gesamte Menüsystem deaktivieren.

**Altersbeschränkung (optional):** Ist diese Option eingestellt, bezieht sie vom Sender Altersinformationen. Ist die entsprechende Altersstufe im Gerät deaktiviert, wird der Zugriff auf die Sendung gesperrt. Der vorgegebene Standardwert ist auf 18 Jahre eingestellt.

**Kindersicherung (optional):** Wenn Kindersicherung aktiviert wird, kann das TV-Gerät nur über die Fernbedienung gesteuert werden. In diesem Fall sind die Tasten am Bedienfeld des TV-Gerätes mit Ausnahme der Standby/Ein-Taste außer Funktion gesetzt. Ist die Kindersicherung aktiv, können Sie das TV-Gerät mit der Taste Standby/Ein in den Standby-Modus schalten. Um das TV-Gerät wieder einzuschalten, benötigen Sie die Fernbedienung. Wenn eine Taste gedrückt wird, erscheint die Meldung "Kindersicherung Ein" auf dem Bildschirm.

**PIN einstellen:** Legt eine neue PIN-Zahl fest. Geben Sie über die Zifferntasten eine neue PIN-Zahl ein. Sie müssen den neuen Pin-Code zur Bestätigung nochmals eingeben.

*WICHTIG: Der werksseitig eingestellte PIN-Code lautet 4725. Wenn Sie eine neue PIN einstellen, schreiben Sie Diese bitte auf und bewahren Sie ihn an einem sicheren Ort auf.*

#### **Timer**

Drücken Sie die Taste **"MENU"** und wählen Sie das Symbol Kanalliste mit den Tasten "<" oder " aus. Drücken Sie OK, um das Kanallistenmenü anzuzeigen. Verwenden Sie die Taste "V" oder "A". um die Option "Timer" zu markieren und drücken Sie OK, um fortzufahren:

#### **Einstellen des Ausschalttimers**

Diese Einstellung dient dazu, das TV-Gerät nach einer bestimmten Zeit abzuschalten.

- Markieren Sie die Option "Ausschalttimer" mit den Tasten " $\nabla$ " oder " $\nabla$ ".
- Verwenden Sie die Taste "< "oder "> zur Einstellung. Der Timer kann in 30-Minuten-Intervallen, zwischen "Aus" und 2 Stunden (120 Minuten) eingestellt werden.

#### **Einstellen von Programmtimern**

Sie können mit dieser Funktion Programmtimer für bestimmte Programme festlegen.

Drücken Sie die Taste "▼", um für eine Sendung einen Timer festzulegen. Auf dem Bildschirm werden die Funktionstasten für Programmtimer eingeblendet.

#### **Einen Timer hinzufügen**

• Um einen Timer hinzuzufügen, drücken Sie die Taste GELB auf der Fernbedienung. Auf dem Bildschirm wird das folgende Menü eingeblendet.

**Netzwerktyp:** Diese Option kann nicht eingestellt werden.

**Timerart:** Sie können den Timertyp als Aufnahme oder Timer einstellen.

Kanal: Ändert den Kanal mit den Tasten "<" oder "  $\blacktriangleright$ ".

**Aufnahmetyp:** Diese Option kann nicht eingestellt werden.

**Datum:** Geben Sie über die Zifferntasten ein Datum ein.

**Start:** Geben Sie über die Zifferntasten eine Startzeit ein.

**Ende:** Geben Sie über die Zifferntasten eine Endzeit ein.

**Dauer:** Zeigt die Dauer zwischen Start- und Endzeit an.

**Wiederholen:** Sie können die Wiederholung für den Timer auf Einmal, Täglich oder Wöchentlich einstellen. Wählen Sie eine Option mit den Tasten "  $\blacktriangleright$ " aus

**Ändern / Löschen:** Stellt die Berechtigung zum Ändern/Löschen ein.

**Wiedergabe:** Stellt die Berechtigung zur Wiedergabe und die Jugendschutzeinstellungen ein.

• Drücken Sie die Taste GRÜN, um den Timer zu speichern. Zum Abbrechen drücken Sie die Taste **ROT** 

#### **Einen Timer bearbeiten**

- Wählen Sie mit Hilfe der "V" oder "A" Tasten den Timer, den Sie bearbeiten möchten, aus.
- Drücken Sie die Taste GRÜN. Auf dem Bildschirm wird die Meldung "Timer bearbeiten" angezeigt.
- Wenn Sie fertig sind, drücken Sie GRÜN, um fortzufahren. Um abzubrechen können die Taste MENU drücken.

#### **Einen Timer löschen**

- Wählen Sie mit Hilfe der "V" oder "A" Tasten den Timer, den Sie löschen möchten.
- Drücken Sie die Taste ROT.
- Um den Timer zu löschen, wählen Sie mit Hilfe der "<" oder ">" Tasten die Option "JA" aus. Um den Vorgang abzubrechen, Wählen Sie die Option "NEIN".

### **Aufnahmeeinstellungen**

Um die Aufnahmeeinstellungen festzulegen, wählen Sie die Option Aufnahmeeinstellungen im Menü Setup. Zur Konfiguration der Aufnahmen wird das folgende Menü eingeblendet.

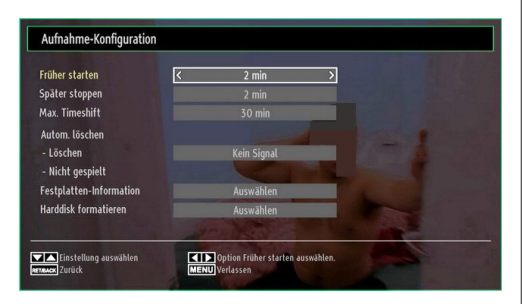

In diesem Menü finden Sie die folgenden Optionen:

### **Früher starten (\*)**

Hier legen Sie fest, dass die Aufnahme bereits vor der eingestellten Startzeit beginnen soll.

#### *(\*) Nur als Option für EU-Länder verfügbar.*

#### **Später stoppen (\*)**

Hier legen Sie fest, dass die Aufnahme nach der eingestellten Endzeit gestoppt werden soll.

#### *(\*) Nur als Option für EU-Länder verfügbar.* **Max. Timeshift-Zeit**

Hier können Sie die max. Timeshift-Zeit einstellen. Die Optionen für die Dauer sind nur Näherungswerte und können je nach der empfangenen Sendung variieren.

#### **Festplatte formatieren**

WICHTIG: Beachten Sie, dass beim Formatieren ALLE auf dem USB-Laufwerk gespeicherten Daten verloren gehen und das Laufwerk neu mit FAT32 formatiert wird.

• Wenn Sie alle Dateien auf dem angeschlossenen USB-Laufwerk oder Speicherstick löschen möchten, können Sie die Option Festplatte formatieren verwenden.

• Auch bei Störungen des USB-Laufwerks können Sie versuchen, dieses neu zu formatieren. In den meisten Fällen kann dadurch die normale Funktion der USB-Festplatte erreicht werden. Allerdings gehen dabei ALLE auf der USB-Festplatte gespeicherten Daten verloren.

• Drücken Sie die Taste OK, während die Option Festplatte formatieren markiert ist. Ein Menü wird eingeblendet und verlangt die Eingabe eines PIN-Codes. Wenn Sie den PIN-Code noch nicht geändert haben, gilt die Werkseinstellung 0000. Nach Eingabe des PINs erscheint ein Popup-Menü und fragt, ob die Festplatte wirklich formatiert werden soll. Um die Festplatte zu formatieren, wählen Sie "JA" und drücken Sie die Taste OK. Um abzubrechen, wählen Sie "NEIN" und drücken Sie die Taste OK. Achten Sie darauf, Sicherheitskopien von wichtigen Aufnahmen zu machen, bevor Sie das USB-Laufwerk formatieren.

#### **Festplatteninfo**

Um Details zur USB-Festplatte anzuzeigen, markieren Sie mit den Tasten "▼" oder "▲" die Option Festplatteninfo und drücken Sie die Taste OK. Die Informationen zur USB-Festplatte werden angezeigt.

### **Einstellen von Datum und Uhrzeit**

Wählen Sie im Menü "Einstellungen" die Option "Datum/Zeit", um diese einzustellen. Drücken Sie die Taste OK.

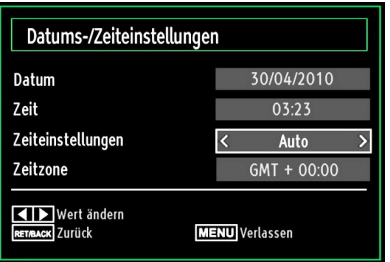

• Benutzen Sie die Tasten "V" oder "A", um Datum/ Zeit zu markieren.

Die Optionen Datum, Zeit, Zeiteinstellungsmodus und Zeitzoneneinstellung sind verfügbar.

Verwenden Sie die Tasten "▲" oder "▼", um die Option "Zeiteinstellungsmodus" zu markieren. Der Zeiteinstellungsmodus wird mit den Tasten "<" oder ">" eingestellt. Sie kann auf AUTO oder MANUELL gestellt werden.

Wenn AUTO gewählt wird, können die Optionen Datum/Zeit und Zeitzone nicht eingestellt werden. Wenn MANUELL ausgewählt wird, kann die Zeitzone geändert werden:

• Wählen Sie die Option "Zeitzone" durch Drücken der Tasten "A" oder " $\overline{\mathbf{v}}$ " aus.

Verwenden Sie die Tasten "<" oder ">", um die Zeitzone zwischen GMT-12 oder GMT+12 zu ändern. Die aktuelle Zeit oben im Menü ändert sich dann entsprechend der eingestellten Zeitzone.

• Die Einstellungen werden automatisch gespeichert. Drücken Sie **"MENU"**, um abzubrechen.

## **Konfiguration der Quelleneinstellungen**

Hier können Sie die gewählten Quellenoptionen aktivieren oder deaktivieren. Das TV kann durch Drücken der Taste **"SOURCE"** nicht auf deaktivierte Quellenoptionen geschaltet werden.

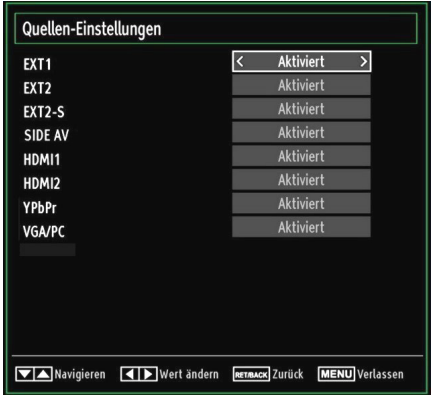

- Wählen Sie im Menü "Einstellungen" die Option "Quellen" und drücken Sie OK.
- Wählen Sie eine Quelle mit den Tasten" $\overline{\mathbf{v}}$ " oder "  $\blacktriangle$ " aus.
- Verwenden Sie die Tasten "<" oder ">", um die gewählte Quelle zu aktivieren oder deaktivieren. Die Einstellungen werden automatisch gespeichert.

## **Andere Einstellungen konfigurieren**

Um die allgemeinen Einstellungen anzuzeigen, wählen Sie im Menü "Einstellungen" die Option "Andere Einstellungen" und drücken Sie OK.

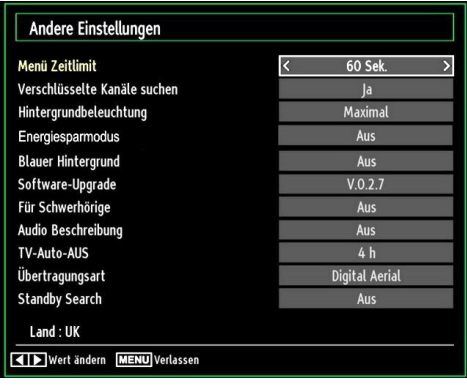

#### **Steuerung**

- Wählen Sie eine Option mit den Tasten " $\blacktriangledown$ " oder "  $\blacktriangle$ " aus.
- Wählen Sie eine Option mit den Tasten "< " oder "  $\blacktriangleright$ " aus.
- Drücken Sie die Taste OK, um ein Untermenü anzuzeigen.

**Menü Zeitlimit:** Ändert die Anzeigedauer für den Menübildschirm.

**Verschlüsselte Kanäle suchen:** Wenn diese Einstellung gesetzt ist, werden beim Suchvorgang auch die verschlüsselten Kanäle gesucht. Wird die Funktion manuell daktiviert (auf "Aus" gesetzt), werden bei der automatischen oder manuellen Suche keine verschlüsselten Kanäle berücksichtigt.

**Hintergrundbeleuchtung (optional):** Diese Einstellung steuert die Hintergrundbeleuchtung. Sie kann auf Maximal, Minimal, Mittel und Sparmodus (optional) eingestellt werden.

**Energiesparmodus: Drücken Sie die Taste "▼" oder "** ", um den Energiesparmodus auszuwählen. Drücken Sie die Taste "<" oder "
> um den Energiesparmodus auf Ein oder Aus zu stellen. Weitere Informationen zum Energiesparmodus finden Sie im Abschnitt "Umweltinformation" in diesem Handbuch.

*Hinweis: Die Funktion Hintergrundbeleuchtung wird ausgeblendet, wenn der Energiesparmodus auf Ein gestellt ist.*

**Blauer Hintergrund:** Aktiviert oder deaktiviert den blauen Hintergrund bei schwachem oder fehlendem Signal.

**Softwareaktualisierung:** Um sicherzustellen, dass Ihr TV-Gerät stets auf dem aktuellen Stand ist, müssen Sie diese Einstellung verwenden. Damit es richtig funktioniert, muss das TV-Gerät im Standby-Modus sein.

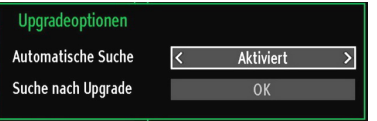

Sie können durch Einstellen der Option "Automatische Suche" die automatische Aktualisierung aktivieren oder deaktivieren.

Mit der Option "Suche nach Upgrade" können Sie manuell nach neuer Software suchen.

**Hörgeschädigte:** Wenn der Programmanbieter spezielle Audiosignale überträgt, können Sie diese Einstellung aktivieren, um solche Signale zu empfangen.

**Bildbeschreibung:** Bei der Bildbeschreibung handelt es sich um eine zusätzliche Audiospur für blinde und sehbehinderte Konsumenten von visuellen Medien wie Filmen und Fernsehen. Ein Erzähler beschreibt die Darstellung und das Geschehen auf dem Bildschirm in den natürlichen Pausen im normalen Audiokanal (und manchmal falls erforderlich auch während der Dialoge). Sie können diese Funktion nur verwenden, wenn der Sender die zusätzliche Audiospur unterstützt.

**TV-Autoabschaltung:** Sie können den Zeitwert für die Autoabschaltung einstellen. Wird dieser Zeitwert erreicht und das TV-Gerät erhält für eine bestimmte Zeitspanne keinen Befehl, schaltet es sich ab.

#### **Übertragungstyp (optional):**

Wenn Sie den gewünschten Übertragungstyp mit den Tasten "voder ">" einstellen, zeigt das TV-Gerät die entsprechende Kanalliste an. Hat die entsprechende Quelle keine Kanäle gespeichert, wird die Meldung "Keine Kanäle für diesen Typ gefunden" auf dem Bildschirm angezeigt.

**Standby-Suche (optional) :** Wählen Sie mit den Tasten "V" oder "A" die Einstellung Standby-Suche und drücken Sie die Taste "<" oder ">", um die Option auf "Ein" oder "Aus" zu setzen. Wenn Sie die Option "Standbysuche" auf "Aus" einstellen, ist diese Funktion nicht verfügbar. Um diese zu verwenden, stellen Sie sicher, dass die Option "Standbysuche" auf "Ein" gestellt ist.

## **Andere Funktionen**

**Anzeige der TV-Information:** Programmnummer, Programmname, Klanganzeige, Zeit, Teletext, Kanaltyp und Auflösungsinformationen werden am Bildschirm angezeigt, wenn ein neues Programm eingegeben wird oder die Taste **"INFO"** gedrückt wird.

**Stummschaltungsfunktion:** Drücken Sie die Taste " $\mathbb{X}$ ", um den Ton abzuschalten. Die Stummschaltungsanzeige wird im oberen Teil des Bildschirms angezeigt. Um die Stummschaltung wieder auszuschalten, gibt es zwei Alternativen: Sie können die Taste " of " drücken oder einfach den Lautstärkepegel höher oder niedriger stellen.

**Auswahl Bildmodus:** Durch Drücken der Taste PRESETS können Sie die Einstellungen für den Bildmodus je nach Wunsch vornehmen. Die verfügbaren Optionen sind Dynamisch, Natürlich und Kino.

**Anzeigen von Untertiteln:** Sie können die Untertitel durch Drücken der Taste SUBTITLE auf der Fernbedienung aktivieren. Drücken Sie nochmals SUBTITLE, um die Untertitel wieder zu deaktivieren.

Wenn "Untertitel" eingeschaltet sind, erscheint bei Drücken der Taste "in die folgende Warnmeldung" (\*\* nur für UK/GB)

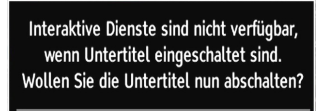

Nein

 $|a|$ 

### **Teletext**

Das Teletext-System überträgt Informationen wie Nachrichten, Sport und Wetter auf Ihr TV-Gerät. Wenn das Signal schwächer wird, zum Beispiel bei schlechten Witterungsbedingungen, können Textfehler auftreten, oder der Textmodus insgesamt deaktiviert werden.

Die Teletext-Funktionstasten werden unten angeführt:

**" " Teletext / Mix :** Aktiviert bei einmaligem Drücken den Teletext. Drücken Sie die Taste nochmals, um den Teletext über dem Programmbild anzuzeigen (Mix). Durch nochmaliges Drücken wird der Teletext-Modus verlassen.

**"RETURN" - Indexseite:** Dient zur Auswahl der Teletext-Indexseite.

**"INFO/?"- Anzeigen:** Zeigt verborgene Informationen an (z. B. Lösungen von Rätseln oder Spielen).

**"OK" Halten:** Hält falls gewünscht eine Seite an. Um die Haltefunktion aufzuheben, nochmals diese Taste drücken.

**" "/" " Unterseiten :** Wählt Unterseiten aus (sofern verfügbar), wenn der Teletext aktiv ist.

**P+ / P- und Ziffern (0-9):** Zum Auswählen einer Seite drücken.

**Hinweis:** Die meisten TV-Sender verwenden die Seitennummer 100 für die Indexseite.

#### **Farbtasten (ROT/GRÜN/GELB/BLAU)**

Ihr TV-Gerät unterstützt die Systeme FASTEXT und TOPtext. Wenn diese Systeme verfügbar sind, werden die Seiten in Gruppen oder Themen unterteilt. Ist das FASTEXT-System verfügbar, werden die Abschnitte einer Teletextseite farbcodiert und können dann durch Drücken der entsprechenden Farbtaste ausgewählt werden. Drücken Sie eine Farbtaste je nach Wunsch. Farbiger Text zeigt Ihnen an, welche Farbtasten Sie verwenden können, wenn eine Übertragung im TOPtext-System vorhanden ist. Durch Drücken der Tasten " $\overline{\mathbf{v}}$ " oder "▲" wird die jeweils nächste oder vorhergehende Seite angefordert.

### **Tipps**

**Pflege des Bildschirms:** Reinigen Sie den Bildschirm mit einem leicht angefeuchteten, weichen Tuch. Verwenden Sie keine aggressiven Reinigungsmittel, da diese Mittel die Bildschirmbeschichtung angreifen können. Stecken Sie zu Ihrer Sicherheit vor der Reinigung den Netzstecker des Geräts aus. Wenn Sie das TV-Gerät bewegen oder transportieren, halten Sie es bitte richtig an der Unterseite.

**Zurückbleibendes Bild:** Beachten Sie, dass bei der Anzeige von stehenden Bildern Geisterbilder auftreten können. Solche Bildstörungen auf LCD-TVs verschwinden meist nach einer Weile wieder. Schalten Sie das Gerät für eine Weile ab.

Um solche Störungen von vornherein zu vermeiden, sollten Sie keine stehenden Bilder lange Zeit anzeigen lassen.

**Kein Strom:** Wenn das Gerät keinen Strom hat, überprüfen Sie bitte das Netzkabel und dessen Anschluss an der Steckdose.

**Schlechte Bildqualität:** Haben Sie die richtige Farbnorm ausgewählt? Ist Ihr TV-Gerät oder die Hausantenne zu nahe an nicht geerdeten Audiogeräten oder Neonlichtern, usw. aufgestellt? Berge oder hohe Gebäude können dazu führen, dass Bilder doppelt dargestellt werden oder Geisterbilder entstehen. Manchmal können Sie die Bildqualität verbessern, indem Sie die Antenne anders ausrichten. Kann das Bild bzw. der Text kaum erkannt werden?

Überprüfen Sie, ob Sie die richtige Frequenz eingegeben haben. Bitte stellen Sie die Kanäle neu ein. Die Bildqualität kann sich verschlechtern, wenn zwei Zusatzgeräte gleichzeitig an das TV-Gerät angeschlossen werden. Trennen Sie in diesem Fall eines der Zusatzgeräte wieder ab.

**Kein Bild:** Ist die Antenne richtig angeschlossen? Sind die Stecker fest mit der Antennenbuchse verbunden? Ist das Antennenkabel beschädigt? Wurden geeignete Stecker verwendet, um die Antenne anzuschließen? Wenn Sie nicht sicher sind, fragen Sie Ihren Händler. Kein Bild bedeutet, dass Ihr TV-Gerät kein Signal empfängt. Haben Sie die richtigen Tasten auf der Fernbedienung betätigt? Versuchen Sie es noch einmal. Stellen Sie auch sicher, dass die richtige Eingangsquelle ausgewählt ist.

**Ton:** Sie hören keinen Ton. Haben Sie den Ton eventuell durch das Betätigen der Taste & unterbrochen? Es funktioniert nur ein Lautsprecher . Ist die Balance auf nur eine Seite eingestellt? Siehe Menü Ton.

**Fernbedienung:** Das Gerät spricht nicht auf die Fernbedienung an. Möglicherweise sind die Batterien leer. In diesem Fall können Sie die Tasten direkt am TV-Gerät verwenden.

**Eingabequellen:** Wenn Sie keine Eingabequelle wählen können, haben Sie wahrscheinlich kein Gerät angeschlossen. Wenn Sie ein Gerät angeschlossen haben, überprüfen Sie die AV-Kabel und deren Anschluss.

**Aufnahme nicht verfügbar**: Um ein Programm aufzunehmen, sollten Sie zuerst eine USB-Festplatte an das TV-Gerät anschließen, wenn dieses ausgeschaltet ist. Schalten Sie dann das TV-Gerät ein, um die Aufnahmefunktion zu aktivieren. Andernfalls ist die Aufnahmefunktion nicht verfügbar. Wenn die Aufnahme nicht funktioniert, versuchen Sie, das TV-Gerät abzuschalten und das USB-Gerät nochmals anzuschließen, während das TV-Gerät abgeschaltet ist.

**USB ist zu langsam:** Wird die Meldung "USB ist zu langsam" auf dem Bildschirm angezeigt, wenn Sie eine Aufnahme starten, versuchen Sie, die Aufnahme nochmals zu starten. Wenn Sie dieselbe Fehlermeldung erhalten, kann es sein, dass Ihre USB-Festplatte die Geschwindigkeitsanforderungen nicht erfüllt. Versuchen Sie, eine andere USB-Festplatte anzuschließen.

## **Anhang A: Typische Anzeigemodi PC-Eingang**

Das Display hat eine maximale Auflösung von 1360 x 768. Die folgende Tabelle illustriert einige der typischen Anzeigemodi. Unter Umständen unterstützt Ihr TV keine verschiedenen Auflösungen. Die unterstützten Auflösungen sind unten aufgelistet. Wenn Sie Ihren PC mit einer nicht unterstützten Auflösung betreiben, erscheint eine Warnmeldung am Bildschirm.

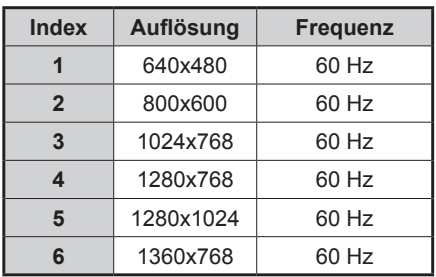

## **Anhang B: AV- und HDMI-Signalkompatibilität (Eingangssignaltypen)**

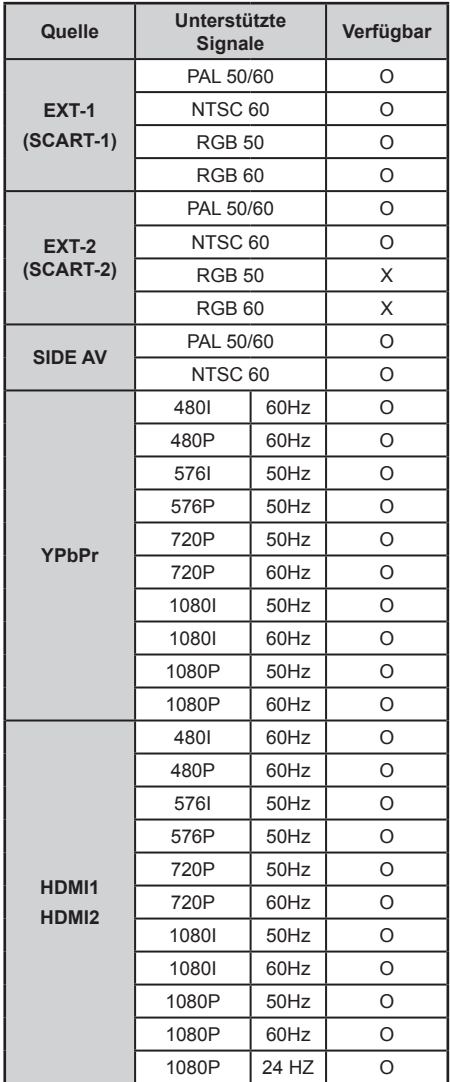

#### (X: Nicht möglich, O : Möglich)

In einigen Fällen kann unter Umständen ein Signal nicht richtig auf dem LCD-Schirm angezeigt werden. Das Problem kann durch eine Inkompatibilität in den Standards des Quellgeräts verursacht werden (DVD, Settop-Box etc.). Wenn solche Probleme auftreten, wenden Sie sich bitte an Ihren Händler und/oder den Hersteller des Geräts.

## **Anhang C: Unterstützte DVI-Auflösungen**

Wenn Sie Zusatzgeräte über DVI-Adapterkabel (nicht mitgeliefert) an die Anschlüsse Ihres TV-Geräts anschließen, können Sie sich an die folgenden Auflösungsinformationen halten:

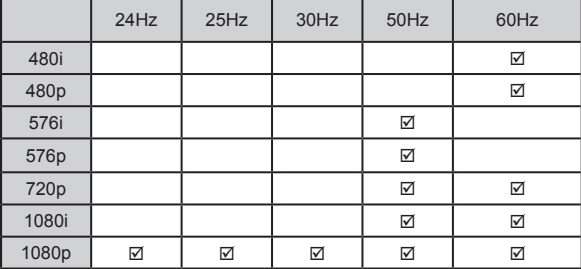

## **Anhang D: Im USB-Modus unterstützte Dateiformate**

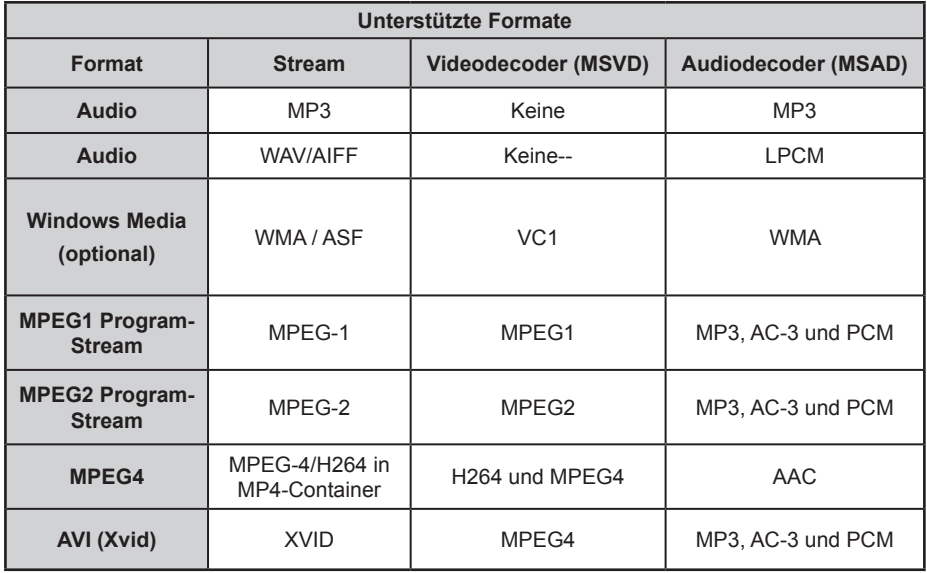

## **Anhang E: Softwareaktualisierung**

• Ihr TV-Gerät kann neue Software-Upgrades über das Internet oder über TV-Übertragungskanäle finden und installieren.

• Bei der Suche über TV-Übertragungskanäle durchsucht das TV-Gerät die in den Einstellungen gespeicherten Kanäle. Vor der Upgradesuche sollten daher alle verfügbaren Kanäle eingestellt und aktualisiert werden.

#### **1) Softwareupgrade-Suche über Benutzerschnittstelle**

• Sie können eine manuelle Suche nach neuen Softwareupgrades für Ihr TV-Gerät durchführen.

• Navigieren Sie dazu im Hauptmenü. Wählen Sie "Einstellungen" und dann "Weitere Einstellungen". Wählen Sie im Menü "Weitere Einstellungen" die Option "Softwareupgrade" und drücken Sie die Taste OK, um das Menü "Upgradeoptionen" zu wählen.

• Wählen Sie im Menü "Upgradeoptionen" die Option "Suche nach Upgrade" und drücken Sie OK.

• Wird ein neues Upgrade gefunden, beginnt das Gerät mit dem Herunterladen. Ein Fortschrittsbalken zeigt die verbleibende Dauer an. Nach Abschluss des Herunterladens wird eine Meldung angezeigt, dass Sie zum Aktivieren der neuen Software das Gerät neu starten müssen. Drücken Sie OK, um den Neustart zu beginnen.

#### **2) Upgrademodus Suche um 3 Uhr früh**

• Wenn die Option "Automatische Suche" im Menü "Upgradeoptionen" aktiviert ist, schaltet sich das Gerät um 3:00 früh ein und sucht auf den Übertragungskanälen nach neuen Softwareupgrades. Wird eine neue Software gefunden und erfolgreich heruntergeladen, wird das TV-Geät bei dem nächsten Einschaltvorgang mit der neuen Softwareversion betrieben.

Hinweis zum Neustartvorgang: Wenn einen neue Software erfolgreich heruntergeladen wurde ist das Neu-Starten der letzte Schritt beim Upgradevorgang. Während des Neustarts führt das TV-Gerät die letzten Initialisierungen durch. Dabei wird das Panel abgeschaltet und die Front-LED zeigt die Aktivität durch Blinken an. Nach etwa 5 Minuten startet das TV-Gerät mit der neuen Softwareversion.

• Wenn das TV-Gerät nach 10 Minuten noch immer nicht gestartet hat, ziehen Sie den Netzstecker, warten Sie 10 Minuten, und stecken Sie ihn wieder ein. Das TV-Gerät sollte nun mit der neuen Software starten. Funktioniert das Gerät noch immer nicht, wiederholen Sie diesen Vorgang noch einige Male. Wenn auch dies nichts ändert, wenden Sie sich bitte an den Kundendienst, um das Problem beheben zu lassen.

Vorsicht: Ziehen Sie auf keinen Fall den Netzstecker, solange beim Neustartvorgang die LED noch blinkt. Dies kann dazu führen, dass das TV-Gerät nicht mehr gestartet werden kann. Das wäre dann ein Problem, welches nur vom Kundendienst behoben werden kann.

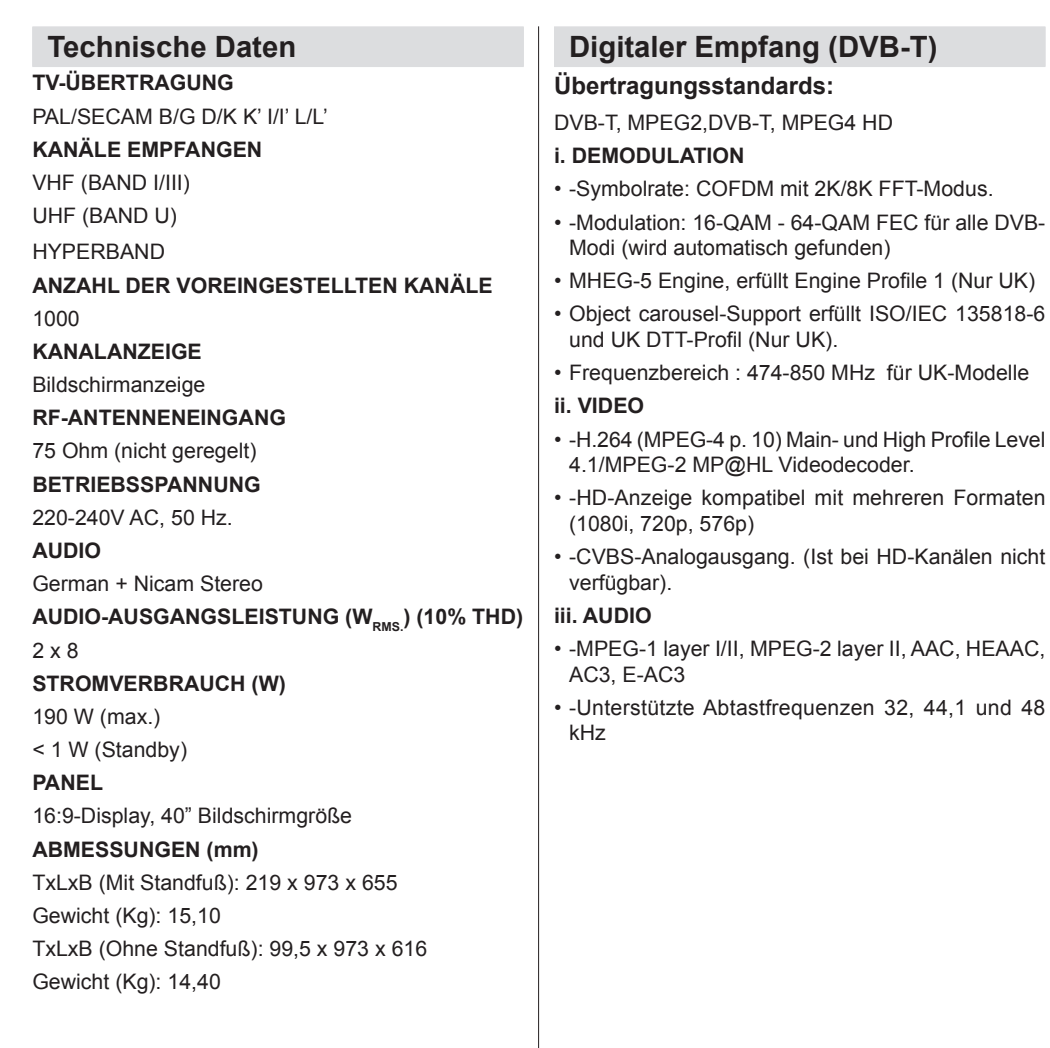

# **Índice**

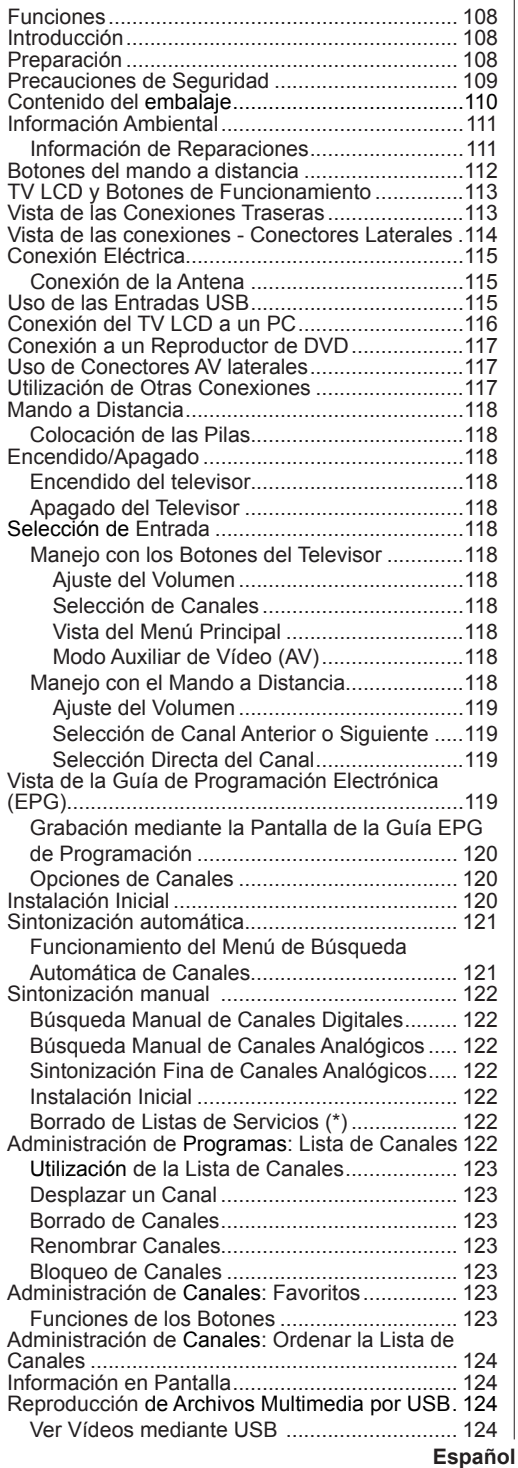

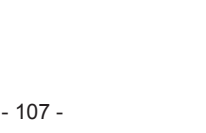

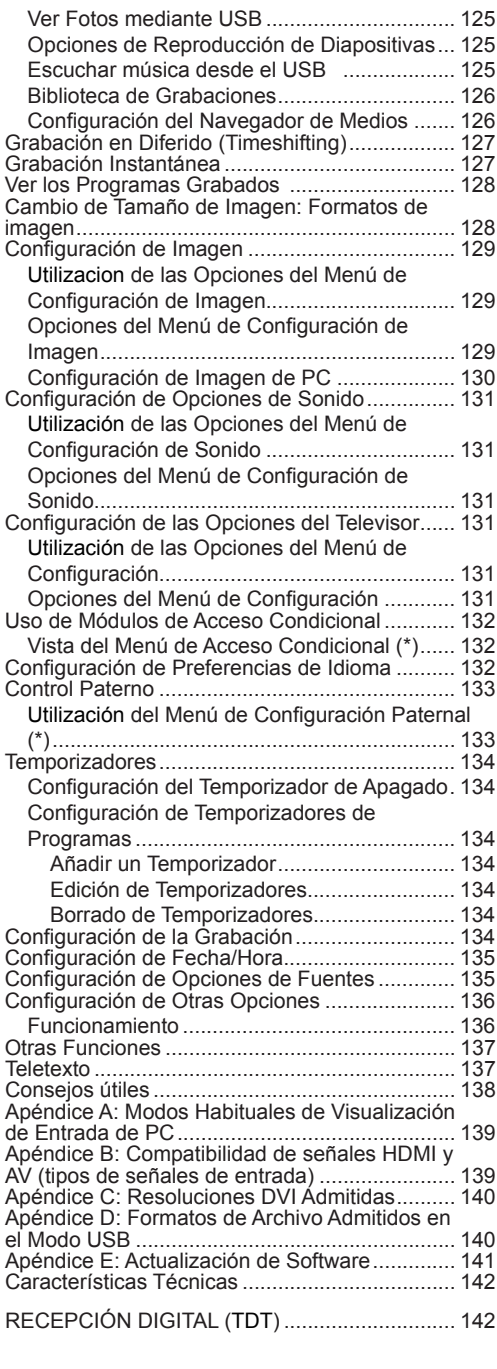
# **Funciones**

- Televisor LCD a color con mando a distancia.
- TV digital totalmente integrada (TDT y MPEG-2) (TDT y MPEG-4).
- Conexiones HDMI para vídeo y sonido digital. Esta conexión también está diseñada para recibir señales de Alta Definición (HD).
- Entrada USB.
- Grabación de Canales
- Reproducción diferida (timeshifting) de programas
- 1000 canales (analógicos+digitales).
- Sistema de menús en pantalla.
- Sintonizador integrado compatible con TDT HD, MPEG 2 / MPEG 4.
- Está equipado con una toma de euroconector para dispositivos externos (tales como vídeos, videojuegos, equipos de audio, etc.).
- Sistema de sonido estéreo. (Alemán + Nicam)
- Teletexto, fastext, TOP Text (texto sobre imagen).
- Conexión de auriculares.
- Sistema de programación automático (APS).
- Sintonización manual hacia adelante y hacia atrás.
- Temporizador de apagado / Bloqueo Infantil.
- Silenciado automático cuando no hay transmisión.
- Reproducción NTSC.
- Limitación automática del volumen (por las siglas en inglés AVL).
- Apagado Automático.
- PLL (Búsqueda de Programas por frecuencia de emision).
- Entrada de PC.
- Función "Plug&Play" para Windows 98, ME, 2000, XP, Vista, Windows 7.
- Modo de Juego.

# **Introducción**

Gracias por haber elegido este producto Le recomendamos que lea las instrucciones de este manual, antes de utilizar el aparato por primera vez, le guiará en la correcta utilización del televisor, aun cuando esté familiarizado con el uso de aparatos electrónicos. Preste especial atención al capítulo relativo a las PRECAUCIONES DE SEGURIDAD.

Guarde cuidadosamente este manual para futuras consultas. En caso de vender o regalar este aparato, le recomendamos que entregue este manual con el mismo.

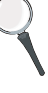

Este aparato está destinado a recibir y mostrar emisiones de programas de televisión. Las diferentes opciones de conexión a otros dispositivos ofrecen una ampliación adicional de las posibles fuentes de origen de recepción de señales (receptores, grabadores y reproductores de DVD, aparatos de vídeo, ordenadores, etc.). El aparato está diseñado para funcionar en interiores secos. Está diseñado sólo para uso doméstico y no puede utilizarse para fines industriales y/o comerciales. Se excluye cualquier responsabilidad si el aparato no se utiliza para los fines para los cuales se diseñó, o si se realiza. en él cualquier modificación. Si hace funcionar el televisor en condiciones ambientales extremas, éste puede resultar dañado.

## **Preparación**

Para que el equipo se ventile adecuadamente, deje al menos 10 cm. de espacio libre a su alrededor. Para evitar cualquier tipo de avería o situación inestable, no coloque ningún objeto sobre el equipo. Utilice este aparato en climas moderados.

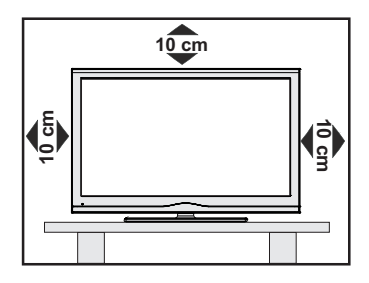

# **Precauciones de Seguridad**

#### **A fin de evitar accidentes, lea detenidamente estas recomendaciones sobre precauciones de seguridad.**

### **Fuente de Alimentación**

Utilice el televisor sólo con una toma de CA a 220-240 V de 50 Hz. Asegúrese de elegir el voltaje adecuado para el aparato.

### **Cable de Corriente**

No sitúe la unidad, ni ningún mueble, etc., sobre el cable de alimentación (toma de corriente), ni lo pise. El tapón de la conexión debe ser fácilmente accesible al cable de alimentación y la red. Agarre el cable de alimentación por la clavija del enchufe. No desenchufe el aparato tirando directamente del cable y nunca lo toque con las manos mojadas: podría provocar un cortocircuito o una descarga eléctrica. No haga nunca un nudo en el cable ni lo empalme con otros cables. Coloque el cable de corriente de manera que nadie pueda pisarlo. Un cable deteriorado puede causar un incendio o provocarle una descarga eléctrica. Cuando el cable esté dañado y deba reemplazarse, esto sólo puede hacerlo personal técnico cualificado.

### **Humedad y Agua**

No utilice este aparato en lugares húmedos y mojados (evite el baño, la pila de la cocina y lugares cercanos a la lavadora). No exponga este aparato a la lluvia o al agua, pues podría ser peligroso. No coloque objetos llenos de líquido, como por ejemplo, jarrones

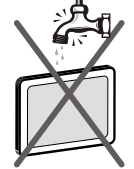

cerca el aparato. Evite goteos y salpicaduras.

En caso de que algún líquido u objeto sólido se introduzcan en el interior del televisor, desenchúfelo y contacte con personal técnico para que lo revisen antes de ponerlo en marcha de nuevo.

#### **Limpieza**

Antes de limpiar el televisor, desenchúfelo de la toma de corriente. No utilice limpiadores líquidos o en aerosol. Utilice un paño suave y seco.

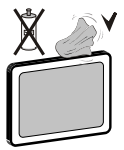

#### **Ventilación**

Las ranuras y aperturas del televisor están diseñadas para proporcionar ventilación adecuada y garantizar un funcionamiento seguro. Para evitar el sobrecalentamiento del aparato, estas ranuras no deben bloquearse ni taparse en ningún caso.

### **Fuentes de Calor y Llamas**

No coloque el aparato cerca de llamas vivas o fuentes de calor intenso, como por ejemplo un radiador eléctrico. No sitúe fuentes de llamas vivas, como por

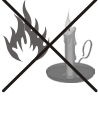

ejemplo, velas encendidas cerca del televisor. No exponga las pilas a una fuente de calor excesiva: por ejemplo, luz solar, fuego o similares.

#### **Rayos**

En caso de tormentas y rayos o cuando se vaya de vacaciones, desconecte el cable de corriente de la toma.

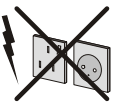

### **Piezas de Recambio**

Cuando necesite recambios, asegúrese de que el operario del servicio técnico haya utilizado piezas recomendadas por el fabricante, o bien otras de iguales características que las originales. Los recambios no autorizados podrían causar incendios, descargas eléctricas u otros riesgos.

#### **Servicio Técnico**

Acuda a personal cualificado para el mantenimiento técnico del aparato. No retire la cubierta usted mismo; esto podría ocasionarle una descarga eléctrica.

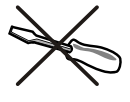

### **Desecho del Aparato**

• Instrucciones para el desecho del aparato:

El embalaje y todos los accesorios del embalaje son reciclables y deberían reciclarse. Los materiales de embalaje, como por ejemplo las bolsas, deben mantenerse lejos de los niños. Las pilas, inclusive aquellas que no contienen metales pesados, no deberán desecharse con los desechos del hogar. Deseche las pilas usadas de manera segura para el medio ambiente. Infórmese sobre la normativa vigente que sea de aplicación en su región.

• No intente recargar las pilas. Existe riesgo de explosión. Sustitúyalas por pilas del mismo tipo o de un tipo equivalente.

Este símbolo, marcado sobre el aparato o sobre su embalaje, significa que se debe desechar el aparato electrónico o eléctrico al final de su vida útil,

de forma separada de la basura doméstica. Existen diferentes sistemas de recolección para el reciclaje en la UE. Para más información, contacte con las autoridades locales o el vendedor donde adquirió este aparato.

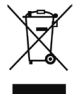

#### **Desconexión del Aparato**

El enchufe de corriente sirve para desconectar el televisor de la electricidad y, por lo tanto, siempre debe estar accesible.

#### **Volumen de los Auriculares**

Un nivel excesivo de volumen en los auriculares puede provocarle la pérdida de capacidad auditiva.

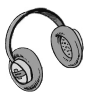

### **Instalación**

En caso de instalar el aparato en la pared, y a fin de evitar cualquier lesión, debe hacerlo correctamente y según las instrucciones de instalación (si la opción está disponible).

## **Pantalla LCD**

La pantalla de LCD es un producto de tecnología punta con aproximadamente un millón de finos transistores de película, lo que le proporciona una excelente definición de imagen. En ocasiones pueden aparecer en la pantalla unos pocos píxeles inactivos, como puntos fijos de color azul, verde o rojo. Tenga en cuenta que esto no afecta al funcionamiento del aparato.

¡Atención! No deje el televisor en modo en espera o en funcionamiento cuando salga de casa.

### **Conexión a un Sistema de Distribución de Televisión (Televisión por Cable, etc) desde el Sincronizador**

Un dispositivo conectado a la protección de toma de tierra de la instalación del edificio a través de la conexión a la red eléctrica o a través de otro aparato con una conexión a un sistema de protección de toma de tierra y a un sistema de distribución de televisión mediante un cable coaxial puede, en algunas circunstancias, crear un riesgo de incendio.

Por lo tanto, la conexión a un sistema de distribución de televisión debe ser realizada a través de un dispositivo con aislamiento eléctrico por debajo de un determinado rango de frecuencia (aislador galvánico, ver EN 60728-11).

Nota: La conexión HDMI entre el PC y el televisor puede provocar interferencias de radio; en este caso, le recomendamos que utilice una conexión VGA (DSUB-15).

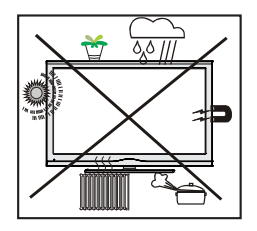

El botón de Modo de Espera/Encendido no desconecta totalmente el aparato de la red eléctrica. Además, el aparato consume electricidad en el modo de espera. A fin de desconectar el aparato por completo de la red eléctrica, desenchufe el cable de la toma de corriente. Por ello, el aparato debe colocarse de tal modo que no se obstaculice el paso al enchufe de pared, y así poder garantizar que se pueda desenchufar el aparato en caso de emergencia. A fin de evitar cualquier riesgo de incendio, debe desenchufar el cable de la toma

antes de un periodo prolongado de inactividad, por ejemplo durante las vacaciones.

#### **No deje aparatos eléctricos al alcance de los niños**

No permita nunca que los niños utilicen aparatos eléctricos sin supervisión alguna. Los niños no siempre pueden percatarse de los posibles peligros. Las pilas pueden suponer un riesgo mortal si se tragan. Guarde las pilas fuera del alcance de los más pequeños. Busque atención médica de inmediato en caso de tragar una pila. Guarde también los plásticos de embalaje fuera del alcance de los niños. Existe el riesgo de asfixia.

### **Notificación de Licencia (opcional)**

Fabricado con la autorización de Dolby Laboratories.

### **RECONOCIMIENTO DE LA MARCA COMERCIAL**

"Dolby" y el logotipo de la doble D son marcas registradas de Dolby Laboratories.

# **MDOLBY**

**DIGITAL PLUS** 

# **Contenido del embalaje**

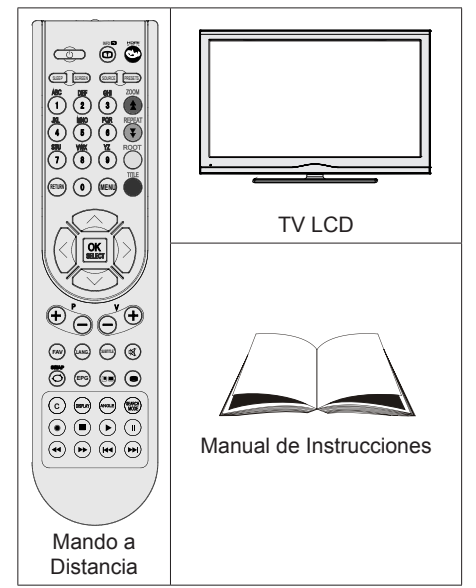

*Nota: Verifique los accesorios tras la compra, comprobando que estén todos incluídos.*

# **Información Ambiental**

• Este televisor ha sido diseñado para consumir menos energía a fin de proteger el medioambiente.

Usted no sólo ayuda a proteger el medioambiente sino que también ahorra dinero al disminuir su consumo de electricidad gracias a la característica de uso eficiente de energía de este televisor. Para disminuir el consumo de energía, debe seguir los siguientes pasos:

• Puede Utilizar el ajuste de Modo de Ahorro de Energía en el menú de Otra Configuración. Si selecciona la opción Encendido en el Modo de Ahorro de Energía, el televisor se colocará en el modo de ahorro de energía y bajará el nivel de luminancia del equipo de televisión a su nivel óptimo. Tenga en cuenta que algunos ajustes de imagen no estarán disponibles cuando el televisor se encuentre en Modo de Ahorro de Energía.

Modo de Ahorro Energético

Apagado

- Cuando el televisor no está en uso, apague o desconecte el aparato del enchufe de red. Esto también disminuirá el consumo de energía.
- Desconecte la energía eléctrica cuando abandone su domicilio por un periodo prolongado.
- Tenga en cuenta que utilizar el televisor en el Modo de Ahorro de Energía logra un uso anual más eficiente de la energía eléctrica que desconectar el televisor del enchufe de red en lugar de mantenerlo en modo en espera (stand-by). Por lo tanto, es altamente recomendable seleccionar la opción de Modo de Ahorro de Energía para disminuir su consumo anual de energía. Asimismo, recomendamos desconectar el televisor del enchufe de red para ahorrar más energía cuando usted no lo está utilizando.
- Por favor, ayúdenos a preservar el medioambiente siguiendo estos pasos.

### **Información de Reparaciones**

Realice todos los servicios técnicos del televisor por medio de personal calificado. Sólo el personal calificado debe reparar el televisor. Contacte a su distribuidor local donde ha comprado este televisor para obtener información adicional.

# **Botones del mando a distancia**

- **1.** Modo de espera
- **2.** Tamaño de imagen / Zoom de vídeos (en el modo de vídeo del Navegador de Medios)
- **3.** Temporizador de Apagado
- **4.** Teclas numéricas
- **5.** Salir (en modo DTV) / Volver / Página Índice (en modo TXT)
- **6.** Cursor Arriba / Avanzar página (en el modo TXT)
- **7.** Cursor Izquierda
- **8.** Avanzar Canal Retroceder página
- **9.** Bajar programa Página superior
- **10.** Selección de Modo Preferido
- **11.** Mono-Estéreo / Dual I-II / Idioma Actual (\*)/ Reproduce previsualización (en el modo de Navegador de Medios)
- **12.** Programa anterior / Ahora ( en modo EPG)
- **13.** Guía de Programación Electrónica
- **14.** Biblioteca de Grabaciones
- **15.** Sin función
- **16.** Stop (en el modo de Navegador de Medios)
- **17.** Grabación de Canales.
- **18.** Retorno Rápido (en el modo de Navegador de Medios)
- **19.** Avance Rápido (en el modo de Navegador de Medios)
- **20.** Info / Mostrar (en modo TXT)
- **21.** Sin función
- **22.** Selección de modo de imagen / Cambia el modo de imagen (en el modo de vídeo del Navegador de Medios)
- **23.** AV / Fuente
- **24.** Botón rojo
- **25.** Botón Verde / Mostrar Horario (en la EPG)/ Etiquetar/Desmarcar todos (en lista de favoritos
- **26.** Botón rojo / Horario (en la EPG)
- **27.** Mostrar/ocultar el menú
- **28.** Botón azul
- **29.** OK / Seleccionar / Detener Avance (en modo TXT) / Lista de Canales
- **30.** Cursor Izquierda
- **31.** Cursor abajo
- **32.** Subir volumen
- **33.** Bajar volumen

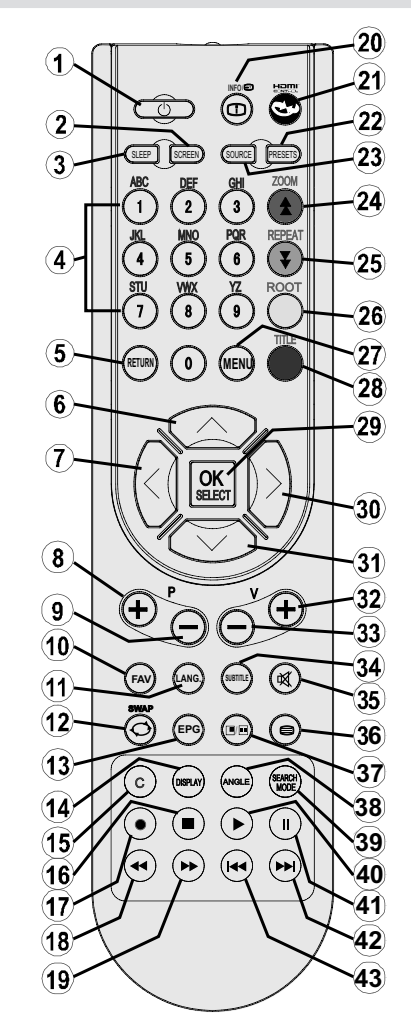

- **34.** Desactivar Subtítulos / Subtítulos TXT (en modo analógico)/ Subtítulos (en el modo de Navegador de Medios)
- **35.** Silencio (mute)
- **36.** Teletexto / Mezclar
- **37.** Sin función
- **38.** Sin función
- **39.** Modo de búsqueda
- **40.** Reproduce (en el modo de Navegador de Medios)
- **41.** Pausa / Grabación diferida
- **42.** Sin función
- **43.** Sin función

# **TV LCD y Botones de Funcionamiento**

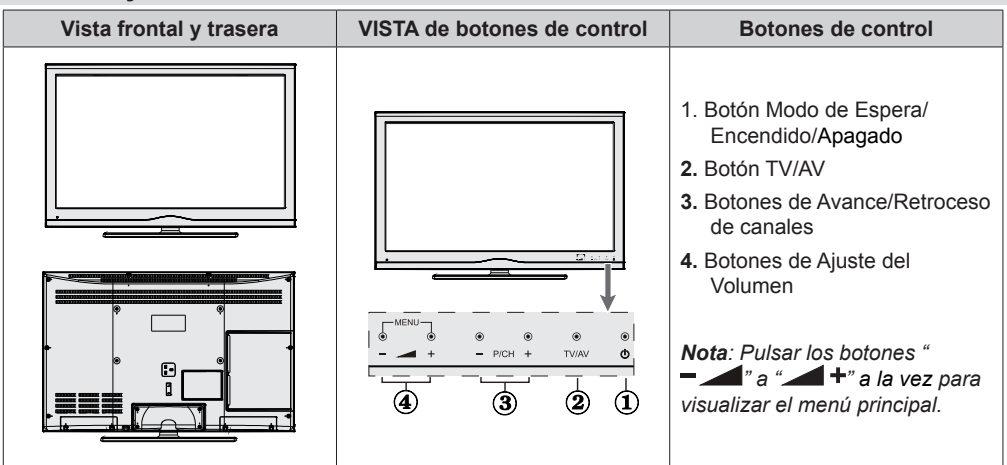

# **Vista de las Conexiones Traseras**

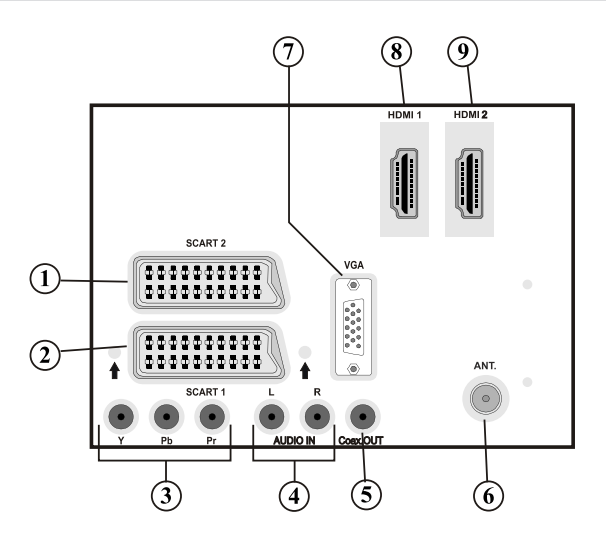

- **1.** La toma de **EUROCONECTOR 2** permite recibir y enviar señales de aparatos externos.
- **2. El EUROCONECTOR 1** permite recibir y enviar señales de aparatos externos. Conecte el cable de EUROCONECTOR **a** la toma del televisor y **a** la toma de EUROCONECTOR del aparato externo (por ejemplo, un decodificador o un reproductor de vídeo o DVD). *Nota: Si se conecta un dispositivo externo en la toma de EUROCONECTOR, el televisor cambiará automáticamente al modo AV.*
- **3.** Las **Entradas de Componentes de Vídeo (YPbPr)** se utilizan para conectar las señales de componentes de vídeo.

Puede conectar la toma de componentes de audio y vídeo a un aparato que cuente con salida de componentes. Conecte los cables de vídeo de componentes a las **ENTRADAS DE VÍDEO DE COMPONENTES** del televisor y a las salidas de vídeo de componentes del aparato. Cuando realice las conexiones, asegúrese de que las letras **"Y", "Pb", "Pr"** del televisor se corresponden con las del aparato.

- **4.** Las **Entradas de Audio PC/YPbPr** se utilizan para conectar las señales de sonido de un PC o de cualquier otro aparato que se conecte al televisor a través de una señal YPbPr. Conecte el cable de audio de PC a la **ENTRADA DE AUDIO** del televisor y a la salida de audio de su ordenador personal para habilitar el sonido del PC, conecte el cable de audio a la **ENTRADA DE AUDIO** del televisor y a la salida de audio del aparato para habilitar el sonido de componentes.
- **5.** La **salida coaxial SDIF** transmite la señal digital de audio de la fuente actualmente seleccionada. Utilice un **cable coaxial SPDIF** para enviar las señales de audio a un aparato que cuente con una entrada SPDIF.
- **6. La entrada RF** sirve para conectar a un sistema de antena. Tenga en cuenta que si utiliza un decodificador o un grabador multimedia, deberá conectar el cable de antena primero al aparato, y luego desde éste**,** conectar **el** cable de antena adecuado **al** televisor, tal como se muestra en la ilustración siguiente.
- **7.** La **Entrada PC** sirve para conectar un ordenador personal al televisor. Conecte el cable del PC **a** la **ENTRADA PC** del televisor y **a** la salida de PC del ordenador.

#### **8. HDMI 1: Entrada HDMI**

**Las entradas HDMI** sirven para conectar aparatos con toma **HDMI**. Su televisor LCD puede mostrar imágenes de Alta Definición de dispositivos tales como un Receptor de satélite de alta definición o un reproductor de DVD. Deberá conectar estos aparatos a través de la toma HDMI o de la toma de componentes. Estas tomas pueden admitir tanto señales de tipo 720p como 1080p. Para una conexión entre dispositivos HDMI no es necesario conectar cables de audio.

#### **9. HDMI 2: Entrada HDMI**

## **Vista de las conexiones - Conectores Laterales**

- **1.** La Ranura CI se utiliza para introducir una tarjeta de Interfaz Común (CI). La tarjeta CI le permite ver todos los canales a los que esté abonado. Para más información, lea la sección " Acceso Condicional".
- **2.** Tomas USB laterales
- **3.** La entrada de auriculares sirve para conectar unos auriculares externos al aparato. Conéctelos a la toma de AURICULARES para escuchar el sonido del televisor a través de dichos auriculares (opcionales).
- **4.** La entrada de vídeo sirve ara conectar la señal de vídeo de un equipo externo, Conecte el cable del vídeo y el enchufe de VIDEO IN en el TV y el enchufe de la SALIDA DE VIDEO en su equipo.
- **5.** Las Entradas de Audio se utilizan para recibir señales de audio de aparatos externos. Conecte el cable entre las ENTRADAS DE AUDIO del televisor y la toma de SALIDA DE AUDIO del aparato.

*Nota: En caso de conectar cualquier aparato al televisor a través de la ENTRADA DE VÍDEO, también debe conectar su aparato a través de las ENTRADAS DE AUDIO del televisor a fin de habilitar el sonido.*

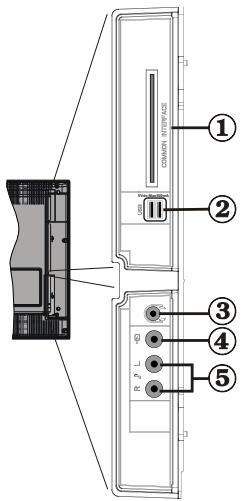

# **Conexión Eléctrica**

*IMPORTANTE: Este televisor está diseñado para funcionar con corriente alterna de 220-240 V, 50 Hz.*

• Después de desembalar, permita que el televisor esté a temperatura ambiente antes de conectarlo al suministro eléctrico. Enchufe el cable de corriente a la electricidad.

### **Conexión de la Antena**

• Conecte el cable de antena o el cable de TV de pago a la toma de entrada de antena situada en la parte trasera del televisor.

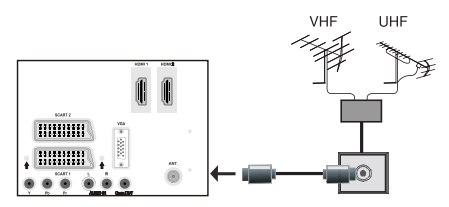

## **Uso de las Entradas USB Conexión USB**

- Podrá conectar un disco duro o lápiz de memoria USB al televisor mediante las entradas USB del propio televisor. Esta función le permite reproducir ficheros almacenados en una unidad USB, o también grabar programas.
- El sistema admite unidades de disco duro externas de 2,5" y 3,5" (unidades de disco duro con alimentación externa).
- Para grabar un programa, es necesario que conecte primero un disco USB al televisor mientras éste está apagado. A continuación deberá encender el televisor para poder utilizar la opción de grabación. De otro modo, no estará disponible esta opción.

#### **¡IMPORTANTE!**

- A fin de evitar cualquier pérdida de información o datos, puede realizar una copia de seguridad de los archivos antes de realizar cualquier conexión con el televisor. Tenga en cuenta que el fabricante no se hace responsable de los daños o pérdidas de ficheros, archivos, datos o información.
- Es posible que algunos dispositivos USB (por ejemplo, reproductores MP3), o algunos discos duros/lápices de memoria USB no sean compatibles con el televisor.

**IMPORTANTE:** *El televisor sólo admite el formato FAT32 para discos. No admite el sistema NTFS. En caso de conectar un dispositivo USB con formato NTFS, el televisor le pedirá que lo formatee. Lea la sección "Formatear Disco" en las páginas siguientes, a fin de obtener más información relativa al formateo de discos.*

*Tenga en cuenta que se perderán TODOS los datos almacenados en el dispositivo USB, y que el formato del mismo cambiará al sistema FAT32.*

#### **Conexión de Disco USB**

• Conecte el dispositivo USB a la entrada USB del televisor.

*Nota: Conecte o desconecte el disco USB cuando el televisor esté apagado.*

*Nota: Es recomendable, si va a conectar un disco duro USB al televisor, que el cable utilizado para ello tenga el logo USB y que sea lo más corto posible.*

*Nota: Podría experimentar problemas con el formateo, en caso de que la unidad USB a formatear posea una capacidad igual o mayor a 1TB (Terabyte). Si es así, deberá formatear la unidad como FAT 32 con su ordenador personal.*

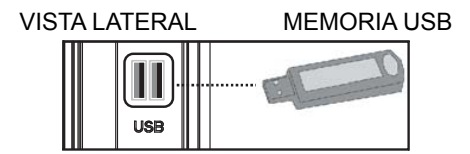

### *ATENCIÓN!*

- Es peligroso conectar y desconectar rápidamente los dispositivos USB. En concreto, no es recomendable realizar estas operaciones de forma repetida. De esta forma puede ocasionar daños físicos al reproductor USB y de forma más concreta, al propio dispositivo USB.
- No extraiga el dispositivo USB mientras esté reproduciendo o grabando un archivo.

#### **Grabación de Canales**

Para grabar un programa, es necesario que conecte primero un disco USB al televisor mientras éste está apagado. A continuación deberá encender el televisor para poder utilizar la opción de grabación.

*IMPORTANTE: Cuando vaya a utilizar un disco duro USB nuevo, es recomendable que lo formatee en primer lugar, mediante la opción del televisor "Formatear Disco".*

- Para poder utilizar la opción de grabación, deberá conectar un disco USB o un disco duro externo al televisor, y éste dispositivo deberá poseer al menos 1 GB de capacidad y una compatibilidad de velocidad 2.0. Se mostrará un mensaje de error en caso de que el dispositivo no admita la velocidad 2.0.
- Los programas se guardarán en el disco USB conectado, en el formato .TS (MPEG-2 transport stream). Si lo desea, podrá realizar una copia de seguridad, o copiar las grabaciones en un ordenador personal.

*Nota: Es posible que el software del reproductor multimedia no admita aquellos programas que estén grabados en formato \*.TS. En tal caso, debe instalar en su ordenador un reproductor multimedia adecuado.*

- Una hora de las grabaciones almacenadas ocupan unos 2 GB de espacio.
- Para más información sobre la grabación de programas, lea las secciones "Grabación Instantánea", "Grabación Diferida (Timeshifting)", "Guía Electrónica de Programación", "Librería de Grabaciones" o "Temporizadores de Grabación" que se encuentran más adelante.
- Las grabaciones se dividirán en particiones de 1GB (aproximadamente una hora). Los últimos tres dígitos de los nombres se indicarán como sigue: Por ejemplo 4801-000.ts , 4801-001.ts.
- Los programas se grabarán en el directorio siguiente del disco USB conectado: \DVR\RECS. Todas las grabaciones estarán identificadas con números (por ejemplo 4801-000.ts). Para cada grabación se creará un fichero de texto (.txt). Dicho fichero incluirá la información del canal, el programa y la hora de grabación.
- Si la velocidad de escritura del disco USB conectado no es suficiente, la grabación puede fallar y función TimeShift puede no estar disponible.
- Las grabaciones de programas en alta definición (HD) pueden ocupar mayor tamaño en el disco USB dependiendo de la resolución de la emisión. Por esta razón, se recomienda el uso de unidades de disco duro USB para grabar programas en alta definición.
- No conecte el USB / HDD durante la grabación. Podría provocar daños en el dispositivo USB/HDD conectado.
- Se admiten discos duros de particiones múltiples, hasta un máximo de dos.
- Algunos paquetes de secuencias no se pueden registrar por problemas de señal; por tanto, algunos ficheros de vídeo pueden quedar congelados durante la reproducción.
- Cuando el teletexto esté activado, no se podrán utilizar las teclas de grabación, reproducción, pausa, mostrar (para la opción de mostrar diálogo de lista de reproducción, la PlayListDialog) Si se inicia una grabación de un temporizador cuando el teletexto está activado, el teletexto se desactivará automáticamente. También el uso de teletexto se desactiva cuando se hay una grabación o reproducción en curso.

# **Conexión del TV LCD a un PC**

Puede conectar su PC al televisor, a fin de poder ver la imagen del ordenador en la pantalla del televisor LCD. Antes de realizar cualquier conexión, primero desenchufe de la corriente el televisor y el ordenador. Para conectar el PC al televisor LCD utilice un cable de monitor de 15 patillas. Cuando haya conectado el cable, cambie la fuente a PC. Lea el apartado "Selección de entrada". Establezca la resolución que le sea satisfactoria. En los apéndices podrá encontrar información acerca de la resolución del aparato.

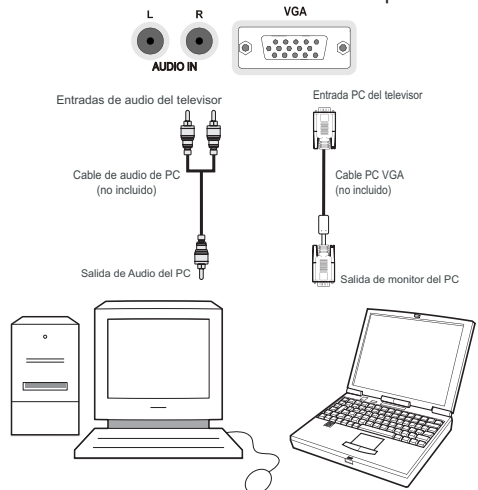

# **Conexión a un Reproductor de DVD**

Si desea conectar un reproductor de DVD a su televisor LCD, puede utilizar los conectores del televisor. Los reproductores de DVD pueden tener conectores distintos. Consulte el manual de instrucciones del reproductor de DVD para obtener más información. Apague el televisor y el aparato antes de realizar cualquier conexión.

#### *Nota: Los cables que se muestran en la ilustración no están suministrados.*

- Si su reproductor de DVD cuenta con una toma HDMI, puede conectarlo a través de HDMI. Cuando conecte el aparato a un reproductor de DVD tal como se ilustra a continuación, cambie a la fuente HDMI. Lea el apartado "Selección de Entrada".
- La mayoría de reproductores de DVD se conectan a través de las TOMAS DE COMPONENTES. Utilice un cable de vídeo de componentes para conectar la entrada de vídeo. Para habilitar el sonido utilice un cable de audio tal como se muestra a continuación. Cuando haya conectado el cable, cambie la fuente a YPbPr. Lea el apartado "Selección de entrada".
- También puede conectarlos a través del EUROCONECTOR 1 o el 2. Utilice un cable EUROCONECTOR tal y como se muestra a continuación.

*Nota: Estos tres métodos de conexión realizan la misma función pero con grados de calidad diferentes. No es necesario realizar las conexiones con los tres métodos.*

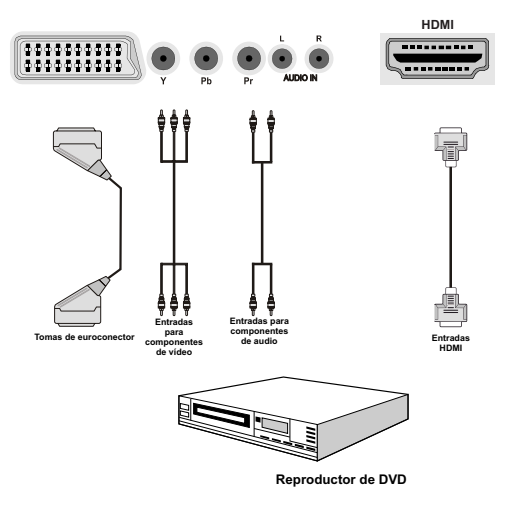

# **Uso de Conectores AV laterales**

Puede conectar una variedad de equipos opcionales a su televisor LCD.

- Para conectar la cámara de video, conéctela al VIDEO IN y a los ENCHUFES DE AUDIO. No conecte la cámara de video al VIDEO IN a la misma vez ya que puede causar ruido en la imagen. Para seleccionar la fuente correspondiente, lea el apartado "Selección de Entrada" de los apartados a continuación.
- Utilice la toma de AURICULARES del televisor para escuchar el sonido desde unos auriculares.

# **Utilización de Otras Conexiones**

Puede conectar una variedad de equipos opcionales a su televisor LCD. A continuación se muestran las conexiones posibles. Tenga en cuenta que los cables que se muestran en la ilustración no están suministrados.

• Para conectar el televisor a un dispositivo que admita señales SPDIF, utilice un cable SPDIF adecuado para activar la conexión del sonido.

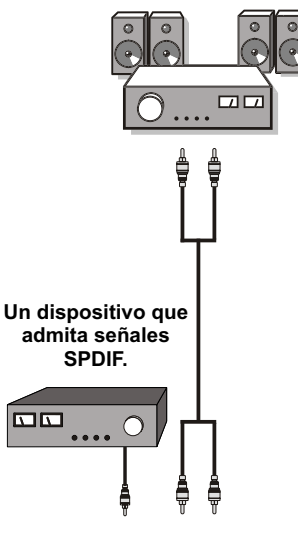

#### **Altavoces externos**

# **Mando a Distancia**

### **Colocación de las Pilas**

- Retire la tapa de las pilas de la parte trasera del mando a distancia, tirando suavemente hacia abajo en la zona indicada.
- Coloque dos pilas **AAA/R3** o de clase equivalente en su interior. Observe la correcta polaridad (+/-) al insertar las pilas y vuelva a colocar la tapa de las pilas.

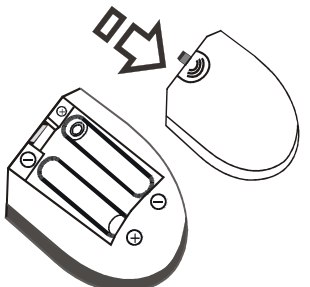

*Nota: Retire las pilas del mando a distancia cuando no lo vaya a utilizar durante un período prolongado. De lo contrario el mando se puede dañar debido a fugas de las pilas. La distancia de alcance remoto es aproximadamente de 7 metros (23 pies).*

# **Encendido/Apagado**

### **Encendido del televisor**

- Conecte el cable de alimentación a una toma de corriente de CA de 220-240  $V$ , 50 Hz.
- Pulse el botón STANDBY. A continuación se encenderá el LCD (Indicador luminoso) de modo de espera.
- Para poner en marcha el televisor desde el modo en espera puede realizarlo de dos modos:
- Pulse el botón " ", el botón **P+** / **P-** o una tecla numérica del mando a distancia.
- Pulse el botón **-P/CH** o **P/CH+** del televisor. El televisor se encenderá.

*Nota: si pone en marcha el televisor mediante los botones para de avance o retroceso de canales, ya sea del mando a distancia o del televisor, accederá al último canal que estuviera viendo antes de apagar el televisor.*

El televisor se pondrá en marcha de cualquiera de los dos modos.

### **Apagado del Televisor**

- Pulse el botón " $^{\prime}$ " en el mando a distancia o pulse el botón STANDBY para que el televisor cambie a modo en espera.
- **Para apagar por completo el televisor, desenchufe el cable de alimentación de la toma de corriente.**

*Nota: Cuando el televisor accede al modo en espera, es posible que el indicador LCD parpadee; ello indica que se están llevando a cabo algunas funciones del televisor, como por ejemplo la Búsqueda en Modo de Espera, la Descarga Inalámbrica, o que hay un Temporizador Activo. El indicador LCD también puede parpadear cuando encienda el televisor en modo en espera.*

# **Selección de Entrada**

Cuando termine de conectar los aparatos externos al televisor, puede alternar entre las distintas fuentes de entrada. Pulse el botón **"SOURCE"** del mando a distancia, de forma consecutiva, para cambiar directamente la fuente.

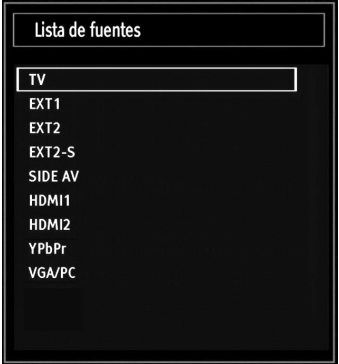

*Puede manejar el televisor mediante el mando a distancia, o los botones del propio televisor.*

### **Manejo con los Botones del Televisor**

### **Ajuste del Volumen**

• Pulse el botón " | mara bajar el volumen o el botón "**+**" para subirlo. Se mostrará una barra deslizante del nivel de volumen en la pantalla.

### **Selección de Canales**

• Pulse el botón "**P/CH +**" para seleccionar el próximo canal o el botón "**P/CH -**" para seleccionar el canal anterior.

### **Vista del Menú Principal**

• Pulse los botones" $\blacksquare$  +"/"  $\blacksquare$ " a la vez para acceder al menú principal. En el menú principal, seleccione el submenú "AV" utilizando los botones " " y acceda a éste mediante los botones "

". Para saber cómo utilizar los diferentes menús, consulte los apartados del Sistema de menús.

### **Modo Auxiliar de Vídeo (AV)**

• Pulse el botón "**AV**" en el panel de control en el televisor para que éste cambie entre los distintos modos Auxiliares de Vídeo.

### **Manejo con el Mando a Distancia**

• El mando a distancia del televisor está diseñado para controlar todas las funciones del televisor seleccionado. Las funciones se describirán de acuerdo al sistema de menús del televisor.

### **Ajuste del Volumen**

• Pulse el botón "**V+**" para aumentar el volumen. Pulse el botón "**V-**" para reducir el volumen. Se mostrará en la pantalla una barra deslizante del nivel de volumen.

### **Selección de Canal Anterior o Siguiente**

- Pulse el botón "**P-**" para seleccionar el canal anterior.
- Pulse el botón "**P+**" para seleccionar el canal siguiente.

## **Selección Directa del Canal**

• Pulse los botones numéricos del mando a distancia para seleccionar los canales entre 0 y 9. El televisor cambiará al canal seleccionado. Para seleccionar los canales entre éstos, pulse las teclas numéricas de forma consecutiva. Si tarda más de lo esperado en introducir el segundo dígito, se mostrará el canal del primer dígito pulsado. Para seleccionar canales de un sólo dígito, pulse el botón numérico adecuado.

# **Vista de la Guía de Programación Electrónica (EPG)**

*Puede acceder a la Guía Electrónica de Programación (EPG) para ver la información de los programas disponibles en un canal. Para poder ver el menú EPG pulse el botón EPG del mando a distancia.*

- Pulse los botones " $\nabla$ "/" $\blacktriangle$ " para desplazarse por los canales.
- Pulse los botones " $\P'$ " » para desplazarse por la lista de programas.
- El menú EPG muestra la información disponibles de todos los canales.
- Tenga en cuenta que la información del programa se actualiza automáticamente. Si los canales no ofrecen ninguna información sobre los programas, la guía de información se mostrará en blanco.

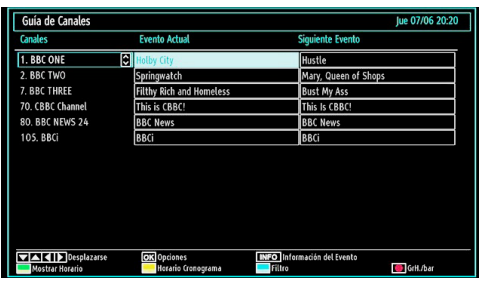

**OK (Opciones):** Muestra/graba o fija un temporizador para próximos programas.

**INFO (Información del Evento):** Muestra al detalle la información de los canales.

**Botón verde:** Se listará el horario de los programas

**Botón amarillo:** Muestra la información de la EPG según el horario de programación

**Botón azul (Filtro):** Muestra las opciones de filtros.

 (GrH.\bar): El televisor iniciará la grabación del programa seleccionado. Puede pulsar de nuevo la tecla para detener la grabación.

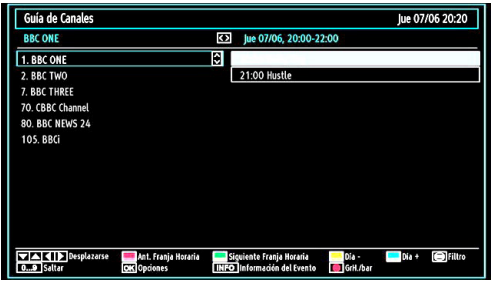

**Botón rojo (Ant. Franja Horaria):** Muestra los programas de la franja horaria anterior.

**Botón verde (Siguiente Franja Horaria):** Muestra los programas de la franja horaria siguiente.

**Botón amarillo (Día -):** muestra los programas del día anterior.

**Botón azul (Día +):** muestra los programas del día siguiente.

**Botones Numéricos (Saltar)**: acceden al canal preferido mediante los botones numéricos.

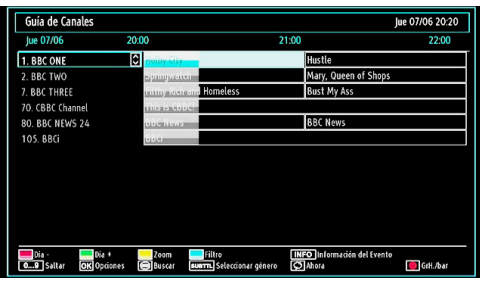

**INFO (Información del Evento):** Muestra al detalle la información de los canales.

**TEXTO (Buscar):** Muestra el menú "*Búsqueda de Guía*".

**SUBTITLE: Pulse el botón SUBTITLE** para ver el menú Selecciónar género. Mediante esta función podrá buscar en la base de datos de la guía de programas, según el género seleccionado. Se mostrarán los resultados a partir de la información disponible en la guía de programas y en función de los criterios establecidos.

 **(Ahora)** : muestra el programa actual.

### **Grabación mediante la Pantalla de la Guía EPG de Programación**

*IMPORTANTE: Para grabar un programa, es necesario que conecte primero un disco USB al televisor mientras éste está apagado. A continuación deberá encender el televisor para poder utilizar la opción de grabación. De otro modo, no estará disponible esta opción.*

 (GRABAR): El televisor iniciará la grabación del programa seleccionado. Puede pulsar de nuevo la tecla para detener la grabación.

*Nota: Durante la grabación no será posible cambiar de canal ni de fuente.*

/ : Página izquierda / Página derecha.

### **Opciones de Canales**

En el menú EPG, pulse OK para acceder al menú "Opciones de Canal".

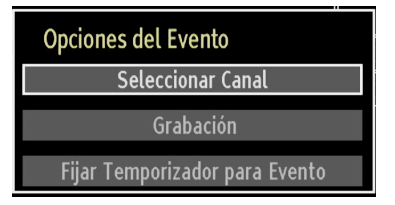

### **Seleccionar Canal**

En el menú EPG, puede cambiar a los canales seleccionados utilizando esta opción.

### **Grabar / Borrar Temporizador de Grabación**

*IMPORTANTE: Para grabar un programa, es necesario que conecte primero un disco USB al televisor mientras éste está apagado. A continuación deberá encender el televisor para poder utilizar la opción de grabación. De otro modo, no estará disponible esta opción.*

- Tras seleccionar un programa de la guía electrónica, pulse OK para mostrar las opciones disponibles. Seleccione la opción "Grabar" y confírmela con el botón OK. Tras esto, se fijará la grabación del programa elegido.
- Para anular una grabación programada, marque el programa en cuestión y pulse OK; a continuación seleccione la opción "Borrar Temporizador de Grabación". Se cancelará la grabación.

*Nota: Mientras haya una grabación activa en el canal actual, no será posible cambiar de canal ni de fuente.*

#### **Fijar Temporizador / Borrar Temporizador**

Tras seleccionar un programa de la guía electrónica, pulse OK para mostrar las opciones disponibles. Seleccione la opción "Fijar Temporizador para el Programa" y confírmela con el botón OK. Puede fijar temporizadores para los siguientes programas.

Para cancelar un recordatorio fijado, marque el programa en cuestión y pulse OK. A continuación seleccione la opción "Borrar Temporizador". Se cancelará el temporizador.

*Nota: No es posible grabar o fijar recordatorios para dos programas en el mismo intervalo de tiempo.*

## **Instalación Inicial**

*IMPORTANTE: Asegúrese de que la antena esté conectada y de que no se haya insertado un módulo de Common Interface antes de encender el televisor por primera vez después de la instalación.*

Cuando encienda el televisor por primera vez, un asistente de instalación le guiará durante el proceso. Inicialmente, se le pedirá que establezca un código PIN y que lo confirme. El código elegido no podrá ser 0000. Escriba un número PIN y confírmelo escribiéndolo de nuevo. Pulse el botón OK para continuar. Si las cifras de ambos PIN coinciden, quedará confirmado su PIN principal. A continuación, se mostrará el menú de selección de idioma:

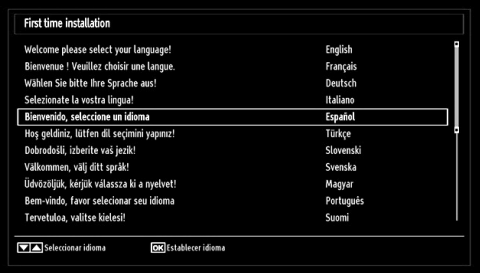

- Utilice los botones " $\nabla$ " o " $\blacktriangle$ " para seleccionar el idioma; pulse **OK** para fijarlo y continuar.
- Tras seleccionar el idioma, se mostrará el mensaje "**¡Bienvenido!**", instándole a elegir las opciones del **País, TXT Lenguaje o** y **Buscar Codificados**.

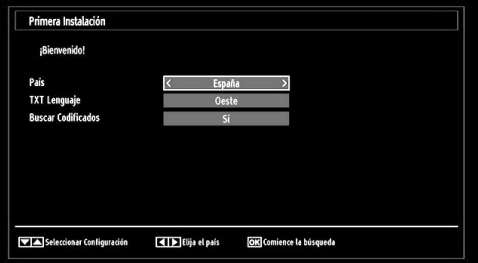

- Pulse los botones "<" o "<sup>\*</sup>" para elegir el país que desee fijar y pulse el botón "▼" para marcar la opción de **TXT Lenguajeo**. Para seleccionar el Idioma de Teletexto deseado, pulse " ve o " ve".
- Pulse el botón " $\nabla$ " tras configurar el Idioma del Teletexto. A continuación se verá resaltada la opción de **Buscar Codificados**. Puede elegir la opción

**Si**, en caso de que usted desee buscar canales codificados. Después selecciones el Idioma de Teletexto deseado.

• Pulse **OK** en el mando a distancia para seguir, y se mostrará el siguiente mensaje:

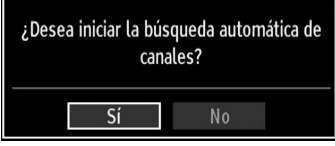

Para seleccionar la opción "Sí" o "No", márquela con los botones " $\blacktriangle$ " o " $\blacktriangleright$ " y pulse el botón **OK**.

Después, se mostrará una pantalla de información y el televisor digital buscará señales de emisión de TDT.

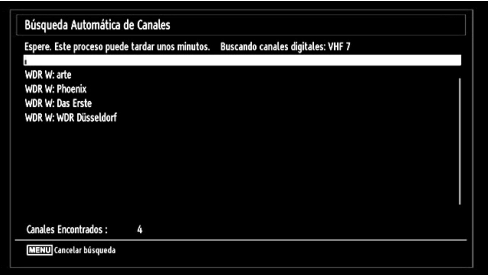

*Nota: Puede pulsar el botón "MENU" para cancelar la operación.* 

• La Lista de Canales se podrá ver en la pantalla una vez se hayan guardado todos los canales disponibles. Si desea ordenar los canales, según el LCN, seleccione "Sí" y pulse "OK" a continuación.

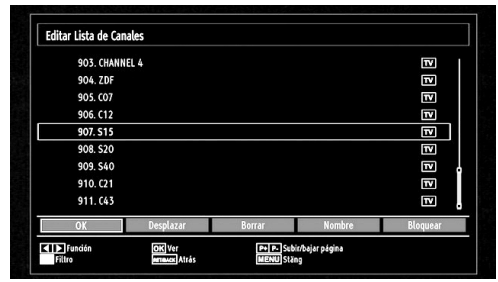

• Pulse **OK** para salir de la lista de canales y ver la televisión.

# **Sintonización automática**

*CONSEJO ÚTIL: La función de sintonización automática le ayudará a volver a sintonizar canales en el televisor para guardar nuevos canales.* 

Pulse el botón **"MENU"** del mando a distanciay seleccione la opción **Instalación** con los botones " " o "<sup>\*</sup>". Pulse el botón OK y aparecerá el siguiente menú en pantalla.

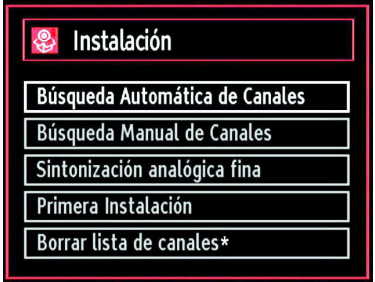

*Seleccione la Búsqueda Automática de Canales*  mediante los botones "▼"/"▲" y pulse OK. Se *mostrarán las diversas opciones para la Búsqueda Automática de Canales. Mediante los botones* " "/" " *o el botón* **OK,** *podrá elegir entre la búsquda automática de canales Digitales, Analógicos o Todos.*

### **Funcionamiento del Menú de Búsqueda Automática de Canales**

*Digital: Busca y guarda emisoras de señal TDT.*

*Analógica: Busca y guarda emisoras de señal analógica.*

*Completo: Busca las emisoras tanto de señal de vídeo digital (TDT) como analógica.*

- Siempre que seleccione un tipo de búsqueda automática y pulse **OK**, se mostrará una pantalla de confirmación. Para iniciar la instalación seleccione **Si**, si desea cancelar la operación seleccione **No.**  Para confirmar la selección pulse . "<" o " $\blacktriangleright$ " v **OK**.
- La instalación comenzará cuando haya configurado y confirmado el tipo de búsqueda. También se mostrará una barra de progreso. Pulse **"MENU"** para cancelar. De ser así, no se guardarán los canales encontrados.

# **Sintonización manual**

*CONSEJO ÚTIL: Esta función puede utilizarse para la entrada directa de canales.*

- Mediante los botones " $\Psi''/\mathbf{A}''$  y OK. seleccione la opción **Búsqueda Manual de Canales**. Se mostrará la pantalla de opciones de la búsqueda manual.
- Mediante los botones "</br>" seleccione la opción de **Búsqueda deseada**. Las opciones de búsqueda quedarán modificadas consecuentemente. Pulse el botón " $\nabla$ "/" $\blacktriangle$ " para marcar la opción deseada; pulse " o " $\blacktriangleright$ " para configurar dicha opción. Puede pulsar el botón **"MENU"** para cancelar la operación.

## **Búsqueda Manual de Canales Digitales**

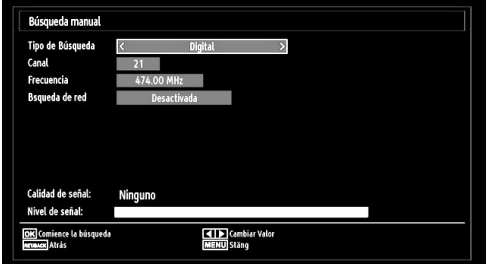

En la opción de búsqueda manual, se indica el número del multiplexor o frecuencia en el que se realizará la búsqueda de canales. Tras seleccionar la búsqueda **digital**, podrá introducir los números mediante los botones numéricos y pulsando **OK** para iniciar la búsqueda.

### **Búsqueda Manual de Canales Analógicos**

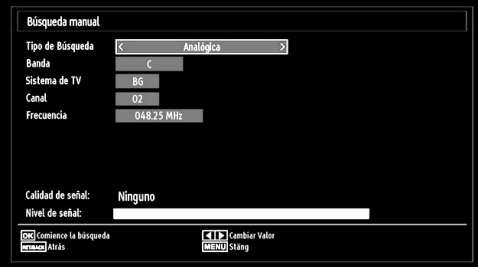

Tras seleccionar la búsqueda analógica, pulse el botón " $\blacktriangledown$ "/" $\blacktriangle$ " para marcar la opción deseada; pulse " o "" para configurar dicha opción.

Introduzca el número de canal o frecuencia usando los botones numéricos. A continuación pulse **OK** para iniciar la búsqueda. Una vez localizado el multiplexor, se guardarán los canales que no estuvieran en la lista.

### **Sintonización Fina de Canales Analógicos**

• Mediante los botones " $\blacktriangledown$ " o " $\blacktriangle$ " y OK, seleccione la opción **Sintonización analógica fina**. Se mostrará la correspondiente pantalla. En caso de no haber canales analógicos, esta opción no estará disponible, y se guardarán solo los canales digitales y las fuentes externas.

• Pulse OK para seguir. Pulse el botón "<" o "<sup>\*</sup>" para seleccionar la función de Sintonización Fina. Una vez terminado, pulse **OK** de nuevo.

### **Instalación Inicial**

Seleccione la opción "Instalación Inicial" y pulse el botón OK. Durante la instalación inicial, deberá introducir el código PIN previamente establecido. Si escribe el código correcto, se iniciará el proceso de instalación.

Para más información sobre el proceso, lea la sección "Instalación Inicial" de las primeras páginas del libro de instrucciones.

## **Borrado de Listas de Servicios (\*)**

*(\*) Este ajuste es visible sólo cuando el País elegido sea Dinamarca, Suecia, Noruega o Finlandia.*

Utilice este ajuste para borrar los canales almacenados. Pulse el botón " $\overline{\mathbf{v}}$ " o " $\blacktriangle$ " para seleccionar el Borrado de Lista de Servicios y a continuación pulse OK. Se mostrará la siguiente información en pantalla

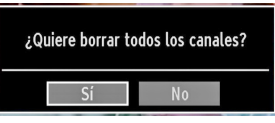

Pulse OK para cancelar. Seleccione Sí pulsando el botón " $\blacktriangle$ " o " $\blacktriangleright$ " y pulse OK para borrar todos los canales.

# **Administración de Programas: Lista de Canales**

*El televisor ordenará los canales guardados en la Lista de Canales. Podrá modificar esta lista, fijar sus canales favoritos o configurar las emisoras activas a mostrar mediante las opciones del menú de Lista de Canales.*

• Pulse el botón **"MENU"** para acceder al menú principal. Seleccione la opción Lista de Canales mediante los botones "**+**" o "**>**". Pulse **OK** para ver el contenido del menú.

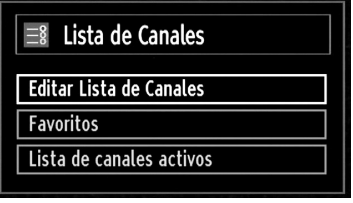

Seleccione la opción **Editar Lista de Canales** para administrar los canales quardados. Pulse " $\blacklozenge$ " " y **OK** para seleccionar la opción Editar Lista de Canales.

## **Utilización de la Lista de Canales**

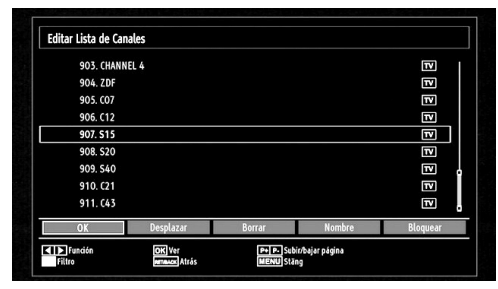

• Pulse los botones " $\nabla$ " o " $\blacktriangle$ " para seleccionar el canal que desea gestionar. Pulse los botones " $\blacktriangle$ " o " " para seleccionar la opción que desee del menú de Lista de Canales.

- Use los botones **P+/P-** para subir o bajar una página.
- Pulse el botón **AZUL** para ver las opciones de filtro.
- Para salir, pulse el botón **"MENU"**.

### **Desplazar un Canal**

- Seleccione el canal en primer lugar. Seleccione la opción Desplazar en el menú de la Lista de Canales y pulse **OK**.
- Se mostrará la pantalla de Edición del Número. Introduzca el número de canal deseado mediante el teclado numérico del mando a distancia. Si ya hubiera un canal ocupando ese número, se mostrará un mensaje de advertencia. Seleccione la opción "SI" si desea mover el canal, y pulse **OK**  a continuación.
- Pulse **OK** para proceder. El canal seleccionado se moverá a su nueva ubicación.

### **Borrado de Canales**

*Pulsando el botón VERDE marcará o desmarcará todos los canales; con el botón AMARILLO marcará o desmarcará un canal.* 

- Seleccione el canal que desee borrar y seleccione la opción **Borrar**. Pulse **OK** para continuar.
- Se mostrará un mensaje de advertencia. Seleccione **SI** para borrar, o **NO** para cancelar el borrado. Pulse **OK** para continuar.

#### **Renombrar Canales**

- Seleccione el canal en cuestión y a continuación seleccione la opción **Nombre**. Pulse **OK** para continuar.
- Para avanzar o retroceder por los caracteres, pulse los botones " $\blacktriangle$ " o " $\blacktriangleright$ ". Los botones " $\nabla$ " ó "  $\triangle$ " permiten cambiar los caracteres, por ejemplo, el carácter 'b' se convierte en 'a' al pulsar " $\blacktriangledown$ " y en 'c' al pulsar " $\triangle$ ". Para sustituir el carácter resaltado con los caracteres de los botones numéricos 0 a 9,

pulse el botón las veces necesarias para introducir el carácter deseado.

• Cuando acabe, pulse **OK** para guardar. Pulse **"MENU"** para cancelar.

#### **Bloqueo de Canales**

*Pulsando el botón VERDE marcará o desmarcará todos los canales; con el botón AMARILLO marcará o desmarcará un sólo canal.* 

- Seleccione el canal que desee bloquear y seleccione la opción **Bloquear**. Pulse **OK** para continuar.
- Se le pedirá que introduzca el código PIN de control paterno, previamente definido durante la instalación inicial.

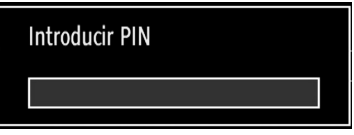

• Una vez tenga marcado el canal a bloquear o desbloquear, pulse **OK**. Se mostrará un icono de Bloquear junto al canal.

## **Administración de Canales: Favoritos**

Puede crear una lista de canales favoritos.

- Pulse el botón **"MENU"** para acceder al menú principal. Seleccione la opción Lista de Canales mediante los botones "<" o "<sup>\*</sup>". Pulse OK para ver el contenido del menú.
- Para gestionar la lista de favoritos, seleccione la opción **Favoritos**. Pulse "▼"/"▲" y OK para seleccionar la opción **Favoritos**.
- Puede establecer algunos canales como favoritos para así desplazarse sólo por estos.

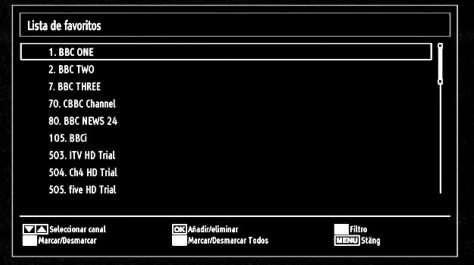

• Seleccione un canal con los botones " $\nabla$ " o " $\blacktriangle$ " Pulse **OK** para añadir el canal a la lista de favoritos. Para eliminarlo de la lista, pulse **OK**.

#### **Funciones de los Botones**

- **• OK**: Añadir/eliminar un canal.
- **• AMARILLO**: Marca o desmarca un canal.
- **• VERDE**: Marca o desmarca todos los canales.

**• AZUL**: Muestra las opciones de filtros.

# **Administración de Canales: Ordenar la Lista de Canales**

*Podrá seleccionar qué emisoras aparecerán en la lista de canales. Deberá utilizar la opción de Lista de canales activos para mostrar unos tipos determinados de canales.*

Seleccione dicha opción, en el menú de Lista de Canales, mediante los botones "<" o ">". Pulse OK para continuar.

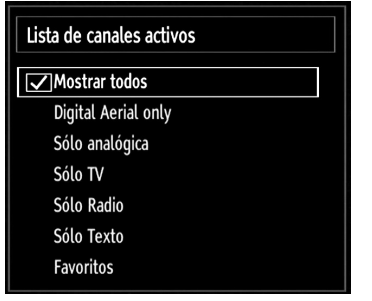

Mediante los botones " $\nabla$ " /" $\triangle$ " y OK, seleccione la correspondiente opción de emisoras de la lista.

# **Información en Pantalla**

*Puede pulsar "INFO" para mostrar la información en pantalla. En la barra de información se mostrarán los detalles de la emisora y el programa actual.*

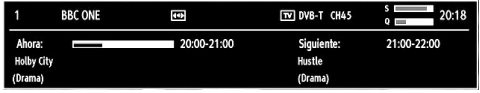

Dicha barra muestra la información sobre el canal seleccionado y los programas que se emiten en él. El nombre del canal se mostrará junto al número del canal dentro de la lista.

*Consejo: No todos los canales emiten información sobre el programa. En caso de que el nombre y el número del canal no estén disponibles, la barra de información se mostrará en blanco.* 

Si el canal seleccionado está bloqueado, deberá introducir la clave de cuatro dígitos correcta para poder ver el canal Si ha olvidado el número PIN configurado durante la instalación inicial, deberá utilizar el código PIN maestro, el 4725. En la pantalla se mostrará el mensaje "**Introduzca PIN**" :

# **Reproducción de Archivos Multimedia por USB**

*Si no se reconoce el dispositivo USB tras apagar y encender la alimentación o después de la Primera Instalación, en primer lugar extraiga el dispositivo y apague y encienda la alimentación del televisor. Vuelva a conectar el dispositivo USB.*

Para ver la ventana en la que se pueden examinar los ficheros de medios, pulse el botón **"MENU"** del mando a distancia y selección la opción "Examinar medios" pulsando los botones "<" o ">". Pulse **OK** para continuar. Se mostrará el navegador de medios.

*Además, cuando conecte un dispositivo USB también se mostrará automáticamente el navegador de medios:*

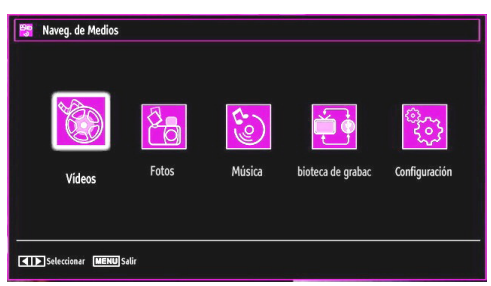

Puede reproducir ficheros de música imagen y vídeo desde una memoria USB. Mediante los botones " " o "<sup>\*</sup> seleccione entre las opciones de Vídeos, Fotos," Música, bioteca de grabac o Configuración.

Puede conectar dos dispositivos USB al televisor. Si ambos dispositivos contienen ficheros de música, imágenes o vídeo, se mostrará el menú de selección de dispositivo USB en la pantalla. El dispositivo USB que conecte primero al televisor tendrá el nombre "Dispositivo USB 1".

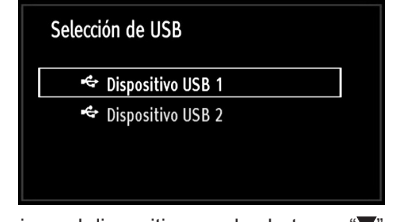

Seleccione el dispositivo con los botones " $\nabla$ " o " $\blacktriangle$ ". y después pulse OK.

### **Ver Vídeos mediante USB**

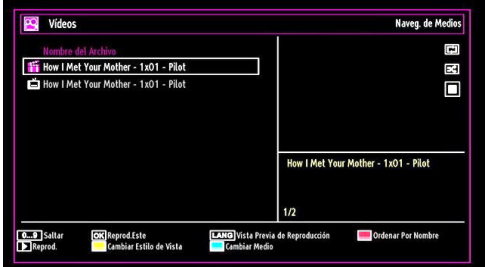

En caso de seleccionar la opción de Vídeos, se mostrarán todos los ficheros de vídeo disponibles en la pantalla. Seleccione un fichero con los botones

" $\nabla$ " o " $\triangle$ " y pulse **OK** para iniciar la reproducción. Si selecciona un fichero de subtítulos y pulsa **OK**, podrá marcar o desmarcar dicho fichero. Mientras esté reproduciendo un archivo de vídeo, se mostrará la siguiente pantalla:

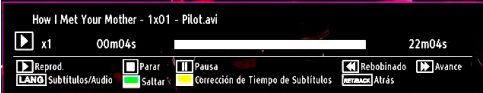

**Reprod. ( botón) :** inicia la reproducción de vídeo.

**Parar ( botón) :** detiene la reproducción de vídeo.

Pausa (**I botón**) : pausa la reproducción de vídeo. Rebobinado (<<a> **dobinado** (<</a> **dobina**</a> **dobina.** 

**Avanzar ( botón) :** avanza.

Subtítulos/Audio (LANG)<sup>-</sup> fija los subtítulos y el sonido.

**Saltar (Botón Verde) :** Salta a un punto temporal. Utilice las teclas numéricas para escribir la hora deseada y pulse la tecla VERDE de nuevo para continuar.

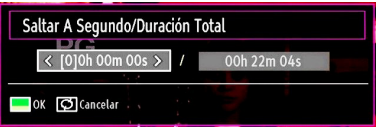

**Amarillo :** Abre el menú de corrección de tiempo de subtítulos

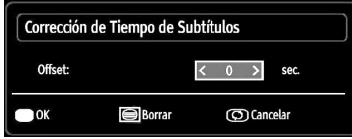

Pulsar **RETURN** para **Salir** y volver al menú anterior

### **Ver Fotos mediante USB**

En caso de seleccionar la opción de Fotos, se mostrarán todos los ficheros de fotos disponibles en la pantalla.

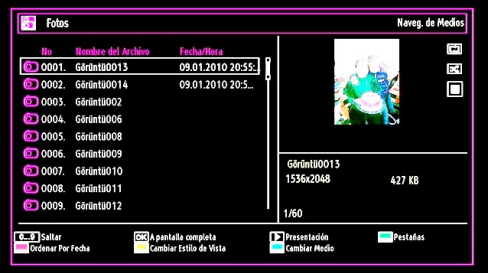

**Saltar (Teclas numéricas) :** Avanza hacia el archivo seleccionado mediante los botones numéricos.

**OK :** podrá visualizar la imagen seleccionada a pantalla completa.

**Presentación ( botón) :** Inicia una presentación de diapositivas utilizando todas las imágenes.

**Botón VERDE :** Vista de imágenes en miniaturas.

**Botón ROJO :** Ordena los ficheros según la fecha.

**Botón AMARILLO :** Activa/Desactiva el estilo de vista.

**Botón AZUL :** Cambia el tipo de medios.

### **Opciones de Reproducción de Diapositivas**

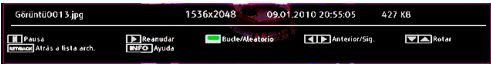

**Pausa ( botón) :** Pausa la presentación de diapositivas.

**Reanudar ( botón) :** Continua con la reproducción de diapositivas.

**Bucle/Aleatorio (botón VERDE) :** Pulse una vez el botón para desactivar la reproducción en bucle. Púlselo de nuevo para desactivar tanto la reproducción en bucle como la aleatoria. Púlselo de nuevo para activar sólo la reproducción aleatoria. Púlselo de nuevo para activar todos. Podrá observar cuáles son las opciones desactivadas al ver los cambios en los iconos.

**Anterior/Sig. (botones izquierdo/derecho) :** Va a la diapositiva anterior o siguiente de la presentación.

**Rotar (botones Arriba/Abajo) :** Gira la imagen mediante los botones arriba/abajo.

**RETURN :** Regresa a la lista de archivos.

**INFO :** Muestra la ayuda en pantalla.

### **Escuchar música desde el USB**

En caso de seleccionar la opción de Música, se mostrarán todos los ficheros de sonido disponibles en la pantalla.

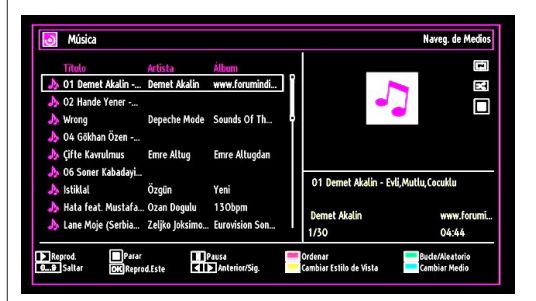

**Reprod.** (**botón**) : reproduce todos los archivos multimedia comenzando por el seleccionado.

**Parar ( botón) :** Detiene la reproducción.

**Pausa ( botón) :** Pausa la reproducción seleccionada.

**ROJO**: Ordena los ficheros según el Título, el Artista o el Álbum.

**Bucle/Aleatorio (botón VERDE) :** Pulse una vez el botón para desactivar la reproducción en bucle. Púlselo de nuevo para desactivar tanto la reproducción en bucle como la aleatoria. Púlselo de nuevo para activar sólo la reproducción aleatoria. Púlselo de nuevo para activar todos. Podrá observar cuáles son las opciones desactivadas al ver los cambios en los iconos.

**0...9 (teclas numéricas) :** Avanza hacia el archivo elegido.

**Reprod.Este (botón OK) :** reproduce el archivo seleccionado.

**Anterior/Sig. (botones izquierdo/derecho) :** salta al archivo anterior o siguiente a reproducir.

**AMARILLO :** Activa/Desactiva el estilo de vista.

**AZUL :** Cambia el tipo de medios.

#### **Biblioteca de Grabaciones**

*IMPORTANTE: Para ver los programas grabados, es necesario que en primer lugar conecte un disco USB al televisor mientras éste está apagado. A continuación deberá encender el televisor para poder utilizar la opción de grabación. De otro modo, no estará disponible esta opción.*

Para ver la lista de grabaciones, seleccione "Biblioteca de Grabaciones" y pulse OK. Se mostrará la librería de grabaciones, con las grabaciones disponibles.

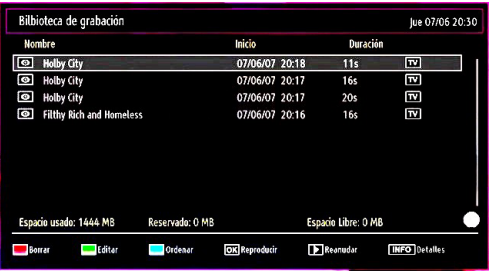

Todas las grabaciones se guardan en una lista en la biblioteca de grabaciones.

**Botón ROJO (Borrar) :** Borra las grabaciones seleccionadas.

**Botón VERDE (Editar) :** Permite realizar modificaciones a las grabaciones seleccionadas.

**Botón AZUL (Ordenar) :** Permite cambiar el orden de las grabaciones. Podrá elegir entre diversas opciones para poder ordenar.

**Botón OK :** Activa el menú de opciones de reproducción:

*• Reproducir desde el inicio: Reproduce la grabación desde el principio.*

*• Reanudar: Reanuda las grabaciones.*

*• Reproducir desde un punto concreto: Debe especificarse un punto de inicio de la reproducción.*

*Nota: Durante la reproducción no será posible acceder al menú principal ni a ninguna de sus opciones.*

 **(Reanudar) :** Reanuda las grabaciones.

**INFO (Detalles) :** muestra breve información en detalle de los canales indicados.

#### **Configuración del Navegador de Medios**

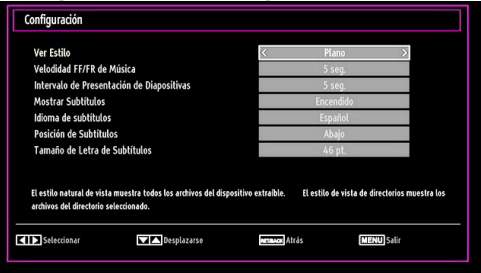

Podrá configurar las preferencias del navegador mediante la ventana de configuración. Pulse el botón "V" o " $\blacktriangle$ " para marcar las opciones; utilice los botones

" o " para configurarlas.

**Ver Estilo:** Configura el modo de navegación por defecto.

**Velodidad FF/FR de Música:** Fija la velocidad de avance.

**Intervalo de Presentación de Diapositivas:**  Establece el intervalo de reproducción de diapositivas.

**Mostrar Subtítulos:** Establece la activación de la opción de mostrar subtítulos por defecto.

**Idioma de Subtítulos**: Fija el idioma preferido para los subtítulos de los archivos de vídeo.

**Posición de Subtítulos:** Coloca los subtítulos en la parte superior o inferior.

**Tamaño de Letra de Subtítulos:** Establece el tamaño de la letra de los subtítulos (máx.54 pt.).

# **Grabación en Diferido (Timeshifting)**

*IMPORTANTE: Para grabar un programa, es necesario que conecte primero un disco USB al televisor mientras éste está apagado. A continuación deberá encender el televisor para poder utilizar la opción de grabación. De otro modo, no estará disponible esta opción.*

- Pulse el botón  $\blacksquare$  (PAUSE) mientras esté viendo un programa, a fin de pasar al modo de grabación diferida (timeshifting).
- En el modo de grabación diferida, el programa se pausa y a continuación se empieza a grabar de forma simultánea en el disco USB conectado (\*). Pulse de nuevo el botón  $\blacktriangleright$  (PLAY) para ver el programa pausado desde el momento en que lo detuvo.
- Esta reproducción tiene lugar a una velocidad de x1. En la barra de información podrá ver el lapso de tiempo transcurrido entre el programa real y el grabado en diferido.
- $\cdot$  Utilice los botones  $\blacktriangleleft$  /  $\blacktriangleright$  (ANTERIOR/ SIGUIENTE) para avanzar o retroceder en la reproducción diferida. Una vez se alcanza el límite del lapso de tiempo, el televisor saldrá del modo timeshifting para volver al modo normal de emisión.
- Pulse el botón (STOP) para salir del modo de grabación diferida.

*(\*) La duración de la grabación simultánea en diferido dependerá de la capacidad del disco USB conectado, así como del tiempo máximo de lapso que usted configure en el menú de configuración de grabaciones. Lea la sección "Grabaciones" para tener más información sobre la configuración del tiempo máximo de este lapso.*

*Nota: Durante el modo de grabación diferida, no será posible cambiar a otro canal ni a otra fuente, ni tampoco será posible acceder al menú principal.*

# **Grabación Instantánea**

*IMPORTANTE: Para grabar un programa, es necesario que conecte primero un disco USB al televisor mientras éste está apagado. A continuación deberá encender el televisor para poder utilizar la opción de grabación. De otro modo, no estará disponible esta opción.*

• Pulse el botón (RECORD) para grabar de forma instantánea un programa mientras lo esté viendo. Aparecerá en la pantalla el mensaje siguiente:

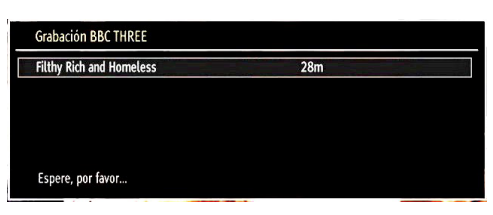

- Se mostrará entonces en pantalla el menú de grabación por un tiempo, y se grabará el programa en curso.
- Podrá pulsar el botón (RECORD) del mando a distancia de nuevo para poder grabar el siguiente programa de la Guía Electrónica. En este caso, la pantalla mostrará los programas dispuestos para la grabación.

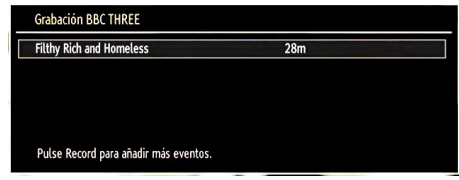

Pulse (STOP) para cancelar la grabación instantánea. En la pantalla se mostrará el siguiente menú:

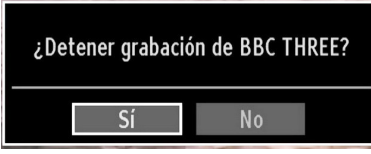

Seleccione Sí con los botones "<" o ">", o pulse OK para cancelar la grabación instantánea.

*Nota: Durante la grabación no será posible cambiar a otro canal ni a otra fuente, ni tampoco será posible acceder al navegador de medios.*

# **Ver los Programas Grabados**

Desde el menú principal, acceda al Explorador Multimedia mediante los botones "<" o " $\blacktriangleright$ ". En el menú principal seleccione la opción "Biblioteca de Grabaciones" mediante los botones " $\blacklozenge$ "; a continuación pulse OK. Se mostrará la librería de grabaciones.

*IMPORTANTE: Para ver los programas grabados, es necesario que en primer lugar conecte un disco USB al televisor mientras éste está apagado. A continuación deberá encender el televisor para poder utilizar la opción de grabación. De otro modo, no estará disponible esta opción.*

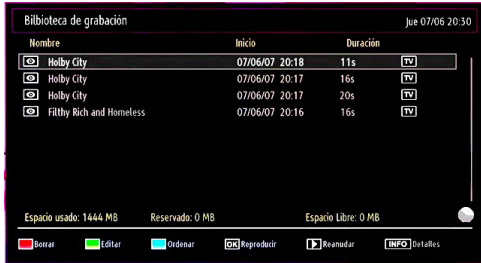

Seleccione un programa de la lista (previamente grabado) mediante los botones *" "* o *" "* . Pulse OK para ver las opciones de reproducción. Seleccione una de estas opciones mediante los botones " $\nabla$ "/" *"* u OK.

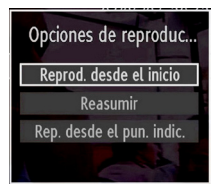

Las opciones de reproducción disponibles son:

- Reproducir desde el inicio: Reproduce la grabación desde el principio.
- Reanudar: Reanuda las grabaciones.
- Reproducir desde un punto concreto: Debe especificarse un punto de inicio de la reproducción.

*Nota: Durante la reproducción no será posible acceder al menú principal ni a ninguna de sus opciones.*

Pulse el botón (STOP) para detener una reproducción y volver a la Biblioteca de Grabaciones.

### **Avance Lento**

Mientras esté viendo los programas grabados pulsa el botón  $\blacksquare$  (PAUSE), estará disponible la opción de avance lento. Puede utilizar el botón **De** para el avance lento. La velocidad de reproducción puede cambiarse pulsando el botón **De** varias veces

# **Cambio de Tamaño de Imagen: Formatos de imagen**

- Los programas pueden verse en distintos tamaños de imagen, en función de la señal recibida.
- Puede cambiar la relación de aspecto del televisor para ver la imagen con distintos modos de zoom.
- Pulse varias veces el botón **"SCREEN"** para cambiar el formato de pantalla (tamaño de imagen). A continuación se muestran los modos de zoom disponibles.

### **Automático**

Cuando se incluye una **Señal de Pantalla Amplia (WSS - Wide Screen Signaling)** que muestra el formato de la imagen en la señal de transmisión o la señal de un aparato externo, el televisor cambiará automáticamente el modo de **ZOOM** de acuerdo con la señal **WSS**.

• Cuando el modo **AUTO** no funciona correctamente debido a una señal **WSS** de poca calidad o cuando quiere cambiar el modo de **ZOOM**, cambie a otro modo de **ZOOM** automáticamente.

### **16:9**

Esta opción ensancha uniformemente los lados derecho e izquierdo de una imagen normal (formato 4:3) para cubrir todo el ancho de pantalla del televisor.

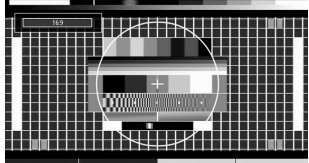

• Para imágenes con una relación de aspecto de 16:9 que se han reducido a una imagen normal (tasa de aspecto de 4:3), utilice el modo **16:9** para restaurar la imagen a su forma original.

### **Subtítulos**

Este modo amplía la pantalla ancha (formato 16:9) con subtítulos a pantalla completa.

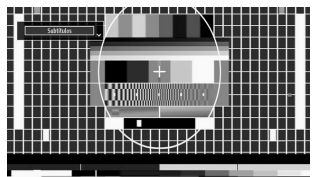

*Nota: En los modos Panorámico, Zoom 14:9, Cine o Subtítulos, podrá desplazarse por la pantalla pulsando los botones " " / " " con la imagen ampliada.*

## **14:9**

Este modo amplía los límites superior e inferior de la pantalla ancha (formato 14:9).

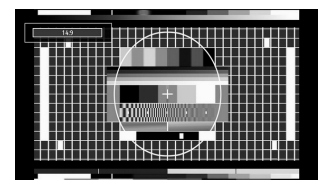

**Zoom 14:9**

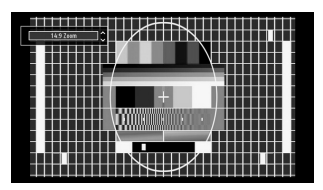

Esta opción aumenta el tamaño de la imagen.

## **4:3**

Utilícelo para ver una imagen normal (formato 4:3) ya que éste es su formato original.

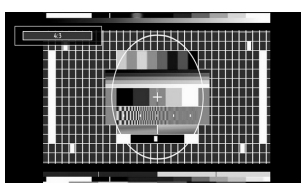

## **Panorámico**

Este modo ensancha los lados derecho e izquierdo de una imagen normal (formato 4:3) para cubrir toda la pantalla de forma que la imagen parezca natural.

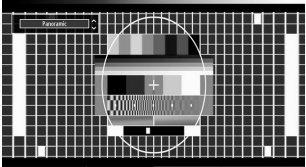

Los bordes superior e inferior de la imagen se recortan un poco.

### **Cine**

Este modo amplía la pantalla ancha (formato 16:9) a pantalla completa.

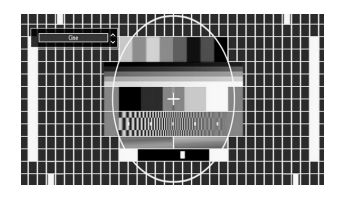

# **Configuración de Imagen**

*Puede usar distintas configuraciones de imagen en detalle.*

Pulse el botón **"MENU"** y seleccione el primer icono con los botones "<" o ">". Para acceder al menú de Configuración de Imagen, pulse **OK**.

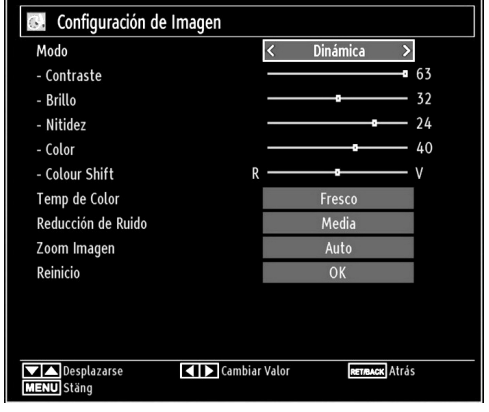

### **Utilizacion de las Opciones del Menú de Configuración de Imagen**

- Pulse los botones " $\nabla$ " o " $\blacktriangle$ " para marcar la opción deseada del menú.
- Pulse los botones "<" o "> para seleccionar una opción.
- Para salir, pulse el botón **"MENU"**.

### **Opciones del Menú de Configuración de Imagen**

**Modo**: Para modificar las preferencias de visualización, puede configurar la opción Modo. El modo de imagen puede configurarse como: **Cine**, **Juego**, **Dinámica** y **Natural**.

**Contraste**: Configura los valores de iluminación y oscuridad de la pantalla.

**Brillo**: Configura los valores del brillo de la pantalla.

**Nitidez**: Configura los valores de nitidez de los objetos mostrados en pantalla.

**Color**: Configura los valores de color, ajustando los mismos.

**Color Shift :** Configura el tono deseado en los colores.

**Matiz (sólo en modo NTSC) (opcional)**: Ajusta los valores de color.

**Temp de Color**: Configura el tono deseado en los colores.

*Fijando la opción como Fresco, los colores blancos se verán con un ligero tono azul.*

*Para ver los colores con un tono normal, seleccione la opción Normal.*

*Fijando esta opción como Cálido, los colores blancos se verán con un ligero tono rojo.*

**Reducción de Ruido**: Si la señal de difusión es débil y la imagen es ruidosa, utilice la opción de **Reducción de Ruido** para reducir la cantidad de ruido. La Reducción de Ruido puede configurarse como: **Bajo**, **Media**, **Alto** o **Apagado**.

**Modo de Juego:** Si el Modo de Juego está activado, se cargarán los parámetros por defecto para la correcta utilización del aparato con videojuegos.

*Nota: Si el Modo de Juego está activo, algunas de las opciones del Menú de Configuración de Imagen no estarán disponibles.*

**Zoom Imagen:** Fija el formato de imagen en Auto,16:9, Subtítulos,14:9, 14:9 Zoom, 4:3, Panorámico o Cine**.**

**Reinicio**: Restablece la imagen a los valores de fábrica.

*Algunas de las opciones del menú de imagen no estarán disponibles en el modo VGA (modo PC). En su lugar, la configuración VGA se añadirá a la configuración de imagen mientras esté en modo PC.*

### **Configuración de Imagen de PC**

Para ajustar los elementos de Imagen de PC, realice lo siguiente:

Pulse el botón "<" o ">" para seleccionar el icono de Imagen. El menú de imagen aparecerá en la pantalla.

Los ajustes de **Contraste, Brillo, Color, Temp de Color y** Zoom Imagen de este menú son idénticos a los definidos en el menú de imagen del televisor del "Sistema Principal de Menús".

*La configuración del* **Sonido, Configuración** *y* **Fuentes** *son idénticos a los ajustes explicados en el sistema principal de menús.*

**Posición PC**: Seleccione esta opción para ver el menú de posición PC.

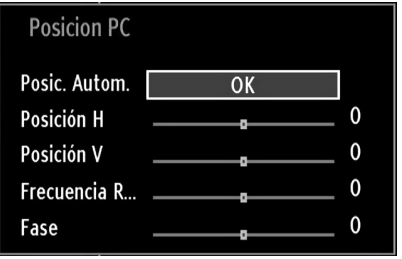

**Posic. Autom.**: Optimiza de forma automática la pantalla. Pulse **OK** para optimizarla.

**Posición H. (horizontal)**: Esta opción desplaza la imagen horizontalmente hacia la derecha o a la izquierda de la pantalla.

**Posición V**: Esta opción desplaza la imagen verticalmente hacia la parte inferior o superior de la pantalla.

**Frecuencia R...**: Los ajustes de Frecuencia de Reloj corrigen las interferencias que aparecen como banda vertical en presentaciones que contengan muchos puntos como por ejemplo hojas de cálculo, o párrafos o textos de letra pequeña.

**Fase**: Dependiendo de la resolución y la frecuencia de barrido que usted fije en el televisor, usted puede ver una imagen con ruido o con neblina en la pantalla. En dicho caso, usted puede utilizar este elemento para obtener una imagen clara por medio del método de ensayo y error.

# **Configuración de Opciones de Sonido**

*La configuración del sonido puede realizarse de acuerdo a sus preferencias.*

Pulse el botón **"MENU"** y seleccione el primer icono con los botones "<" o " $\blacktriangleright$ ". Para acceder al menú de Configuración de Sonido, pulse **OK**.

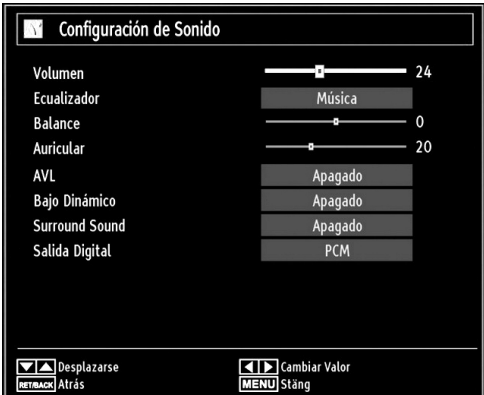

### **Utilización de las Opciones del Menú de Configuración de Sonido**

- Pulse los botones " $\nabla$ " o " $\blacktriangle$ " para marcar la opción deseada del menú.
- Pulse los botones "<" o ">" para seleccionar una opción.
- Para salir, pulse el botón **"MENU"**.

### **Opciones del Menú de Configuración de Sonido**

**Volumen**: Ajusta el nivel del volumen.

**Ecualizador**: Pulse el botón **OK** para ver el menú del ecualizador.

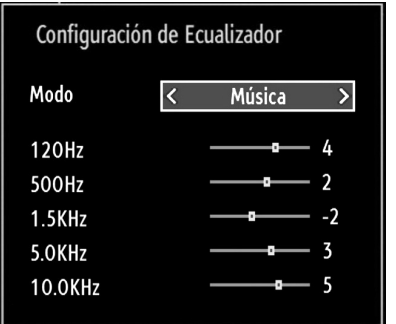

En el menú del ecualizador, puede elegir entre las opciones **Música**, **Película**, **Conversación**, **Plano**, **Clásico** o **Usuario**. Para regresar al menú anterior pulse el botón **"MENU"**.

*Nota: Los valores del menú ecualizador se pueden cambiar manualmente sólo cuando el Modo Ecualizador está fijado como Usuario.*

**Balance**: Esta función se utiliza para dar más énfasis al altavoz derecho o al izquierdo.

**Auricular**: Fija el volumen de los auriculares.

**AVL (Limitación automática del volumen)**: La función Nivel de Volumen Automático (AVL) ajusta el sonido para obtener un nivel de salida fijo entre los programas que tienen diferentes niveles de sonido (por ejemplo, el sonido de los anuncios suele ser más alto que el de los programas).

**Dynamic Bass (graves dinámicos)**: La función de Graves Dinámicos se utiliza para incrementar el efecto de bajos (sonidos graves) de su televisor.

**Surround Sound (Modo Sonido Envolvente):**  El modo de sonido envolvente (Surround) puede activarse o desactivarse.

**Salida Digital**: Fija el tipo de salida de sonido digital.

## **Configuración de las Opciones del Televisor**

*La configuración en detalle puede realizarse de acuerdo a sus preferencias.*

Pulse el botón **"MENU"** y seleccione el icono de Ajustes con los botones " $\blacklozenge$ " o " $\blacktriangleright$ ". Para acceder al menú de Configuración, pulse **OK**.

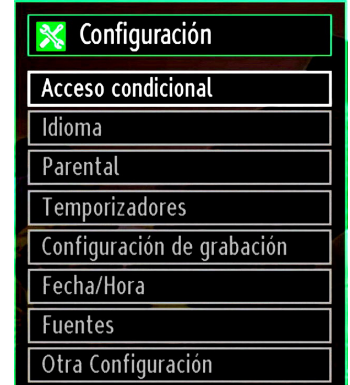

### **Utilización de las Opciones del Menú de Configuración**

- Pulse los botones " $\nabla$ " o " $\blacktriangle$ " para marcar la opción deseada del menú.
- Pulse **OK** para seleccionar una opción.
- Para salir, pulse el botón **"MENU"**.

## **Opciones del Menú de Configuración**

**Acceso condicional**: Controla los módulos de acceso condicional (CAM) si los hubiera disponibles.

**Idioma**: Configura las opciones de idioma.

**Parental**: Configura las opciones de control paterno.

**Temporizadores**: Configura temporizadores para los programas seleccionados.

**Fecha/Hora**: Configura la fecha y hora.

**Fuentes**: Activa o desactiva las opciones de la fuente elegida.

**Otra Configuración**: Muestra las otras opciones del televisor.

# **Uso de Módulos de Acceso Condicional**

*IMPORTANTE: Introduzca o extraiga el módulo de Interfaz Común sólo si el televisor está APAGADO.*

- Para poder ver algunos canales digitales es necesario utilizar un módulo de acceso condicional (CAM). Dicho módulo debe insertarse en la correspondiente ranura del televisor.
- Obtenga un módulo de acceso restringido (CAM, Conditional Access Module) y una tarjeta de visualización suscribiéndose a una empresa de televisión de pago e introdúzcalas, a continuación, en el televisor del siguiente modo.
- Inserte el módulo CAM, y a continuación la tarjeta de visualización en la ranura situada en la tapa trasera del terminal del televisor.
- Debe introducir correctamente el CAM; si lo introduce al revés, no podrá introducirlo hasta el final. El Módulo CAM o el terminal del televisor pueden averiarse si introduce el CAM de forma incorrecta.

Conecte el televisor a la corriente, enciéndalo y espere unos instantes a que se active la tarjeta.

- Si no introduce ningún módulo, en la pantalla se mostrará el mensaje "**No se ha detectado ningún módulo de interfaz común**".
- Consulte el manual de instrucciones del módulo para obtener más información sobre sus ajustes.

### **Vista del Menú de Acceso Condicional (\*)**

*(\*) La configuración de este menú puede variar en función del proveedor del servicio.*

Pulse el botón **"MENU"** y seleccione el segundo icono con los botones " $\blacklozenge$ " o " $\blacktriangleright$ ". Para acceder al menú de Configuración, pulse **OK**. Mediante los botones " " o " $\triangle$ " marque la opción **Acceso Condicional** y pulse **OK** para ver las opciones.

# **Configuración de Preferencias de Idioma**

*Mediante este menú podrá configurar las opciones de idioma del televisor.*

Pulse el botón **"MENU"** y seleccione el tercer icono con los botones "<" o " $\blacktriangleright$ ". Para acceder al menú de Configuración, pulse OK. Mediante los botones "<" o " " marque la opción **Idioma** y pulse **OK**:

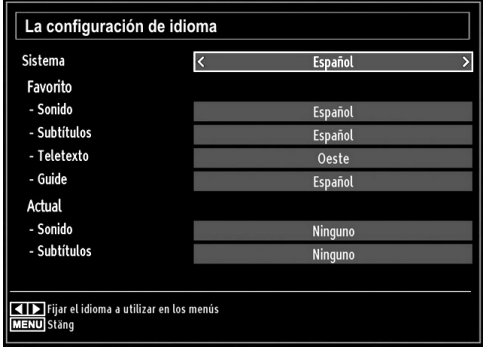

*Pulse los botones* "▼" o "▲" para seleccionar *una opción. La configuración se guardará automáticamente.*

**Menú**: Muestra el idioma del sistema.

#### **Favorito**

Estos parámetros sólo se mostrarán si se dispone de ellos. De no ser así, se utilizarán los parámetros actuales.

- **Sonido**: Configura el idioma del sonido.
- **Subtítulos**: Configura el idioma de los subtítulos En los subtítulos se mostrará el idioma seleccionado.
- **Teletexto**: Configura el idioma del teletexto.
- **Guide**: Configura el idioma del sonido.

### **Actual (\*)**

(\*) Esta configuración sólo podrá modificarse si el canal emisor lo admite. De otro modo, no será posible modificar la configuración.

- **Audio**: Cambia el idioma del sonido del canal actual.
- **Subtítulos**: Configura el idioma de subtítulos del canal actual.

*Nota: Si el País elegido es Dinamarca, Suecia, Noruega o Finlandia, el menú de Configuración de Idioma funcionará tal como se describe a continuación:*

## **Configuración de Idioma**

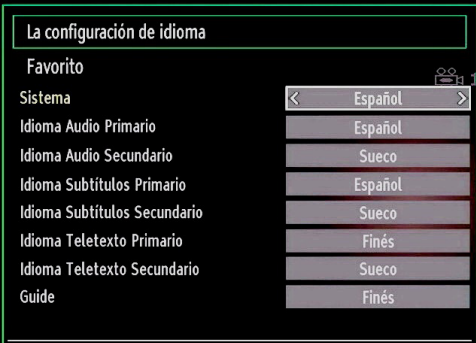

**4 D** Fijar el idioma a utilizar en los menús **MENU** Salir

En el Menú de Configuración marque la opción Configuración de Idioma mediante los botones "A o " $\overline{\mathbf{v}}$ ". Pulse OK para que aparezca el submenú Configuración de Idioma en pantalla:

Use los botones "▲" o "▼" para marcar la opción del menú a configurar y luego pulse el botón " $\blacktriangle$ " o " $\blacktriangleright$ " para fijarlo.

Notas:

- El Idioma del Sistema determina el idioma del menú en pantalla.
- El Idioma de Audio sirve para seleccionar la banda sonora de los canales.
- La configuración Principal es prioritaria frente a las diversas opciones de un canal. Las configuraciones secundarias son alternativas cuando las primeras opciones no estén disponibles.

# **Control Paterno**

*Mediante el sistema de control paterno, algunos canales y menús se podrán bloquear para que no puedan verse.*

*Esta función activa o desactiva el sistema de protección de menús y permite que el código PIN pueda cambiarse.*

Pulse el botón **"MENU"** y seleccione el icono Configuración con los botones "<" o ">". Para acceder al menú de Configuración, pulse **OK**. Mediante los botones " $\nabla$ " o "A" marque la opción **Control Paterno** y pulse **OK**:

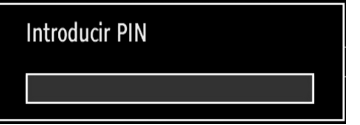

Para ver las opciones disponibles de bloqueo, deberá introducirse el PIN. El PIN por defecto es **4725**. Tras introducir el código correcto, se mostrarán las opciones del menú de control paterno:

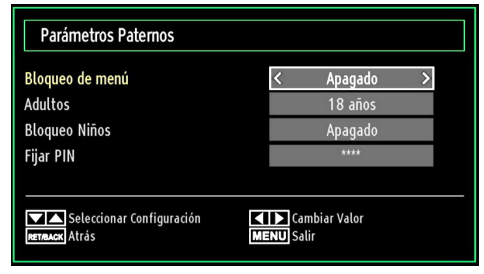

## **Utilización del Menú de Configuración Paternal (\*)**

- Seleccione la opción deseada mediante los botones  $\sum_{n}$  o  $\sum_{n}$   $\sum_{n}$
- Pulse los botones "<" o ">" para seleccionar una opción.
- Pulse **OK** para ver más opciones.

*(\*) La opción de Bloqueo por Edad no será visible en caso de haber elegido el Reino Unido como País durante la Instalación Inicial. Esta opción sólo está disponible para los países de la Unión Europea.*

**Bloqueo del menú (Menu Lock)**: Esta configuración activa o desactiva el acceso al menú. Podrá desactivar el acceso al menú de instalación, o incluso a todo el sistema de menús.

**Bloqueo por edad (opcional)**: Cuando lo haya fijado, esta opción permite recoger información sobre la emisión y si el bloqueo para adultos está activado y es una emisión no apta para menores, desactivará el acceso al canal. El valor por defecto se establece en 18 años.

**Child Lock (opcional)**: Si activa el Bloqueo Infantil, el televisor sólo podrá manejarse mediante el mando a distancia. De ser así, no funcionarán los botones del panel de control (salvo el botón de Encendido/ Modo de Espera). Podrá cambiar el televisor al modo de espera, mediante el botón de encendido, cuando tenga activado el Bloqueo Infantil. Necesitará el mando a distancia para encender el televisor de nuevo. Si se pulsa alguno de estos botones, aparecerá en la pantalla el mensaje **"Bloqueo Infantil activo"** cuando ésta no esté visible.

**Fijar PIN**: Define un nuevo PIN. Utilice las teclas numéricas para escribir un nuevo PIN. Deberá introducirlo dos veces a efectos de verificación.

*IMPORTANTE: El PIN por defecto es 4725, asegúrese de que escribe el pin nuevo y lo guarda bien en caso de cambiarlo.*

# **Temporizadores**

*Para ver el menú de Temporizadores, pulse el botón "MENU" y seleccione el icono Configuración con los botones " " o " ". Para acceder al menú de Configuración, pulse OK. Mediante los botones* " " o " $\triangle$ " marque la opción Temporizadores y pulse OK:

### **Configuración del Temporizador de Apagado**

*Esta función sirve para apagar automáticamente el televisor tras un cierto tiempo.*

- Marque la correspondiente opción con los botones  $\mathbb{Z}^n \cap \mathbb{Z}^m$
- Utilice el botón " v o " para fijar las opciones. Puede programar el temporizador entre los **cero minutos** (**Desactivado**) hasta las **2,00** horas (120 minutos) en escalas de 30 minutos.

### **Configuración de Temporizadores de Programas**

*Mediante esta función, podrá fijar temporizadores para determinados programas.*

Pulse " $\nabla$ " para fijar un temporizador para un evento. En la pantalla se mostrarán los botones de función de temporizadores.

### **Añadir un Temporizador**

• Para añadir un temporizador pulse el botón **AMARILLO** del mando a distancia. En la pantalla se mostrará el siguiente mensaje:

**Tipo de red:** No será posible configurar esta función.

**Tipo de Temporizador:** Puede seleccionar entre los temporizadores Grabación o Temporizador.

**Canal:** Cambia el canal mediante "<" o "

**Tipo de Grabación:** No será posible configurar esta función.

**Fecha:** Introduzca la fecha con las teclas numéricas.

**Inicio:** Introduzca la hora de inicio con las teclas numéricas.

**Fin:** Introduzca la hora de fin con las teclas numéricas.

**Duración:** Muestra la duración entre las horas de inicio y fin.

**Repetir:** Puede fijar un temporizador para que éste se repita de forma Puntual, Diaria o Semanal. Pulse los botones " $\blacktriangle$ " o " $\blacktriangleright$ " para seleccionar una opción.

**Cambiar/Borrar:** Establece los permisos para cambiar o borrar.

**Reproducción:** Establece los permisos de reproducción y la configuración paterna.

• Pulse el botón VERDE para guardar el temporizador. Pulse el botón ROJO para cancelar la operación.

### **Edición de Temporizadores**

- Seleccione un temporizador a editar pulsando "  $"$  0  $"$   $\overset{..}{\bullet}$   $"$
- Pulse el botón **VERDE**. Se mostrará la pantalla de Edición del Temporizador.
- Cuando acabe, pulse el botón **VERDE** para guardar. Puede pulsar el botón **"MENU"** para cancelar la operación.

### **Borrado de Temporizadores**

- Seleccione el temporizador a borrar pulsando "  $n<sup>u</sup>$   $\wedge$  ".
- Pulse el botón **ROJO**.
- Seleccione SI pulsando "<" o ">" para borrar el temporizador. Selecione **NO** para cancelar.

# **Configuración de la Grabación**

Seleccione la opción de Configuración de Grabaciones en el menú de Configuración, a fin de configurar la grabación. Se mostrará el siguiente menú de configuración de la grabación.

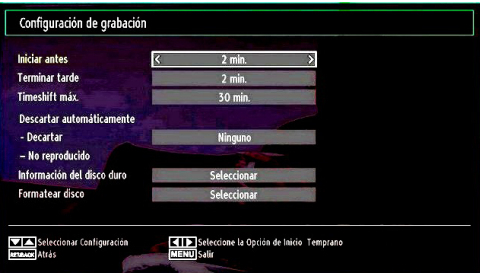

Están disponibles las siguientes opciones:

### **Iniciar antes (\*)**

Podrá determinar que el inicio sea más pronto mediante esta opción.

#### *(\*) Sólo disponible para las opciones en los países de la UE.*

#### **Terminar tarde (\*)**

Podrá determinar que el fin sea más adelante, mediante esta opción.

#### *(\*) Sólo disponible para las opciones en los países de la UE.*

#### **Timeshift Máx.**

Este parámetro le permite definir el lapso máximo de tiempo para el diferido. Las duraciones son aproximadas y podrán cambiar en función de la señal de emisión recibida.

#### **Formatear disco**

*IMPORTANTE: Tenga en cuenta que si activa esta opción, se perderán TODOS los datos almacenados en el dispositivo USB, y que el formato del mismo cambiará al sistema FAT32.*

•Si desea borrar todos los ficheros del disco USB o lápiz de memoria, podrá utilizar la opción Formatear Disco.

• Además, en caso de que el disco USB no funcione bien del todo, podrá intentar formatearlo. En la mayoría de los casos se restablece el funcionamiento normal formateando el disco duro; sin embargo, se perderán TODOS los datos que estuvieran almacenados.

• Pulse "OK" tras seleccionar la opción "Formatear disco". Aparecerá un menú en la pantalla pidiéndole el PIN. Si no lo ha cambiado, el código por defecto es 0000. Tras escribirlo aparecerá una ventana para confirmar el formateado del disco duro; seleccione la opción SI y pulse OK para formatearlo. O bien seleccione NO y pulse OK para cancelar el proceso. Asegúrese de realizar copias de seguridad de todas sus grabaciones importantes antes de formatear el disco USB.

#### **Información del Disco Duro**

Para ver la información del disco USB, marque la opción "Información del Disco Duro" con los botones "V" o "A", v pulse OK a continuación. Se mostrará la información del disco USB.

# **Configuración de Fecha/Hora**

Seleccione la opción **Fecha/Hora** del menú del configuración. Pulse el botón **OK**.

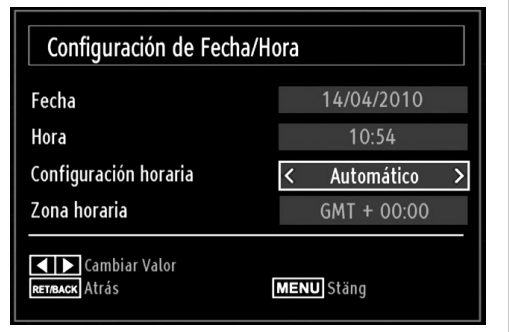

• Utilice los botones " $\nabla$ " o "A" para marcar la opción **Fecha** o la opción de **Hora**.

Estarán disponibles las opciones: Fecha, Hora, Modo de Ajustes de Hora y Configuración de Zona Horaria.

Utilice los botones "▲" o "▼" para marcar la opción Configuración de Zona horaria. La Configuración de la Zona Horaria se realiza mediante los botones " $\blacktriangle$ " o " $\blacktriangleright$ ". Puede establecerse como Automática o Manual.

Si selecciona la opción AUTO, no podrá configurar ni la Hora Actual ni la Zona Horaria. Si selecciona la opción MANUAL la Zona Horaria podrá modificarse:

• Seleccione Zona Horaria usando el botón " $\blacktriangle$ " o "  $\nabla$ ".

Utilice los botones " $\blacktriangle$ " ó " $\blacktriangleright$ " para cambiar la zona horaria entre GMT-12 y GMT+12. La hora actual, que se muestra en la parte superior de la lista de menús, cambiará de acuerdo con la zona horaria elegida.

• Los cambios se guardarán automáticamente. Para salir, pulse el botón **"MENU"**.

# **Configuración de Opciones de Fuentes**

*Podrá activar o desactivar las opciones de la fuente elegida. El televisor no accederá a las opciones desactivadas mientras tenga pulsado el botón "SOURCE".*

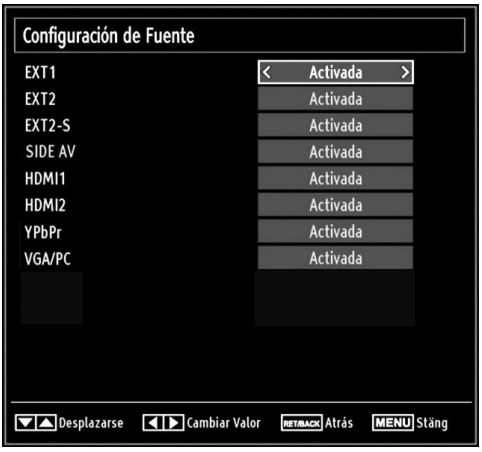

- En el menú de configuración, seleccione la opción **Fuentes** y pulse **OK**.
- Pulse el botón "V" o "A" para elegir la fuente.
- Utilice los botones " $\blacklozenge$ " para activar o desactivar la fuente. Los cambios se guardarán automáticamente.

# **Configuración de Otras Opciones**

Si desea ver otras opciones de configuración, seleccione **Otra Configuración** dentro del menú y pulse **OK**.

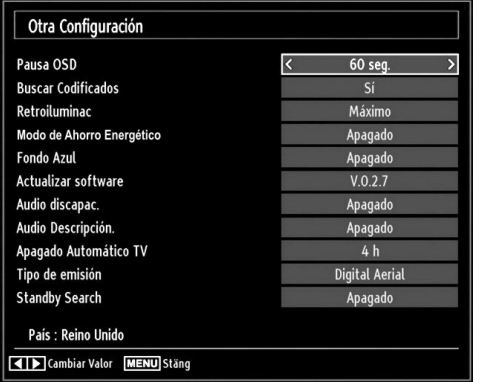

### **Funcionamiento**

- Pulse " $\nabla$ " o " $\blacktriangle$ " para seleccionar una opción.
- Pulse los botones "<" o "> para seleccionar una opción.
- Pulse el botón **OK** para ver el submenú.

**Pausa OSD**: Cambia la duración de tiempo de desconexión de las pantallas de menús.

**Buscar Codificados**: Cuando esta función esté activada, el proceso de búsqueda también localizará los canales codificados. Si se **DESACTIVA** manualmente, no se podrán encontrar los canales codificados mientras esté en búsqueda automática o manual.

**Retroiluminac (opcional)**: Estos ajustes controlan el nivel de retroiluminación y pueden ajustarse al máximo, mínimo, medio o en modo ecológico (opcional).

**Modo de Ahorro de Energía**: Utilice el botón " ▼" o "▲" para seleccionar el Modo de Ahorro de Energía. Pulse el botón "<" o ">" seleccionar la opción Encendido o Apagado para el Modo Ahorro de Energía. Consulte la sección de "Información Ambiental" en este manual para obtener información adicional acerca del Modo de Ahorro de Energía.

*Nota: La función de retroiluminación será invisible si el Modo Ahorro de Energía está encendido.*

**Fondo Azul**: Activa o desactiva el Fondo Azul cuando la señal sea débil o no exista.

**Actualizar software**: Para garantizar que el televisor se mantiene actualizado en información, utilice esta opción. A fin de garantizar el correcto funcionamiento,

asegúrese de que el televisor esté en modo de espera.

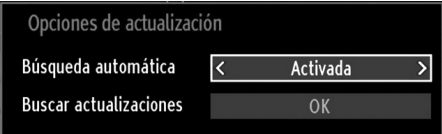

Puede activar o desactivar esta opción si configura la **Búsqueda automática**.

Puede hacer la búsqueda manual seleccionando la opción **Buscar actualizaciones**.

**Audio discapac.**: Si la emisora habilita alguna señal especial relativa al sonido, puede activar esta opción para recibir dicha señal.

**Audio Descripción**: La función de audiodescripción consiste en una pista de narración adicional, durante la emisión de programas y películas, para las personas invidentes o con dificultades de visión. El narrador habla durante la presentación, describiendo lo que sucede en la pantalla durante las pausas naturales del sonido (y a veces también durante el diálogo, si es necesario). Sólo podrá utilizar esta función si el canal emisor admite esta pista de narración adicional.

**Apagado Automático TV:** Puede establecer el valor de apagado automático en esta función. Tras alcanzar el tiempo fijado en el cual no se realiza ninguna operación con el televisor, éste se apagará.

#### **Tipo de emisión (opcional)**:

Cuando seleccione el tipo de emisión mediante el botón " $\blacktriangleright$ " o " $\blacktriangleright$ ", el televisor mostrará solo la lista de canales del tipo de emisión seleccionado. Si en la fuente seleccionada no hay ningún canal almacenado, en pantalla se mostrará el mensaje siguiente "No se ha encontrado ningún canal para este tipo de emisión".

#### **Búsqueda en Modo de Espera (opcional)**

Utilice el botón " $\nabla$ " o " $\blacktriangle$ " para seleccionar la Búsqueda en Modo de Espera; a continuación pulse el botón " $\blacktriangleright$ " o " $\blacktriangleright$ " para Activarla o Desactivarla. Esta función de Búsqueda en Modo de Espera no estará disponible si la desactiva. Para utilizar la búsqueda en modo en espera, asegúrese de que esta función está activada.

# **Otras Funciones**

**Visualización de Información de TV**: Cuando se accede a un canal nuevo o se pulsa el botón **"INFO"**, se mostrará la información siguiente en pantalla: el Número y el Nombre del Canal, el Indicador de Sonido, la Hora, el Teletexto, el tipo de Canal y la Resolución.

Función de Silenciador: Pulse el botón " X<sup>"</sup> para desactivar el sonido. El indicador de silencio se mostrará en la parte superior de la pantalla. Para cancelar el silenciador existen dos alternativas: la primera es pulsar el botón "x " y la segunda es subir el nivel de volumen.

**Selección de Modo de Imagen**: Pulsando el botón **PRESETS** podrá cambiar la configuración del **Modo de Imagen** según sus preferencias. Las opciones disponibles son Dinámica, Natural, Cine y Juego.

**Mostrar Subtítulos**: Pulse el botón **SUBTITLE** del mando a distancia para activar los subtítulos. Púlselo de nuevo para desactivar los subtítulos.

## **Teletexto**

El sistema de teletexto transmite información de actualidad, deportes, meteorológica a su televisor. Tenga en cuenta que si la señal disminuye, como por ejemplo a consecuencia de malas condiciones meteorológicas, podrían aparecer algunos errores tipográficos o incluso puede fallar el modo de teletexto.

A continuación se muestran los **botones de la función de teletexto**:

**" " Teletexto / Mezclar** : Si lo pulsa una vez, activará el modo de teletexto. Pulsar otra vez para situar la pantalla del teletexto sobre el programa (mezclar). Si lo pulsa de nuevo, saldrá del modo de teletexto.

**"RETURN" - Índice**: Seleccione la página de teletexto que desee.

**"INFO"- Mostrar**: Muestra información oculta (soluciones a juegos, por ejemplo).

**"OK" Hold**: Detiene el avance del teletexto en una página concreta cuando es necesario. Púlselo de nuevo para reanudar el avance.

" "/" " **Páginas de Subcódigo** : Selecciona páginas con subcódigo si está disponible en el teletexto activado.

**P+ / P- y números (0-9)**: Pulse para seleccionar una página.

*Nota: La mayoría de canales de televisión utilizan el código 100 para sus páginas de índice.*

### **Botones de Color (ROJO/VERDE/ AMARILLO/AZUL)**

Su televisor admite los sistemas de texto **TEXTO RÁPIDO** y **Texto Sobre Imagen**. Siempre que estén disponibles, las páginas estarán divididas por grupos y por temas. Cuando esté disponible el sistema **FASTEXT** (acceso rápido al teletexto), las distintas partes de una página de teletexto aparecen codificadas por color y se pueden seleccionar pulsando los botones de colores. Pulse el botón del color correspondiente a la sección a la que desee acceder. Aparecerán los nombres de los apartados para cada uno de los colores siempre que esté disponible una transmisión de **texto TOP**. Pulsando los botones " $\nabla$ " o " $\blacktriangle$ ", éstos solicitarán la página siguiente o anterior respectivamente.

# **Consejos útiles**

**Cuidado de la Pantalla**: Limpie la pantalla con un paño suave y ligeramente humedecido. No utilice disolventes abrasivos, ya que éstos pueden dañar la capa de protección de la pantalla del televisor. Por su seguridad, desenchufe el cable de corriente cuando vaya a limpiar el aparato. Cuando cambie el televisor de sitio, agárrelo fuertemente por la parte inferior.

**Persistencia de Imágenes**: Tenga en cuenta que pueden aparecer imágenes dobles cuando se muestre una imagen persistente. La persistencia de imágenes en un televisor LCD puede desaparecer al cabo de poco tiempo. Apague el televisor durante un rato.

A fin de evitar este fenómeno, no deje que la misma imagen permanezca inmóvil en la pantalla durante mucho tiempo.

**Sin Corriente**: Si el televisor no tiene corriente, compruebe el cable de corriente y la conexión a la toma de corriente.

**Mala Calidad de Imagen**: ¿Ha elegido el sistema adecuado de Televisión? ¿El televisor y la antena de su casa están situados cerca de equipos de audio sin conexión a tierra, luces de neón, ú otros? Las montañas o edificios muy altos pueden causar el efecto de imágenes dobles o con sombras. A veces, la calidad de la imagen puede mejorar cambiando la orientación de la antena. ¿No se ve bien la imagen o el teletexto? Verifique si la frecuencia introducida es la adecuada. Sintonice los canales de nuevo. Cuando se conectan al televisor dos equipos periféricos a la vez puede disminuir la calidad de la imagen. En ese caso, desconecte uno de los equipos periféricos.

**Sin Imagen**: ¿La antena está correctamente conectada? ¿Las clavijas están correctamente conectadas a la toma de antena? ¿El cable de antena está dañado? ¿Se están utilizando los enchufes apropiados para conectar la antena? Si tiene dudas, consulte con su distribuidor. Sin imagen significa que su televisor no está recibiendo señal alguna. ¿Ha pulsado los botones correctos del mando a distancia? Inténtelo de nuevo. Asegúrese también de haber seleccionado la fuente de entrada correcta.

**Sonido**: No puede escuchar ningún sonido. ¿Ha interrumpido el sonido pulsando el botón  $\frac{1}{2}$  ? El sonido sólo sale por uno de los altavoces. ¿La opción balance está fijada para un solo altavoz? Consulte el **Menú de Sonido**.

**Mando a Distancia**: Su televisor no responde a la señal del mando a distancia. Tal vez se han agotado las pilas. De ser así, todavía puede utilizar los botones locales que se encuentran en el televisor.

**Fuentes de Entrada**: Si no puede seleccionar una fuente de entrada, puede deberse a que no haya conectado ningún dispositivo. Compruebe los cables y las conexiones AV si ha tratado de conectar un dispositivo.

**Grabación No Disponible**: Para grabar un programa, es necesario que conecte primero un disco USB al televisor mientras éste está apagado. A continuación deberá encender el televisor para poder utilizar la opción de grabación. De otro modo, no estará disponible esta opción. Si no puede realizar la grabación, apague el televisor, extraiga el dispositivo USB e insértelo de nuevo mientras el televisor esté apagado.

**El USB funciona muy lento:** Si aparece el mensaje "El dispositivo USB funciona muy lento" cuando vaya a empezar a grabar, intente reiniciar la grabación. Si aun así persiste el error, ello puede deberse a que el disco USB no cumpla con los requisitos de velocidad. Intente conectar otro disco USB.

# **Apéndice A: Modos Habituales de Visualización de Entrada de PC**

*Esta pantalla ofrece una resolución máxima de 1360 x 768. En la tabla siguiente se muestran algunos de los modos de visualización típica de vídeo. Es posible que el televisor no admita otras resoluciones. A continuación se muestran los modos de resolución admitidos. Si utiliza el ordenador con un modo no admitido, aparecerá en la pantalla un mensaje de advertencia.*

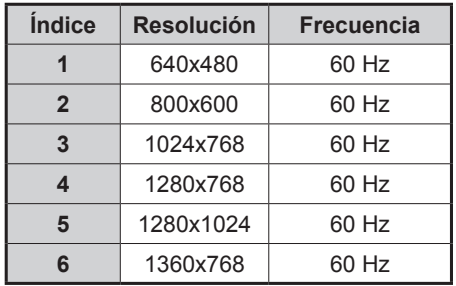

# **Apéndice B: Compatibilidad de señales HDMI y AV (tipos de señales de entrada)**

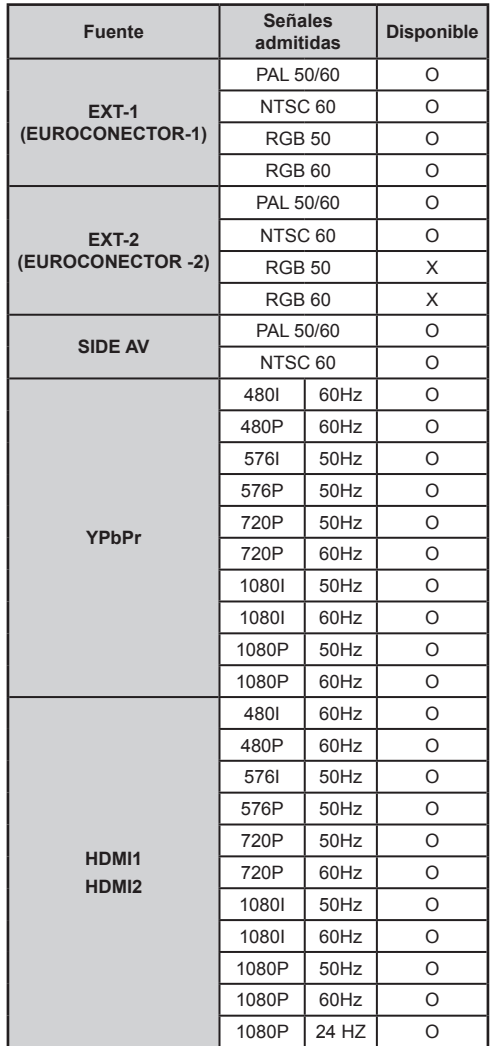

### **(X: No disponible, O: Disponible)**

*Puede que en algunos casos la señal del televisor LCD no se muestre correctamente. El problema puede deberse a una incompatibilidad de las normas en las que emite el equipo fuente (DVD, receptor digital, etc.). Si experimenta este problema por favor contacte con su distribuidor y también con el fabricante del aparato.*

# **Apéndice C: Resoluciones DVI Admitidas**

Cuando se conecta las aplicaciones a los conectores del televisor con cables conversores DVI (material no proporcionado), puede remitirse a la siguiente información.

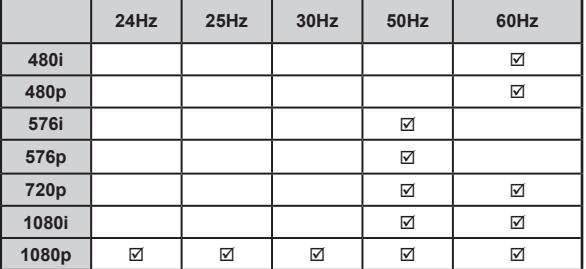

# **Apéndice D: Formatos de Archivo Admitidos en el Modo USB**

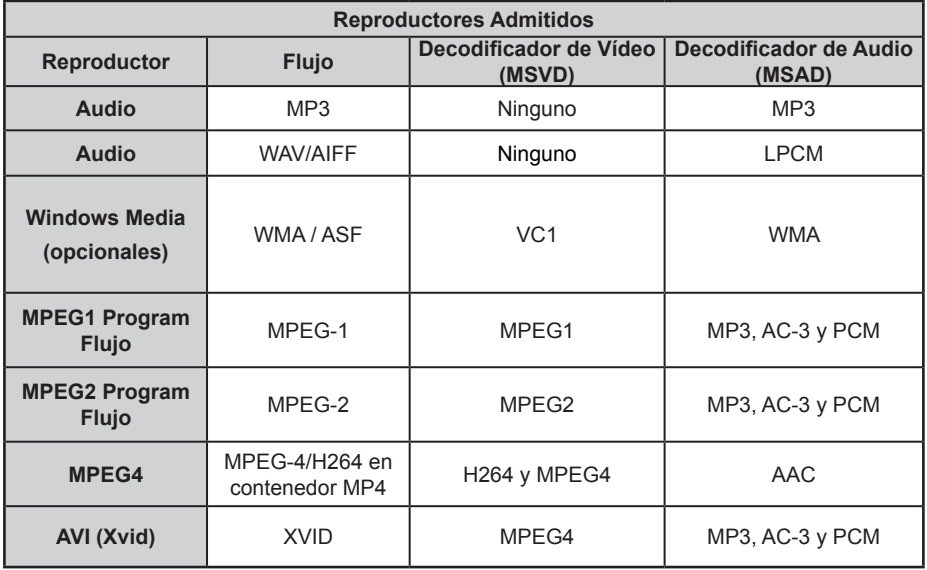

# **Apéndice E: Actualización de Software**

• Su televisor puede localizar nuevas actualizaciones del software sobre las señales de emisión de los canales.

• Para buscar canales de retrasmisión, el televisor busca los canales almacenados en su configuración. Por lo que, antes de buscar una actualización de software, se recomienda hacer una búsqueda automática y actualizar todos los canales disponibles.

#### **1) Actualización de software mediante interfaz de usuario**

• Es posible buscar de forma manual si existen nuevas actualizaciones de software en su televisor.

• Simplemente navegue por el menú principal. Seleccione los menús **Configuración** y **Otros Ajustes**. Dentro del menú **Otros Ajustes,** desplácese a la opción **Actualización de Software** y pulse **OK** para abrir el menú correspondiente.

• En el menú **Opciones de Actualización** selecione la opción **Buscar Actualizaciones** y pulse **OK**.

• Si encuentra una actualización, comenzará a descargarla. Una barra de progreso indicará el progreso de descarga restante. Cuando la descarga se complete, aparecerá un mensaje de reinicio para activar el nuevo software. Pulse **OK** para continuar con la operación de reinicio.

#### **2) Búsqueda 3.AM y modo de actualización**

• Si la **búsqueda Automática** en el menú de **Opciones de Actualización** está activada, el televisor se encenderá a las 3:00 y buscará actualizaciones de software. Si encuentra y descarga una nueva actualización, la próxima vez que se encienda contará con una nueva versión de software.

*Nota en la operación de reinicio: El reinicio es el último paso del proceso de actualización de software una vez el mismo ha sido descargado e instalado. Durante el reinicio, el televisor lleva a cabo una serie de*  inicializaciones finales. En el reinicio, la potencia del panel de secuencias está cerrada y el indicador frontal *muestra la actividad con un parpadeo. Unos 5 minutos después, el televisor se reiniciará con un nuevo software activado.*

• Si su televisor no se vuelve a encender en 10 minutos, desenchúfelo durante 10 minutos y vuelva a enchufarlo. El televisor debería encenderse con una nueva versión del software. Si aún no consigue hacerlo funcionar, repita el último paso unas cuantas veces más. Si aún así su televisor no funcionase, por favor, llame a un técnico para que solucione el problema.

*Precaución: Mientras el indicador parpadee durante el reinicio, no desenchufe el televisor. Esto podría hacer que el televisor no volviese a encenderse y tendría que ser reparado por un técnico.*

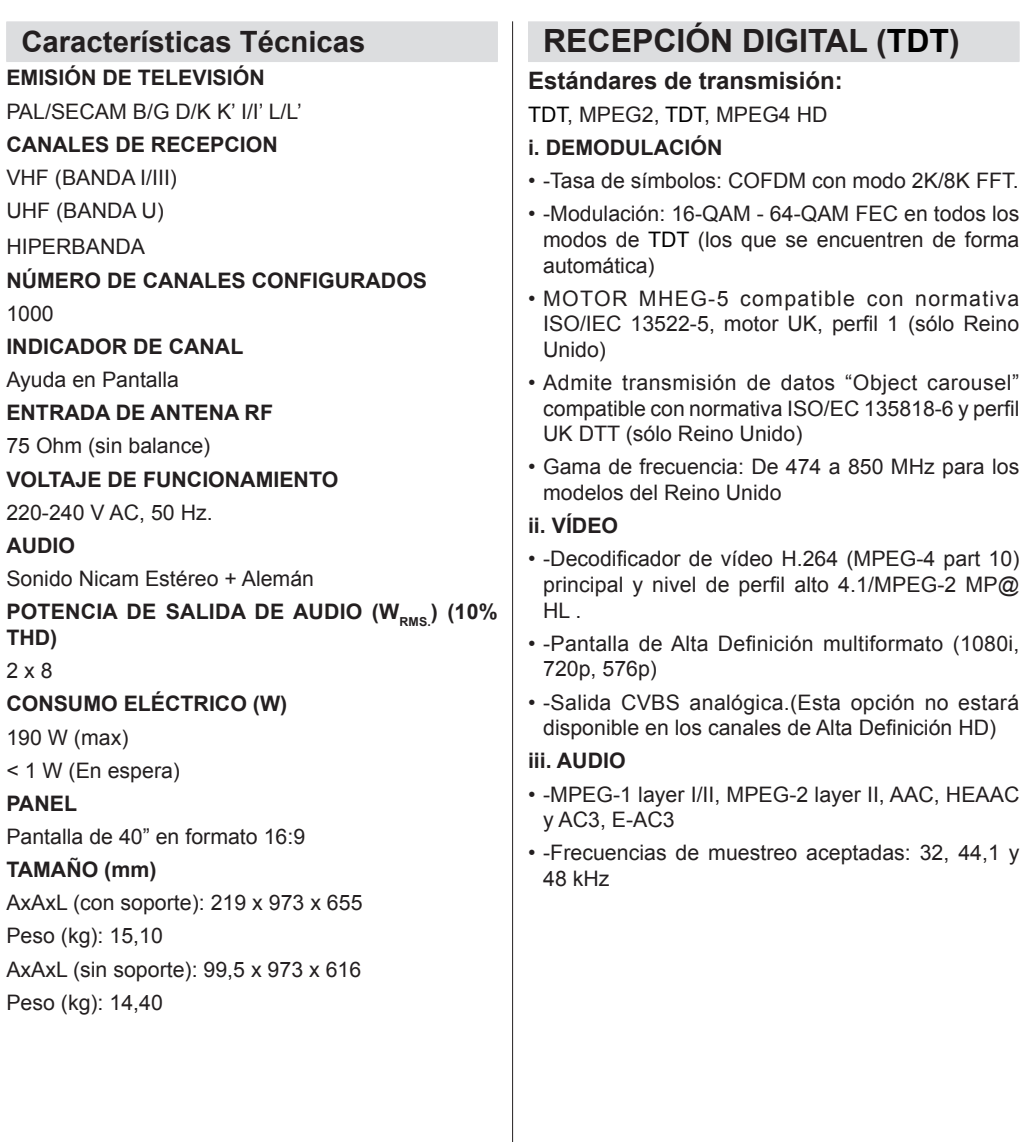

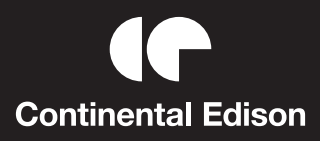

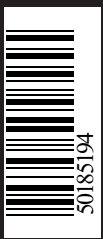